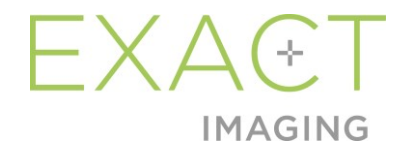

# **Priročnik za uporabo in varnost** za visokoločljivostni mikroultrazvočni sistem ExactVu™

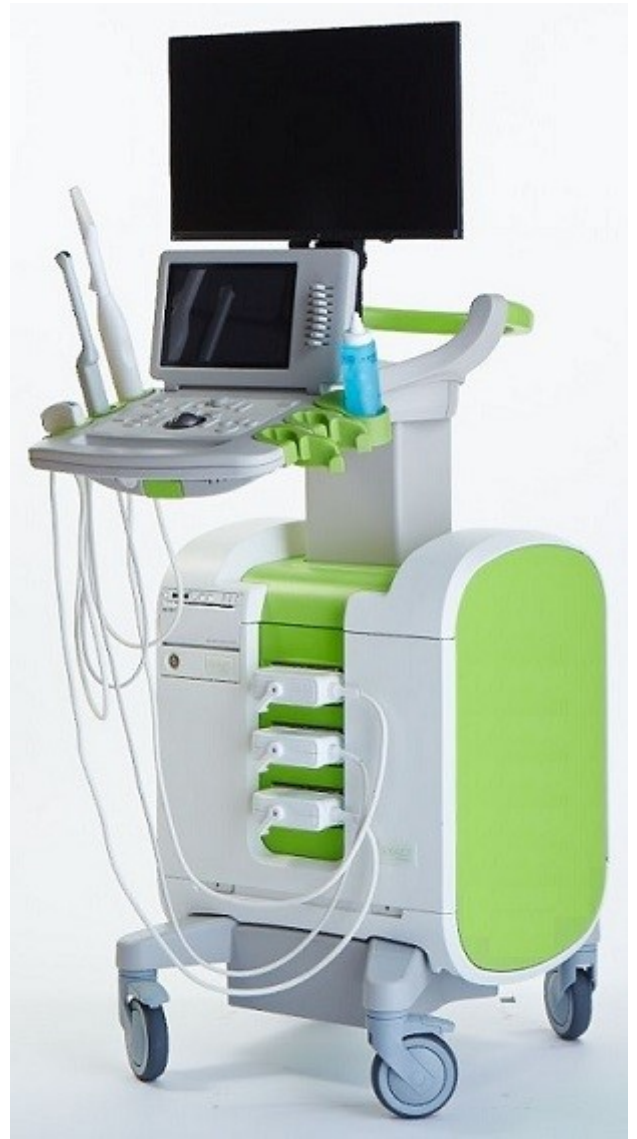

Številka dela 7275 Revizija 3.72797

#### *Predgovor*

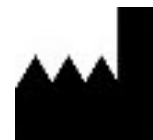

**Exact Imaging Inc.** 7676 Woodbine Avenue, Unit 15 Markham, ON L3R 2N2, Kanada +1.905.415.0030 info@exactimaging.com

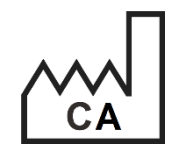

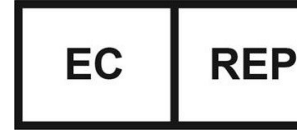

**Emergo Europe** Prinsessegracht 20 2514 AP Haag Nizozemska

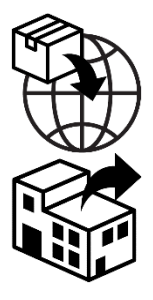

**EDAP TMS** 4, rue du Dauphiné 69120 Vaulx-en-Velin **Francija** 

#### **Blagovne znamke**

Blagovne znamke Exact Imaging:

- ExactVu<sub>™</sub>
- PRI-MUS™
- FusionVu™
- Cognitive Assist™
- Exact Imaging™

CIVCO® je registrirana blagovna znamka družbe Civco Medical Solutions. Windows® je registrirana blagovna znamka družbe Microsoft Corporation. Sony® je registrirana blagovna znamka družbe Sony Corporation. PI-RADS™ je blagovna znamka organizacije The American College of Radiology. GOPView™ PlusView je blagovna znamka družbe ContextVision.

#### **Garancijske informacije**

Za mikroultrazvočni sistem ExactVu in njegovo dodatno opremo, če so dobavljeni in dostavljeni novi, v originalni transportni embalaži prvotnemu kupcu, velja enoletna garancija, ki krije škodo zaradi pomanjkljivih materialov in izdelave in/ali če oprema ne deluje v skladu z informacijami v tem *Priročniku za uporabo in varnost za visokoločljivostni mikroultrazvočni sistem ExactVu™*.

#### **Informacije o različici**

Sistem: Visokoločljivostni mikroultrazvočni sistem ExactVu™ Programska oprema: ExactVu™ Različica 3.0 Priročnik za uporabo in varnost za visokoločljivostni mikroultrazvočni sistem ExactVu™, Revizija 3.7 (SL), *prevod originalnih navodil*

#### **Izjava o skladnosti DICOM**

*Izjava o skladnosti DICOM za ExactVu* določa zmogljivosti in lastnosti, s katerimi sistem ExactVu shranjuje ultrazvočne preiskave v strežnik PACS. Najnovejša različica je dostopna na naslednji povezavi:<https://www.exactimaging.com/dicom-conformance-statement>

#### **Licenčna pogodba za končnega uporabnika**

S tem, ko dostopate do tega sistema in ga uporabljate, se strinjate, da vas pravno zavezujejo pogoji *Licenčne pogodbe za končnega uporabnika* družbe Exact Imaging.

#### Drugo

*HIPAA* (ameriški Zakon o prenosljivosti in odgovornosti zdravstvenega zavarovanja iz leta 1996) je sklop ameriških zveznih standardov, ki zagotavljajo zasebnost in varnost vseh podatkov, povezanih z zdravstvenim varstvom. *Visokoločljivostni mikroultrazvočni sistem ExactVu™* lahko z zaščito z geslom prepreči nepooblaščen dostop do podatkov pacientov.

#### Vsebina

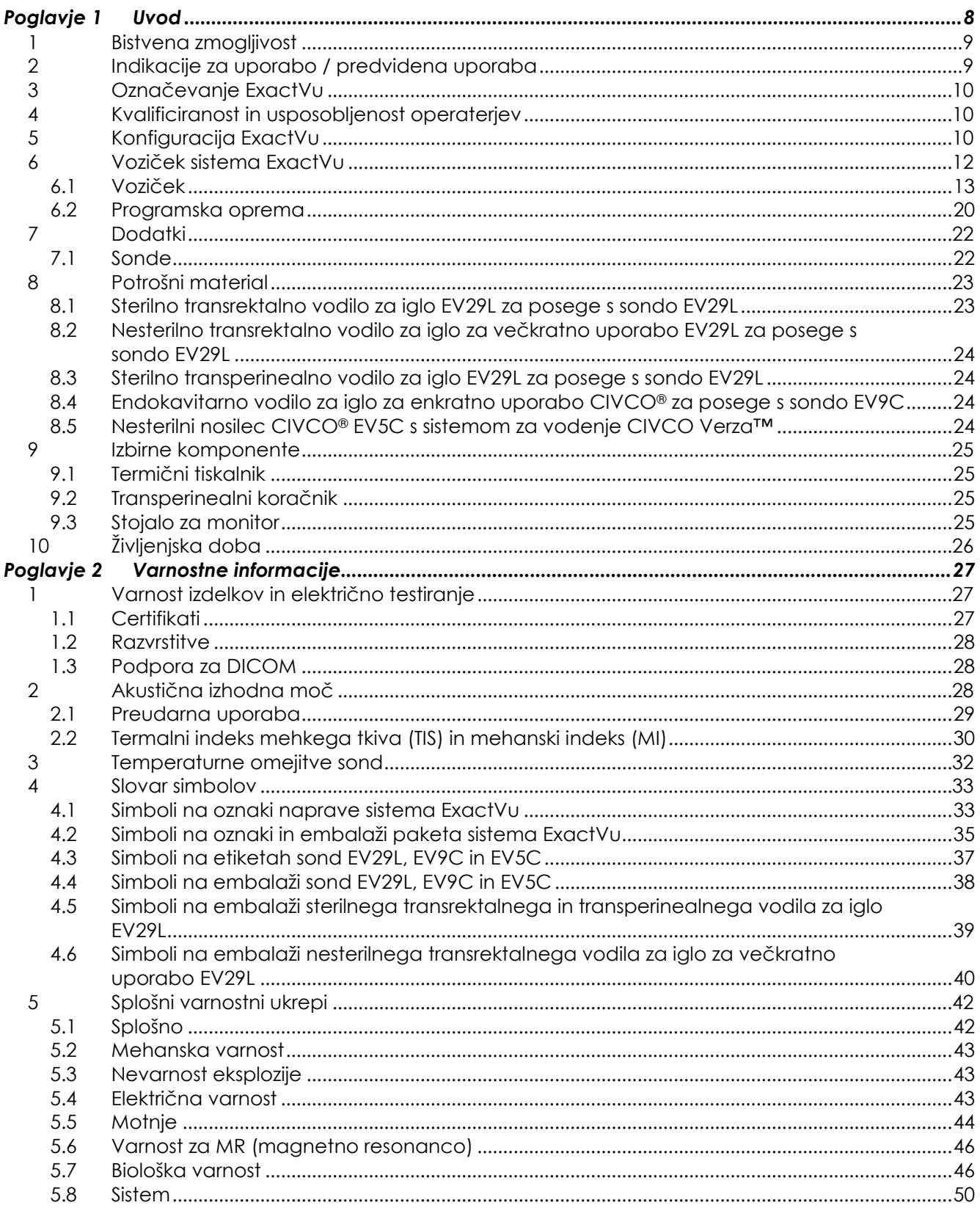

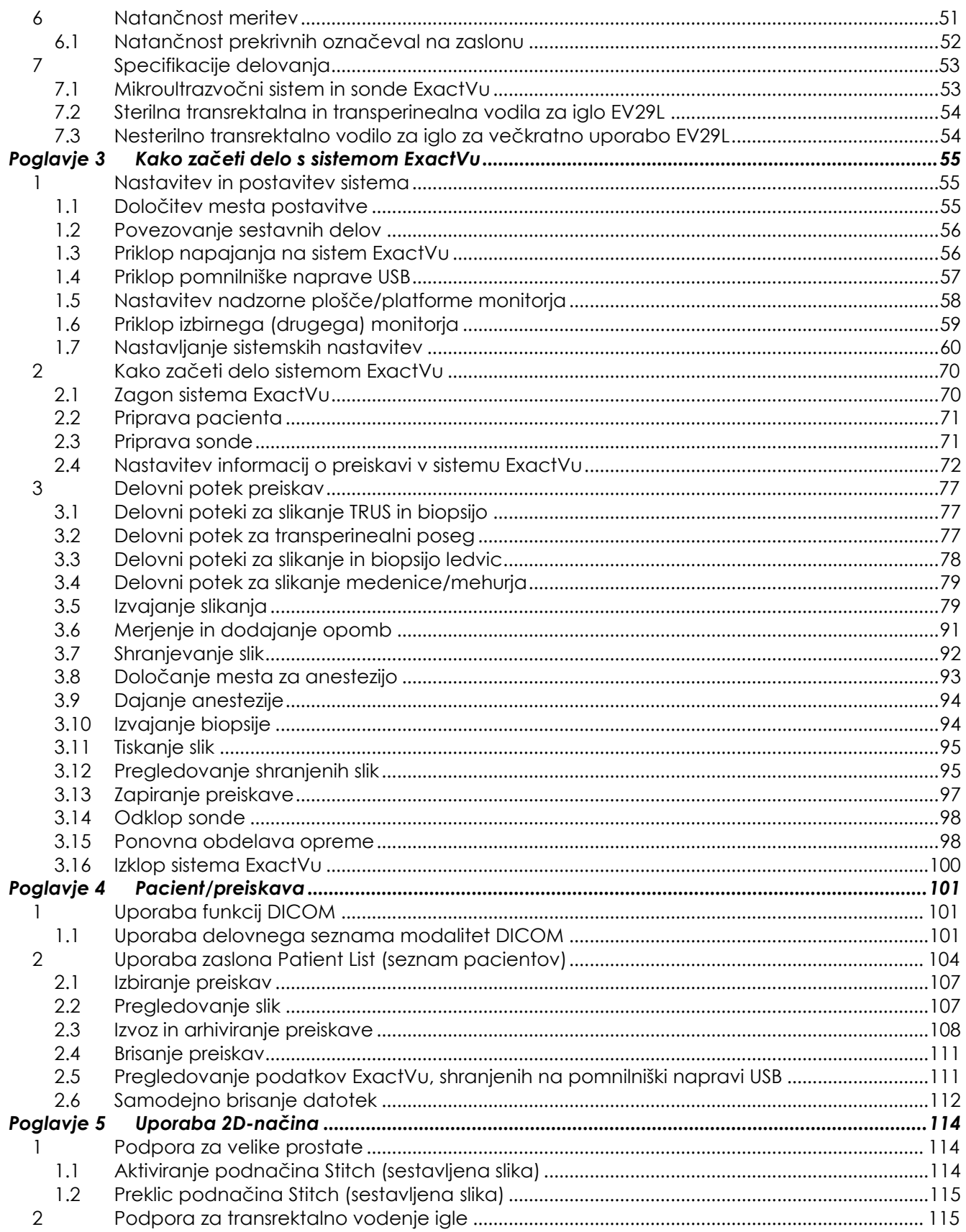

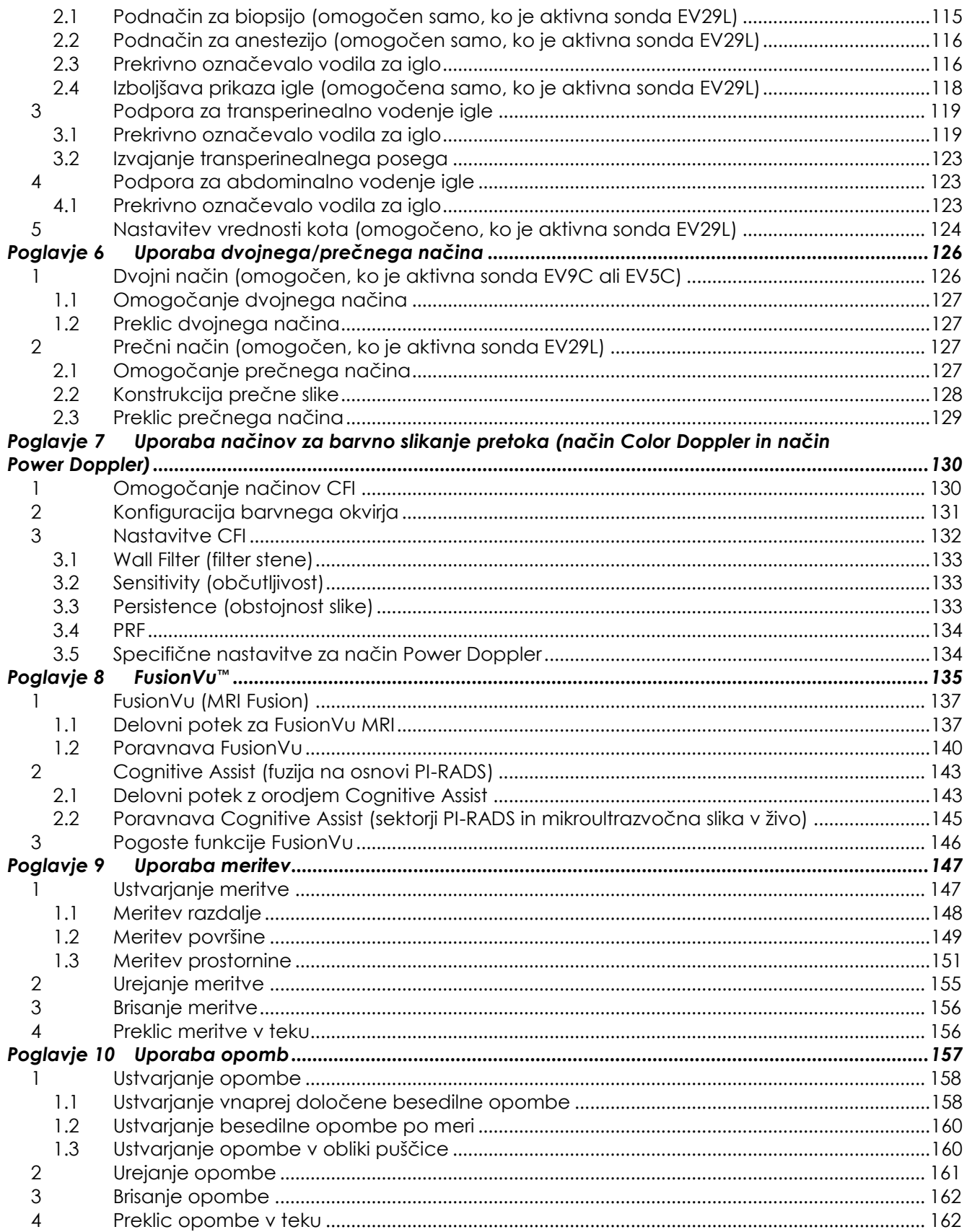

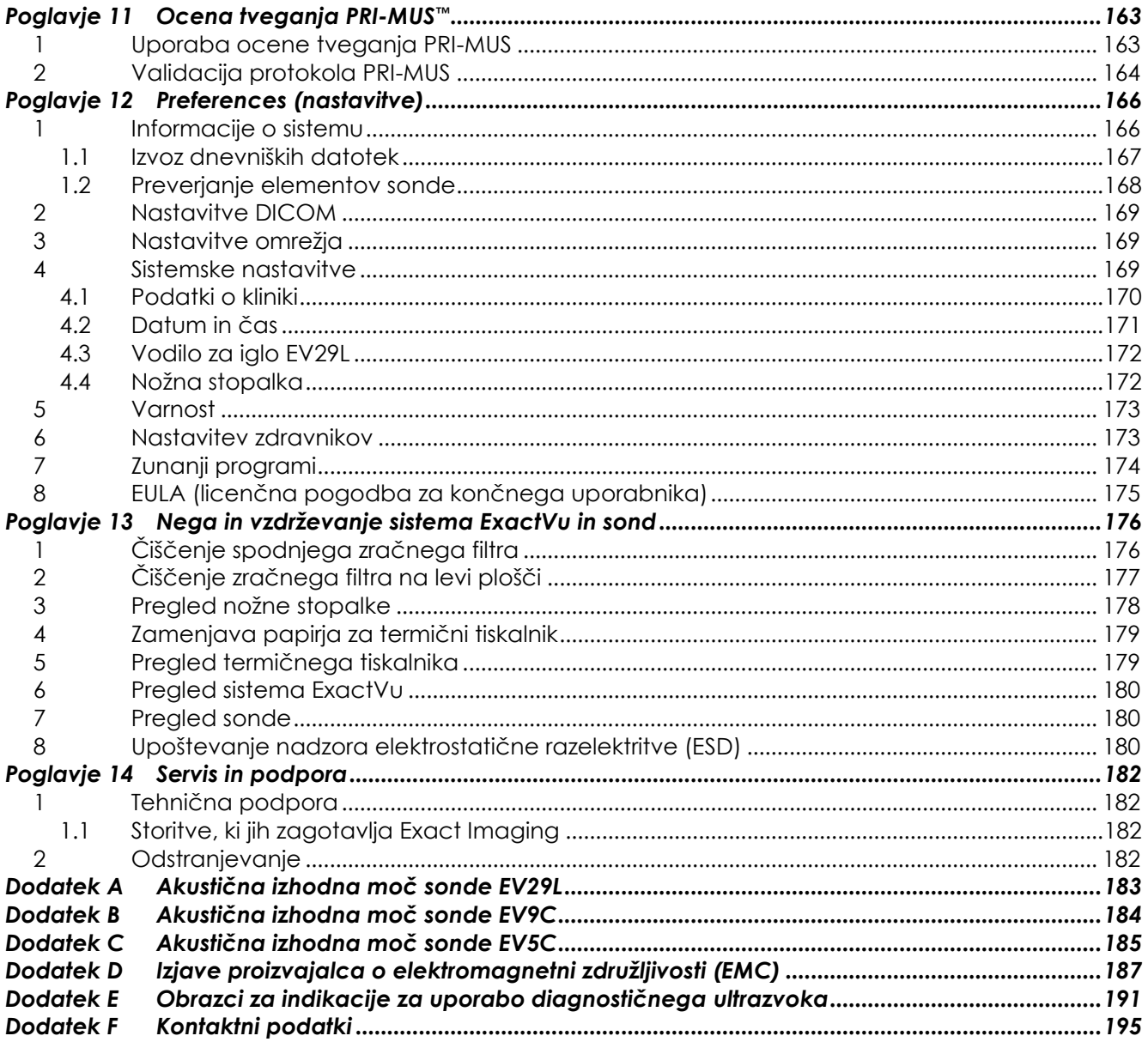

<span id="page-7-0"></span>Ta *Priročnik za uporabo in varnost za visokoločljivostni mikroultrazvočni sistem ExactVu™* vsebuje navodila za varno in učinkovito uporabo mikroultrazvočnega sistema ExactVu™ za klinične urološke namene.

Mikroultrazvočni sistem ExactVu™, ki deluje s frekvenco do 29 MHz, omogoča novo raven ločljivosti v primerjavi z običajnimi urološkimi ultrazvočnimi sistemi, hkrati pa ohranja običajen, hiter delovni potek, povezan z izvajanjem običajnih biopsij prostate, vodenih s transrektalnim ultrazvokom (*TRUS*). S sistemom ExactVu se lahko poleg sistematičnih biopsij izvajajo tudi mikroultrazvočno vodene biopsije, usmerjene v sumljiva območja, ki so vidna operaterju.

Sistem ExactVu je namenjen uporabi s strani kvalificiranih urologov, radiologov in usposobljenega kliničnega osebja (v teh navodilih so vsi skupno imenovani *operater*) v strokovni klinični zdravstveni ustanovi. Platforma, na kateri deluje sistem ExactVu, predstavlja najsodobnejšo tehnologijo visokoločljivostnega mikroultrazvoka.

ExactVu zagotavlja možnost prekrivnega prikazovanja mikroultrazvočnih slik na podatke magnetne resonance (MR) in s tem podpira PI-RADS™ ter slikovno z MRI vodene delovne poteke z uporabo mikroultrazvočno-magnetnoresonančne fuzijske aplikacije *FusionVu™ micro-US/MRI Fusion Application*. Funkcija FusionVu omogoča tako togo kot elastično beleženje podatkov MRI za slikanje prostate.

ExactVu podpira tudi transperinealne posege z uporabo transperinealnega koračnega mehanizma, ki drži in pozicionira sondo EV29L ter transperinealna vodila za iglo. Tipični transperinealni posegi vključujejo biopsijo prostate in slikovno vodenje za nameščanje zlatih fiducialnih označevalcev ter vstavitev perirektalnih distančnikov z uporabo fiziološke raztopine ali hidrogela. Programski prekrivni prikaz, ki označuje položaj igle, pomaga pri pozicioniranju igle za biopsijjo.

Operaterji sistema bodo lahko izkoristili prednosti, ki jih prinašata uporabnost in funkcionalnost sistema ExactVu, vključno z naslednjimi:

- Zmožnost uporabe visokoločljivostnih slik za usmerjanje biopsij na ustrezna področja vidno sumljivih območij
- Zmožnost vodenja vbrizgavanja lokalnega anestetika pred biopsijo prostate
- Možnost preklapljanja med visokoločljivostnimi sondami (npr. sonda EV29L) in običajnimi sondami (npr. sondi EV9C in EV5C) na isti platformi, ne da bi bilo treba odklopiti katero koli sondo
- Možnost tiskanja slik z opcijskim priključenim termičnim tiskalnikom
- Hiter zagon sistema omogoča takojšnje slikanje v nujnih primerih

#### **OPOZORILO**

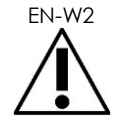

EN-W2 Nepooblaščeno spreminjanje te opreme ni dovoljeno in lahko ogrozi varno delovanje opreme.

## <span id="page-8-0"></span>**1 Bistvena zmogljivost**

Bistvena zmogljivost je tista zmogljivost sistema, ki je potrebna za doseganje varnosti pred nesprejemljivim tveganjem. Bistvena zmogljivost sistema ExactVu je:

- Sistem prikazuje pravilne številčne vrednosti, povezane z diagnostičnim postopkom, ki se bo izvedel.
- Sistem ne sme proizvajati nenamernega ali premočnega ultrazvoka.
- Sistem ne ustvarja nenamerne ali previsoke površinske temperature sonde.
- V sistemu ni šuma na valovni obliki, artefaktov, izkrivljanja slike ali napačno prikazane številčne vrednosti, ki jih ne bi bilo mogoče pripisati fiziološkemu učinku in ki bi lahko spremenili diagnozo.

#### **PREVIDNO**

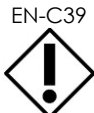

EN-C39 Za ohranitev bistvene zmogljivosti sistema ExactVu je potrebna pravilna nega in vzdrževanje sistema. Za več podrobnosti glejte [Poglavje 13.](#page-175-0)

## <span id="page-8-1"></span>**2 Indikacije za uporabo / predvidena uporaba**

Mikroultrazvočni sistem ExactVu je namenjen kvalificiranim zdravstvenim delavcem za uporabo pri diagnostičnem ultrazvočnem slikanju ali analizi pretoka tekočin v človeškem telesu. Indikacije za uporabo (klinične aplikacije) so:

- Majhni organi
- Transrektalni posegi
- Trebušni predel

Sistem se lahko uporablja pri pacientih vseh starosti, vendar ni zasnovan za uporabo pri otrocih ali na plodu.

Sistem je kontraindiciran za neposredno uporabo v srcu in za oftalmološko uporabo ali kakršno koli uporabo, pri kateri akustični žarek prehaja skozi oko.

### **OPOZORILO** EN-W6

Uporaba te opreme je namenjena samo usposobljenim operaterjem.

Operaterji morajo biti temeljito seznanjeni z varnim delovanjem te opreme in poznati urološke ultrazvočne postopke z uporabo sond, da bi zmanjšali nelagodje in preprečili morebitne poškodbe pacienta.

Preberite vse oznake, ki so priložene tej opremi.

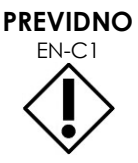

Zvezna zakonodaja v ZDA dovoljuje prodajo pripomočka le s strani zdravnika oziroma po njegovem naročilu (to opozorilo velja le za ZDA).

## <span id="page-9-0"></span>**3 Označevanje ExactVu**

Pred uporabo sistema ExactVu se seznanite z informacijami v tem *Priročniku za uporabo in varnost* in s pravilno uporabo te opreme, kot je opisano v spodaj navedenih spremljevalnih dokumentih.

#### **Dokument**

Priročnik za uporabo in varnost za visokoločljivostni mikroultrazvočni sistem ExactVu™ (ta dokument) Care, Cleaning and Use Guide for EV9C™ Transrectal Transducer (Navodila za nego, čiščenje in uporabo transrektalne sonde EV9C™)

Navodila za nego, čiščenje in uporabo visokoločljivostne sonde vrste »side-fire« EV29L™

Navodila za nego, čiščenje in uporabo abdominalne sonde EV5C™

Service Manual for ExactVu™ High Resolution Micro-Ultrasound System (Servisni priročnik za visokoločljivostni mikroultrazvočni sistem ExactVu™)

#### **Preglednica 1: Označevanje ExactVu**

<span id="page-9-3"></span>Drugi dokumenti, ki so priloženi sistemu ExactVu, vključujejo:

- Kratek referenčni priročnik (Quick Reference Guide)
- Kratek referenčni priročnik PRI-MUS™ (PRI-MUS™ Quick Reference Guide)
- Plakat s kratkimi navodili PRI-MUS™ (PRI-MUS™ Quick Reference Poster)
- Kratek referenčni priročnik »PRI-MUS™ Anterior Quick Reference Guide« (PRI-MUS™ Anterior Quick Reference Guide)
- Plakat s kratkimi navodili »PRI-MUS™ Anterior Quick Reference Poster«

#### **OPOZORILO**

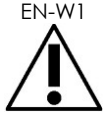

EN-W1 Neupoštevanje varnostnih navodil in/ali uporaba opreme za namene, ki niso opisani v *oznakah* ExactVu, pomeni nepravilno uporabo.

## <span id="page-9-1"></span>**4 Kvalificiranost in usposobljenost operaterjev**

Usposabljanje o tehnikah ultrazvočnega slikanja in postopku biopsije prostate poteka predvsem v okviru medicinske specializacije na akademskih ustanovah. Pravilna uporaba sistema ExactVu je odvisna od tega usposabljanja ter razumevanja delovanja sistema, ki ga zagotavljajo *oznake ExactVu* ter usposabljanje na lokaciji, ki ga izvajajo strokovnjaki za klinične aplikacije. Zdravniški pomočniki morda niso prejeli ustreznega usposabljanja za transrektalni ultrazvok ali biopsijo prostate, zato mora te operaterje nadzorovati usposobljen urolog. Za zagotovitev pravilnega delovanja sistema je na voljo izbirna podpora na kraju samem z uporabo sistema ExactVu, ki jo zagotavljajo strokovnjaki za klinične aplikacije.

Exact Imaging ponuja tudi ponovno usposabljanje obstoječih operaterjev za najnovejšo izdajo sistema z uporabo spletnih učnih modulov, ki prikazujejo spremembe v tej različici programske opreme.

## <span id="page-9-2"></span>**5 Konfiguracija ExactVu**

Konfiguracija mikroultrazvočnega sistema ExactVu obsega naslednje komponente:

 Voziček sistema ExactVu (vključno z monitorjem, zaslonom na dotik in programsko opremo ExactVu)

- Oznake ExactVu (glejte [Preglednica 1\)](#page-9-3)
- En napajalni kabel za izmenični tok

Kataloške reference Exact Imaging za razpoložljive konfiguracije so:

- EV-SYS-220: Sistem za mikroultrazvočno slikanje ExactVu™ (220 V)
- EV-SYS-120: Sistem za mikroultrazvočno slikanje ExactVu™ (120 V)
- EV-SYS-100: Sistem za mikroultrazvočno slikanje ExactVu™ (100 V)

Dodatna oprema (vključno s sondami), potrošni material in komponente so navedeni na začetku razdelka [7](#page-21-0) na strani [22.](#page-21-0)

## **OPOMBA**

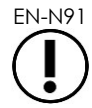

Nekatere funkcije, opisane v tem priročniku, morda ne bodo na voljo z vašo konfiguracijo ExactVu.

<span id="page-11-0"></span>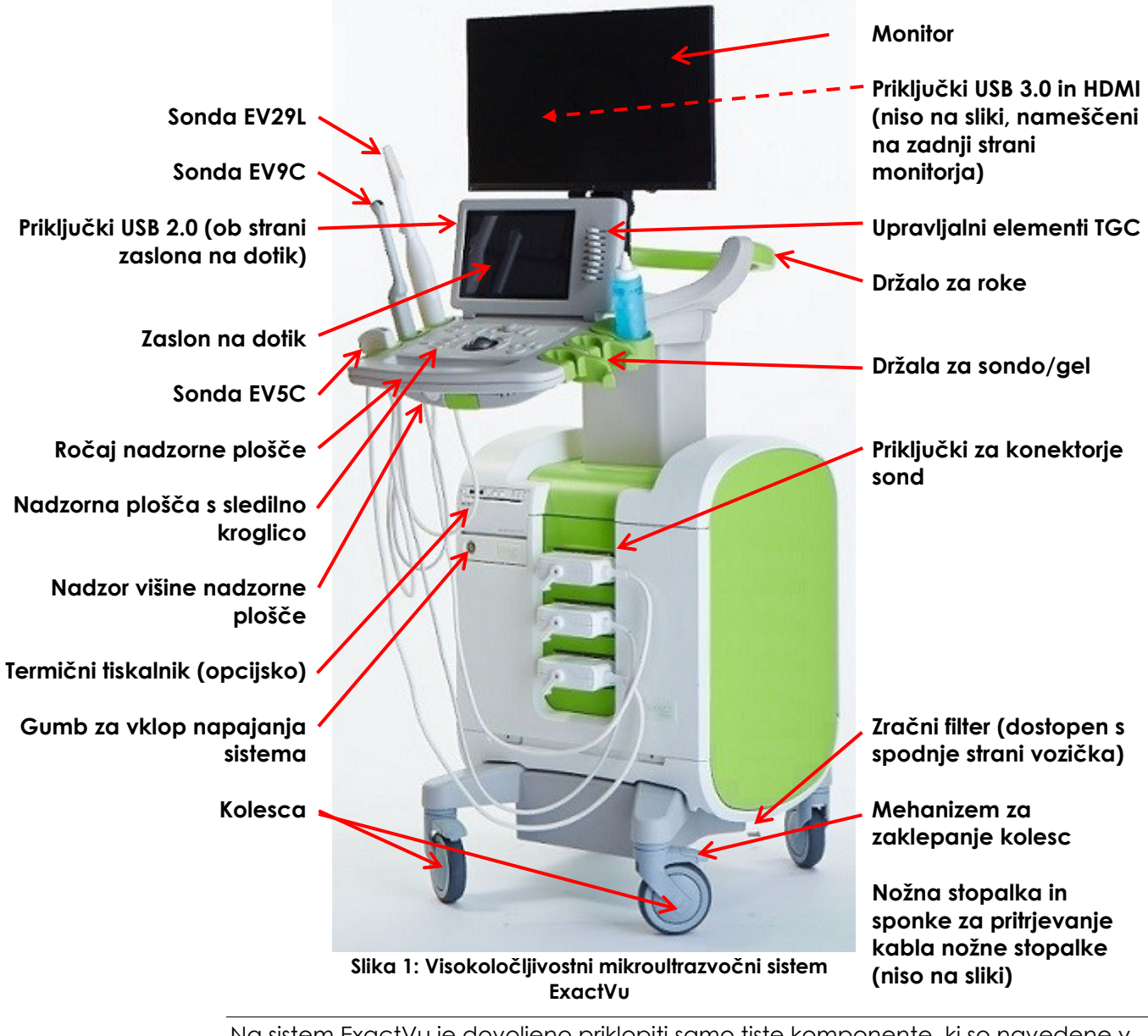

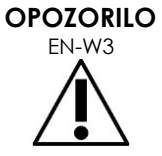

Na sistem ExactVu je dovoljeno priklopiti samo tiste komponente, ki so navedene v tem razdelku.

Če se na sistem priključijo komponente, ki niso navedene v tem razdelku, lahko programska oprema ExactVu odpove in povzroči poškodbe pacienta ali operaterja.

## <span id="page-12-0"></span>**6.1 Voziček**

### *6.1.1 Nadzorna plošča*

*Nadzorna plošča* sistema ExactVu obsega glavne upravljalne elemente za upravljanje sistema. Vključuje sledilno kroglico za upravljanje kazalca ter več tipk, stikal in gumb za dostop do različnih načinov delovanja, informacij o pacientih in preiskavah, shranjevanje slik in prilagajanje nastavitev slikanja.

Razpoložljivost posameznega upravljalnega elementa je odvisna od stanja delovanja sistema ExactVu in načina delovanja ter je označena z osvetlitvijo ozadja.

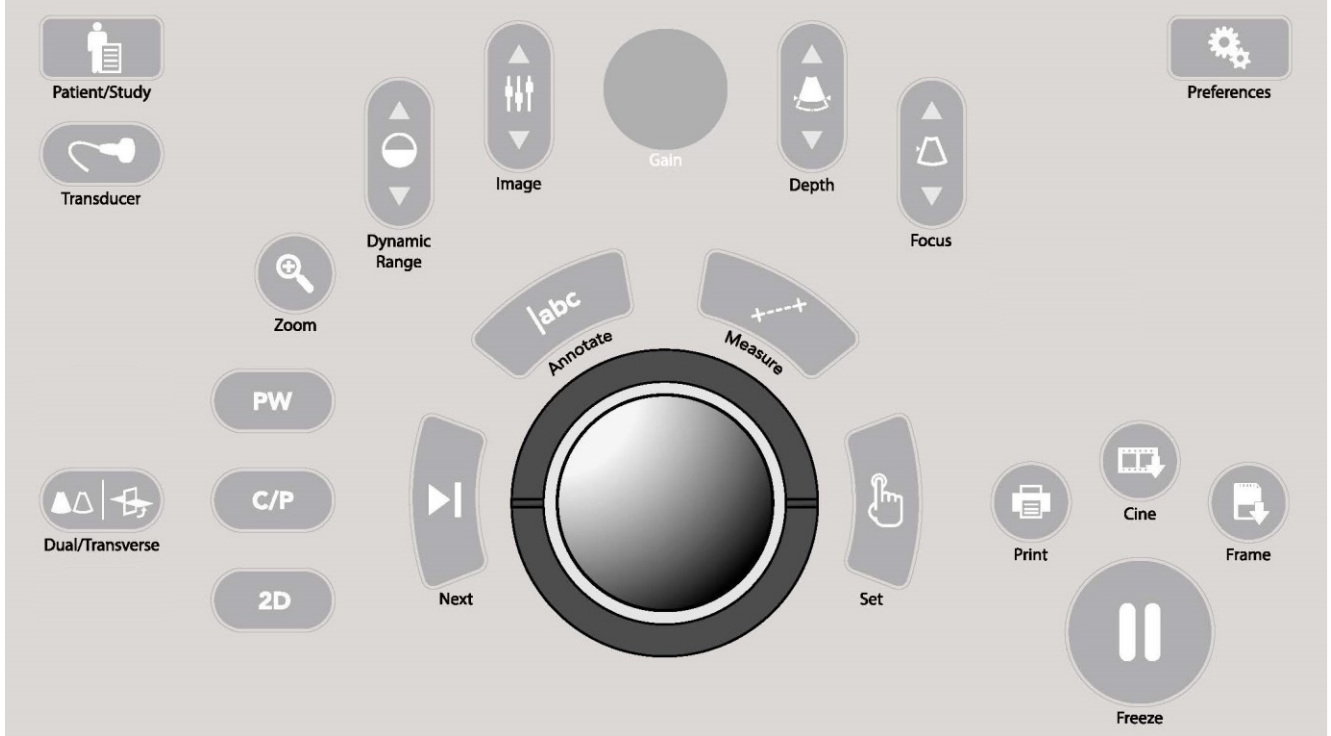

**Slika 2: Upravljalni elementi na nadzorni plošči**

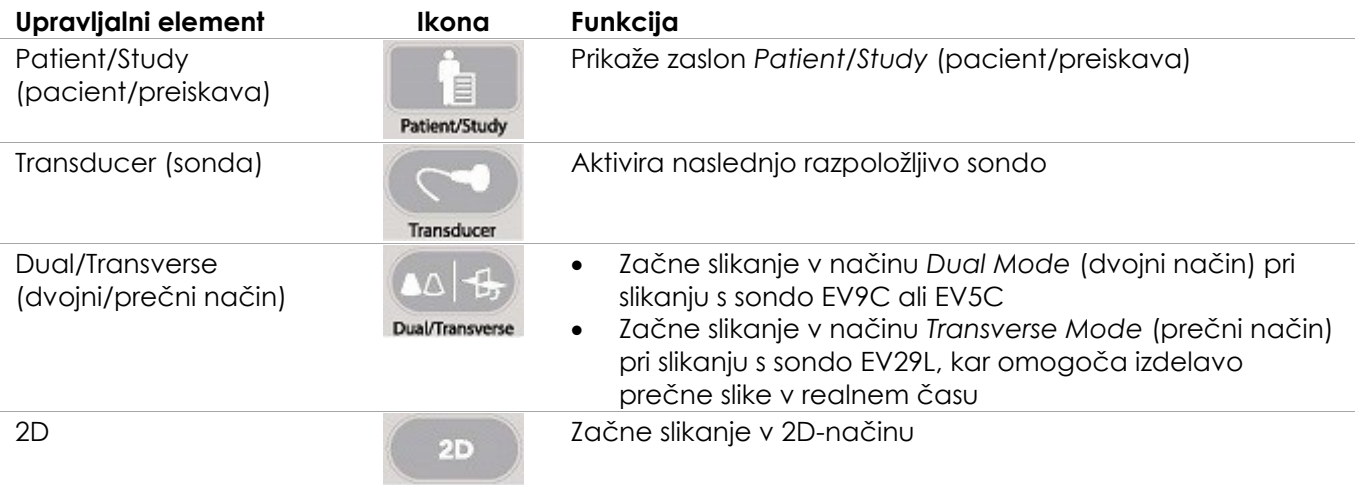

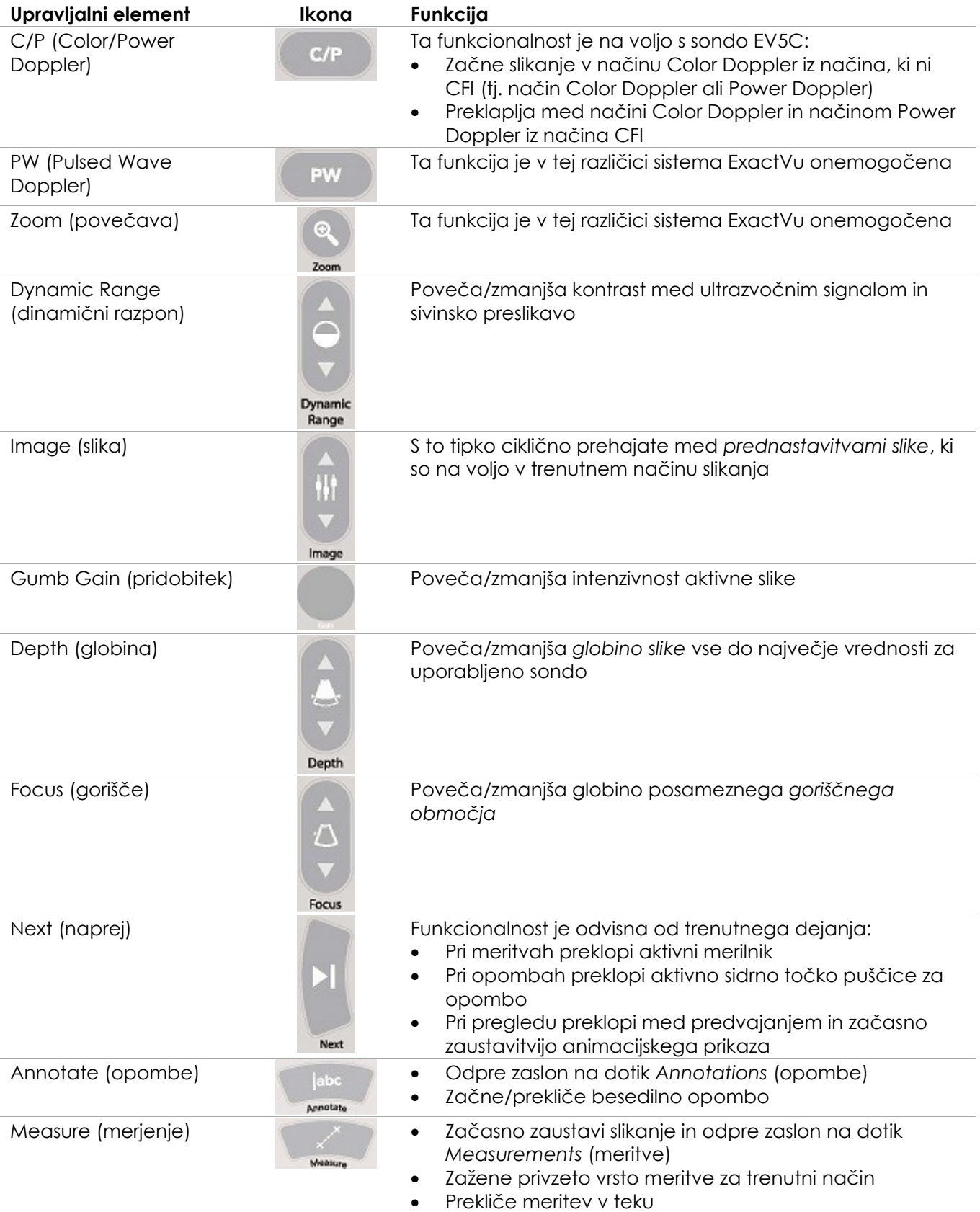

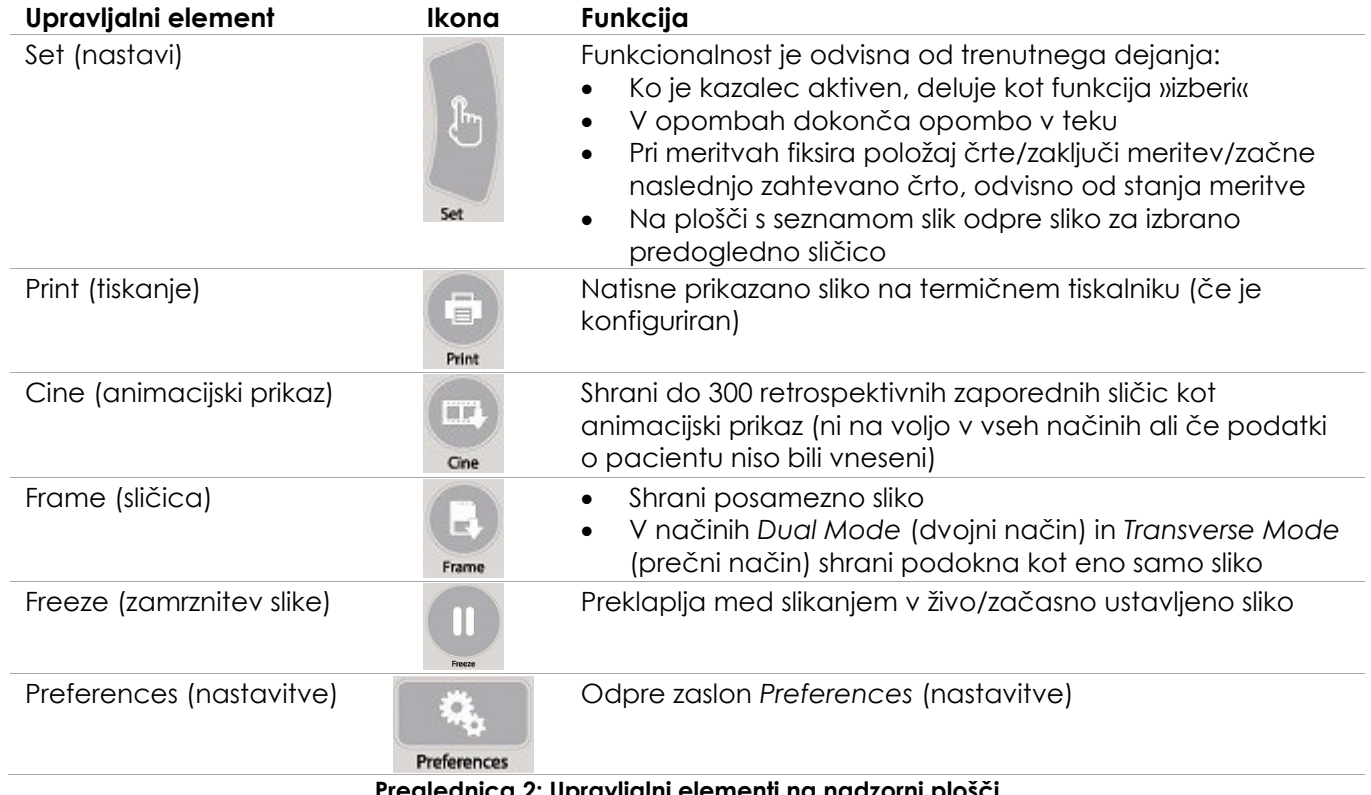

#### **Preglednica 2: Upravljalni elementi na nadzorni plošči**

#### *6.1.2 Zaslon na dotik*

*Zaslon na dotik* sistema ExactVu deluje v povezavi z *nadzorno ploščo* za upravljanje sistema.

Zaslon na dotik obsega upravljalne elemente na več zaslonih:

- Exam (preiskava)
- Workflow (delovni potek)
- Modes (načini)
- Measurements (meritve)
- Annotations (opombe)

*Zaslon na dotik* omogoča virtualno tipkovnico za vnos besedila, ki se samodejno aktivira, kadar operater uporablja funkcije, ki zahtevajo vnos besedila. Na monitorju sta tudi dva priključka USB 2.0.

#### **OPOMBA**

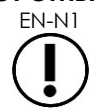

EN-N1 Če sistem v roku 500 ms prejme dva ali več pritiskov za upravljanje zaslona na dotik, se drugi in vsi naslednji pritiski za upravljanje prezrejo.

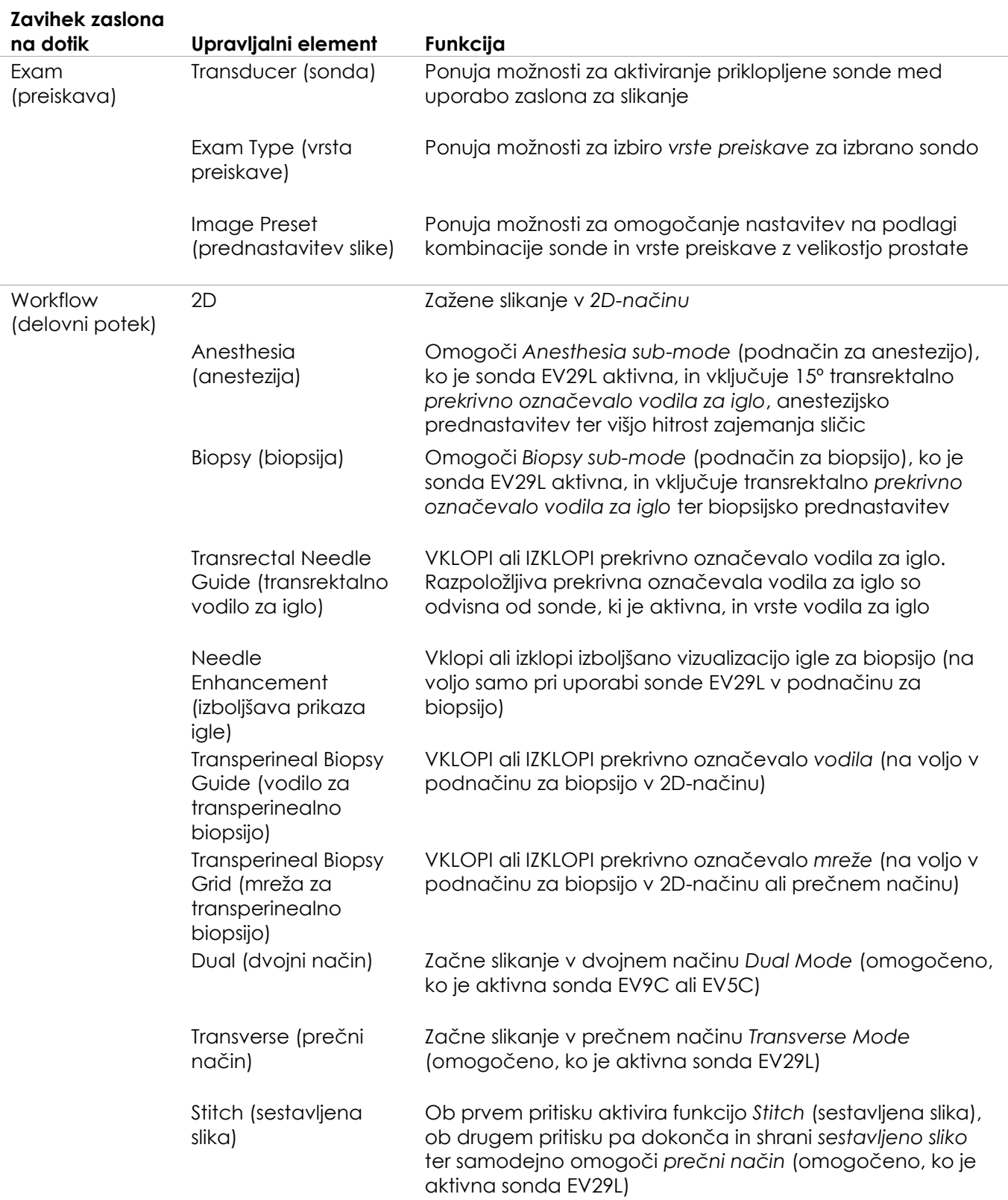

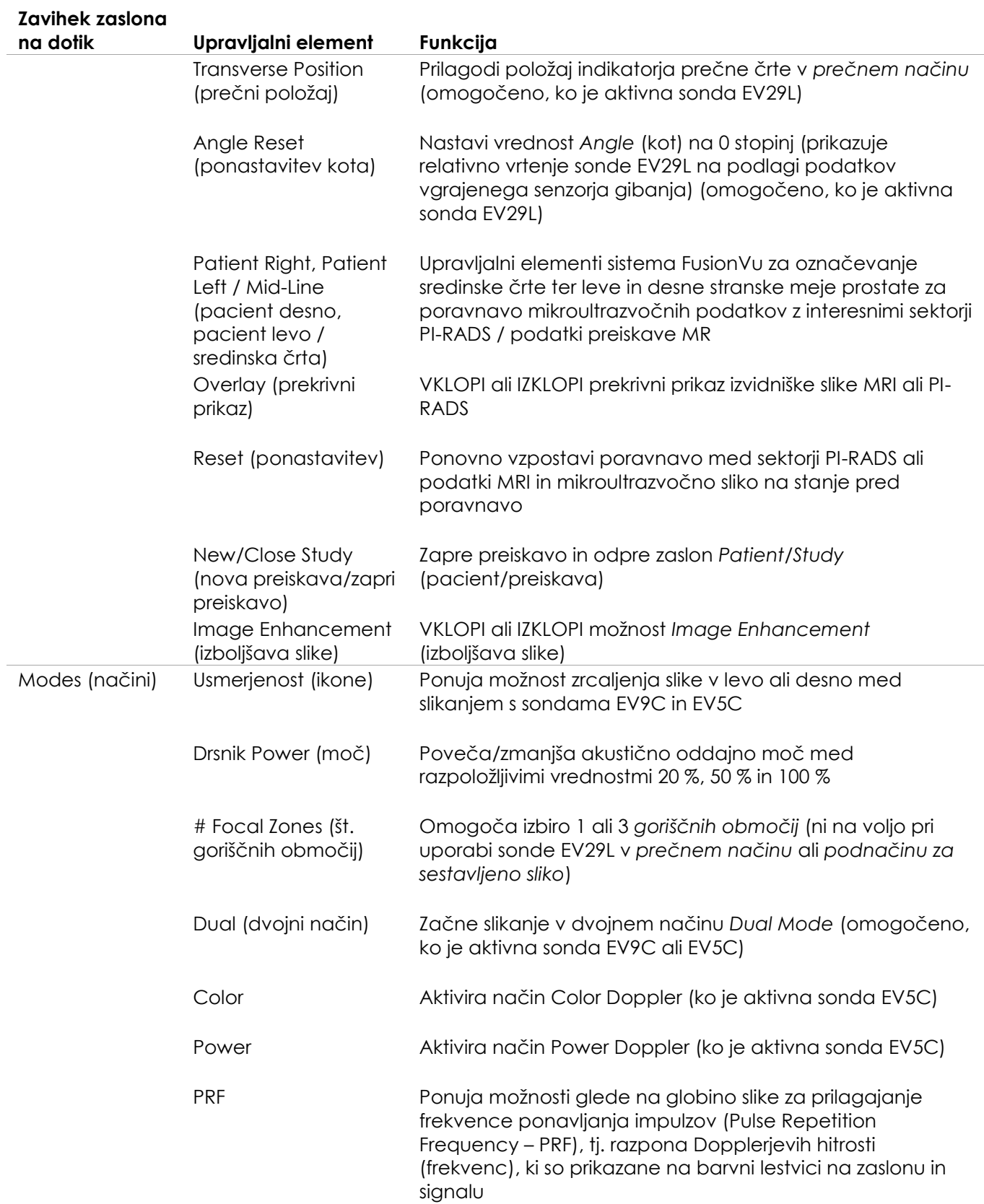

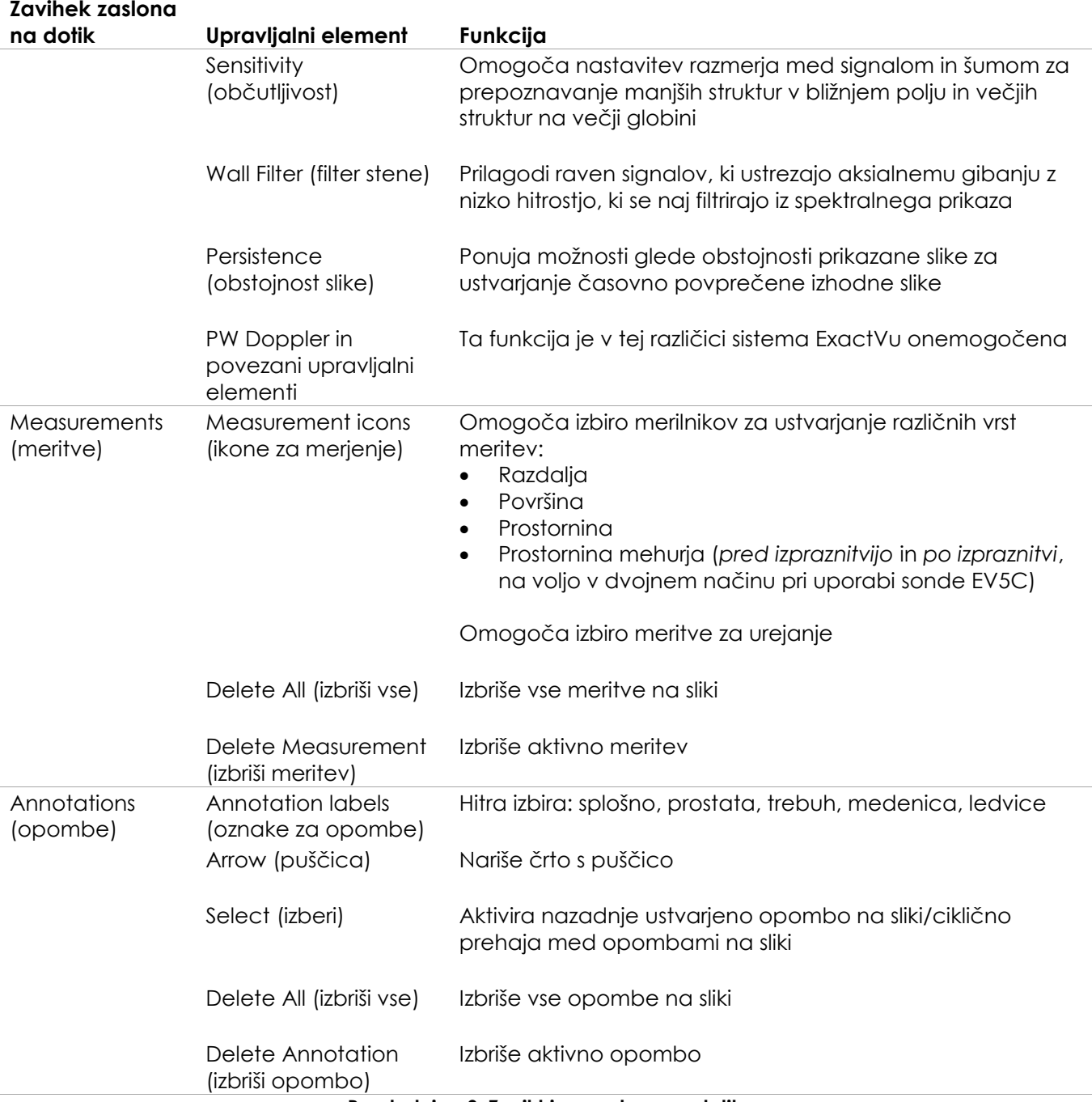

#### **Preglednica 3: Zavihki na zaslonu na dotik**

#### *6.1.3 Monitor*

Monitor ExactVu uporablja zaslon LCD z osvetlitvijo ozadja LED in z vidnimi koti, ki zmanjšajo spremembe barv in kontrasta pri gledanju zaslona pod kotom. Specifikacije monitorja so naslednje:

- EIZO FlexScan EV2450 ali EIZO FlexScan EV2460 (odvisno od tega, kdaj je bil sistem ExactVu izdelan)
- Velikost 23,8 palcev (diagonala)
- Sijajni zaslon z osvetlitvijo ozadja LED
- Ločljivost 1920 x 1080 slikovnih pik
- Dva priključka USB 3.0 (omogočena v nekaterih konfiguracijah sistema ExactVu)
- Vhodni priključek HDMI

Monitor ExactVu je vnaprej konfiguriran s strani Exact Imaging za optimalne nastavitve slikanja. *Vhodni priključek HDMI* se lahko uporabi za priklop dodatnega monitorja (na voljo v nekaterih konfiguracijah sistema ExactVu).

#### *6.1.4 Nožna stopalka*

Ta razdelek velja za konfiguracije sistema ExactVu, ki so opremljene z nožno stopalko.

Nožna stopalka ExactVu je stopalka z enim gumbom, ki jo lahko operater konfigurira za shranjevanje posameznih slik ali animacijskega prikaza. Stopalka se priključi v priključek USB na spodnjem zadnjem delu vozička sistema ExactVu (glejte [Slika 6](#page-55-2) na strani [56\)](#page-55-2).

Specifikacije stopalke so naslednje:

- Nožna stopalka Herga 6226
- Povezava USB Plug-and-Play
- Delovna napetost ne presega največje napetosti 42,4 V AC ali 60 V DC

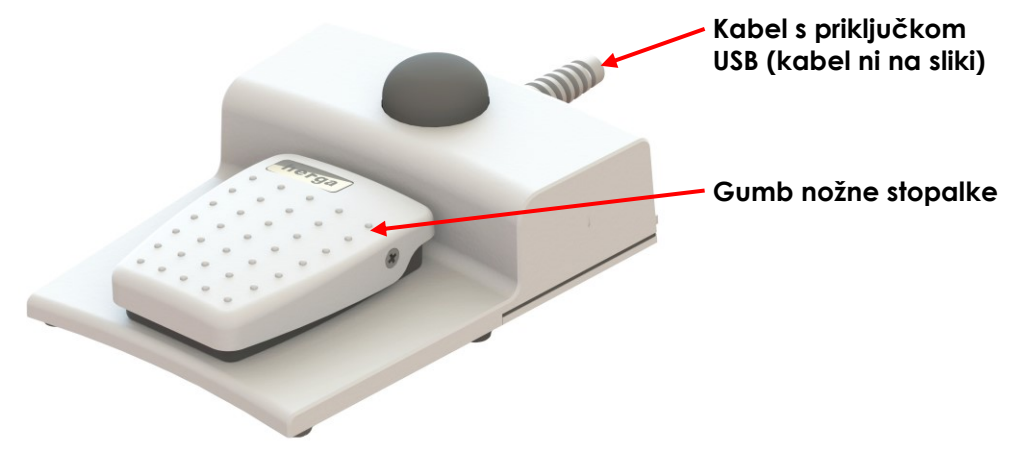

**Slika 3: Nožna stopalka**

#### **6.1.4.1 Pritrjevanje kabla nožne stopalke**

Kabel nožne stopalke je pritrjen na sistem ExactVu s sponkami, ki so nameščene na sprednji, stranski in zadnji strani vozička sistema ExactVu.

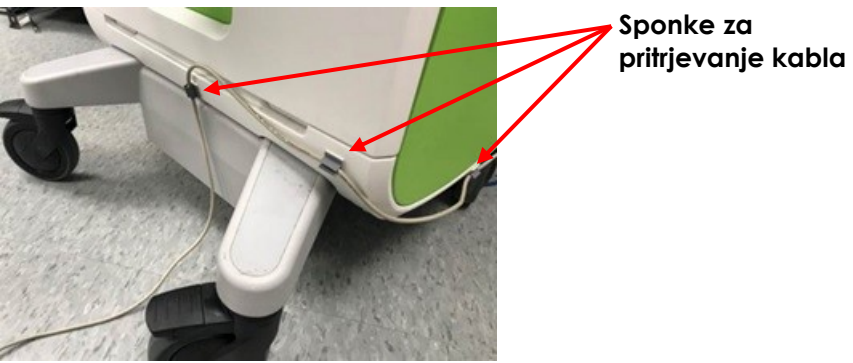

**Slika 4: Pritrjevanje kabla nožne stopalke**

Kabel nožne stopalke se lahko med uporabo ali med ponovno obdelavo odpne iz sponk (glejte [Poglavje 13,](#page-175-0) razdelek [3](#page-177-0) na strani [178](#page-177-0)), po ponovni obdelavi in pri premikanju vozička sistema ExactVu pa ga je treba ponovno pritrditi v sponke. Ko je kabel nožne stopalke pripet na voziček sistema ExactVu, se prepričajte, da noben prosto viseč del kabla ne leži na tleh.

**OPOZORILO** 

**PREVIDNO**  $EN-C56$ 

Prosto viseči kabli naprave predstavljajo potencialno nevarnost spotikanja.

Kable razporedite tako, da se ne morete spotakniti ob njih, zlasti pri premikanju sistema ExactVu ali stojala za monitor.

Da ne bi poškodovali kablov:

- Kabli naj ne ležijo na tleh uporabljajte držala za sonde in sponke za pritrjevanje kabla za nožno stopalko.
- Kablov ne upogibajte ali raztegujte močno in ne dovolite, da se kabli zapletejo.
- Ko odklapljate kabel, vlecite za konektor. Ne vlecite samega kabla.

#### <span id="page-19-0"></span>**6.2 Programska oprema**

#### *6.2.1 Načini delovanja*

Načini slikanja, ki so na voljo v mikroultrazvočnem sistemu ExactVu, so odvisni od uporabljene sonde.

Pri uporabi sonde vrste »side-fire« EV29L je kot primarna oblika delovanja v B-načinu na voljo slikanje v 2D-načinu. Na voljo so tudi naslednje oblike B-načina:

- *Prečni način* za slikanje prikazuje prečno ravnino prostate z uporabo rekonstruiranih podatkov 2D-načina
- *Podnačin za biopsijo* podpira vodenje igel za biopsijo do želenih predelov prostate
- *Anesthesia sub-mode* (podnačin za anestezijo) zagotavlja slikanje z višjo hitrostjo zajemanja sličic ter vklopi vodilo za anestezijo na zaslonu
- *Stitch sub-mode* (podnačin za sestavljeno sliko) omogoča združevanje dveh slik za razširjeno vidno polje

Pri uporabi transrektalne sonde EV9C so na voljo naslednji načini slikanja:

- 2D-način in povezani podnačin:
	- Pri slikanju v *dvojnem načinu* se na zaslonu za slikanje prikažeta dve ločeni sliki druga ob drugi

Pri uporabi abdominalne sonde EV5C so na voljo naslednji načini slikanja:

- 2D-način in povezani podnačin:
	- Pri slikanju v *dvojnem načinu* se na zaslonu za slikanje prikažeta dve ločeni sliki druga ob drugi
- *Način Color Doppler* prikazuje podatke o smeri in hitrosti pretoka v tkivu z uporabo različnih odtenkov rdeče in modre barve
- *Način Power Doppler* prikazuje podatke o količini pretoka v tkivu

#### *6.2.2 Kako do pomoči*

Na zaslonu *Preferences > System Information* (nastavitve > informacije o sistemu) lahko operater dostopa do informacij, ki vključujejo naslednje:

- Kontaktni podatki za tehnično podporo
- Konfiguracije za strojno opremo, programsko opremo, programski zaščitni ključ
- Možnosti izvoza dnevnika sporočil
- Preverjanje elementov sonde

#### *6.2.3 Sporočila o stanju sistema*

Programska oprema ExactVu operaterjem zagotavlja informacije, ko se pojavijo nenavadne delovne razmere, ki vplivajo na *stanje sistema*. Od vrste razmer je odvisen učinek na stanje sistema ExactVu. Programska oprema ExactVu prikaže sporočilo, ki označuje te razmere. Pred nadaljnjo uporabo sistema ExactVu mora operater zapreti sporočila.

Vrste razmer so naslednje:

- Kritična sistemska napaka (Critical System Error)
- Sistemska napaka (System Error)

*Kritična sistemska napaka* je resna napaka, zaradi katere je treba sistem ExactVu izklopiti in ponovno zagnati. Ta napaka onemogoči vse funkcije slikanja, vključno z dovajanjem izhodne akustične energije v sondo. Ko se prikaže sporočilo o *kritični sistemski napaki*, je to obvestilo operaterju, da se bo sistem ExactVu izklopil. Po 20 sekundah ali ko operater zapre sporočilo o *kritični sistemski napaki*, se sistem ExactVu samodejno izklopi.

S*istemska napaka* pomeni razmere, v katerih sistem ExactVu ostane v delujočem stanju, tako da je mogoče shraniti slike. Po potrditvi sporočila o *sistemski napaki* lahko operater zapre in shrani preiskavo ter po želji ponovno zažene sistem ExactVu.

**OPOMBA**

**OPOMBA** EN-N11

EN-N10 V vseh sporočilih o napaki so navedeni kontaktni podatki za tehnično podporo. Za dodatne kontaktne podatke glejte [Dodatek F.](#page-194-0)

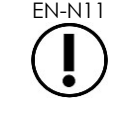

Če pride do nepričakovane programske napake, se prikaže sporočilo o napaki.

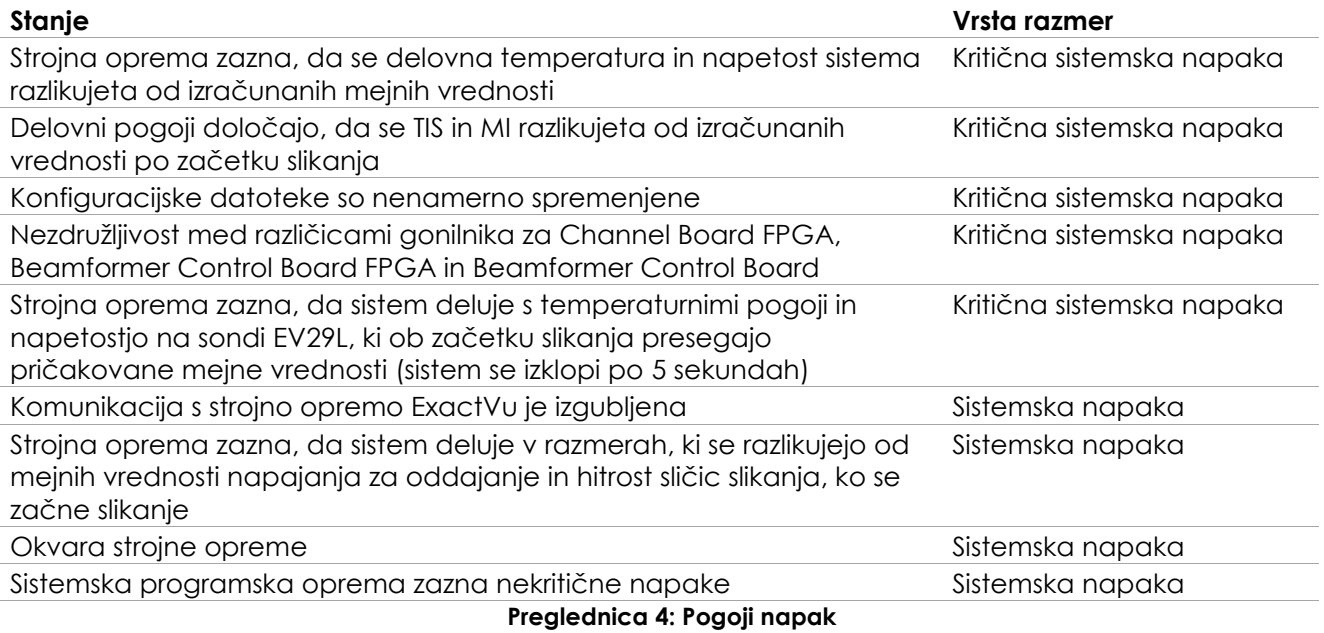

#### *6.2.4 Informacijska sporočila*

Programska oprema ExactVu zagotavlja informacije operaterjem po izvedbi dejanja, ki je neveljavno ali ga ni mogoče dokončati (na primer poskus shranjevanja podatkov o pacientu, ko podatki manjkajo).

V tem razdelku je naveden seznam sporočil, ki se nanašajo na varnost in ki se lahko pojavijo. Če se pojavijo težave s sistemom ExactVu, si bo Exact Imaging prizadeval zagotoviti, da bo sistem deloval z minimalnimi izpadi. Ob pojavu takšnih težav se obrnite na tehnično podporo z uporabo kontaktnih podatkov v [Dodatek F.](#page-194-0)

#### **Sporočilo**

Prišlo je do napake. Shranite svoje podatke in znova zaženite sistem. To napako sporočite tehnični podpori.

Kritična sistemska napaka.

Sistem je naletel na kritično napako in se bo zaustavil. Če se sistem ne zaustavi samodejno, pritisnite in pridržite gumb za vklop/izklop, da se sistem zaustavi.

Za pomoč se obrnite na tehnično podporo.

Sistem ne podpira sonde.

**Preglednica 5: Informacijska sporočila programske opreme ExactVu**

## <span id="page-21-0"></span>**7 Dodatki**

#### <span id="page-21-1"></span>**7.1 Sonde**

Na sistem ExactVu je mogoče priklopiti več sond Exact Imaging. Trenutni modeli so:

 EV29L: visokoločljivostna sonda 29 MHz vrste »side-fire« (linearna) (kataloška referenca Exact Imaging: EV-29L)

- EV9C: transrektalna sonda 9 MHz (ukrivljena) (kataloška referenca Exact Imaging: EV9C)
- EV5C: abdominalna sonda 5 MHz (ukrivljena) (kataloška referenca Exact Imaging: EV5C)

Sonde EV29L, EV9C in EV5C izpolnjujejo zahteve *Track 3 Requirements* ameriške Uprave za živila in zdravila FDA v skladu s *Smernicami za industrijo in osebje FDA – Informacije za proizvajalce, ki želijo pridobiti dovoljenje za trženje diagnostičnih ultrazvočnih sistemov in sond* ter zahteve standarda *IEC 60601-2-37*.

Informacije o uporabi, dodatkih in potrošnem materialu, ponovni obdelavi, negi in vzdrževanju sond ExactVu najdete v naslednjih priročnikih:

- Navodila za nego, čiščenje in uporabo visokoločljivostne sonde vrste »side-fire« EV29L™
- Navodila za nego, čiščenje in uporabo transrektalne sonde EV9C™
- Navodila za nego, čiščenje in uporabo abdominalne sonde EV5C™

## **OPOMBA**

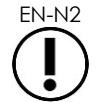

EN-N2 Modeli EV29L, EV9C in EV5C so edine sonde, ki jih je mogoče priključiti na sistem ExactVu.

## <span id="page-22-0"></span>**8 Potrošni material**

### **OPOMBA**

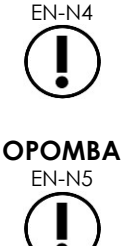

Igle za biopsijo in anestezijo niso na voljo pri Exact Imaging.

EN-N5 Operaterji so odgovorni za izbiro igel za biopsijo, anestezijo in drugih punkcijskih igel ter za upoštevanje internih kliničnih postopkov glede preverjanja in odstranjevanja igel s pretečenim rokom uporabe.

#### <span id="page-22-1"></span>**8.1 Sterilno transrektalno vodilo za iglo EV29L za posege s sondo EV29L**

Sterilno transrektalno vodilo za iglo EV29L (*EV29L Sterile Transrectal Needle Guide*) je posebej zasnovano transrektalno vodilo za iglo, namenjeno uporabi s sondo EV29L.

To vodilo za iglo omogoča vstavitev dveh igel: ene za anestezijo in ene za biopsijo. Vsaka igla se namesti v vodilo pod kotom, ki je primeren za njeno funkcijo (15 stopinj za anestezijo in 35 stopinj za biopsijo). Velikosti igel za vsako funkcijo so naslednje:

- Igla za anestezijo: 22G
- Igla za biopsijo: 18G

*Sterilno transrektalno vodilo za iglo EV29L* je namenjeno samo enkratni uporabi in je dobavljeno v sterilni embalaži. Rok uporabe je omejen, na embalaži pa je naveden datum izteka roka uporabnosti.

To vodilo za iglo je sterilizirano z etilenoksidom (znanim tudi kot EO-sterilizacija), preprosto alkalno kemično spojino, ki se običajno uporablja za plinsko sterilizacijo medicinskih izdelkov za enkratno uporabo. EO-sterilizacija je kemični postopek, sestavljen iz štirih glavnih spremenljivk (koncentracija plina, vlažnost, temperatura in čas), pri katerem etilenoksid prodre v zapakirane medicinske pripomočke in poruši DNK mikroorganizmov ter jim tako prepreči razmnoževanje.

Za vse podrobnosti o *sterilnem transrektalnem vodilu za iglo EV29L* glejte *Navodila za nego, čiščenje in uporabo visokoločljivostne sonde vrste »side-fire« EV29L™*.

#### <span id="page-23-0"></span>**8.2 Nesterilno transrektalno vodilo za iglo za večkratno uporabo EV29L za posege s sondo EV29L**

Nesterilno transrektalno vodilo za iglo za večkratno uporabo EV29L (*EV29L Non-sterile Reusable Transrectal Needle Guide*) omogoča vodenje igle skozi kanilo iz nerjavnega jekla.

To vodilo za iglo je na voljo v dveh različicah:

- Nesterilno transrektalno vodilo za iglo za večkratno uporabo EV29L velikosti 18 GA
- Nesterilno transrektalno vodilo za iglo za večkratno uporabo EV29L velikosti 16 GA

Pri obeh različicah se igle namestijo v vodilo pod kotom 35 stopinj. Z vodilom za iglo se lahko uporabljajo tudi igle za anestezijo.

Za vse podrobnosti o nesterilnem transrektalnem vodilu za iglo za večkratno uporabo EV29L glejte *Navodila za nego, čiščenje in uporabo visokoločljivostne sonde vrste »side-fire« EV29L™*.

#### <span id="page-23-1"></span>**8.3 Sterilno transperinealno vodilo za iglo EV29L za posege s sondo EV29L**

Sterilno transperinealno vodilo za iglo EV29L (*EV29L Sterile Transperineal Needle Guide*) omogoča vodenje transperinealne igle skozi plastično vodilo za iglo.

Igle velikosti 18 GA se v *sterilno transperinealno vodilo za iglo EV29L* prilegajo pod kotom 13 stopinj glede na vrat sonde na razdalji 11 cm od sredine leče sonde. To omogoča, da *stolpič vodila za iglo* zdrsne vzdolž *čepa vodila* na razdaljo 8 cm od sredine leče sonde.

Za vse podrobnosti o sterilnem transperinealnem vodilu za iglo EV29L glejte *Navodila za nego, čiščenje in uporabo visokoločljivostne sonde vrste »side-fire« EV29L™*.

#### <span id="page-23-2"></span>**8.4 Endokavitarno vodilo za iglo za enkratno uporabo CIVCO® za posege s sondo EV9C**

Za biopsijske posege s sondo EV9C uporabljajte samo endokavitarno vodilo za iglo za enkratno uporabo CIVCO® (*Disposable Endocavity Needle Guide*). Izdeluje ga družba CIVCO in ga lahko naročite pri lokalnem distributerju. Za kontaktne podatke glejte [Dodatek F.](#page-194-0)

Exact Imaging priporoča uporabo igle za biopsijo velikosti 18G.

Za vse podrobnosti o endokavitarnem vodilu za iglo za enkratno uporabo CIVCO® glejte Navodila za nego, čiščenje in uporabo transrektalne sonde EV9C™.

#### <span id="page-23-3"></span>**8.5 Nesterilni nosilec CIVCO® EV5C s sistemom za vodenje CIVCO Verza™**

Za biopsijske posege s sondo EV5C uporabljajte samo nesterilni nosilec za EV5C CIVCO® (*Non-sterile EV5C Bracket*) v kombinaciji s sistemom za vodenje CIVCO *Verza™ Guidance System*. Izdeluje ga družba CIVCO in ga lahko naročite pri lokalnem distributerju. Za kontaktne podatke glejte [Dodatek F.](#page-194-0) Vodilo za iglo, ki ga zagotavlja *sistem za vodenje Verza*, podpira naslednje:

- različne velikosti igel: 25g, 22g, 21g, 20g, 18g, 17g, 16g, 15g
- pet različnih kotov pozicioniranja
- razpon globin od 2 do 15 cm

Za vse podrobnosti o *nesterilnem nosilcu EV5C* in *sistemu za vodenje Verza* glejte *Navodila za nego, čiščenje in uporabo abdominalne sonde EV5C™*.

## <span id="page-24-0"></span>**9 Izbirne komponente**

#### <span id="page-24-1"></span>**9.1 Termični tiskalnik**

Izbirni termični tiskalnik za sistem ExactVu je črno-beli digitalni tiskalnik A6 medicinske kakovosti, ki ga proizvaja Sony Corporation. Specifikacije tiskalnika so naslednje:

- Sony® UP-D898MD
- Ločljivost do 325 dpi in do 256 sivinskih stopenj
- Območje slike 320 x 100 mm (12.6" x 4")

Kadar je termični tiskalnik del konfiguracije sistema ExactVu, ga Exact Imaging predhodno konfigurira za tiskanje slik ExactVu in je dobavljen skupaj z *Navodili za uporabo termičnega tiskalnika*.

#### <span id="page-24-2"></span>**9.2 Transperinealni koračnik**

Za vse podrobnosti o podprtih transperinealnih koračnikih in njihovih dodatkih glejte dokument *Navodila za nego, čiščenje in uporabo visokoločljivostne sonde vrste »side-fire« EV29L™*.

#### <span id="page-24-3"></span>**9.3 Stojalo za monitor**

Sistem ExactVu je združljiv z dodatnim stojalom za prikaz drugega monitorja. Stojalo za monitor izdeluje družba GCX Mounting Solutions z naslednjimi specifikacijami:

- Stojalo serije GCX VHRS na kolesih z nastavljivo višino z ročnim gumbom za nastavitev višine in montažno ploščo VESA, FLP-0001-76
- Združljivo z VESA® FDMI™ 75/100 mm
- Dvojna najlonska kolesca s premerom 4"/10,2 cm (2 z možnostjo blokiranja in 3 s prostim vrtenjem) za lažje prehajanje po neravnih površinah
- Plinska vzmet za enostavno nastavitev višine
- Ročni gumb za nastavitev višine

Stojalo serije GCX VHRS na kolesih z nastavljivo višino se prodaja skupaj z monitorjem EIZO FlexScan, napajalnimi kabli in kabli HDMI ter navodili za montažo v kompletu. Za informacije o uporabi stojala z drugim monitorjem in nastavljanju višine glejte Poglavje 3, razdelek [1.6](#page-58-0) na strani [59.](#page-58-0)

## <span id="page-25-0"></span>**10 Življenjska doba**

Sistem ExactVu je zasnovan za življenjsko dobo 5 let. Sonde EV29L, EV9C in EV5C so ob pravilni negi zasnovane za življenjsko dobo 5 let. Uporabna življenjska doba sond Exact Imaging temelji na njihovi zmožnosti, da prenesejo učinke ciklov ponovne obdelave, ne da bi se zaradi tega poslabšala njihova funkcionalnost ali ogrozila varnost. Življenjska doba zato začne teči od trenutka, ko se sonda prvič ponovno obdela.

## <span id="page-26-0"></span>*Poglavje 2 Varnostne informacije*

## <span id="page-26-1"></span>**1 Varnost izdelkov in električno testiranje**

Mikroultrazvočni sistem ExactVu in njegove sonde so skladni z veljavnimi deli standardov in predpisov, navedenih v naslednjih razdelkih.

#### <span id="page-26-2"></span>**1.1 Certifikati**

#### **Združene države Amerike**

- Odobritev 510(k) (zahteve FDA »Track 3 Requirements«). Zahteve Track 3 so namenjene diagnostičnim ultrazvočnim sistemom, ki sledijo standardu za prikaz izhodne moči sistema. Pri Track 3 se akustična izhodna moč ne ocenjuje na podlagi specifične uporabe, temveč mora največja omejena prostorska temenska časovno povprečna intenzivnost (Spatial Peak– Temporal Average Intensity – ISPTA) biti ≤ 720 mW/cm2, največji mehanski indeks (Mechanical Index – MI) mora biti ≤ 1,9 in največji termalni indeks (Thermal Index – TI) mora biti < 6. Sonde EV29L, EV9C in EV5C izpolnjujejo zahteve za Track 3.
- 47 CFR, 18. del Industrijska, znanstvena in medicinska oprema (FCC)
- Standard NEMA UD 3-2004 za prikaz termičnih in mehanskih akustičnih izhodov v realnem času
- 21 CFR 801 Označevanje
- Sistem je zmožen preprečiti nepooblaščen dostop do podatkov o pacientu (HIPAA)

#### **Kanada**

- Licenca za medicinski pripomoček
- ICES-001 Industrijska, znanstvena in medicinska oprema

#### **Evropa**

- Exact Imaging izjavlja skladnost z bistvenimi zahtevami naslednjih direktiv Sveta Evropske unije in za svoje izdelke ustrezno uporablja znak CE:
	- UREDBA (EU) 2017/745 EVROPSKEGA PARLAMENTA IN SVETA z dne 5. aprila 2017 o medicinskih pripomočkih
	- Direktiva Sveta 2006/42/ES (»Direktiva o strojih«), če so te zahteve bolj specifične od bistvenih zahtev evropske uredbe o medicinskih pripomočkihs
	- Direktiva Sveta 2011/65/EU Evropskega parlamenta (»Direktiva RoHS«)

#### **Standardi**

- Exact Imaging izjavlja skladnost z naslednjimi standardi:
	- IEC 60601-1, 1. del: Splošne zahteve za osnovno varnost in bistvene zmogljivosti, izdaja 3.1
	- IEC 60601-1-2, 1-2. del: Splošne zahteve za osnovno varnost in bistvene zmogljivosti Spremljevalni standard: Elektromagnetna združljivost – Zahteve in preskušanje, izdaia 4.0
	- IEC 60601-2-18, 2-18. del: Posebne zahteve za osnovno varnost in bistvene lastnosti endoskopske opreme, izdaja 3.0
- IEC 60601-2-37, 2-37. del: Posebne zahteve za osnovno varnost in bistvene lastnosti ultrazvočne medicinske diagnostične in nadzorovalne opreme, izdaja 2.1
- ISO 10993-1, 1. del: Ocena in preskušanje znotraj procesa obvladovanja tveganja (ISO 10993-1:2018)
- IEC 62304 Medicinska programska oprema Procesi življenjskega cikla programske opreme, izdaja 1.1
- IEC 62366-1:2015/AMD1:2020 Medicinski pripomočki 1. del: Uporaba inženirstva uporabljivosti pri medicinskih napravah

#### <span id="page-27-0"></span>**1.2 Razvrstitve**

#### **Radijska frekvenca**

Visokoločljivostni mikroultrazvočni sistem ExactVu™ je skladen z 18. delom pravil FCC in kanadskim ICES-001, oddelki 3–7.

#### **Emisije**

Emisijske značilnosti sistema ExactVu pomenijo, da je primeren za uporabo v industrijskih območjih in bolnišnicah v skladu z razvrstitvijo CISPR 11, razred A.

#### **Vdor**

Zaščita pred vdorom je za voziček sistema ExactVu (razen nožne stopalke) ocenjena na IP20. Zaščita pred vdorom za sonde Exact Imaging je IPX7 od glave sonde do polovice ročaja in IPX0 za preostali del ročaja do konektorja sonde. (Za določitev teh mest na sondi glejte ustrezna *Navodila za nego, čiščenje in uporabo*.) Zaščita pred vdorom vode za nožno stopalko ExactVu je IPX7.

#### <span id="page-27-1"></span>**1.3 Podpora za DICOM**

Sistem ExactVu bere podatke o preiskavah MRI v formatu DICOMDIR, pri katerem se preiskava označuje z delovno postajo DICOM, ki podpira DICOM GSPS (Grayscale Softcopy Presentation State) za označevanje MRI.

Sistem ExactVu uporablja DICOM Store za izvoz v strežnik PACS.

Sistem ExactVu uporablja DICOM Query Retrieve za pridobivanje podatkov MRI iz strežnika PACS. Vrste modalitet so omejene na MR in GSPS.

Sistem ExactVu uporablja DICOM Modality Worklist za poizvedovanje po posegih pacientov iz strežnika PACS.

*Izjava o skladnosti DICOM za ExactVu* vsebuje podrobnosti o skladnosti sistema ExactVu s standardom DICOM. Najnovejša različica je dostopna na naslednji povezavi: <https://www.exactimaging.com/dicom-conformance-statement>

## <span id="page-27-2"></span>**2 Akustična izhodna moč**

Na splošno velja, da za frekvence, intenzivnosti in čase izpostavljenosti, ki se uporabljajo pri diagnostičnih ultrazvočnih preiskavah, niso bili dokazani škodljivi fiziološki učinki. Vendar pa lahko interakcija zvočne energije s tkivom pri dovolj visokih ravneh povzroči fiziološke učinke mehanske ali toplotne narave, kot sta kavitacija ali poškodba tkiva.

Operater se mora zavedati specifičnih pogojev, ki obstajajo med preiskavo, da prepozna možnost fizioloških učinkov pri pacientu in nato sprejme ustrezne ukrepe za zmanjšanje tveganja. Prepoznavanje potencialne škode izhaja iz razumevanja značilnosti tkiva in poznavanja akustične izhodne moči v realnem času.

Kadar razmere nakazujejo možnost škodljivih fizioloških učinkov, Exact Imaging priporoča takojšnje ukrepanje za zmanjšanje tveganja s spremembo nastavitev slikanja ali spremembo postopkovnih tehnik:

- Preden povečate nastavitve, ki bistveno vplivajo na akustično izhodno moč, najprej optimizirajte pridobitek (gain) in druge funkcije za izboljšanje slike. Nastavitve, ki vplivajo na akustično izhodno moč, so opisane v razdelku [2.2.1.2](#page-30-0) na strani [31.](#page-30-0)
- Poskrbite, da ste dovolj dobro seznanjeni z opremo Exact Imaging in nastavitvami slikanja v sistemu ExactVu, da lahko hitro lokalizirate anatomijo in prilagodite kakovost slike, nato pa sliko zamrznite takoj, ko pridobite potrebne diagnostične informacije.
- Upoštevajte načelo ALARA (As Low as Reasonably Achievable tako nizko kot je razumno dosegljivo), ki je opisano v naslednjem razdelku.

#### <span id="page-28-0"></span>**2.1 Preudarna uporaba**

Operaterju se svetuje, naj upošteva načelo *ALARA* (As Low as Reasonably Achievable – tako nizko kot je razumno dosegljivo), tj. naj uporablja najnižjo možno akustično moč, ki je potrebna za pridobitev klinično sprejemljivih podatkov.

Upravljalni elementi, ki nimajo opaznega vpliva na kakovost slike, morajo biti nastavljeni tako, da je izhodna moč čim manjša. Upravljalni elementi, ki izboljšajo kakovost slike in hkrati povečajo akustično izhodno moč, ne smejo biti nastavljeni višje, kot je potrebno za doseganje slike diagnostične kakovosti.

Ta praksa ohranja izpostavljenost akustični izhodni moči na najnižji ravni, ki je potrebna za pridobitev diagnostičnih podatkov.

Primeri preudarne uporabe sistema ExactVu vključujejo:

- Kadar želi operater pregledati ali primerjati lezijo, odkrito na sliki MRI, z ultrazvočno sliko, lahko *začasno zaustavi* slikanje na sistemu ExactVu s pomočjo funkcije *Freeze* (zamrznitev slike), da zmanjša dovajano energijo, kadar slikanje v živo ni potrebno.
- Pri preiskavi trebuha mora operater izklopiti prikaz *barvnega okvirja*, kadar ga ne uporablja, da prepreči nepotrebno dovajanje energije.
- Če je kakovost slike sprejemljiva in se pričakuje, da bo preiskava trajala dlje časa, se operaterju svetuje, naj preide na zavihek Modes (načini) in zmanjša *oddajno moč* na najnižjo raven, ki še ohranja dobro kakovost slike.
- Med biopsijo prostate lahko pride do krvavitve, zato s sondo občasno pritisnite na steno danke, dokler se krvavitev ne ustavi. V tem obdobju je treba oddajanje ultrazvoka izklopiti z uporabo krmilnega elementa *Freeze* (zamrznitev slike).

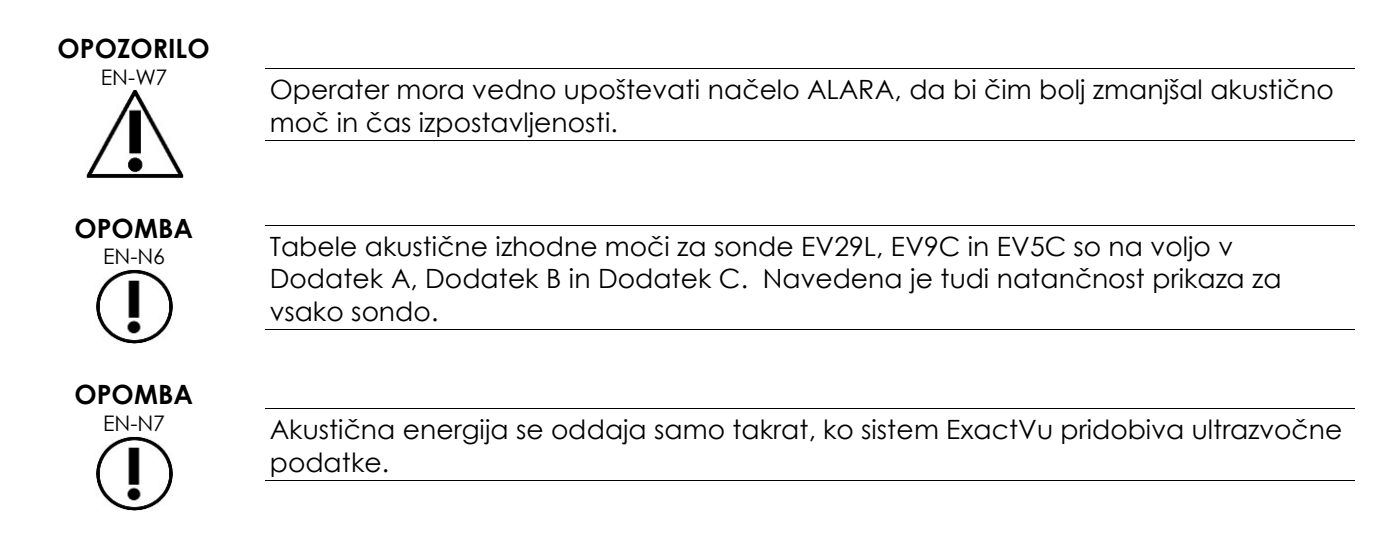

### <span id="page-29-0"></span>**2.2 Termalni indeks mehkega tkiva (TIS) in mehanski indeks (MI)**

Sistem ExactVu omogoča prikaz mehanskega indeksa (Mechanical Index – MI) in termalnega indeksa mehkega tkiva (Thermal Index Soft Tissue – TIS) v realnem času kot kazalnikov morebitnih fizioloških učinkov, da bi operaterju omogočil izvajanje načela ALARA med uporabo sistema. Dodatne podrobnosti so navedene v naslednjih podrazdelkih.

Vrednosti MI in TIS sta prikazani med slikanjem v realnem času na *zaslonu za slikanje* kakor tudi na shranjenih in natisnjenih slikah.

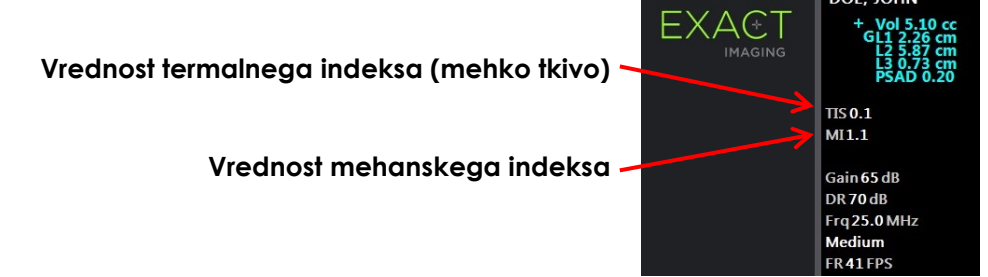

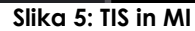

MI je pokazatelj zmožnosti ultrazvočnega žarka, da povzroči biološke učinke, povezane s kavitacijo, včasih pa se razlaga širše kot indikator potencialne mehanske obremenitve ali poškodbe tkiva. Termalni indeks (TIS) označuje največje pričakovano povečanje temperature v stopinjah Celzija. Temelji na povprečni ravni perfuzije krvi. Dejavniki, ki prispevajo k negotovosti prikaza izhodne moči, vključujejo naslednje:

- Prikazana vrednost TIS je lahko nizka, če ocenjuje dvig temperature v slabo perfundiranem tkivu.
- Prikazana vrednost TIS je lahko visoka, če ocenjuje dvig temperature v bogato prekrvljenem tkivu.

Programska oprema ExactVu uporablja podatke v *tabelah akustičnih meritev*, da ustvari vrednosti MI in TIS za določen nabor delovnih pogojev. Ustvarja tudi vrednosti za prostorsko temensko časovno povprečno intenzivnost (ISPTA), čeprav ta ni prikazana na zaslonu. Te tabele vsebujejo podatke o akustičnih meritvah, zbrane za različne konfiguracije oddajnih parametrov, ki se uporabljajo za posamezno prednastavitev načina/podnačina.

Programska oprema ExactVu spremlja akustično izhodno moč po vsaki spremembi nastavitve ter omeji moč oddajanja in hitrost slikanja, da sistem ostane znotraj dovoljenih omejitev moči.

Te omejitve izračuna programska oprema ExactVu s popolnoma varnim spremljanjem ravni izhodne napetosti in toka. Meritve izhodne moči so bile opravljene v skladu z *dobro laboratorijsko prakso*.

### *2.2.1 Mehanski indeks (MI)*

#### **2.2.1.1 Opis MI**

Mehanski indeks je sorazmeren z največjim negativnim tlakom ultrazvočnega snopa (ali največjim redčilnim tlakom). Prav tako je obratno sorazmeren kvadratnemu korenu frekvence snopa. Višje frekvence imajo zato nižji mehanski indeks.

Vrednost MI se izračuna na naslednji način:

$$
MI = \frac{PNP}{\sqrt{F_c}}
$$

Pri čemer velja:

- PNP je najvišji negativni tlak ultrazvočnega vala (MPa), zmanišan za 0,3 dB cm−1 MHz−1, da se upošteva razlika med akustičnim dušenjem v vodi in v tkivu
- F<sup>c</sup> je središčna frekvenca ultrazvočnega valovanja (MHz)

#### <span id="page-30-0"></span>**2.2.1.2 Upravljalni elementi operaterja, ki vplivajo na vrednost MI**

Vrednost MI je odvisna od globine goriščnega območja sonde v kombinaciji z njegovo oddajno napetostjo.

Operater lahko spreminja položaj in število goriščnih območij. Operater lahko prilagodi oddajno napetost (z drsnikom Power (moč) na zaslonu na dotik Modes (načini)), da zmanjša vrednost MI. MI pri 100-odstotni oddajni moči ustreza določenim mejnim vrednostim akustične moči.

Glejte Poglavje 3, razdelek [3.5.4](#page-84-0) na strani [85](#page-84-0) za več informacij o *nastavitvah slikanja*, vključno z uporabo *goriščnih območij* in prilagajanjem *oddajne moči*.

#### *2.2.2 Termalni indeks mehkega tkiva (TIS)*

#### **2.2.2.1 Opis TI in TIS**

Namen termalnega indeksa (TI) je pretvoriti akustično izhodno moč ultrazvočnega aparata v količino, ki je povezana s tveganjem povzročitve neželenega učinka zaradi termalnega mehanizma. Na dvig temperature vpliva to, kako usmerjena moč (tj. akustična izhodna moč) teče skozi tkivo.

Visoko fokusirani viri s stacionarnimi ultrazvočnimi snopi usmerijo moč v manjši volumen (tj. visoka prostorsko povprečna akustična intenzivnost), kar ima za posledico večje povišanje temperature. Nasprotno pa slikanje z ultrazvočnim snopom, kot je to pri pridobivanju tipične slike v 2D-načinu, porazdeli moč po večji količini tkiva.

Poleg odvisnosti od akustične intenzivnosti je posledično povečanje temperature odvisno tudi od hitrosti pretvorbe moči v toploto v tkivu (tj. tkivne absorpcije, ki se prav tako povečuje s frekvenco), difuzije toplote v tkivu (tj. toplotne prevodnosti) in hitrosti odvajanja toplote s pretokom krvi v tkivu (tj. perfuzije krvi). Akustična intenzivnost se zmanjšuje z naraščajočo globino in središčno frekvenco akustičnega impulza kot posledica izgube ultrazvočnega signala zaradi slabljenja v tkivu.

Model termalnega indeksa mehkega tkiva (tj. termalni indeks za mehko tkivo, ki ga predstavlja TIS) predpostavlja najslabšo kombinacijo koeficientov slabljenja in absorpcije.

## Vrednost TIS se izračuna na naslednji način:<br>  $TIS = \frac{W_{01}f_{awf}}{210 mW MHz}$  $TIS =$

Pri čemer velja:

- $\bullet$  W<sub>01</sub> je največja vrednost akustične izhodne moči, ki se oddaja iz katerega koli odseka sevalne odprtine dolžine 1 cm v smeri slikanja
- fawf je središčna frekvenca (MHz)

#### **2.2.2.2 Upravljalni elementi operaterja, ki vplivajo na vrednost TIS**

Na TIS vplivajo hitrost sličic, oddajna napetost in goriščna globina.

V *2D-načinu* lahko upravljalni elementi, ki povečajo hitrost sličic, na primer izbira enega goriščnega območja, povečajo tudi vrednost TIS.

V načinih CFI (tj. *način Color Doppler* in *način Power Doppler*) lahko upravljalni elementi, vključno z *velikostjo barvnega okvirja*, *Sensitivity* (občutljivost) in *PRF* (frekvenca ponavljanja impulzov), vplivajo na *hitrost sličic* in oddajno napetost ter s tem posledično na TIS.

Nastavitev *Power* (moč) vpliva na oddajno napetost ultrazvočnega snopa v vseh načinih. Operater lahko zmanjša vrednost TIS, tako da zmanjša nastavitev *Power* (moč) na *zaslonu na dotik Modes* (načini).

Glejte Poglavje 3, razdelek [3.5.4](#page-84-0) na strani [85](#page-84-0) za več informacij o *nastavitvah slikanja*, vključno z uporabo *goriščnih območij* in prilagajanjem *oddajne moči*.

#### **OPOMBA**

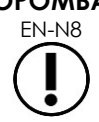

EN-N8 Hitrost sličic, položaj goriščnih globin in oddajna moč so odvisni od uporabljene sonde.

## <span id="page-31-0"></span>**3 Temperaturne omejitve sond**

Programska oprema ExactVu je zasnovana tako, da omejuje temperaturo površine sond EV29L, EV9C in EV5C, da ne presega varnih mejnih vrednosti. Programska oprema to doseže z omejevanjem največje hitrosti sličic in oddajne napetosti. Ti parametri se merijo med slikanjem v živo in akustično oddajanje se samodejno ustavi, če presegajo mejne vrednosti. Poleg tega programska oprema ExactVu spremlja pretečeni čas neprekinjenega slikanja in zaustavi akustično oddajanje, če so časovne omejitve presežene.

V skladu s standardom IEC 60601-2-37 pri normalni temperaturi delovanja v okolici (23 ºC ± 3 ºC) izmerjene temperature sond EV29L, EV9C in EV5C zagotavljajo naslednje:

- Dvig površinske temperature sonde v zraku < 27 ºC
- Dvig površinske temperature sonde ob stiku s tkivom  $\leq 6^{\circ}C$

V skladu s standardoma IEC 60601-1 in 60601-2-18 pri maksimalni temperaturi delovanja v okolici (35 ºC) izmerjene temperature sond EV29L in EV9C zagotavljajo naslednje:

- Temperatura telesa sonde in ročaja < 41 ºC
- Površinska temperatura sonde < 41 ºC

Te iste specifikacije veljajo tudi za EV5C.

Povišanje površinske temperature za sonde ExactVu je bilo izmerjeno v »najslabšem primeru« običajne uporabe, kjer nastavitve slikanja povzročijo najvišje površinske temperature sonde. Te temperature so bile izmerjene v skladu s standardom IEC 60601-2-37.

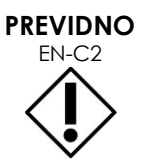

Če se sistem ExactVu ali sonda pregrejeta, se obrnite na tehnično podporo s pomočjo kontaktnih podatkov v [Dodatek F.](#page-194-0)

Ne nadaljujte z uporabo sistema/sonde.

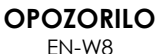

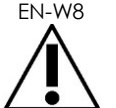

**OPOMBA**

Ne odmrznite slike in ne držite sonde v zraku, če na slikovno površino sonde ni nanesen gel za ultrazvok. Če tega ne upoštevate, se lahko slikovna površina sonde segreje, kar bi lahko poškodovalo pacienta.

EN-N2 Modeli EV29L, EV9C in EV5C so edine sonde, ki jih je mogoče priključiti na sistem ExactVu.

## <span id="page-32-0"></span>**4 Slovar simbolov**

Preglednice v naslednjih razdelkih vsebujejo kratke razlage varnostnih simbolov in drugih informacij, ki se uporabljajo za označevanje sistema ExactVu, dodatkov in potrošnega materiala.

#### <span id="page-32-1"></span>**4.1 Simboli na oznaki naprave sistema ExactVu**

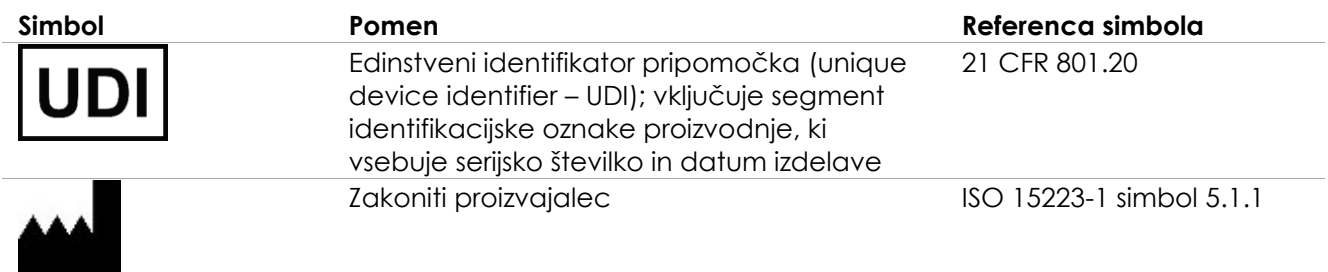

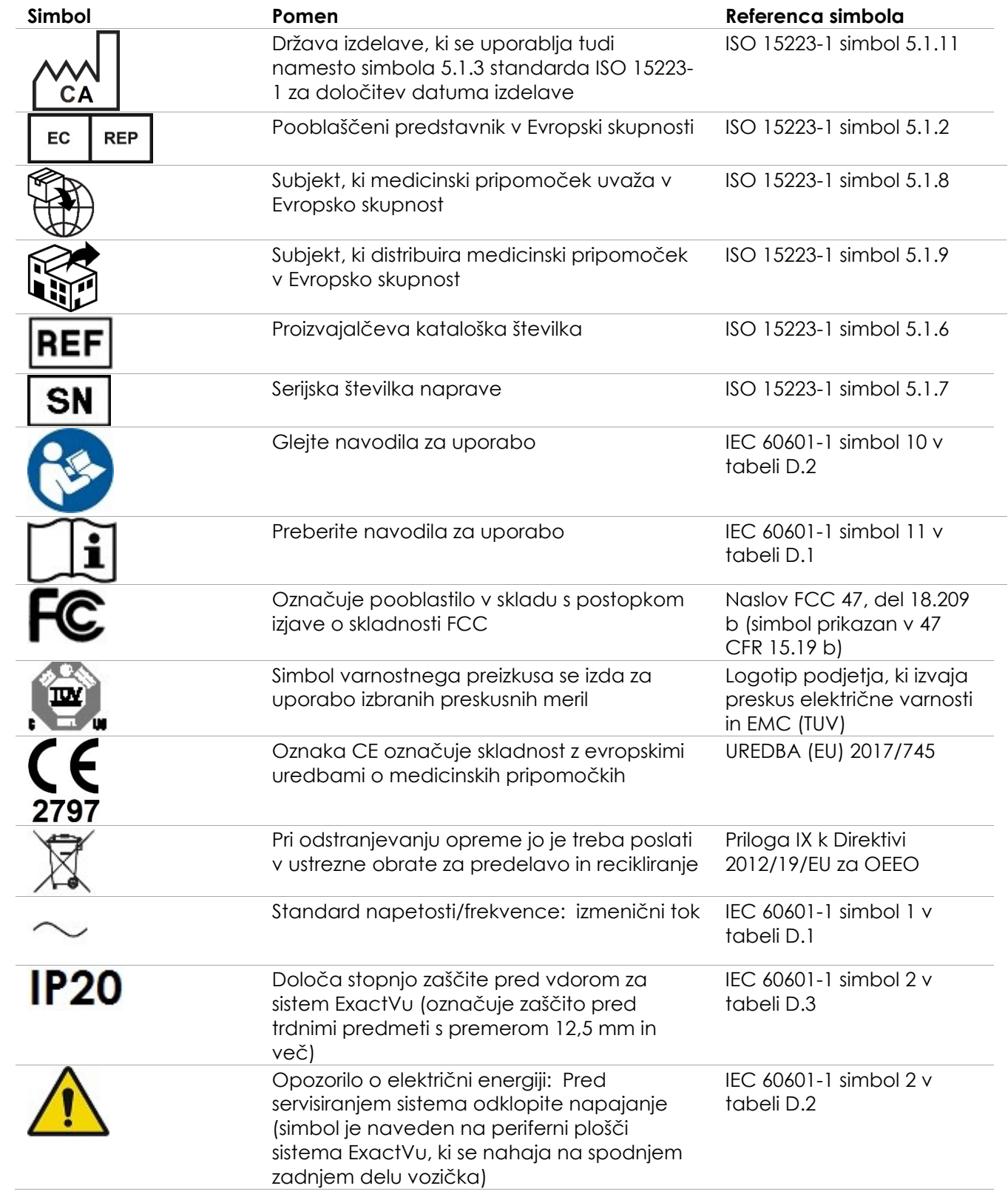

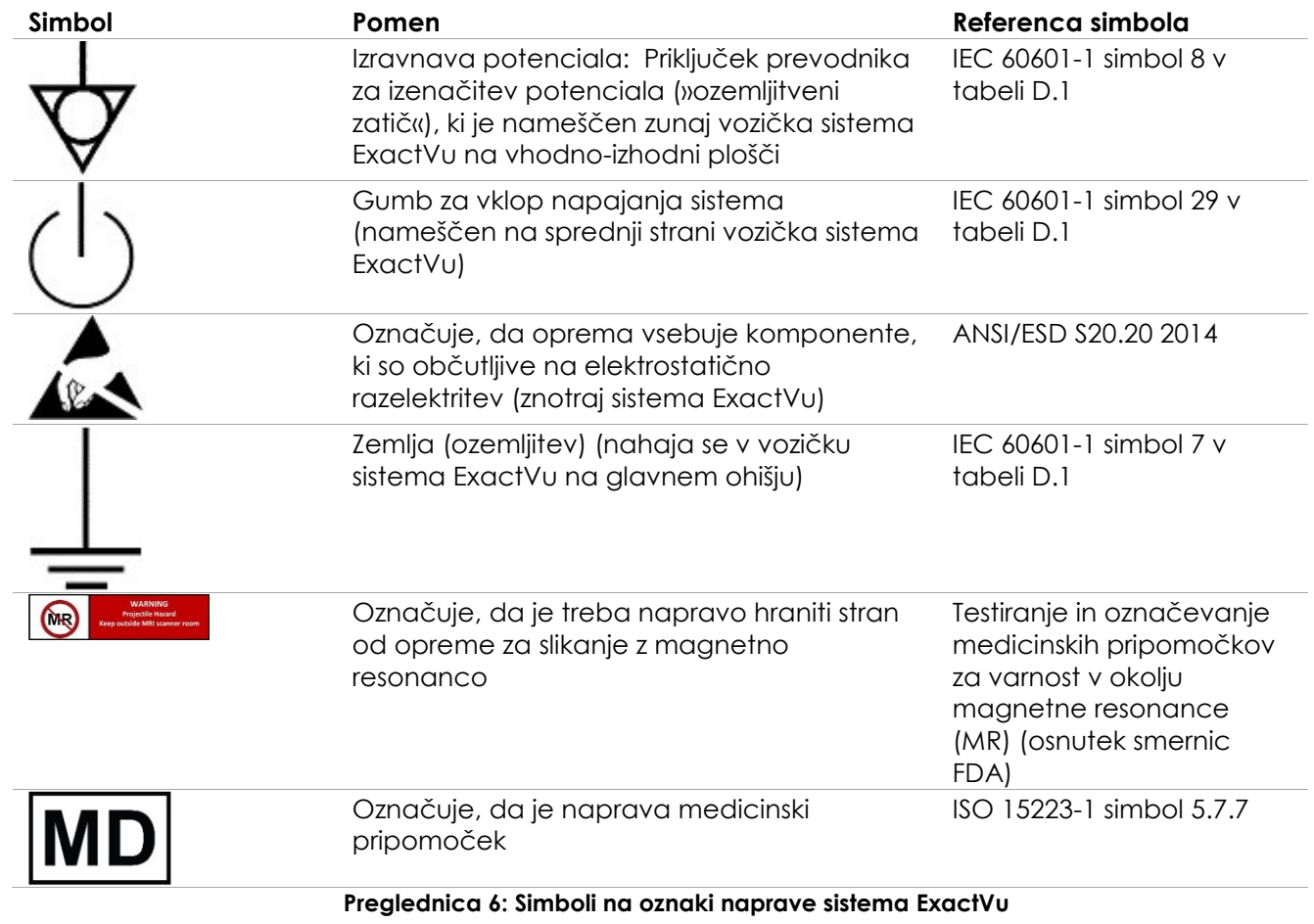

### <span id="page-34-0"></span>**4.2 Simboli na oznaki in embalaži paketa sistema ExactVu**

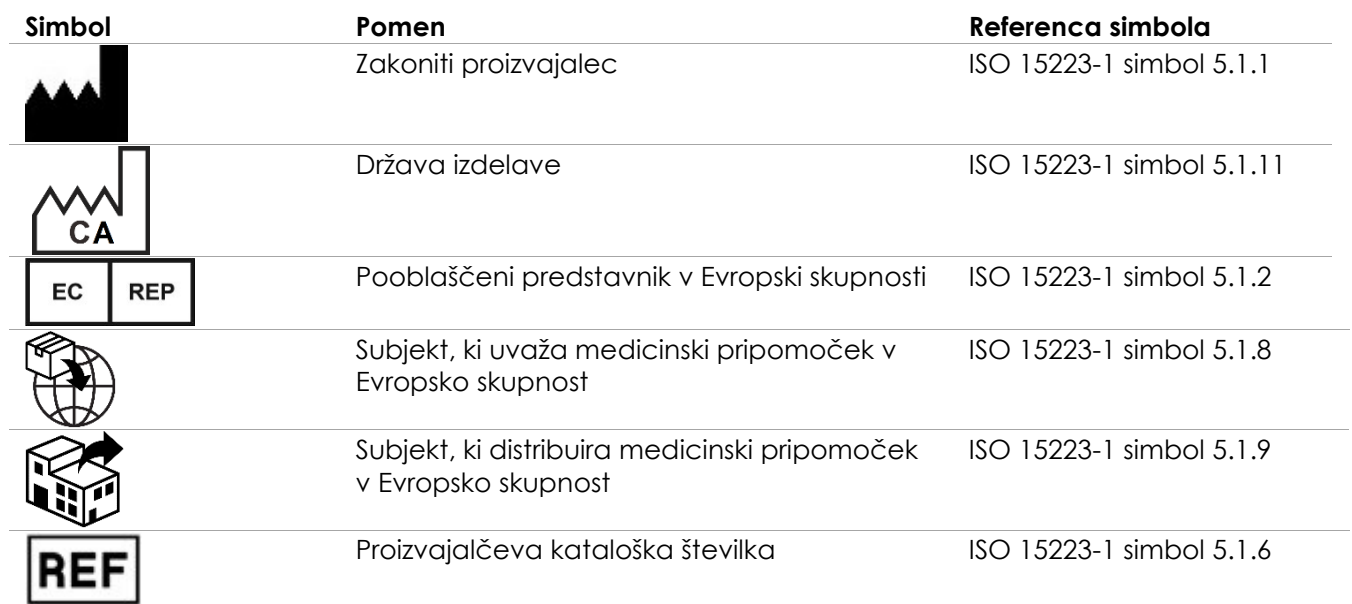

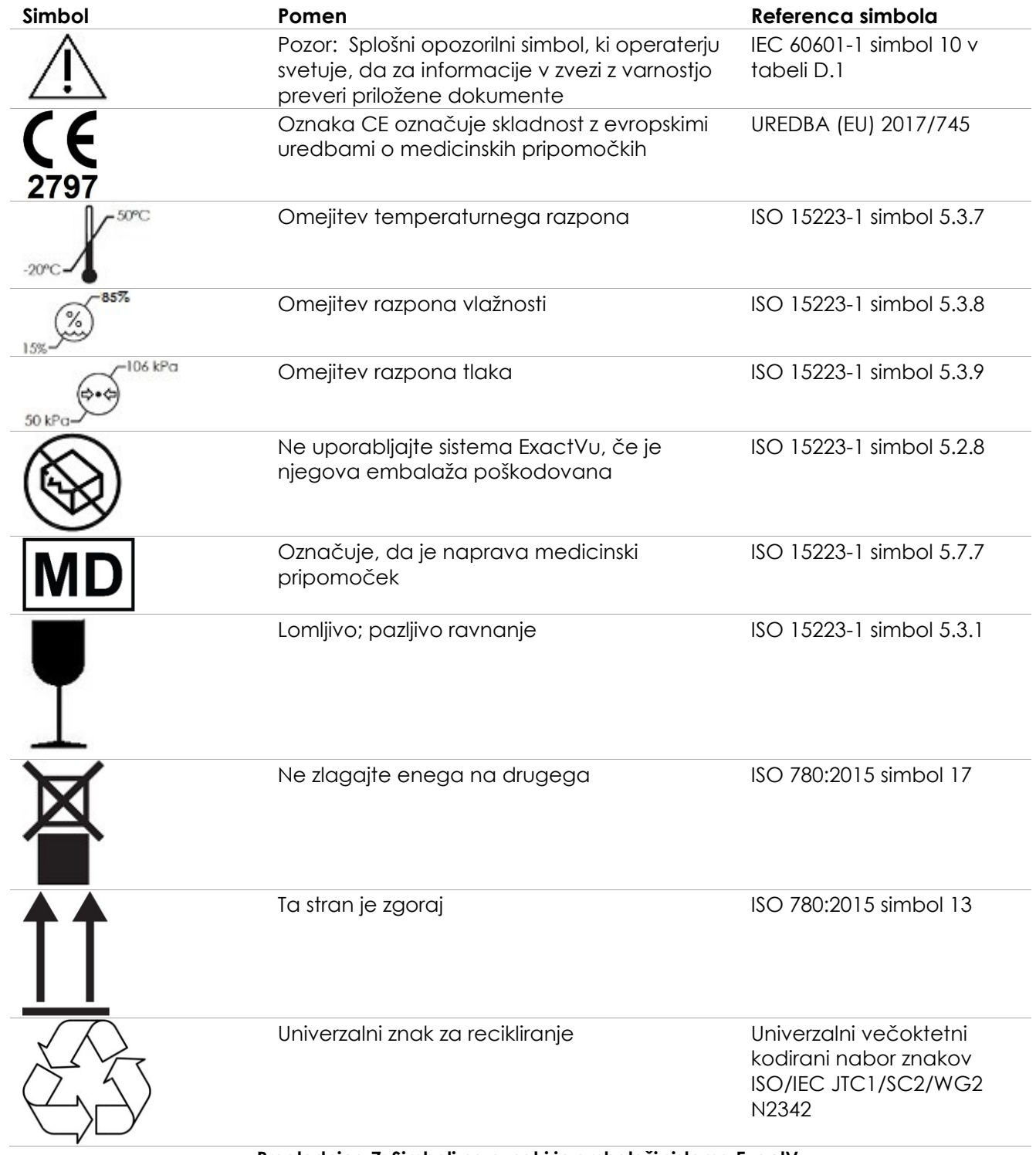

**Preglednica 7: Simboli na oznaki in embalaži sistema ExactVu**
## **4.3 Simboli na etiketah sond EV29L, EV9C in EV5C**

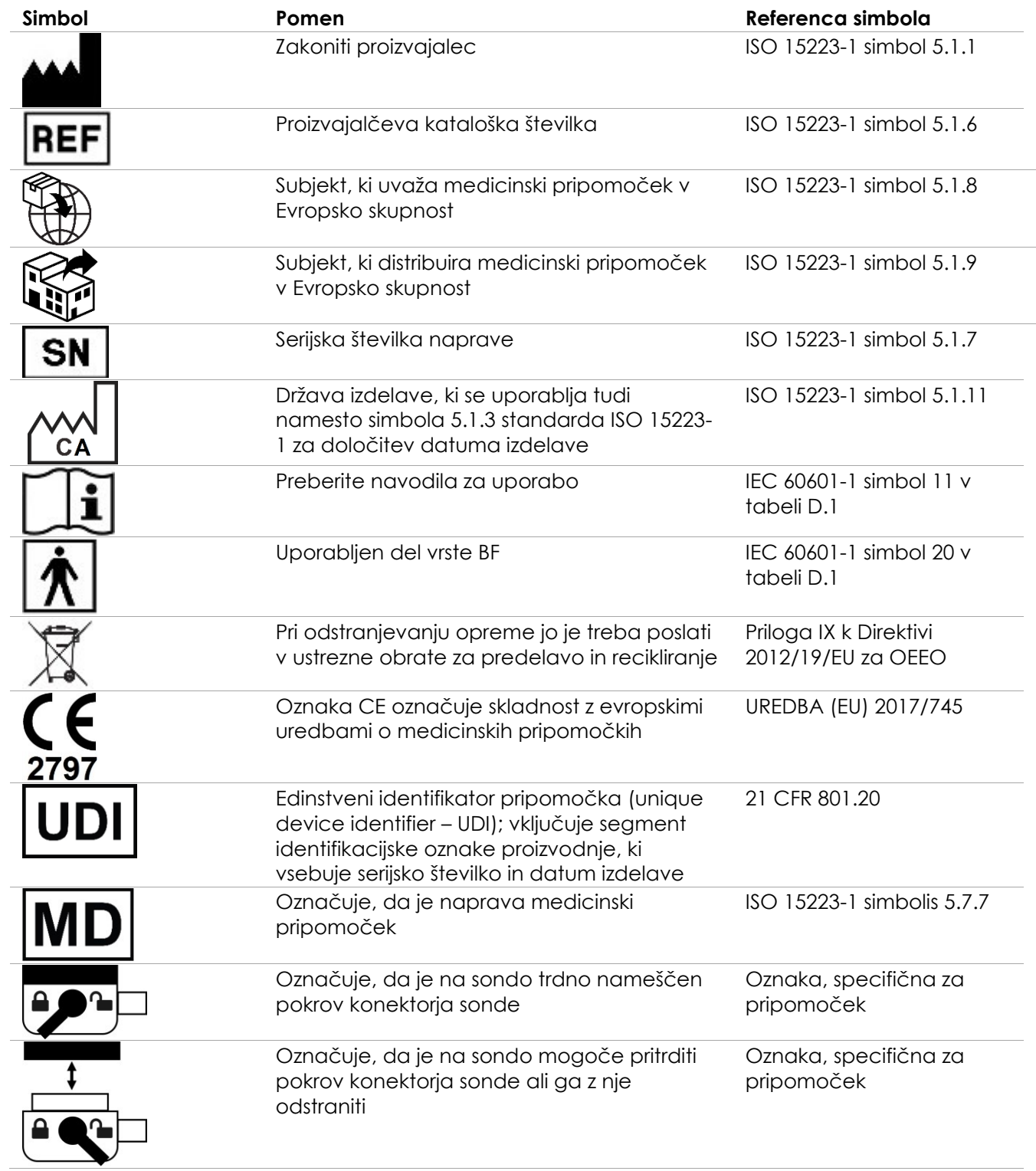

**Preglednica 8: Simboli na etiketah sond EV29L, EV9C in EV5C**

## **4.4 Simboli na embalaži sond EV29L, EV9C in EV5C**

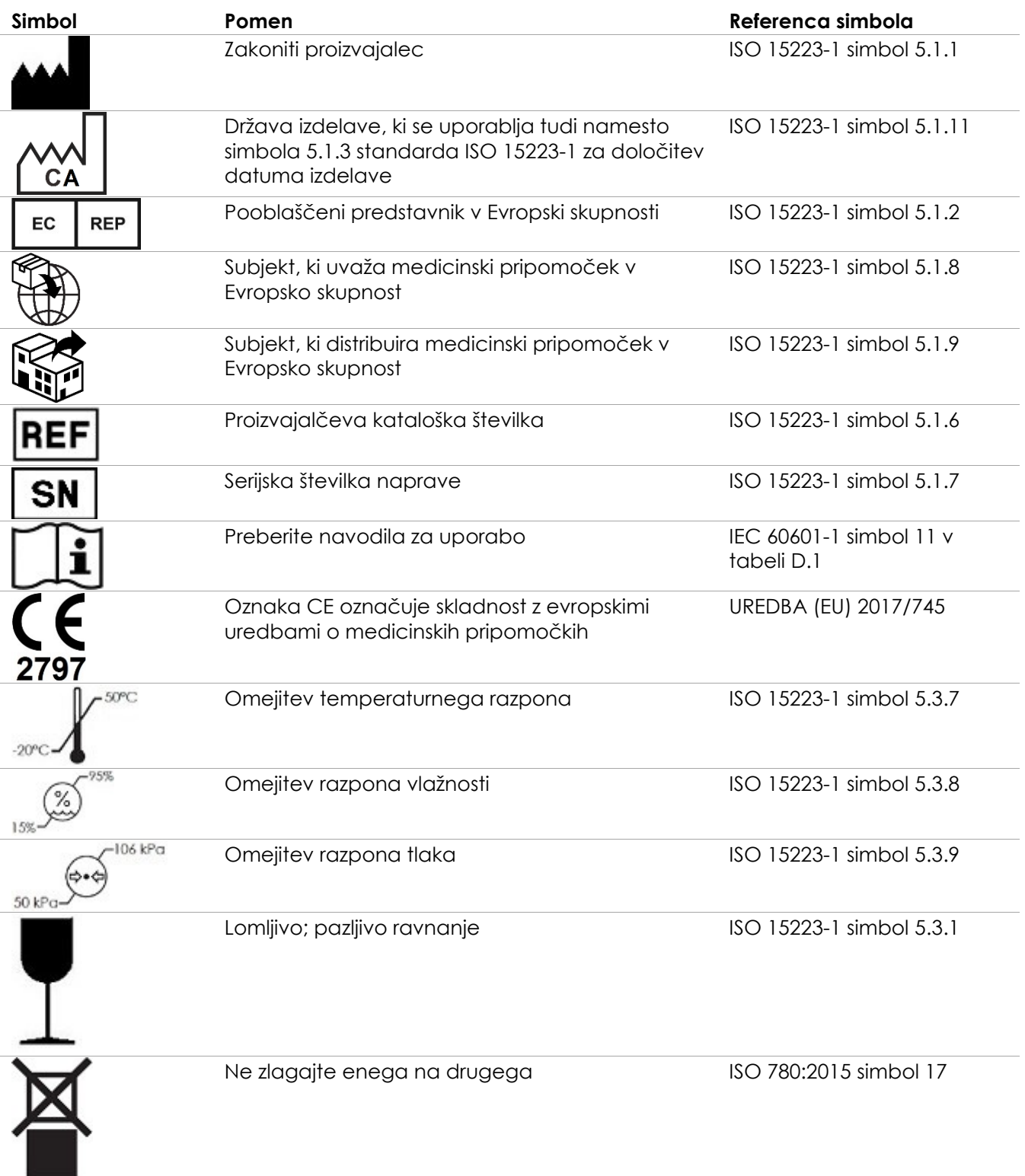

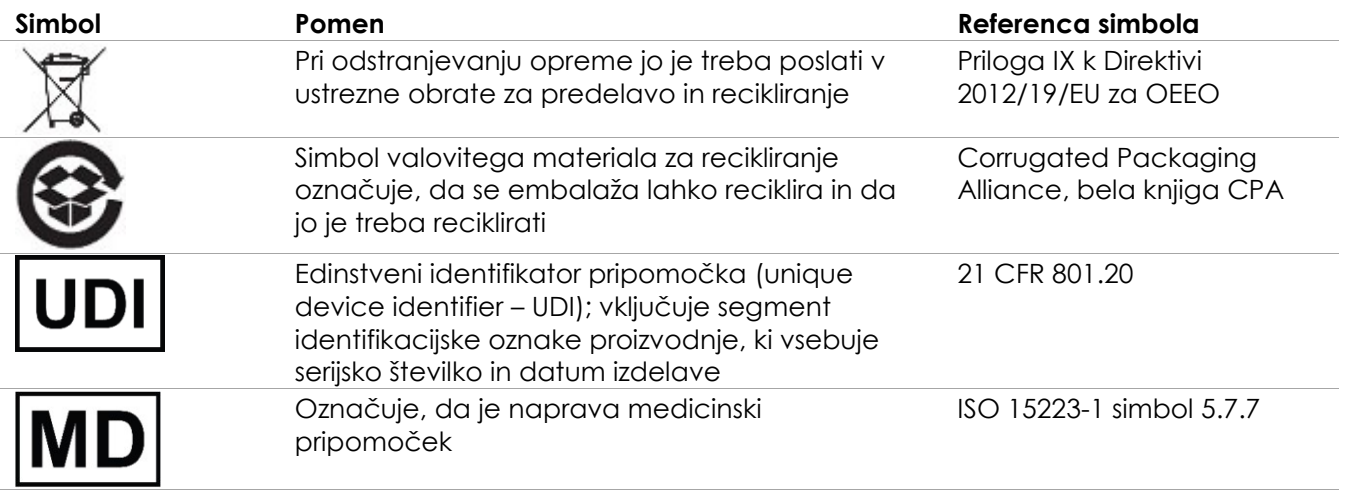

**Preglednica 9: Simboli na embalaži sond EV29L, EV9C in EV5C**

**4.5 Simboli na embalaži sterilnega transrektalnega in transperinealnega vodila za iglo EV29L**

## **OPOMBA** EN-N9

Sterilno transrektalno vodilo za iglo EV29L je združljivo samo s sondo EV29L.

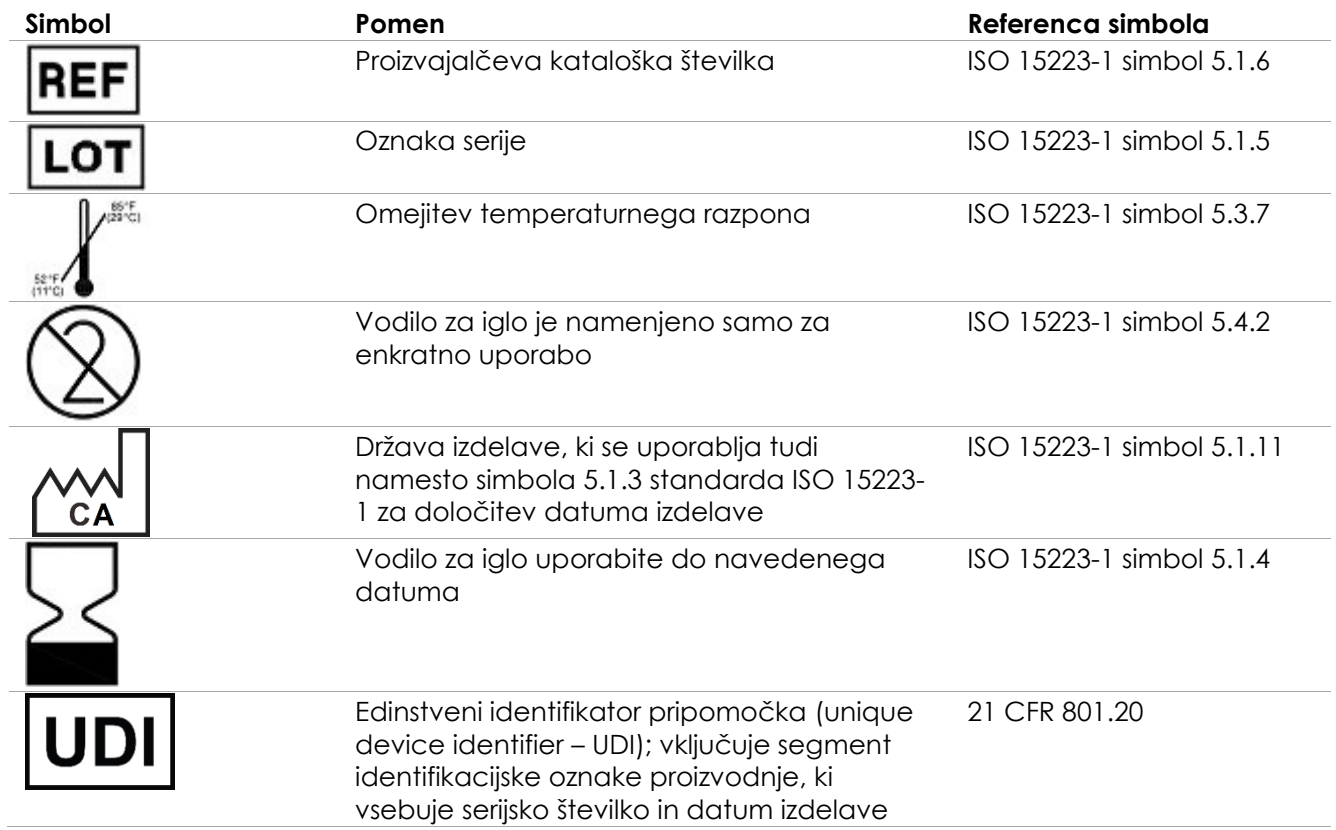

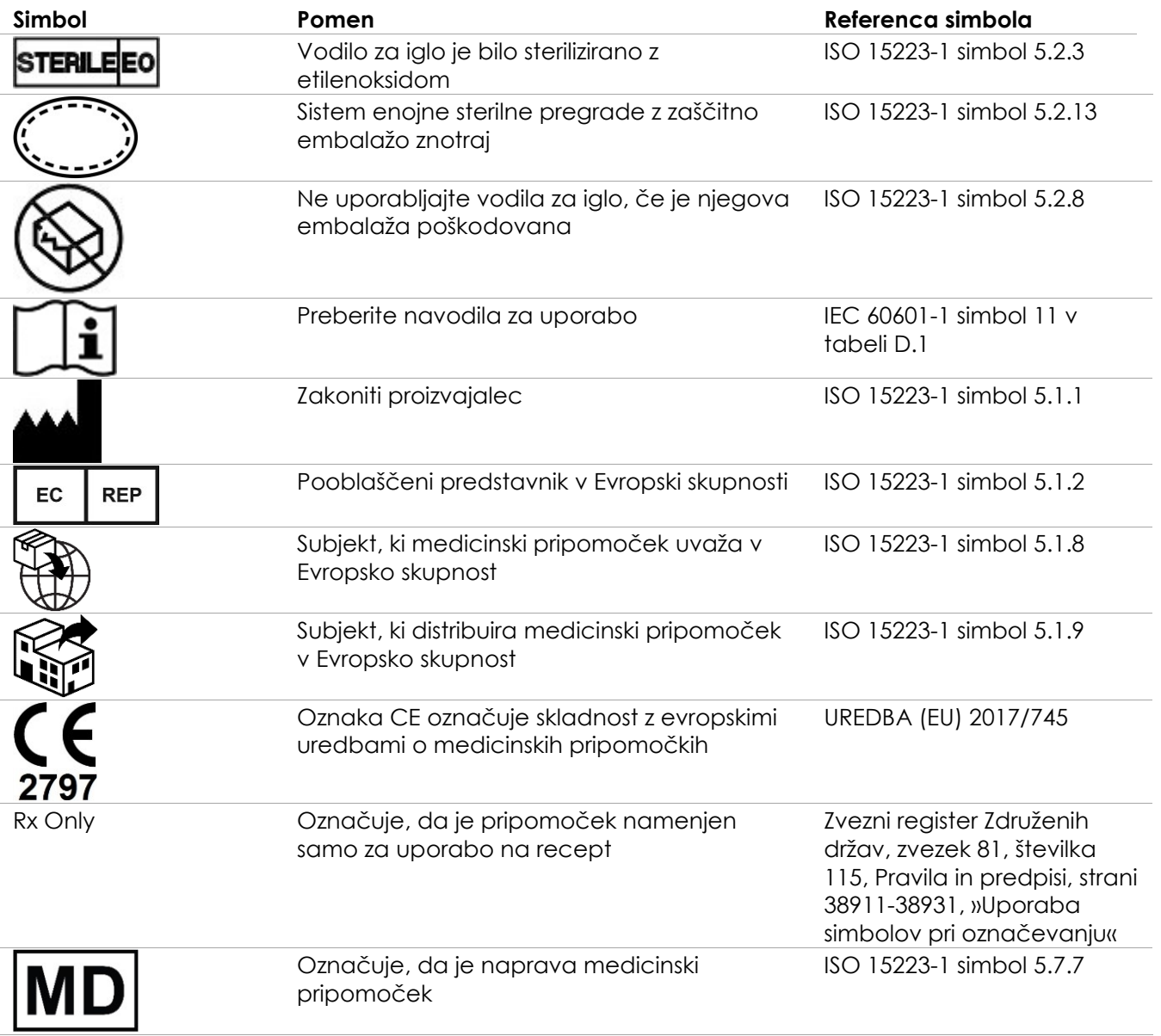

**Preglednica 10: Simboli na embalaži sterilnega transrektalnega in transperinealnega vodila za iglo EV29L**

## **4.6 Simboli na embalaži nesterilnega transrektalnega vodila za iglo za večkratno uporabo EV29L**

## **OPOMBA**

Nesterilno transrektalno vodilo za iglo za večkratno uporabo EV29L je združljivo samo s sondo EV29L.

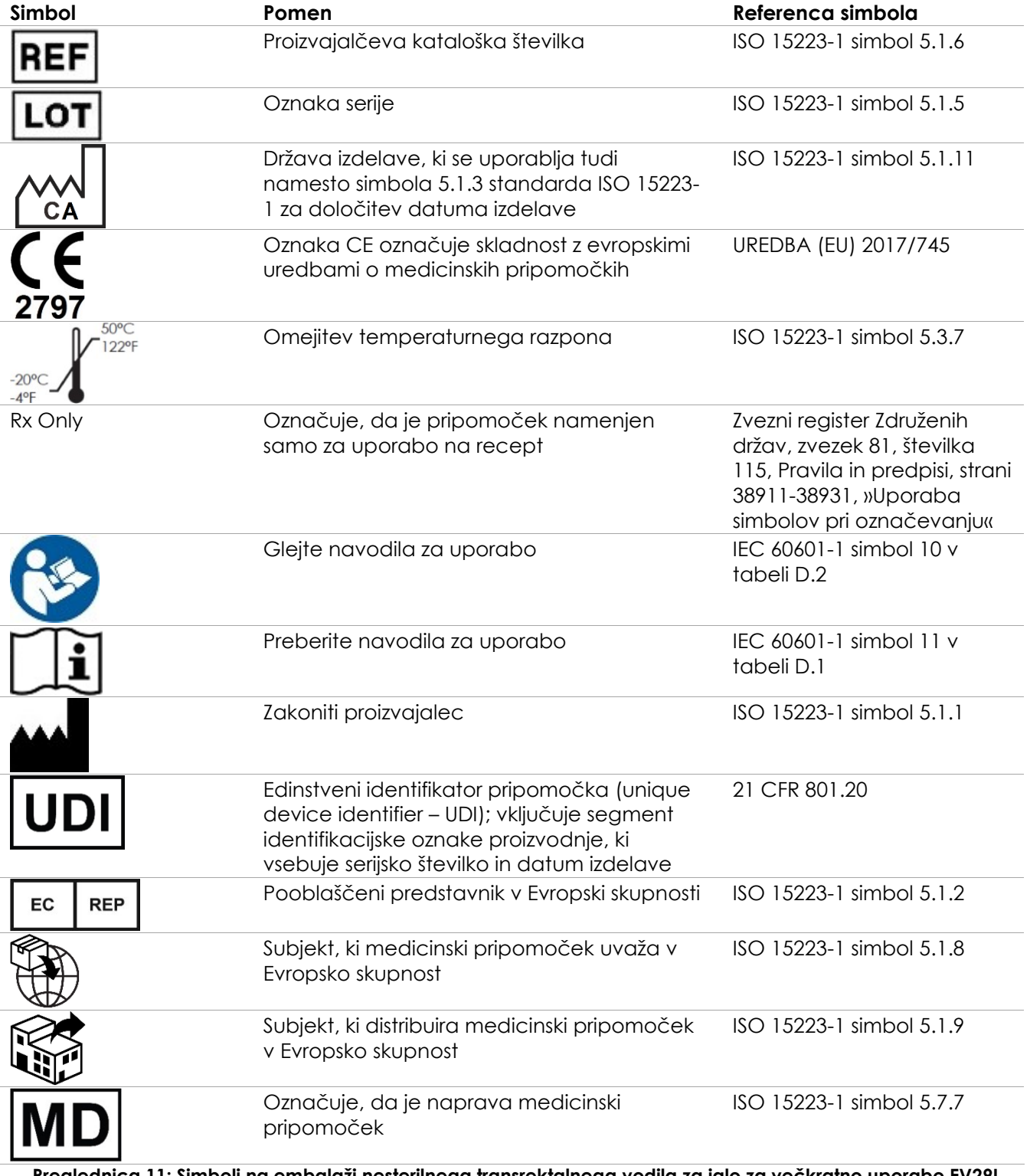

## **5 Splošni varnostni ukrepi**

Opozorila, previdnostni nasveti in opombe so uporabljeni za opis resnih in manj resnih stanj sistema. Za opis teh varnostnih pogojev se uporabljajo naslednji simboli:

## **OPOZORILO** Sporočila s to ključno besedo označujejo resne neželene reakcije, potencialn<sup>a</sup> varnostna tveganja in omejitve uporabe, ki jih nalaga določeno stanje. V opozorilu so navedeni ukrepi, ki jih je treba sprejeti, če pride do incidenta. **PREVIDNO** Sporočila s to ključno besedo označujejo informacije o kakršni koli posebni previdnosti, ki jo morata operater in/ali pacient izvajati za varno in učinkovito uporabo pripomočka ter za preprečevanje poškodb. Za zagotovitev celovitosti podatkov in sistema je treba upoštevati vsa opozorila. **OPOMBA** Sporočila s to ključno besedo vsebujejo dodatne informacije, ki bodo izboljšale operaterjevo razumevanje delovanja sistema. **5.1 Splošno OPOZORILO** EN-W9 Če je delovanje sistema ExactVu moteno, se ne odziva, če je slika močno popačena ali poslabšana ali če sumite, da sistem na kakršen koli način ne deluje pravilno: Odstranite vse sonde iz stika s pacientom Izklopite sistem ExactVu Odklopite sistem ExactVu iz vira napajanja Obrnite se na tehnično podporo s pomočjo kontaktnih podatkov v [Dodatek](#page-194-0)  [F](#page-194-0) **OPOZORILO** EN-W10 Servisne dejavnosti smejo izvajati samo usposobljeni tehniki tehnične podpore družbe. Odpiranje vozička sistema ExactVu bo razveljavilo garancijske pogoje. Operaterji sistema ExactVu smejo izvajati samo tiste vzdrževalne dejavnosti, ki so navedene v poglavju 10. EN-W88 V primeru resnega incidenta, ki vključuje uporabo sistema ExactVu ali katerega koli medicinskega pripomočka Exact Imaging, se obrnite na tehnično podporo z uporabo kontaktnih podatkov iz Dodatka F ter na organ, ki ureja lokalne predpise o medicinskih pripomočkih. Resen incident je incident, ki je neposredno ali posredno povzročil ali bi lahko povzročil kar koli od naslednjega: Smrt pacienta, uporabnika ali druge osebe Začasno ali trajno resno poslabšanje zdravstvenega stanja pacienta, uporabnika ali druge osebe

Resna grožnja javnemu zdravju

**OPOZORILO**

## **5.2 Mehanska varnost**

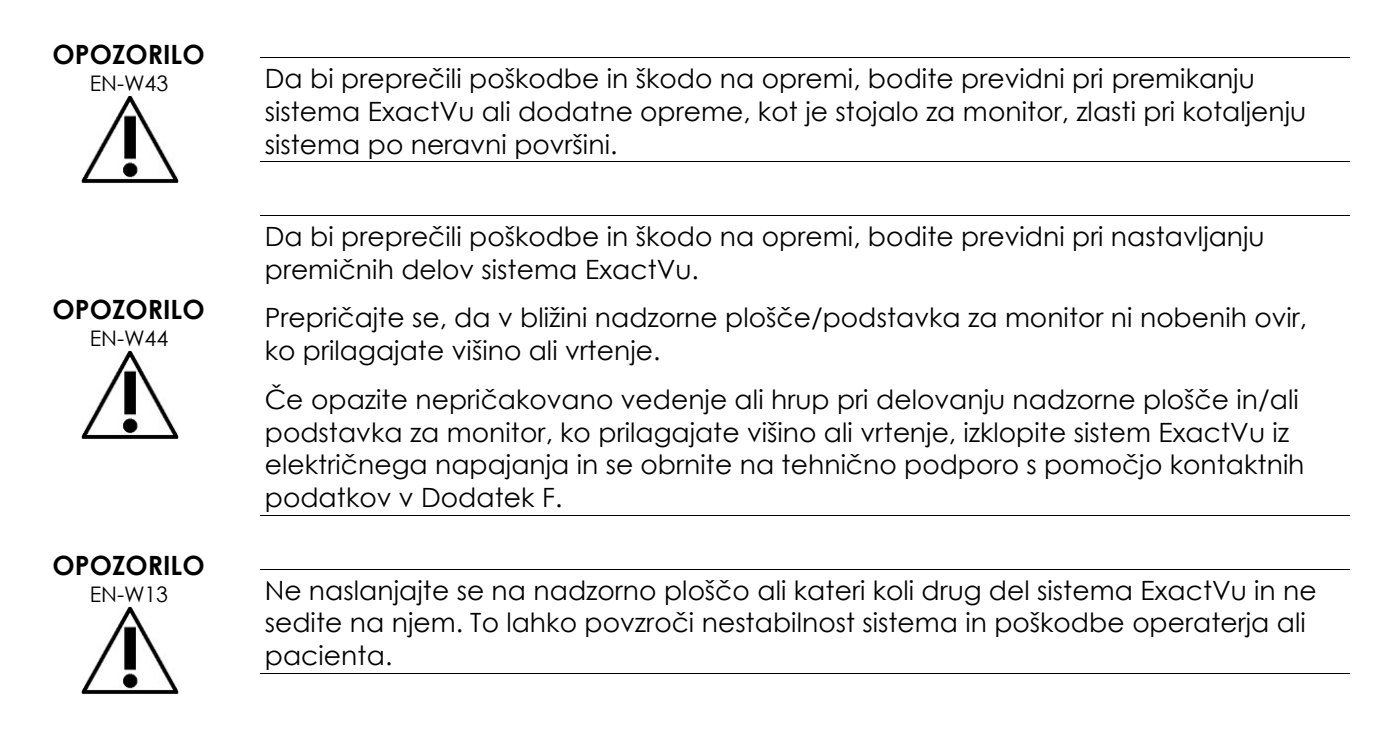

## **5.3 Nevarnost eksplozije**

## **OPOZORILO**

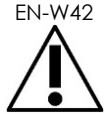

Oprema ni zasnovana za uporabo v potencialno eksplozivnih okoljih. Ne uporabljajte sistema ExactVu v prisotnosti vnetljivih tekočin ali plinov.

## **5.4 Električna varnost**

Na vhodno-izhodni plošči je nameščen priključek prevodnika za izenačitev potenciala (»ozemljitveni zatič«). Namenjen je samo usposobljenemu osebju. Dodatne informacije so na voljo v standardu IEC 60601-1, razdelek 8.6.7.

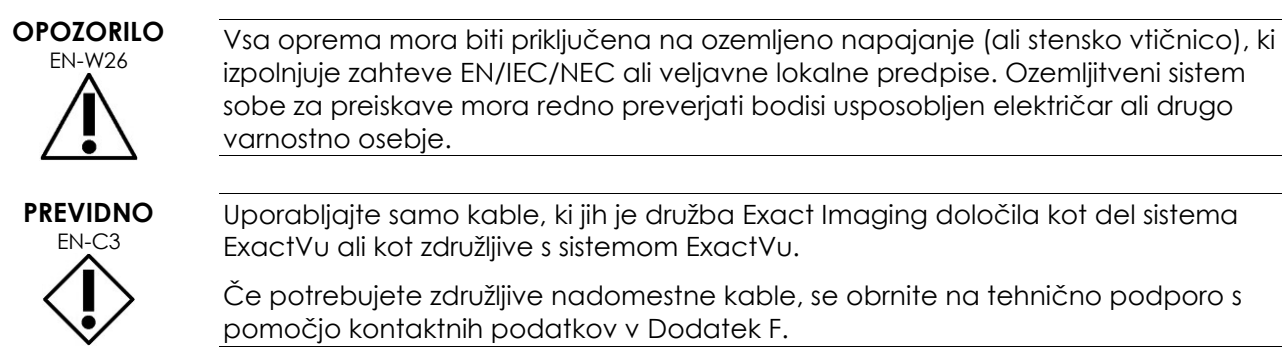

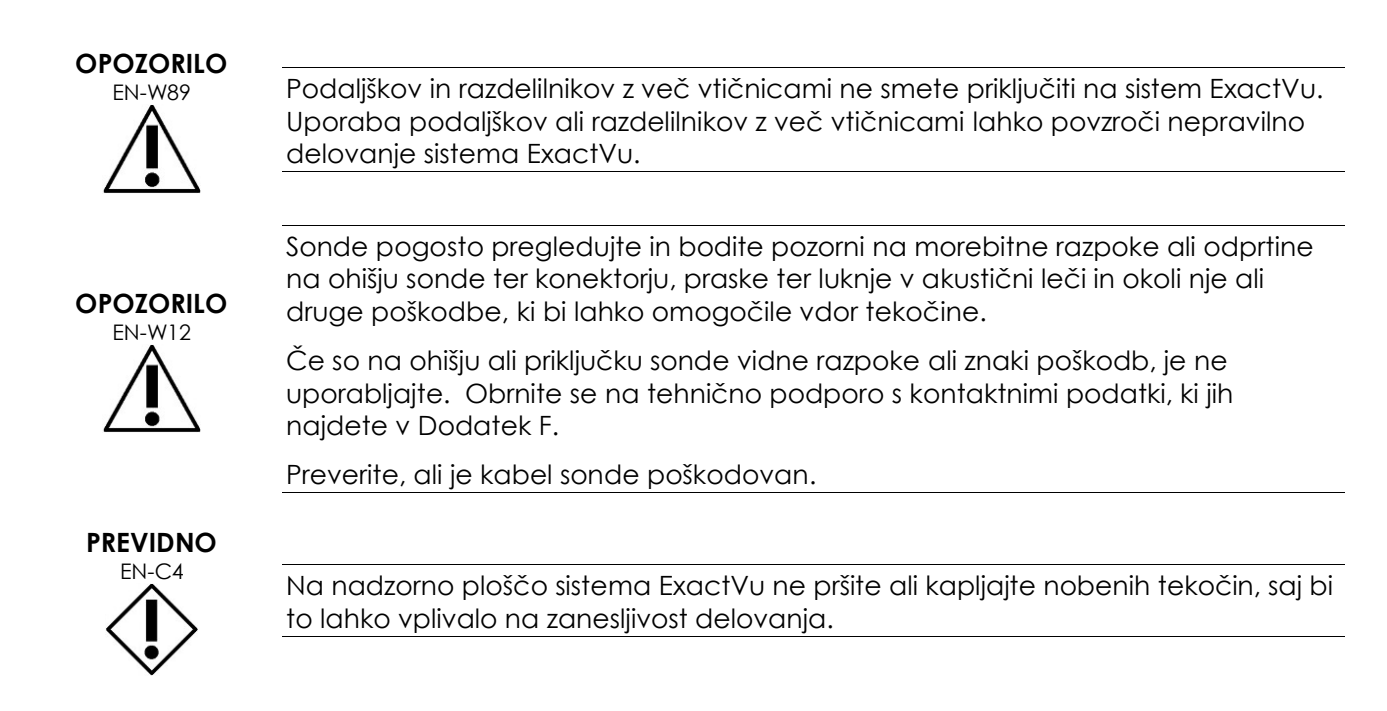

## **5.5 Motnje**

Postopke namestitve naj izvaja samo usposobljeno osebje tehnične podpore.

## *5.5.1 Motnje elektromagnetne združljivosti (EMC)*

Medicinska električna oprema zahteva posebne previdnostne ukrepe glede EMC (elektromagnetne združljivosti). Pri namestitvi in začetku uporabe sistema ExactVu je treba upoštevati naslednja opozorila in previdnostne nasvete. Če so slike popačene, bo morda treba sistem ExactVu postaviti dlje od virov elektromagnetnih motenj ali namestiti magnetno zaščito.

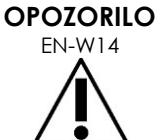

Elektromagnetni šum lahko vpliva na kakovost ultrazvočnih slik, kar lahko privede do nepravilne interpretacije slik. Če je slika popačena, bo morda treba sistem ExactVu postaviti dlje od virov elektromagnetnih motenj.

**OPOZORILO** 

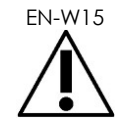

Uporabljajte samo dodatke, sonde in kable, ki jih je predpisal ali priložil Exact Imaging, saj lahko sicer pride do povečane vrednosti elektromagnetnih emisij ali zmanjšane elektromagnetne odpornosti opreme ter do nepravilnega delovanja.

## **OPOZORILO**

EN-W17 Sond ExactVu ne aktivirajte zunaj telesa pacienta, če to ne bi bilo v skladu z zahtevami za elektromagnetno skladnost. To lahko povzroči škodljive motnje pri delovanju druge bližnje opreme.

## **PREVIDNO**

Sistem ExactVu lahko povzroči elektromagnetne motnje na bližnji opremi. Po potrebi preusmerite ali premaknite opremo ali zaščitite njeno lokacijo.

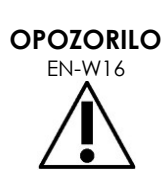

EN-W16 Sistema ExactVu ne zlagajte na drugo opremo, ker lahko to povzroči nepravilno delovanje.

## *5.5.2 Radiofrekvenčne (RF) motnje*

Prenosna in mobilna RF (radiofrekvenčna) komunikacijska oprema lahko vpliva na sistem ExactVu, vendar bo sistem ostal varen in izpolnjeval zahteve glede bistvene zmogljivosti.

Sistem ExactVu zaradi svojega delovanja namerno prejema RF elektromagnetno energijo. Njegove sonde so zelo občutljive na frekvence znotraj frekvenčnega območja signalov (od 0,15 MHz do 160 MHz). Zato je mogoče, da radiofrekvenčna oprema, ki deluje v tem frekvenčnem območju, vpliva na ultrazvočno sliko. Če se že pojavijo motnje, pa so na ultrazvočni sliki vidne kot bele črte ali bela meglica in jih ni mogoče zamenjati s fiziološkimi signali.

Sistem ExactVu je skladen z omejitvami iz 18. dela pravil FCC in za CISPR 11 razreda A (kot je opisano v standardu IEC 60601-1-2, izdaja 4.0). Omejitve so postavljene tako, da zagotovijo ustrezno zaščito pred škodljivimi motnjami, ko naprava deluje v komercialnem okolju. Sistem ExactVu ustvarja, uporablja in lahko oddaja radiofrekvenčno energijo. Če sistem ExactVu ni nameščen in uporabljan v skladu s tem *Priročnikom za uporabo in varnost*, lahko povzroči škodljive motnje v radijskih komunikacijah.

Delovanje te opreme na stanovanjskem območju lahko povzroči škodljive motnje. V tem primeru bo moral operater odpraviti motnje (na primer s preusmeritvijo ali premestitvijo sistema ExactVu ali s povečanjem razdalje med moteno opremo in sistemom ExactVu).

## **OPOZORILO**

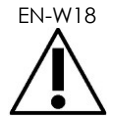

Prenosne radiofrekvenčne komunikacijske opreme (vključno s perifernimi napravami, kot so antenski kabli in zunanje antene) se ne sme uporabljati v neposredni bližini katerega koli dela sistema ExactVu, vključno s kabli, ki jih je odobrila družba Exact Imaging. Če tega ne upoštevate, lahko pride do poslabšanja delovanja opreme.

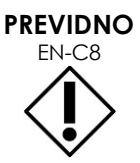

EN-C8 Sistem ExactVu lahko povzroči radijske motnje v bližnji opremi. Po potrebi preusmerite ali premaknite opremo ali zaščitite njeno lokacijo.

## **OPOZORILO**

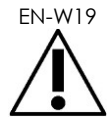

Električni šum iz bližnjih naprav (kot so elektrokirurške naprave ali naprave, ki lahko prenašajo električni šum na napeljavo za izmenični tok) lahko povzroči poslabšanje ultrazvočnih slik.

## **5.6 Varnost za MR (magnetno resonanco)**

## **OPOZORILO**

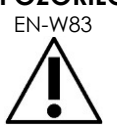

Sistem ExactVu ni varen za MR. Predstavlja nevarnost letečega predmeta. Hranite ga zunaj prostora za magnetnoresonančno slikanje.

## **5.7 Biološka varnost**

## *5.7.1 Splošna biološka varnost*

## **OPOZORILO**

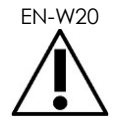

EN-W20 Da preprečite navzkrižno kontaminacijo, upoštevajte vse interne klinične postopke za nadzor okužb za osebje in opremo.

**OPOZORILO** 

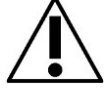

Če sonde in ustrezni dodatki niso ustrezno očiščeni, obstaja tveganje okužbe pacientov zaradi preostale mikrobne kontaminacije.

**OPOZORILO** EN-W35

Da bi preprečili morebitno okužbo ali kontaminacijo, je treba sondo pred uporabo v drugem posegu ponovno obdelati po celotnem postopku iz ustreznih *Navodil za nego, čiščenje in uporabo* za uporabljeno sondo.

Med postopkom vedno uporabljajte sterilni ovoj ali endokavitarni balon.

## *5.7.2 Biološka varnost za posege TRUS*

## **OPOZORILO**

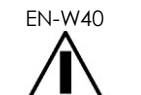

Transrektalne sonde čim prej po uporabi ponovno obdelajte, da preprečite, da bi se na njih prisoten biološki material posušil.

**PREVIDNO** EN-C60

Sonde Exact Imaging in transrektalno vodilo za iglo za večkratno uporabo EV29L niso zasnovani in validirani, da bi bili odporni na metode ponovne obdelave, ki uporabljajo avtomatizirano napravo za ponovno obdelavo, razen tistih, ki so navedene na [Seznamu združljivosti materialov](https://www.exactimaging.com/material-compatibility-list).

## **OPOZORILO**

Preden ponovno obdelano sondo vstavite v držalo za sondo na vozičku sistema ExactVu, se prepričajte, da je držalo čisto, da preprečite tveganje navzkrižne kontaminacije.

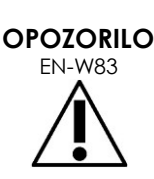

Nikoli ne uporabljajte vodila za iglo, ki je videti poškodovano.

Če je na vodilu za iglo opaziti kakršne koli znake poškodbe, se obrnite na tehnično podporo s pomočjo kontaktnih podatkov v [Dodatek F.](#page-194-0)

## *5.7.3 Biološka varnost za transperinealne posege*

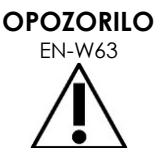

Da bi preprečili morebitno okužbo ali kontaminacijo, je treba transperinealni koračnik pred prvo uporabo in pred vsako nadaljnjo uporabo v drugem posegu ponovno obdelati po celotnem postopku, opisanem v *Navodilih za nego, čiščenje in uporabo visokoločljivostne sonde vrste »side-fire« EV29L™*.

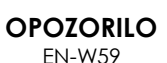

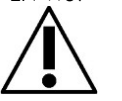

Nekatere sestavne dele transperinealnega koračnika je treba pred prvo uporabo razkužiti ali sterilizirati.

V navodilih proizvajalca za transperinealni koračnik preverite, ali ga je treba pred prvo uporabo razkužiti ali sterilizirati.

**OPOZORILO** 

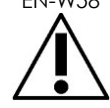

V navodilih proizvajalca za transperinealni koračnik preverite, katere sestavne dele je treba pred in po vsaki uporabi razkužiti ali sterilizirati.

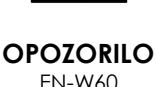

Sonde, ki ste jo ponovno obdelali, ne shranjujte na transperinealnem koračniku, razen če ste koračnik ponovno obdelali v skladu s postopkom, opisanim v *Navodilih za nego, čiščenje in uporabo visokoločljivostne sonde vrste »side-fire« EV29L™*.

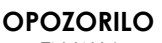

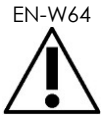

Po preverjanju navpične višine transperinealnega koračnika je treba opraviti postopek ponovne obdelave, naveden v *Navodilih za nego, čiščenje in uporabo visokoločljivostne sonde vrste »side-fire« EV29L™*, preden se lahko koračnik uporabi za poseg.

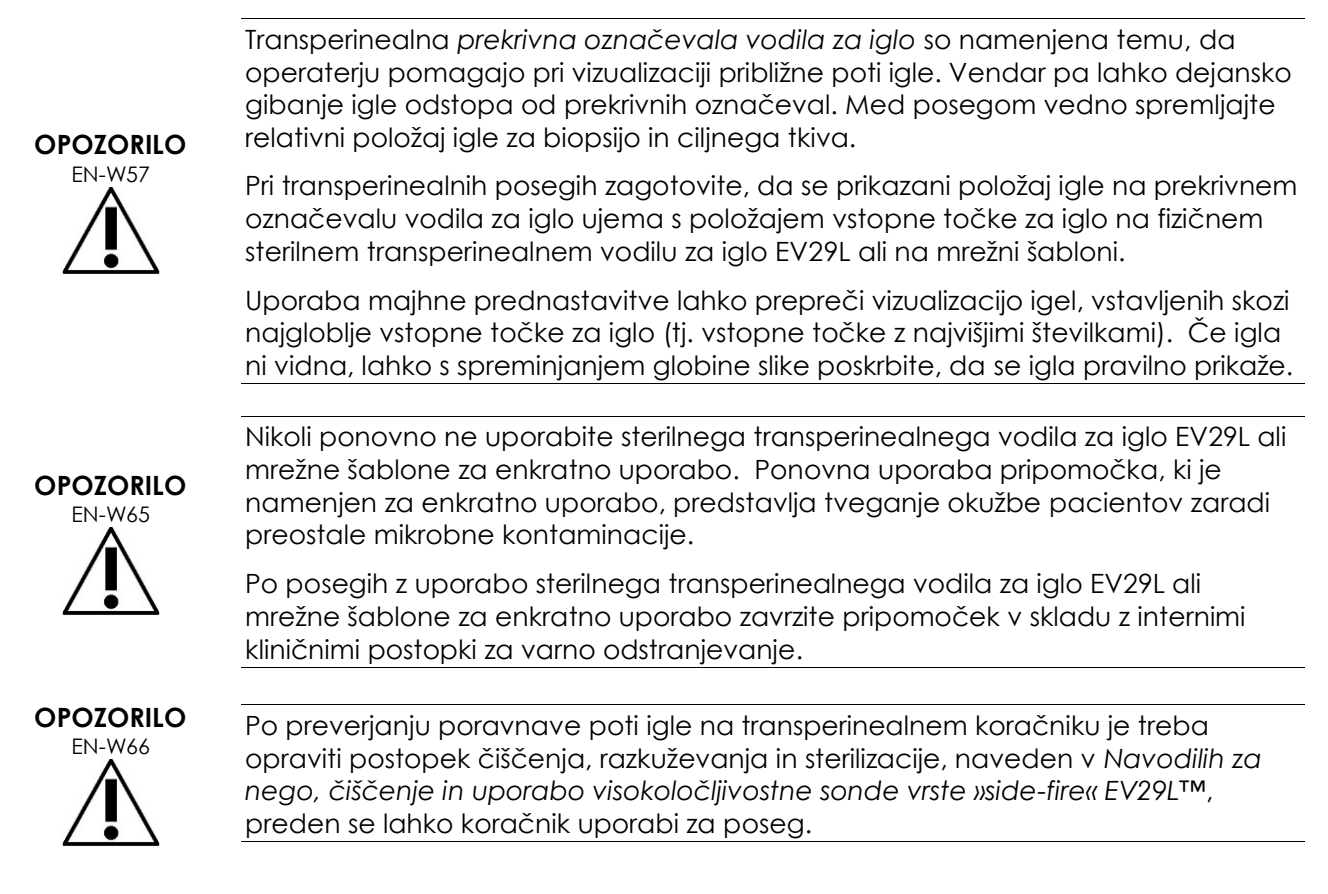

## *5.7.4 Biološka varnost ledvic, mehurja in medenice*

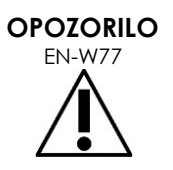

Sonda EV5C ni namenjena neposredni uporabi na srcu.

## *5.7.5 Previdnostni ukrepi v zvezi s postopki biopsije*

# **OPOZORILO**

EN-W31 Uporaba poškodovanih sond lahko povzroči poškodbe ali poveča tveganje za okužbo. Pogosto preglejte sonde in bodite pozorni na ostre, koničaste ali grobe površine, ki bi lahko poškodovale pacienta ali povečale tveganje za okužbo.

#### **OPOZORILO** EN-W80

Uporaba poškodovanih sond lahko povzroči, da je postopek ponovne obdelave v ustreznih *Navodilih za nego, čiščenje in uporabo* sonde neučinkovit.

Če sonda kaže kakršne koli znake poškodbe, je ne uporabljajte. Obrnite se na tehnično podporo s kontaktnimi podatki, ki jih najdete v [Dodatek F.](#page-194-0)

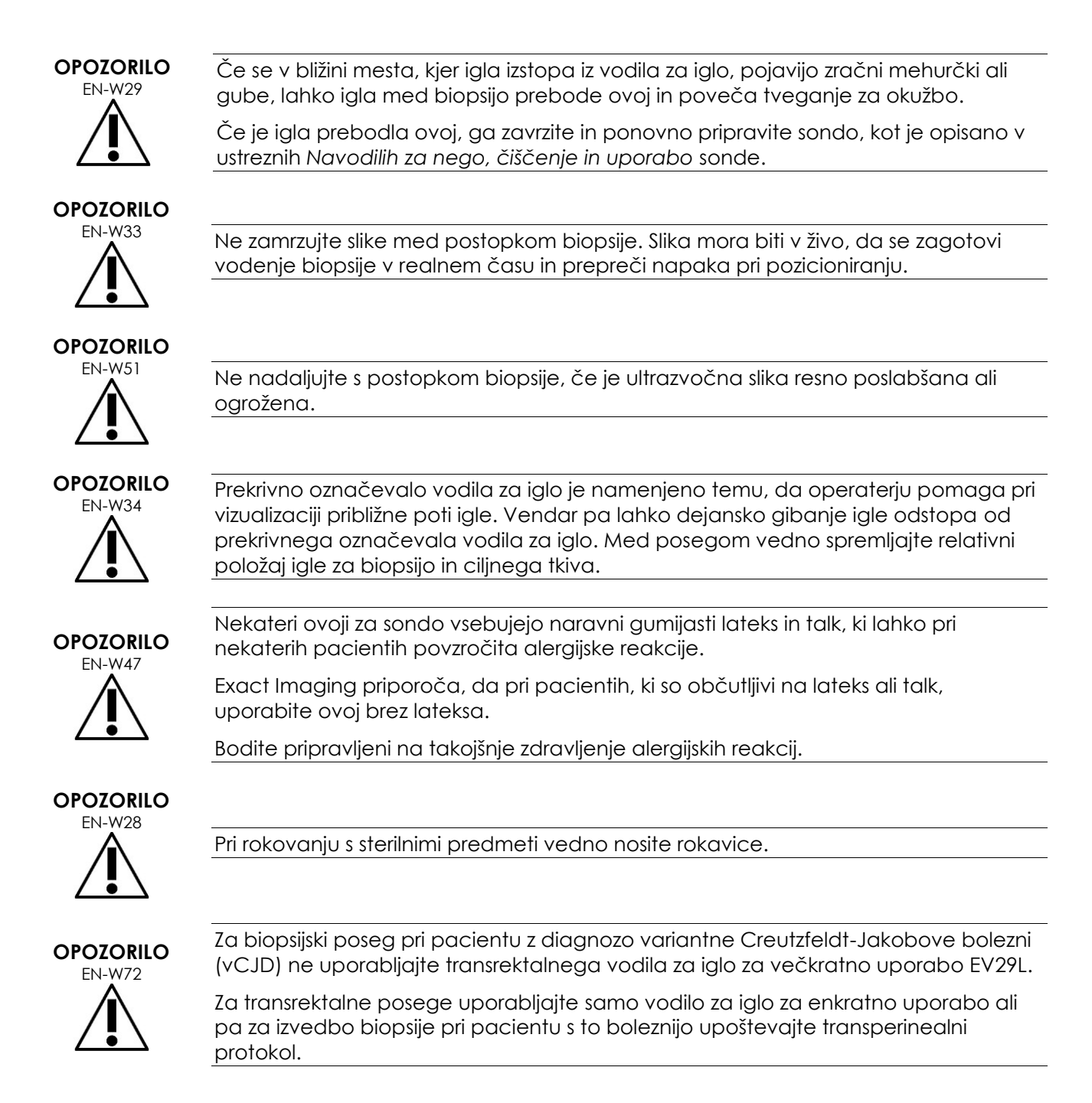

## *5.7.6 Previdnostni ukrepi v zvezi s potrošnim materialom*

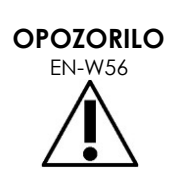

Nikoli ponovno ne uporabite endokavitarnega balona za enkratno uporabo. Ponovna uporaba pripomočka, ki je namenjen za enkratno uporabo, predstavlja tveganje okužbe pacientov zaradi preostale mikrobne kontaminacije.

Po uporabi endokavitarni balon zavrzite v skladu z internimi kliničnimi postopki za varno odstranjevanje.

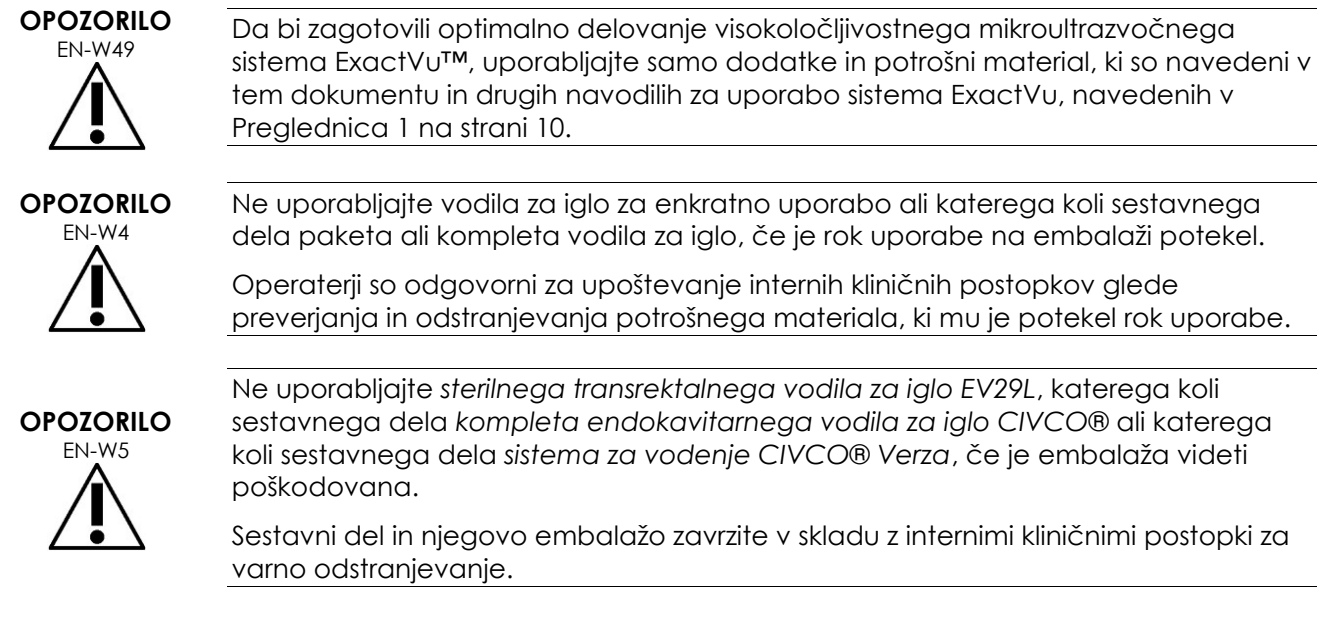

## **5.8 Sistem**

## *5.8.1 Sistem*

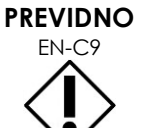

Exact Imaging priporoča, da pred priključitvijo pomnilniške naprave USB na sistem ExactVu opravite preverjanje prisotnosti virusov, da se prepričate, da ni okužena z virusi. Exact Imaging ne prevzema odgovornosti za računalniške viruse iz pomnilniških naprav USB, ki lahko okužijo računalnik ExactVu.

## **PREVIDNO**

EN-C52 Exact Imaging priporoča uporabo šifrirane naprave USB za arhiviranje in izvoz preiskav.

## *5.8.2 Omrežje*

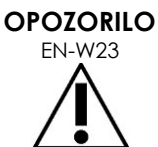

Če je sistem ExactVu priključen na omrežje, ki ni izolirano, obstaja nevarnost električnega udara v primeru prenapetosti.

ExactVu na omrežje.

Exact Imaging priporoča uporabo omrežnega izolatorja pri priključitvi sistema

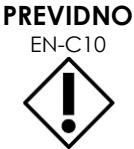

Ko je sistem ExactVu povezan z omrežjem klinike, Exact Imaging ne prevzema odgovornosti za računalniške viruse iz omrežja, ki lahko okužijo računalnik sistema.

## **6 Natančnost meritev**

V tem razdelku so navedene natančnosti meritev, opravljenih s sistemom ExactVu, pri čemer so specifične vrednosti opisane v [Preglednica 12.](#page-50-0) Vse napake temeljijo na linearnih meritvah. Pri izračunih, kot sta površina in prostornina, ki združujejo meritve več črtnih segmentov, se napake povečajo.

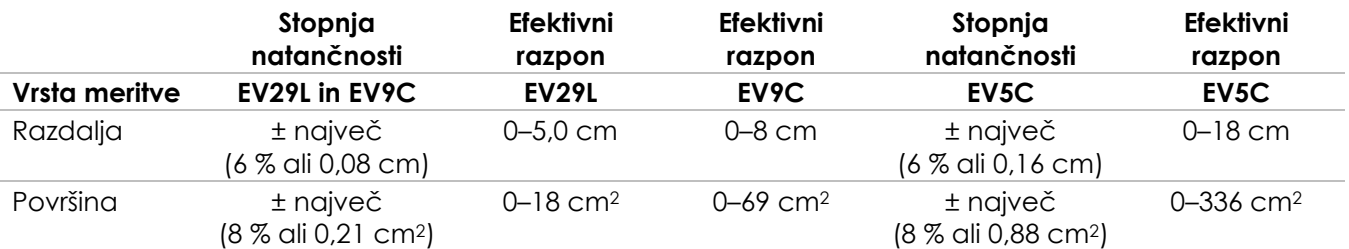

Navedena natančnost velja za meritve površin, ustvarjene z uporabo pravokotnih črtnih segmentov. Meritev površine je najbolj natančna, če so njeni sestavni črtni segmenti pravokotni.

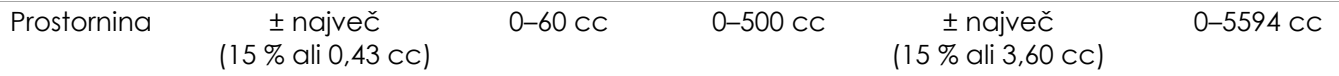

Navedena natančnost velja za meritve prostornine, ki so bile ustvarjene z uporabo pravokotnih črtnih segmentov in ob predpostavki, da je prostata dobro predstavljena s tridimenzionalnim elipsoidom. Vsaka stopinja odstopanja od pravokotnosti v meritev vnaša netočnost zaradi kršitve predpostavke, da je merjeno območje elipsa z glavno in stransko osjo vzdolž merilnih črt.

Merjenje prostornine je najbolj natančno, če so njeni sestavni črtni segmenti pravokotni. Natančnost izračunane vrednosti gostote PSA (na zaslonu za slikanje označena kot *PSAD*) je odvisna tako od natančnosti uporabljene vrednosti PSA kot tudi od natančnosti meritve prostornine. Natančnost funkcije poravnave v funkcijah *FusionVu* je odvisna od variabilnosti senzorja gibanja v sondi EV29L (kotna natančnost ± 5 stopinj). Glejte [Poglavje 8](#page-134-0) za informacije o *FusionVu*.

#### **Preglednica 12: Natančnost meritev ExactVu**

<span id="page-50-0"></span>Pri določanju natančnosti meritev, navedenih v [Preglednica 12](#page-50-0), so bili upoštevani različni viri napak. To med drugim obsega naslednje:

- Omejitev prostorske ločljivosti, ločljivosti sonde in ločljivosti zaslona (odvisno od vrste sonde)
- Zaokroževanje sporočenih vrednosti, pri čemer so vrednosti za prikaz zaokrožene na 2 decimalni mesti
- Variabilnost senzorja gibanja pri konstrukciji prečne slike (kotna natančnost ± 5 stopinj) (velja samo za sondo EV29L)
- Geometrična toleranca niza ultrazvočnih pretvornikov, ki vpliva na stranske meritve

Pri slikanju tkiv v realnem času so prisotne druge napake, ki lahko prispevajo k poročani natančnosti meritev:

- Variabilnost hitrosti zvoka v tkivu, ki temelji na predpostavki o »idealnem« tkivu prostate. Sistem ExactVu uporablja povprečno hitrost zvoka 1560 m/s, čeprav lahko hitrost zvoka v prostati odstopa za do 2–3 %.
- Refrakcija, ki se pojavi na mejah tkiva

Pri kliničnih meritvah z ultrazvokom lahko pride do človeških napak. Te so lahko posledica naslednjega:

- Nenatančno pozicioniranje merilnikov na strukturo na sliki
- Nepravokotnost črtnih segmentov pri meritvah površine in prostornine

Dodatna napaka, ki vpliva na natančnost meritev površine in prostornine, je posledica napake algoritma:

 Pri meritvah površine se uporablja standardna predpostavka, da je merjena struktura približek elipsi, pri meritvah prostornine pa elipsoidu, kar lahko povzroči manjšo natančnost meritev za strukture, ki odstopajo od tega približka.

## **6.1 Natančnost prekrivnih označeval na zaslonu**

Operater se mora zavedati vpliva odklona igle pri izvajanju postopkov biopsije.

#### **Prekrivno označevalo transperinealnega vodila za iglo**

Natančnost transperinealnega vodila za iglo EV29L pri uporabi s sondo EV29L in iglo velikosti 18 GA v primerjavi s *prekrivnim označevalom transperinealnega vodila za iglo* (glejte [Poglavje 5,](#page-113-0) razdelek [3.1n](#page-118-0)a strani [119\)](#page-118-0) je ±1 mm, ko je *stolpič vodila za iglo* nameščen najbližje leči sonde, in ±1,5 mm, ko je *stolpič vodila za iglo* nameščen na največji razdalji od leče sonde.

#### **Prekrivno označevalo transrektalnega vodila za iglo**

Natančnost *sterilnega transrektalnega vodila za iglo EV29L* pri uporabi s sondo EV29L in iglo za biopsijo velikosti 18 GA ali iglo za anestezijo velikosti 22 GA v primerjavi z razpoložljivimi *prekrivnimi označevali transrektalnega vodila za iglo* (glejte [Poglavje 5,](#page-113-0) razdelek 2.3.1 na strani [116](#page-115-0)) je ± 1 mm, če se meri na sredini širine slike.

Natančnost obeh različic 18 GA in 16 GA *nesterilnega transrektalnega vodila za iglo za večkratno uporabo EV29L* pri uporabi s sondo EV29L in ustrezno iglo v primerjavi s *prekrivnim označevalom transrektalnega vodila za iglo* (glejte [Poglavje 5,](#page-113-0) razdelek 2.3.1 na strani [116](#page-115-0)) je ± 1 mm, če se meri na sredini širine slike.

## **7 Specifikacije delovanja**

## <span id="page-52-0"></span>**7.1 Mikroultrazvočni sistem in sonde ExactVu**

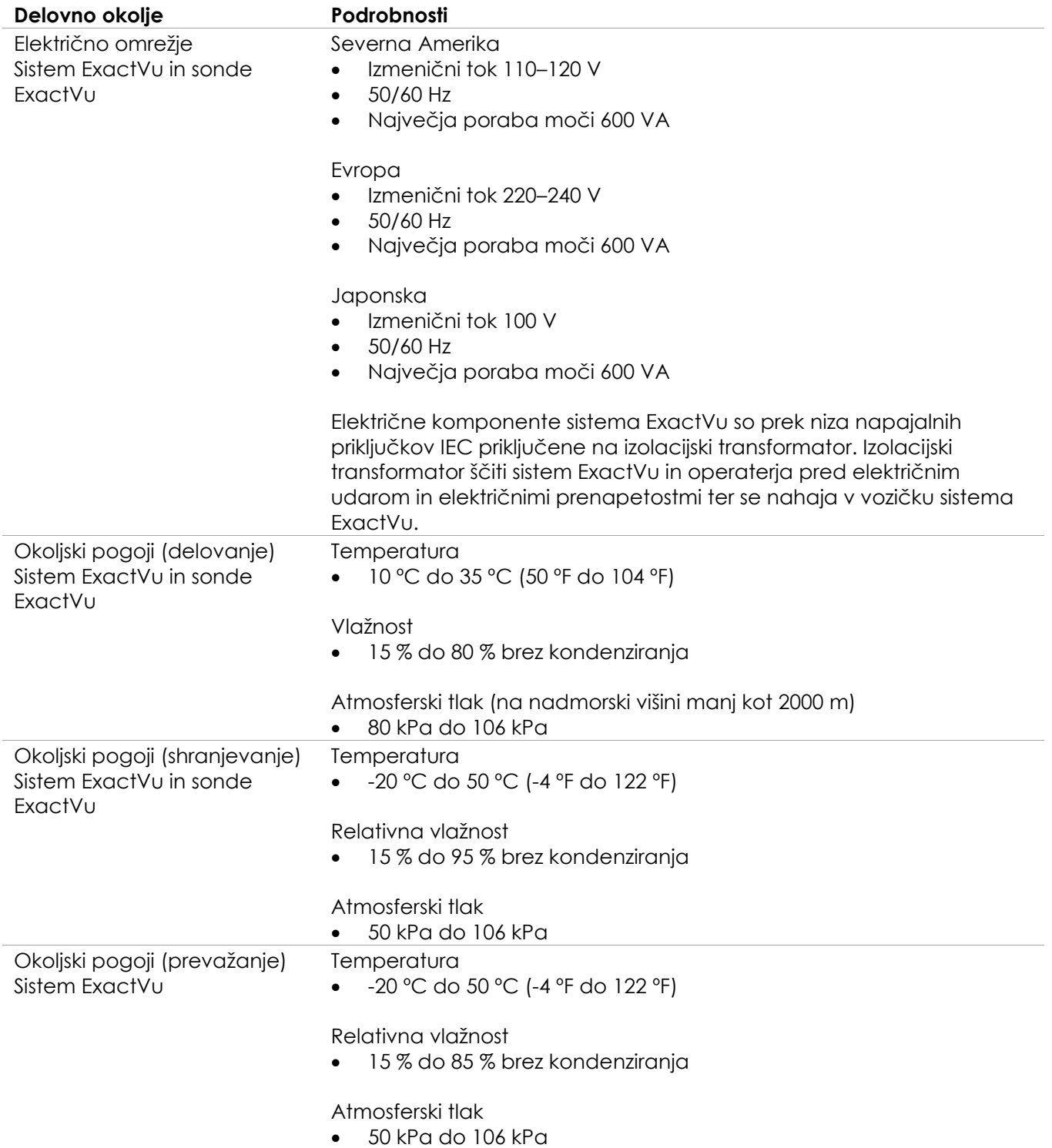

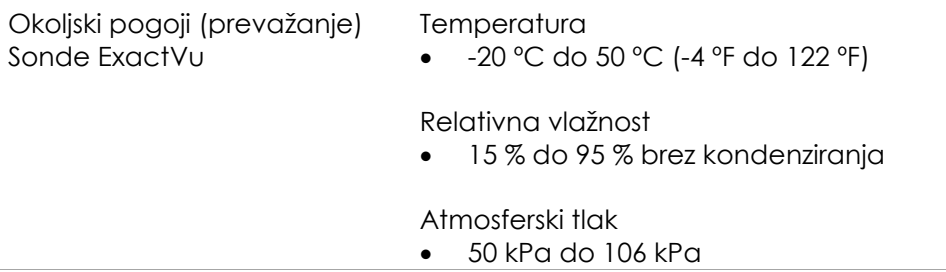

### **Preglednica 13: Delovno okolje in okolje shranjevanja sistema ExactVu in sonde**

## **7.2 Sterilna transrektalna in transperinealna vodila za iglo EV29L**

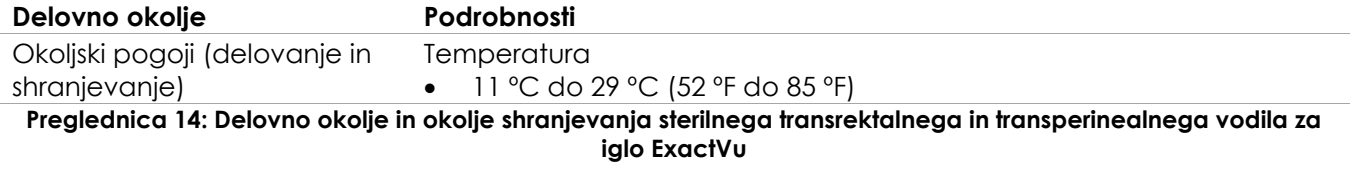

## **7.3 Nesterilno transrektalno vodilo za iglo za večkratno uporabo EV29L**

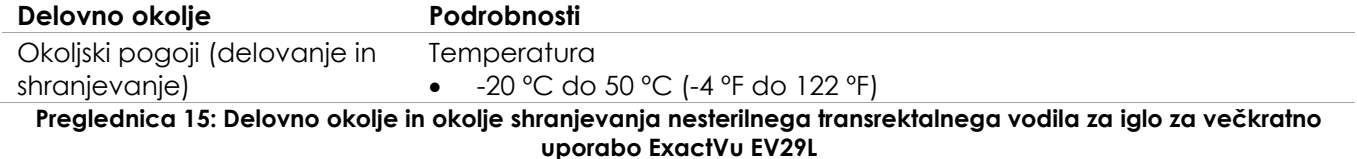

## *Poglavje 3 Kako začeti delo s sistemom ExactVu*

## **1 Nastavitev in postavitev sistema**

Pred uporabo sistema ExactVu je treba opraviti več pripravljalnih dejavnosti, da se zagotovi, da bo sistem zagotavljal visokokakovostno izkušnjo, tako v smislu optimizacije ustvarjenih slik kot v smislu enostavnosti uporabe sistema.

## **1.1 Določitev mesta postavitve**

Sistem ExactVu postavite v sobo za preiskave tako, da je nameščen ob mizi za preiskave. Operaterji lahko za upravljanje sistema ExactVu stojijo ali sedijo. Zaradi svojih emisijskih značilnosti je sistem ExactVu primeren za uporabo v industrijskih območjih in bolnišnicah, v skladu s klasifikacijo *CISPR 11 razreda A*. Sistem ExactVu se mora postaviti v okolju, ki ustreza specifikacijam delovanja, navedenim v Poglavje 2, razdelek [7.1](#page-52-0) na strani [53.](#page-52-0)

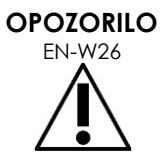

Vsa oprema mora biti priključena samo na ozemljeno napajanje (ali stensko vtičnico), ki izpolnjuje zahteve EN/IEC/NEC ali veljavne lokalne predpise. Ozemljitveni sistem sobe za preiskave mora redno preverjati bodisi usposobljen električar ali drugo varnostno osebje.

Za premikanje sistema ExactVu uporabljajte *držalo za roke* na zadnjem delu vozička sistema ExactVu ali *ročaj nadzorne plošče* (glejte [Slika 1\)](#page-11-0).

### **Za premikanje sistema ExactVu:**

- 1. Po potrebi odklopite napajalni kabel iz stenske vtičnice.
- 2. Preverite, ali so sonde ExactVu varno nameščene v *držala za sonde* (če se ne shranjujejo drugje).
- 3. Odklenite *kolesca*.
- 4. Potiskajte sistem ExactVu z *držalom za roke* ali *ročajem nadzorne plošče*.

#### **PREVIDNO**

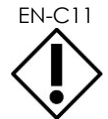

EN-C11 Pri premikanju sistema ExactVu okoli vogalov bodite previdni. Zagotovite zadostno razdaljo med stenami in vsemi deli sistema ExactVu.

5. Ko je sistem ExactVu na želenem mestu, zaklenite *kolesca*.

## **PREVIDNO**

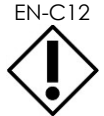

Ne uporabljajte držala za roke za dvigovanje sistema ExactVu. Držalo ni zasnovano tako, da bi preneslo težo sistema.

**OPOZORILO**

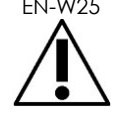

EN-W25 Da bi preprečili poškodbe ali škodo na sistemu ExactVu ali dodatkih, npr. stojalu za monitor, zagotovite, da so vsa kolesca zaklenjena, kadar sistema ExactVu in stojala za monitor ne premikate.

## **1.2 Povezovanje sestavnih delov**

Montažo na kraju samem opravijo tehniki tehnične podpore Exact Imaging med namestitvijo sistema ExactVu. Operaterjem ni treba priključevati nobenih drugih komponent razen sond (glejte razdelek [2.3.1](#page-70-0) na strani [71](#page-70-0)) in pomnilniških naprav USB (glejte razdelek [1.4](#page-56-0) na strani [57\)](#page-56-0).

## **1.3 Priklop napajanja na sistem ExactVu**

Sistem ExactVu je opremljen z napajalnim kablom za izmenični tok z ustreznim vtičem za stensko vtičnico in zaklepnimi gumbi, ki varno povežejo napajalni kabel s sistemom ExactVu.

## **OPOZORILO**

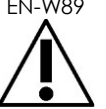

Podaljškov in razdelilnikov z več vtičnicami ne smete priključiti na sistem ExactVu. Uporaba podaljškov ali razdelilnikov z več vtičnicami lahko povzroči nepravilno delovanje sistema ExactVu.

## **Priklop napajanja na sistem ExactVu:**

- 1. Prepričajte se, da je *glavno napajalno*  stikalo (tj. preklopno stikalo na spodnji zadnji plošči, prikazani na [Slika 6](#page-55-0)) v položaju za *IZKLOP* in da lučka *gumba za vklop napajanja sistema* ne sveti.
- 2. Priklopite *napajalni kabel za izmenični tok* v *priključek za napajalni kabel* sistema ExactVu (ob *glavnem napajalnem stikalu*) (glejte [Slika 6\)](#page-55-0).

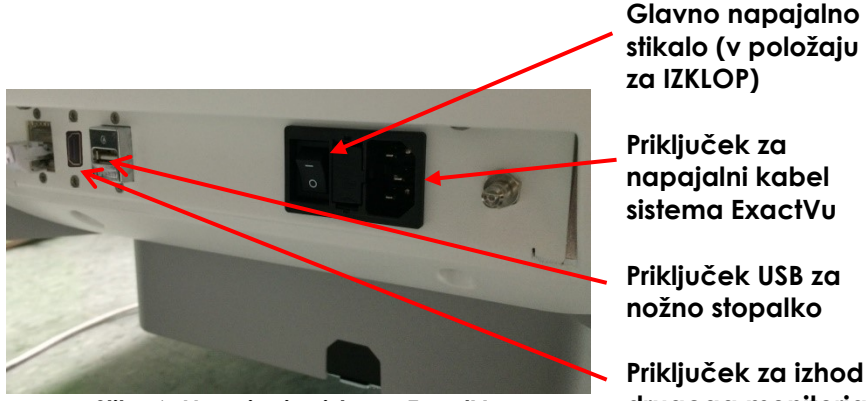

<span id="page-55-0"></span>**Slika 6: Napajanje sistema ExactVu**

**stikalo (v položaju** 

**Priključek za izhod drugega monitorja (HDMI)**

- 3. Priklopite vtič *napajalnega kabla za izmenični tok* v stensko vtičnico.
- 4. Preklopite *glavno napajalno stikalo* v položaj za *VKLOP*.

## **Odklop napajanja od sistema ExactVu:**

1. Preklopite *glavno napajalno stikalo* v položaj za *IZKLOP*.

Lučka *gumba za vklop napajanja sistema* na sprednji strani sistema ExactVu ne sveti.

2. Odklopite *napajalni kabel za izmenični tok* iz stenske vtičnice.

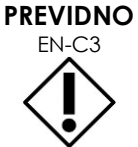

Uporabljajte samo kable, ki jih je družba Exact Imaging določila kot del sistema ExactVu ali kot združljive s sistemom ExactVu.

Če potrebujete združljive nadomestne kable, se obrnite na tehnično podporo s pomočjo kontaktnih podatkov v [Dodatek F.](#page-194-0)

## <span id="page-56-0"></span>**1.4 Priklop pomnilniške naprave USB**

Pomnilniško napravo USB lahko na sistem ExactVu priklopite s katerim koli od naslednjih načinov:

- priključki na strani zaslona na dotik
- priključki na zadnji strani monitorja (na voljo v nekaterih konfiguracijah sistema ExactVu)

Če je v sistemu ExactVu konfigurirana možnost *FusionVu*, lahko na priključek USB priklopite tudi pogon DVD za uvoz podatkov o preiskavah MR (magnetna resonanca) (glejte [Poglavje 8\)](#page-134-0).

### **Priklop pomnilniške naprave USB na sistem ExactVu:**

 Priklopite pomnilniško napravo USB v enega od priključkov USB na levi strani zaslona na dotik (glejte [Slika 7\)](#page-56-1) ali na zadnji strani monitorja (glejte [Slika 8\)](#page-56-2).

Sistem ExactVu zazna pomnilniško napravo USB in jo omogoči za izvoz preiskave in izvoz dnevnika sporočil. **Slika 7: Priključki USB na levi strani zaslona** 

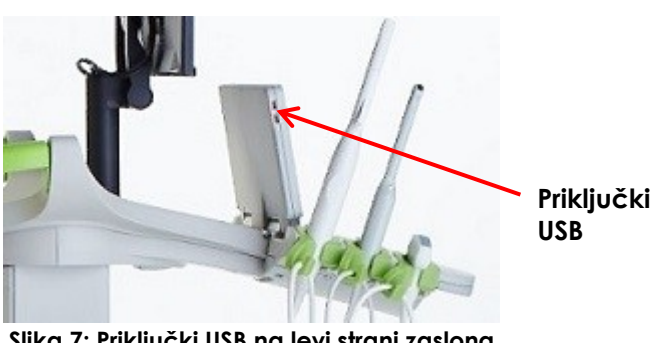

<span id="page-56-1"></span>**na dotik**

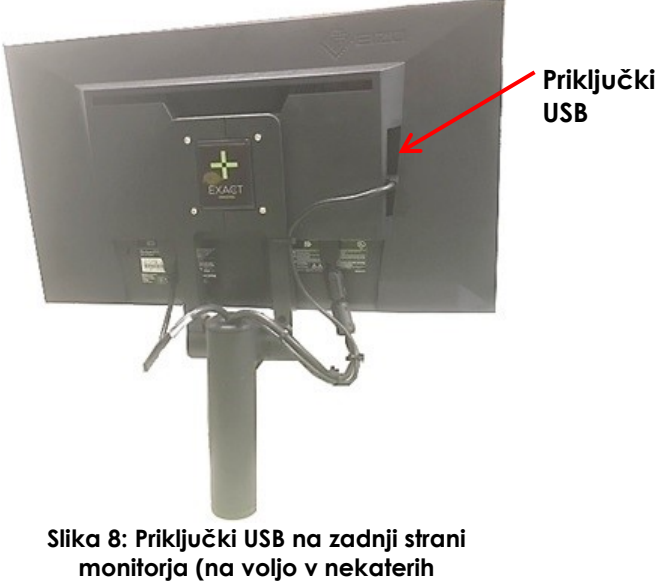

<span id="page-56-2"></span>**konfiguracijah sistema ExactVu)**

**PREVIDNO**

EN-C42 Exact Imaging priporoča, da so pomnilniške naprave USB formatirane v datotečni sistem FAT32 z uporabo formata, ki podpira velike pogone USB in shranjevanje datotek, večjih od 4 GB (na primer Microsoftov exFAT).

**PREVIDNO**

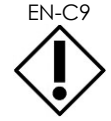

Exact Imaging priporoča, da pred priključitvijo pomnilniške naprave USB na sistem ExactVu opravite preverjanje prisotnosti virusov, da se prepričate, da ni okužena z virusi. Exact Imaging ne prevzema odgovornosti za računalniške viruse iz pomnilniških naprav USB, ki lahko okužijo računalnik ExactVu.

## **OPOMBA**

Na spodnji zadnji strani vozička sistema ExactVu je dodaten priključek USB, na katerega lahko priključite pomnilniško napravo USB. Možnost uporabe več pomnilniških naprav USB za izvoz podatkov ni podprta.

## **1.5 Nastavitev nadzorne plošče/platforme monitorja**

Za optimalno udobje pri uporabi sistema ExactVu lahko operater nastavi višino platforme, ki podpira nadzorno ploščo in monitor (glejte [Slika 9](#page-57-0) in [Slika 10\)](#page-57-1).

Nekateri sistemi ExactVu morda ne podpirajo vodoravnega obračanja nadzorne plošče/platforme monitoria.

## **Dvig nadzorne plošče/platforme monitorja:**

 Pritisnite puščico navzgor na *nadzoru višine nadzorne plošče*, prikazanem na [Slika 9.](#page-57-0)

### **Spuščanje nadzorne plošče/platforme monitorja:**

 Pritisnite puščico navzdol na *nadzoru višine nadzorne plošče*.

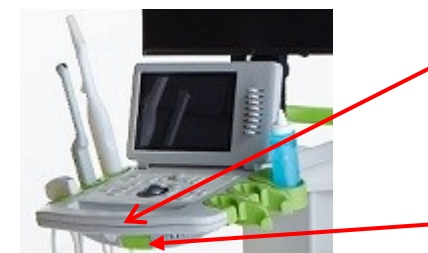

**Nadzor višine nadzorne plošče**

<span id="page-57-0"></span>**Slika 9: Višina nadzorne plošče/monitorja**

**vrtenje nadzorne plošče**

**Ročaj za** 

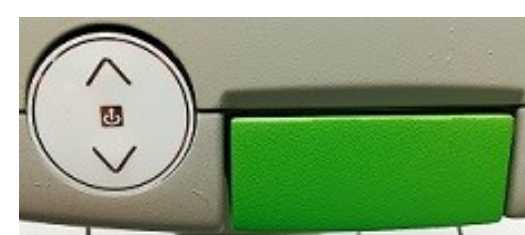

<span id="page-57-1"></span>**Slika 10: Višina nadzorne plošče/monitorja**

Da bi preprečili poškodbe in škodo na opremi, bodite previdni pri nastavljanju premičnih delov sistema ExactVu, zlasti nadzorne plošče/platforme monitorja.

**OPOZORILO** EN-W44

Prepričajte se, da v bližini nadzorne plošče/podstavka za monitor ni nobenih ovir, ko prilagajate višino ali vrtenje.

Če opazite nepričakovano vedenje ali hrup pri delovanju nadzorne plošče in/ali podstavka za monitor, ko prilagajate višino ali vrtenje, izklopite sistem ExactVu iz električnega napajanja in se obrnite na tehnično podporo s pomočjo kontaktnih podatkov v [Dodatek F.](#page-194-0)

## **Vodoravno obračanje nadzorne plošče/monitorja (velja samo, če je sistem ExactVu opremljen s to možnostjo):**

- 1. Izvlecite *ročaj za vrtenje nadzorne plošče* iz vozička.
- 2. Zavrtite *nadzorno ploščo/platformo monitorja* v želeni položaj in izpustite *ročaj za vrtenje nadzorne plošče*.

*Nadzorna plošča/platforma monitorja* se lahko obrne v levo ali desno za največ 15º.

## **OPOMBA**

Operater lahko prilagodi višino in zasuk platforme, ki podpira nadzorno ploščo in monitor, tudi ko je sistem ExactVu izklopljen.

## **1.6 Priklop izbirnega (drugega) monitorja**

Nekateri sistemi ExactVu morda niso opremljeni s priključkom HDMI. Ta razdelek velja samo za sisteme ExactVu, ki imajo priključek HDMI.

Na spodnji zadnji strani vozička sistema ExactVu je priključek za izhod drugega monitorja (HDMI), ki ga lahko uporabite za priklop drugega monitorja.

## **Priklop drugega monitorja na sistem ExactVu:**

- 1. Vstavite kabel HDMI v priključek za izhod drugega monitoria na spodnjem zadnjem delu vozička sistema ExactVu (glejte [Slika 11\)](#page-58-0).
- 2. Drugi konec kabla HDMI priključite v vhodni priključek HDMI na drugem monitorju.
- 3. Vklopite drugi monitor in nastavite vir slike na HDMI (ali izberite drugo ustrezno nastavitev).

Tako monitor ExactVu kot drugi monitor prikazujeta enako izhodno sliko iz sistema ExactVu.

<span id="page-58-0"></span>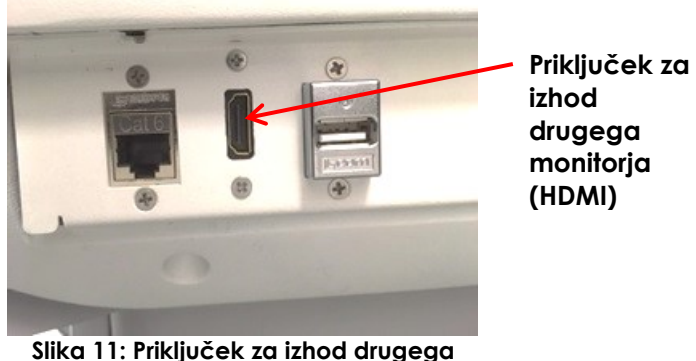

**monitorja (HDMI)**

**PREVIDNO**

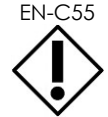

EN-C55 Exact Imaging priporoča, da na sistem ExactVu priklopite samo monitorje z ločljivostjo 1920 x 1080 slikovnih pik in uporabite certificiran kabel HDMI z največjo dolžino 16'4" (5 metrov).

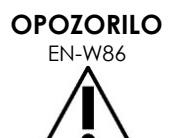

Za klinične aplikacije in ocenjevanje kakovosti slike uporabljajte samo monitor(je), opredeljene v [Poglavje 1,](#page-7-0) razdelek [6.1.3.](#page-17-0)

Drugi monitorji, ki so s sistemom ExactVu povezani prek povezave HDMI, se lahko uporabljajo le za podvajanje prikaza na zaslonu in se ne smejo uporabljati v klinične namene.

Drugi monitor se lahko namesti na *stojalo serije GCX VHRS na kolesih z nastavljivo višino*, ki je na voljo kot izbirna dodatna oprema. Za proizvajalčeve specifikacije glejte Poglavje 1, razdelek [9.3](#page-24-0) na strani [25](#page-24-0). Pri sestavljanju stojala za monitor in priklapljanju drugega monitorja nanj upoštevajte navodila za sestavljanje in informacije proizvajalca, ki so priložene kompletu stojala za monitor, ter upoštevajte vsa opozorila in previdnostne nasvete.

Ko je stojalo za monitor sestavljeno, lahko prilagodite višino in nagib priklopljenega monitorja.

**Prilagajanje višine in nagiba nagiba drugega monitorja, priključenega na stojalo serije GCX VHRS na** 

#### **kolesih z nastavljivo višino:**

- 1. Odklopite kabel HDMI in napajalni kabel C-13 iz drugega monitorja, če je bil že v uporabi in priključen na električno vtičnico.
- 2. Prepričajte se, da je monitor pritrjen na montažno ploščo.
- 3. S priloženim šestrobim ključem odvijte dva napenjalna vijaka za nastavitev nagiba in nagnite monitor v želeno smer. Pri tem bodite previdni, saj lahko monitor poškodujete s hitrimi in nenadnimi gibi.
- 4. Počasi obračajte gumb za nastavitev višine, da prilagodite višino stojala. Pri tem bodite previdni, saj se lahko stojalo hitro dvigne, če prehitro sprostite gumb za nastavitev višine.
- 5. Ko je monitor postavljen na želeno višino in usmerjenost nagiba, ponovno priklopite kabel HDMI in napajalni kabel C-13 na monitor.
- 6. Po potrebi prilagodite sponke za pritrjevanje kabla, da poskrbite, da so kabli pritrjeni na drog stojala monitorja.

## **OPOZORILO**

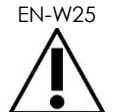

Da bi preprečili poškodbe ali škodo na sistemu ExactVu ali dodatkih, npr. stojalu za monitor, zagotovite, da so vsa kolesca zaklenjena, kadar sistema ExactVu in stojala za monitor ne premikate.

## **OPOZORILO**

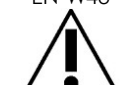

**OPOZORILO**

Da bi preprečili poškodbe in škodo na opremi, bodite previdni pri premikanju sistema ExactVu ali dodatne opreme, kot je stojalo za monitor, zlasti pri kotaljenju sistema po neravni površini.

Prosto viseči kabli naprave predstavljajo potencialno nevarnost spotikanja.

Kable razporedite tako, da se ne morete spotakniti ob njih, zlasti pri premikanju sistema ExactVu ali stojala za monitor.

## **1.7 Nastavljanje sistemskih nastavitev**

[Poglavje 12](#page-165-0) vsebuje podrobne informacije o tem, kako nastaviti *sistemske nastavitve*, kot so datum in čas sistema ter informacije o kliniki, in kako ogledati podrobnosti licenčne pogodbe za končnega uporabnika.

V tem razdelku je opisano samo nastavljanje nastavitev za *varnost sistema* in konfiguracijo omrežja (vključno s PACS in DICOM).

## <span id="page-59-0"></span>*1.7.1 Varnost sistema*

Sistem ExactVu zagotavlja izbirno funkcijo varnosti sistema, ki od operaterja zahteva vnos varnostnega gesla za dostop do zaščitenih funkcij, tj. funkcij, ki prikazujejo podatke o pacientu.

Naslednje funkcije v sistemu ExactVu so zaščitene:

- Zaslon Patient/Study (pacient/preiskava)
- Zaslon Preferences > Security (nastavitve > varnost)

## **OPOMBA** EN-N13

Zaradi skladnosti s HIPAA je priporočljivo, da uporabite funkcijo za varnost sistema.

## **Preklapljanje funkcije za varnost sistema:**

- 1. Pritisnite **Preferences** (nastavitve) na *nadzorni plošči*.
- 2. Izberite zaslon *Security* (varnost).

Prikaže se zaslon *Security* (varnost).

3. Izberite možnost **ON** (vklop) ali **OFF** (izklop) ob postavki *Enable Security* (omogoči varnost).

Funkcija *System security* (varnost sistema) se ustrezno vklopi ali izklopi.

4. Izberite **Save** (shrani).

Izvedene spremembe se shranijo.

Ko je *varnost sistema* omogočena (torej vklopljena), je za dostop do zaščitenih funkcij potrebno *varnostno geslo*, če operater v določenem varnostnem času ni dostopal do zaščitene funkcije. *Varnost sistema* operaterjem omogoča, da pri uporabi sistema ExactVu izpolnjujejo obveznosti HIPAA.

## **Nastavitev varnostnega gesla in varnostnega časa:**

- 1. Omogočite *varnost sistema*.
- 2. Vtipkajte *varnostno geslo*:
	- Varnostno geslo mora biti dolgo od 4 do 16 znakov.
	- Če varnostno geslo še ni določeno, se uporablja privzeto varnostno geslo *1234*.
- 3. V spustnem meniju *Security Timeout* izberite želeni *varnostni čas*:
	- Na voljo so možnosti 15, 30 ali 60 minut.
- 4. Izberite eno od naslednjih možnosti:
	- Izberite **Save** (shrani), da shranite spremembe, ki ste jih naredili v vseh zavihkih *Preferences* (nastavitve). Za dostop do *zaščitenih funkcij* je potrebno varnostno geslo.
	- Izberite **Close** (zapri), da zaprete *Preferences* (nastavitve) brez shranjevanja sprememb. Sistem ExactVu se vrne na zaslon, ki je bil prikazan, preden ste odprli *Preferences* (nastavitve).

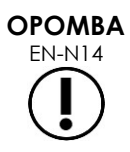

EN-N14 Tovarniško privzeto varnostno geslo je *1234*. Če vklopite funkcijo za varnost sistema, brez da bi hkrati tudi vnesli novo varnostno geslo, je treba za dostop do *zaščitenih funkcij* vnesti varnostno geslo *1234*.

## **1.7.1.1 Uporaba varnostnega gesla**

Ko je omogočena funkcija za varnost sistema, se prikaže pogovorno okno System Security (varnost sistema), ko operater poskuša dostopati do zaščitenih funkcij.

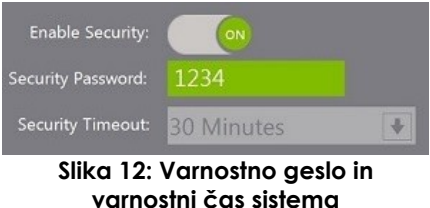

### **Dostop do zaščitenih funkcij z uporabo varnostnega gesla:**

1. Poskusite dostopati do *zaščitene funkcije*, brez da bi predhodno vnesli varnostno geslo. Prikaže se pogovorno okno *System Security* (varnost sistema).

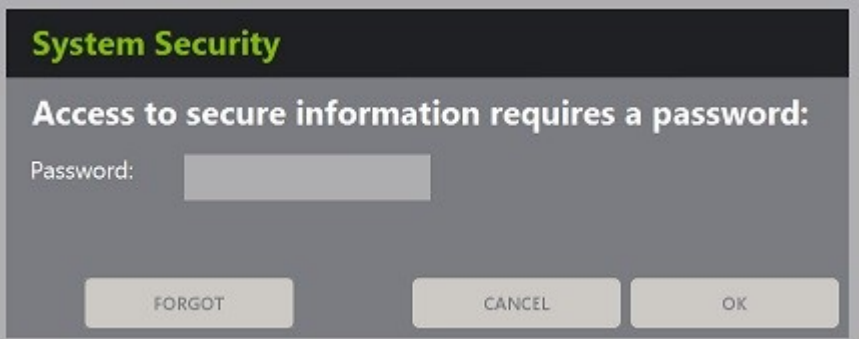

2. Vtipkajte *varnostno geslo*.

#### **OPOMBA**

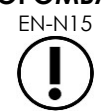

Znaki varnostnega gesla so skriti.

3. Pritisnite **OK**.

Pogovorno okno *System Security* (varnost sistema) se zapre, prikaže pa se zaščitena funkcija, ki ste jo želeli odpreti.

Vse *zaščitene funkcije* v sistemu ExactVu so dostopne tako dolgo, kolikor traja varnostni čas, določen na zaslonu *Security* (varnost) v *Preferences* (nastavitve).

Ko dlje od tega, kolikor traja varnostni čas, niste dostopali do nobene *zaščitene funkcije*, se sistem ExactVu vrne v stanje, v katerem zahteva vnos varnostnega gesla.

## **OPOMBA**

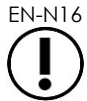

Če uporabite napačno *varnostno geslo*, sistem operaterja pozove k ponovnemu vnosu varnostnega gesla. Če trikrat zaporedoma vnesete napačno varnostno geslo, se pogovorno okno *System Security* (varnost sistema) zapre in prikaže se prejšnji zaslon.

## **1.7.1.2 Ponastavitev varnostnega gesla**

Če ste varnostno geslo pozabili, je za postopek ponastavitve varnostnega gesla potrebna pomoč tehnične podpore.

#### **Ponastavitev pozabljenega varnostnega gesla:**

- 1. Zaustavite in znova zaženite sistem ExactVu.
- 2. Ko se sistem ExactVu znova zažene, pritisnite **Patient/Study** (pacient/preiskava) na nadzorni plošči.

Prikaže se pogovorno okno *System Security* (varnost sistema).

3. Izberite **Forgot** (pozabil).

Prikaže se pogovorno okno *Password Reset* (ponastavitev gesla).

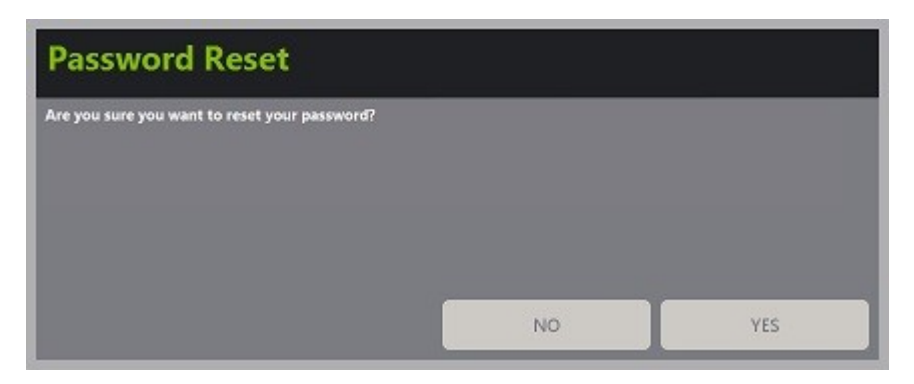

4. Izberite **Yes** (da).

Prikaže se pogovorno okno *Request Password Reset* (zahtevaj ponastavitev gesla), v katerem je prikazan ponastavitveni ključ v obliki xx-xx-xx-xx-xx-xx. Upoštevajte, da se pri vsakem znaku razlikujejo velike in male črke. Kopirajte ponastavitveni ključ.

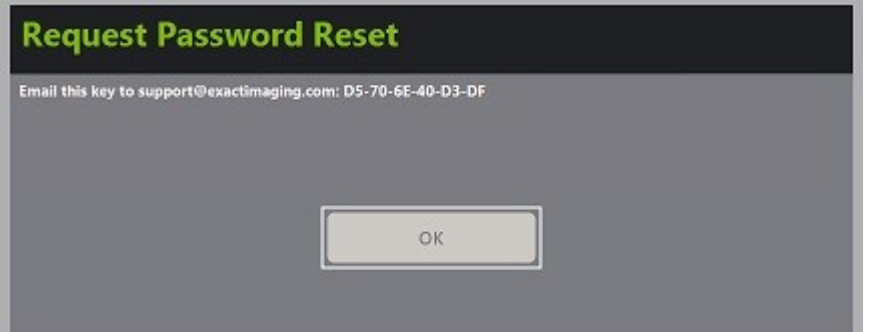

- 5. Obrnite se na tehnično podporo s pomočjo kontaktnih podatkov v [Dodatek F](#page-194-0) in posredujte ponastavitveni ključ. Navedite, da je potrebna ponastavitev gesla.
- 6. Ko vam Exact Imaging pošlje ponastavitveno geslo, pritisnite **Patient/Study** (pacient/preiskava) na nadzorni plošči.

Odpre se zaslon *Patient/Study* (pacient/preiskava).

- 7. Vnesite ponastavitveno geslo, ki vam ga je posredoval tehnik Exact Imaging.
- 8. Sledite postopku, opisanem v razdelku [1.7.1](#page-59-0) na strani [60,](#page-59-0) in izberite novo geslo, ki si ga boste brez težav zapomnili.

## *1.7.2 DICOM in omrežna povezava*

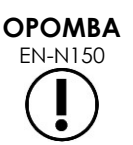

Exact Imaging priporoča, da konfiguracijo omrežja opravijo strokovnjaki za informacijsko tehnologijo. Vrednosti, ki se uporabljajo v *Preferences > DICOM Settings* (nastavitve > nastavitve DICOM) in *Preferences > Network Settings* (nastavitve > nastavitve omrežja), mora pred izvedbo te konfiguracije dodeliti oddelek za IT klinike.

## **1.7.2.1 Konfiguracija nastavitev DICOM**

Konfiguracija nastavitev strežnika DICOM in PACS (Picture Archiving and Communication System) za DICOM Store, Modality Worklist in MRI Query/Retrieve se izvaja na zaslonu *Preferences > DICOM Settings* (nastavitve > nastavitve DICOM).

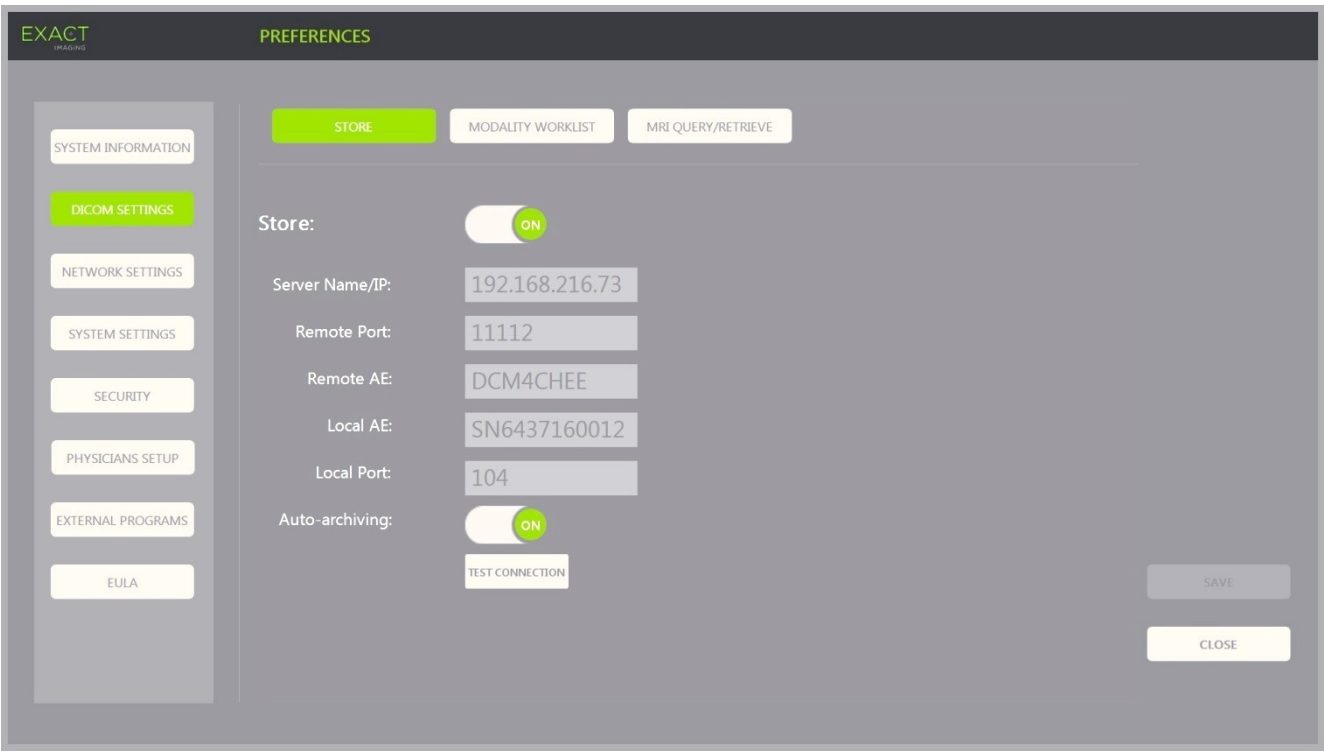

## **Določanje nastavitev konfiguracije DICOM Store (shramba DICOM):**

#### **Slika 13: Konfiguracija nastavitev DICOM Store**

1. Pritisnite **Preferences** (nastavitve) na *nadzorni plošči*.

Prikaže se *Preferences > System* (nastavitve > informacije o sistemu).

2. Izberite **DICOM Settings** (nastavitve DICOM).

Prikaže se zaslon *DICOM Settings* (nastavitve DICOM), ki na vrhu prikazuje naslednje možnosti:

- Store (shramba)
- Modality Worklist (delovni seznam modalitet)
- MRI Query/Retrieve (poizvedba/pridobivanje MRI)
- 3. Konfigurirajte možnost DICOM *Store* na naslednji način:
	- Izberite upravljalni element **Store** (shramba).
	- Določite *Server Name/IP* (ime/IP strežnika).
	- Določite *Remote Port* (oddaljena vrata privzeta vrednost je 104).
	- Določite *Remote AE* (Application Entity oddaljena aplikacijska entiteta).
	- Določite *Local AE* (lokalna aplikacijska entiteta).
- 4. Vklopite (ON) ali izklopite (OFF) možnost *Auto-archiving* (samodejno arhiviranje) za zaključene preiskave:
	- Če želite konfigurirati sistem tako, da se preiskave, katerih *PACS Status* je nastavljen na *Pending* (čakanje), arhivirajo na konfigurirani strežnik PACS kot proces v ozadju, preklopite možnost *Auto-archiving* (samodejno arhiviranje) na **ON** (vklopljeno).
- 5. Vklop ali izklop možnosti *DICOM Store* (shramba DICOM):
	- Preklopite možnost *DICOM Store* na **ON** (vklopljeno), da omogočite izvoz v strežnik PACS.
	- Preklopite možnost *DICOM Store* na **OFF** (izklopljeno), da onemogočite izvoz v strežnik PACS.

Ko je možnost *DICOM Store* nastavljena na *ON* (vklopljeno), se *PACS Status* ob zaprtju preiskave samodejno nastavi na *Pending* (čakanje), pod pogojem, da je v preiskavi shranjena najmanj ena slika in da je možnost *Auto-archiving* (samodejno arhiviranje) nastavljena na **ON** (vklopljeno).

- 6. Preizkus povezave s strežnikom PACS:
	- Ko je možnost *Store* (shramba) nastavljena na *ON* (vklopljeno), pritisnite **Test Connection** (preizkus povezave).

Izvede se preizkus povezave *DICOM C-Echo* in prikažejo se rezultati preizkusa.

Če se prikažejo napake, preverite nastavitve DICOM. Popravite morebitne napake in ponovite preizkus.

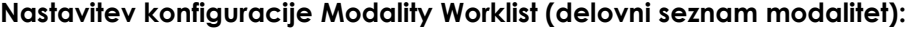

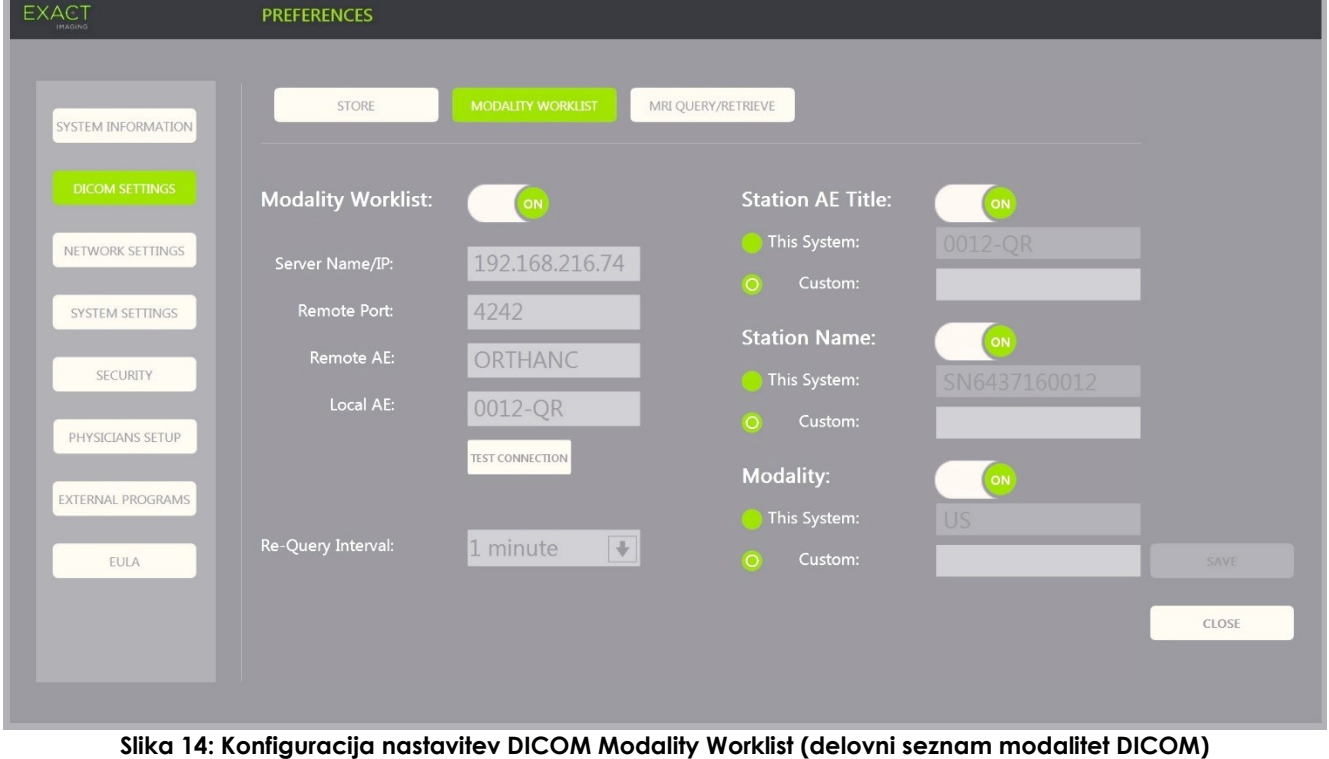

- 1. Izberite nastavitve *DICOM Modality Worklist* (delovni seznam modalitet DICOM):
	- Izberite upravljalni element **Modality Worklist** (delovni seznam modalitet) na zaslonu *DICOM Settings* (nastavitve DICOM).
	- Določite *Server Name/IP* (ime/IP strežnika).
	- Določite *Remote Port* (oddaljena vrata).
	- Določite *Remote AE* (oddaljena aplikacijska entiteta).
	- Določite *Local AE* (lokalna aplikacijska entiteta).
- 2. Preizkusite povezavo s strežnikom Modality Worklist:
	- Ko je možnost *Modality Worklist* (delovni seznam modalitet) nastavljena na *ON* (vklopljeno), pritisnite **Test Connection** (preizkus povezave).

Izvede se preizkus za potrditev povezave med določenim strežnikom in lokalno aplikacijsko entiteto. Prikažejo se rezultati preizkusa.

Če se prikažejo napake, preverite nastavitve DICOM. Popravite morebitne napake in ponovite preizkus.

- 3. V spustnem meniju izberite želeno konfiguracijo za *Re-query Interval* (interval ponovnega poizvedovanja). Privzeta možnost je *No re-query* (brez ponovnega poizvedovanja).
- 4. Določite vrednosti za vsaj en *Query Attributes Configuration Parameter* (konfiguracijski parameter atributov poizvedbe) in ga vklopite z možnostjo **ON***:*
	- Station AE Title (ime aplikacijske entitete postaje)
	- Station Name (ime postaje)
	- Modality (modaliteta)
- 5. Vklopite ali izklopite *DICOM Modality Worklist* (delovni seznam modalitet DICOM):
	- Preklopite možnost *Modality Worklist* na **ON** (vklopljeno), da omogočite poizvedovanje po posegih pacientov iz strežnika PACS.
	- Preklopite možnost *Modality Worklist* na **OFF** (izklopljeno), da onemogočite poizvedovanje po posegih pacientov iz strežnika PACS.

**OPOMBA**

Funkcija Modality Worklist (delovni seznam modalitet) je onemogočena, če postavka *Server Name/IP* (ime/IP strežnika) v *Preferences > DICOM Settings* (nastavitve > nastavitve DICOM) ni podana.

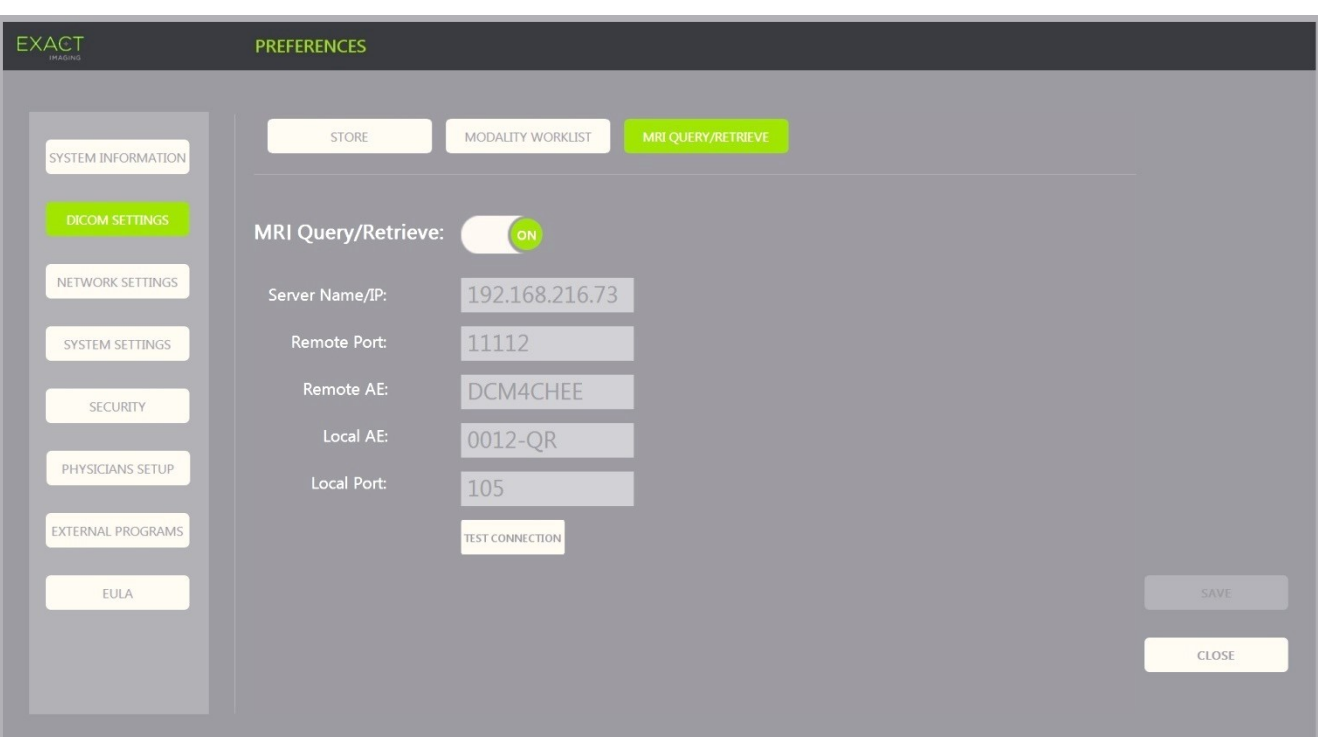

#### **Določanje nastavitev konfiguracije MRI Query/Retrieve (poizvedba/pridobivanje MRI):**

**Slika 15: Konfiguracija nastavitev DICOM MRI Query/Retrieve (poizvedba/pridobivanje MRI DICOM)**

- 1. Določite nastavitve za *DICOM MRI Query/Retrieve* (poizvedba/pridobivanje MRI DICOM):
	- Izberite upravljalni element **MRI Query/Retrieve** na zaslonu *DICOM Settings* (nastavitve DICOM).
	- Določite *Server Name/IP* (ime/IP strežnika).
	- Določite *Remote Port* (oddaljena vrata privzeta vrednost je 104).
	- Določite *Remote AE* (oddaljena aplikacijska entiteta).
	- Določite *Local AE* (lokalna aplikacijska entiteta).
	- Določite *Local Port* (lokalna vrata privzeta vrednost je 105).
- 2. Vklopite ali izklopite možnost *DICOM MRI Query/Retrieve* (poizvedba/pridobivanje MRI DICOM):
	- Preklopite možnost *MRI Query/Retrieve* na **ON** (vklopljeno), da omogočite pridobivanje slik iz oddaljenega strežnika DICOM.
	- Preklopite možnost *MRI Query/Retrieve* na **OFF** (izklopljeno), da onemogočite pridobivanje slik iz oddaljenega strežnika DICOM.
- 3. Preizkus povezave s strežnikom PACS:
	- Ko je možnost *MRI Query/Retrieve* nastavljena na *ON* (vklopljeno), pritisnite **Test Connection** (preizkus povezave).

Izvede se preizkus povezave *DICOM C-Echo* in prikažejo se rezultati preizkusa.

Če se prikažejo napake, preverite nastavitve DICOM. Popravite morebitne napake in ponovite preizkus.

### **Če želite shraniti spremembe katere koli konfiguracije DICOM:**

Izberite **Save** (shrani).

Sistem pozove operaterja, naj potrdi nove nastavitve, če so bile spremenjene. Če pritisnete **Yes** (da), se spremembe shranijo.

## **1.7.2.2 Konfiguracija nastavitev omrežja**

Konfiguracija nastavitev omrežja poteka na zaslonu *Preferences > Network Settings* (nastavitve > nastavitve omrežja).

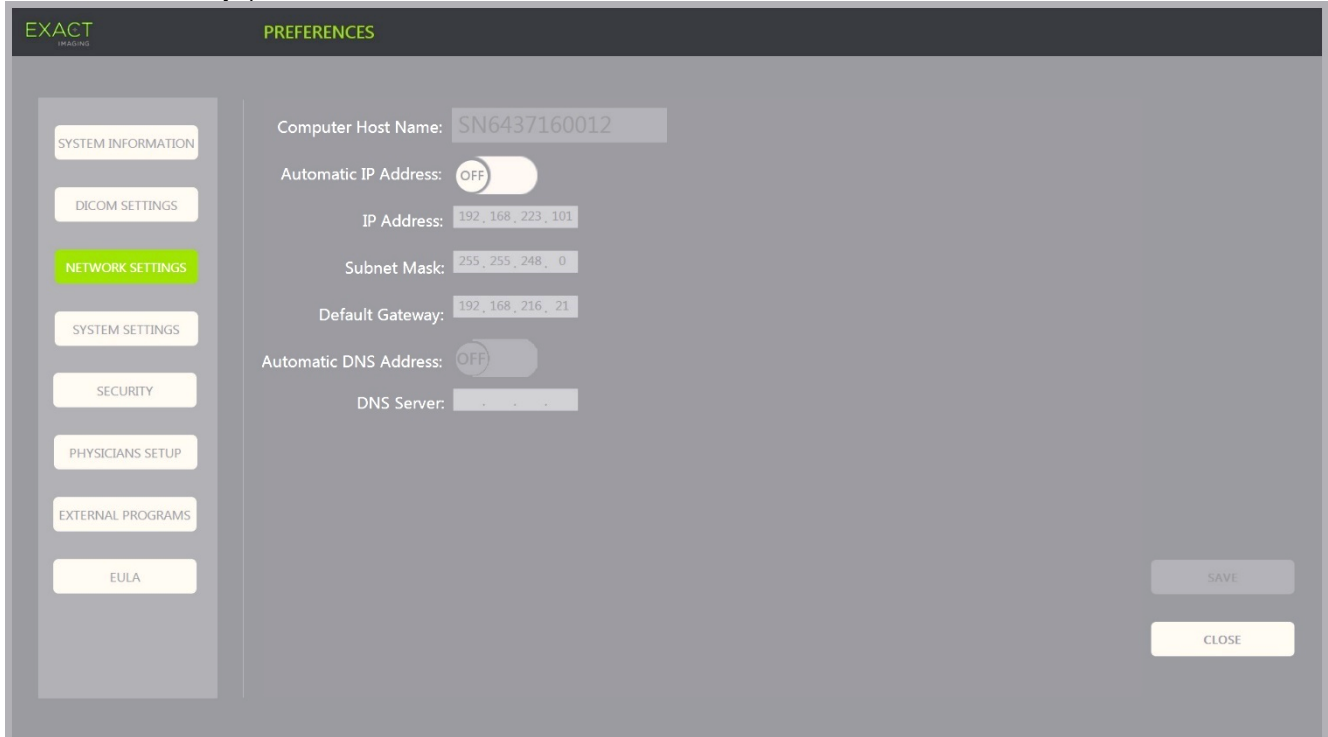

**Slika 16: Nastavitve omrežja na zaslonu Preferences > Network Settings**

#### **Če želite določiti nastavitve konfiguracije omrežja:**

1. Pritisnite **Preferences** (nastavitve) na *nadzorni plošči*.

Prikaže se *Preferences > System* (nastavitve > informacije o sistemu).

2. Izberite **Network Settings** (nastavitve omrežja).

Prikaže se zaslon *Network Settings* (nastavitve omrežja).

Ime gostitelja računalnika (*Computer Host Name*) za računalnik ExactVu je že predhodno konfigurirano s strani Exact Imaging.

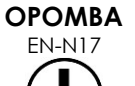

Ime gostitelja računalnika identificira sistem ExactVu v omrežju.

3. Če želite pridobiti naslov IP z uporabo protokola DHCP (Dynamic Host Configuration Protocol), preklopite možnost *Automatic IP Address* (samodejni naslov IP) na **ON** (vklopljeno).

Možnost *Automatic IP Address* se *vklopi* in računalnik samodejno pridobi naslov IP s protokolom DHCP.

- 4. Če želite določiti statični *naslov IP*, preklopite možnost *Automatic IP Address* na **OFF** (izklopljeno). V nadaljevanju vnesite vrednosti, ki jih je dodelil oddelek za IT klinike:
	- Vnesite naslov IP (*IP Address*) za omrežno povezavo sistema ExactVu z uporabo *tipkovnice* zaslona na dotik.
	- Vnesite masko podomrežja (*Subnet Mask*) za omrežno povezavo sistema ExactVu z uporabo *tipkovnice* zaslona na dotik.
	- Vnesite privzeti prehod (*Default Gateway*) za omrežno povezavo sistema ExactVu z uporabo *tipkovnice* zaslona na dotik.

## **OPOMBA**

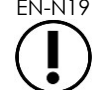

Sistem ExactVu je lahko konfiguriran za samodejno pridobivanje naslova IP z uporabo DHCP ali za določitev statičnega naslova IP, vendar ne za oboje.

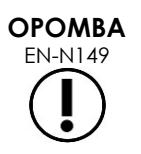

Če je sistem ExactVu priključen na omrežje, ki podpira DCHP, bo morda treba pred določitvijo statičnega *naslova IP* odklopiti omrežni kabel in ponovno zagnati sistem ExactVu, da odjemalec DHCP ne bi razveljavil naslova IP.

Po določitvi statičnega *naslova IP* ponovno priključite omrežni kabel in ponovno zaženite sistem ExactVu.

- 5. Konfiguriranje strežnika DNS (*DNS Server*):
	- Če želite samodejno pridobiti nastavitve strežnika DNS prek DCHP, preklopite možnost *Automatic DNS Address* (samodejni naslov DNS) na **ON** (vklopljeno).

Možnost *Automatic DNS Address* se vklopi (*ON*) in nastavitve strežnika DNS se samodejno pridobijo prek protokola DHCP.

 Če želite *naslov DNS* konfigurirati ročno, preklopite možnost *Automatic DNS Address* na **OFF** (izklopljeno). Vnesite naslov želenega *strežnika DNS* z uporabo tipkovnice zaslona na dotik.

## **OPOMBA**

 $\frac{F_{\text{EN-1}}}{F_{\text{N-1}}}\$ Sistem ExactVu je lahko konfiguriran tako, da samodejno pridobi nastavitve strežnika DNS z uporabo DHCP, ali tako, da se izrecno določi strežnik DNS. Obeh metod ni mogoče uporabljati hkrati.

6. Izberite **Save** (shrani).

Sistem pozove operaterja, naj potrdi nove nastavitve, če so bile spremenjene. Če pritisnete **Yes** (da), se spremembe shranijo.

Sistem ExactVu se ponovno zažene vsakič, ko se spremenijo nastavitve omrežja.

Ko se sistem ExactVu ponovno zažene, se samodejno priključi v omrežje z določenimi nastavitvami.

Exact Imaging priporoča, da nastavitve omrežja določa in spreminja samo usposobljeno osebje za informacijsko tehnologijo (IT) na kraju samem.

Specifikacije za omrežja, v katera se lahko poveže sistem ExactVu, vključujejo naslednje:

- Omrežje mora biti standardno ethernetno omrežje s kabli s priključki RJ-45, ki ustrezajo specifikacijam CAT5e ali CAT6 in podpirajo hitrosti 10, 100 in 1000 Mb/s ter po možnosti uporabljajo gigabitno stikalo.
- Omrežne komunikacije morajo temeljiti na TCP (protokol za nadzor prenosa) in IPv4 (internetni protokol različice 4). (IPv6 ni podprt).
- Priporoča se strežnik DHCP (čeprav je mogoča tudi konfiguracija s statičnim naslovom IP).
- Exact Imaging za izvoz preiskav ExactVu v strežnik PACS priporoča uporabo *žične* omrežne povezave. Uporaba brezžičnega omrežja s sistemom ExactVu je odsvetovana.

Osebje za IT na lokaciji mora pri priklapljanju pomnilniških naprav USB ravnati previdno:

- Exact Imaging priporoča, da pred priključitvijo na sistem ExactVu vsako pomnilniško napravo USB pregledate s posodobljenim orodjem za iskanje virusov, na primer orodja ponudnikov Symantec, McAfee, Kaspersky Lab in druga.
- Sistem ExactVu nima nameščene programske opreme za iskanje virusov.

Osebje za IT na lokaciji je odgovorno za vzdrževanje omrežja ter prepoznavanje, analiziranje, vrednotenje in nadzor novih tveganj, ki jih povzroči sprememba konfiguracije omrežja. Možne spremembe konfiguracije omrežja vključujejo:

- Priklop in odklop dodatnih elementov v omrežje, vključno s pomnilniškimi napravami USB
- Posodobitev in/ali nadgradnja opreme, povezane z omrežjem, vključno s pomnilniškimi napravami USB
- Programska oprema, nameščena v omrežju, vključno s pomnilniškimi napravami USB

## **2 Kako začeti delo sistemom ExactVu**

Sistem ExactVu je zasnovan tako, da optimizira delovni potek standardnega posega TRUS (transrektalnega ultrazvoka). Zasnovan je na predpostavki, da bodo njegovi operaterji želeli čim prej začeti s slikanjem. Po vklopu se sistem ExactVu inicializira in sistem se lahko takoj uporabi za slikanje.

## **2.1 Zagon sistema ExactVu**

## **Tako vklopite sistem ExactVu:**

- 1. Preklopite *glavno napajalno stikalo* v vklopljeni položaj ON.
- 2. Pritisnite in za kratek čas pridržite *gumb za vklop napajanja sistema* na sprednji strani vozička sistema ExactVu.

Sistem ExactVu se vklopi.

Ko se sistem ExactVu zažene, se samodejno zgodi več stvari:

- Če je bil sistem ExactVu predhodno konfiguriran, se samodejno pridruži omrežju s parametri, določenimi na zaslonu *Preferences > Network Settings* (nastavitve > nastavitve omrežja). Ob zagonu se aktivira omrežni požarni zid, ki preprečuje nepooblaščena omrežna sporočila in dovoljuje le bistvena sporočila sistema in protokola DICOM.
- Sonda, ki je priključena v najvišji *priključek za konektor sonde*, postane aktivna.
- Zaslon za slikanje se odpre v 2D-načinu.
	- Izbrana je privzeta vrsta preiskave za aktivno sondo in naložene so ustrezne privzete vrednosti *prednastavitev slike* za to vrsto preiskave.
	- V glavi zaslona za slikanje se prikaže napis »Patient Name Not Entered« (ime pacienta ni vneseno), ki označuje, da informacije, ki se nanašajo na pacienta in preiskavo, niso bile vnesene.

Podatke o pacientu in preiskavi je mogoče navesti kadar koli, v vsakem primeru pa jih je treba navesti, preden se slike (vključno z morebitnimi meritvami ali opombami) lahko shranijo ali natisnejo. Glejte razdelek [2.4.1](#page-71-0) na strani [72](#page-71-0) za podrobnosti o tem, kako vnesti podatke o pacientu in preiskavi.

## **2.2 Priprava pacienta**

Paciente pripravite na poseg v skladu z internimi kliničnimi protokoli za biopsijo prostate.

## **2.3 Priprava sonde**

Za informacije o pripravi izbrane sonde za posege glejte naslednja navodila:

- Za sondo EV29L glejte *Navodila za nego, čiščenje in uporabo visokoločljivostne sonde vrste »side-fire« EV29L™*.
- Za sondo EV9C glejte *Navodila za nego, čiščenje in uporabo transrektalne sonde EV9C™*.
- Za sondo EV5C glejte *Navodila za nego, čiščenje in uporabo abdominalne sonde EV5C™*.

## <span id="page-70-0"></span>*2.3.1 Priklop sonde na sistem ExactVu*

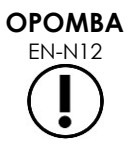

Priklopite sondo na sistem ExactVu v skladu z internimi kliničnimi protokoli za biopsijo.

Ta postopek predvideva, da bo sonda priključena na sistem ExactVu zatem, ko se bo pripravila za postopek, v katerem se bo uporabljala.

#### <span id="page-71-2"></span><span id="page-71-1"></span>**Priklop sonde na sistem ExactVu:** 1. Na konektorju sonde zavrtite *zaklepni gumb* v *odklenjeni* položaj (glejte odklenjeno ikono na [Slika 18\)](#page-71-1). 2. Poravnajte *zaklepni zatič* (glejte [Slika 19\)](#page-71-2) na konektorju sonde z *zaklepno zarezo* na *priključku za konektor sonde* na sistemu ExactVu (aleite [Slika 20\)](#page-71-3), tako da je konektor sonde usmerjen, kot prikazuje [Slika 21.](#page-71-4) 3. Potisnite konektor navznoter in nato prestavite *zaklepni gumb* v *zaklenjeni* položaj (glejte [Slika 21\)](#page-71-4). Ko je sistem ExactVu vklopljen, se ob priklopu sonde samodejno zažene preverjanje elementov sonde *(Transducer Element*  **Slika 17: Zaklenjena ikona na sondi Slika 18: Odklenjena ikona na sondi Slika 19: Zaklepni zatič Zaklepni zatič Kontaktne blazinice Slika 20: Zaklepna zareza na priključku za konektor sonde Zaklepna zareza Slika 21: Usmerjenost konektorja sonde Zaklepni gumb konektorja sonde (v zaklenjenem položaju)**

## **2.4 Nastavitev informacij o preiskavi v sistemu ExactVu**

<span id="page-71-4"></span><span id="page-71-3"></span>*Check)*. Glejte [Poglavje](#page-165-0)  [12,](#page-165-0) razdelek [1.2](#page-167-0) na strani

[168.](#page-167-0)

## <span id="page-71-0"></span>*2.4.1 Uporaba zaslona Patient/Study (pacient/preiskava)*

Informacije o pacientu in preiskavi se vnesejo z zaslonom *Patient/Study* (pacient/preiskava), ki vsebuje polja za vnos podatkov o pacientu ter upravljalne elemente za izbiro sonde, vrste preiskave in prednastavitev slike za preiskavo.

Informacije o pacientu in preiskavi lahko vnesete ročno ali pa jih pridobite s pomočjo *Modality Worklist* (delovni seznam modalitet): to je storitev za delovni potek DICOM, ki omogoča dostop do demografskih informacij o pacientu iz povezanega radiološkega informacijskega sistema.

Če je v sistemu ExactVu konfigurirana možnost *FusionVu*, zaslon *Patient/Study* (pacient/preiskava) omogoča tudi dostop do uvoza podatkov o preiskavah MR (magnetna resonanca) s priključene pomnilniške naprave USB ali DVD, iz omrežne mape ali iz priključenega strežnika PACS (glejte [Poglavje](#page-134-0)  [8\)](#page-134-0).
Vsaka preiskava je sestavljena iz ene ali več *vrst preiskav* in vsebuje slike, pridobljene za določeno kombinacijo sonde in vrste preiskave.

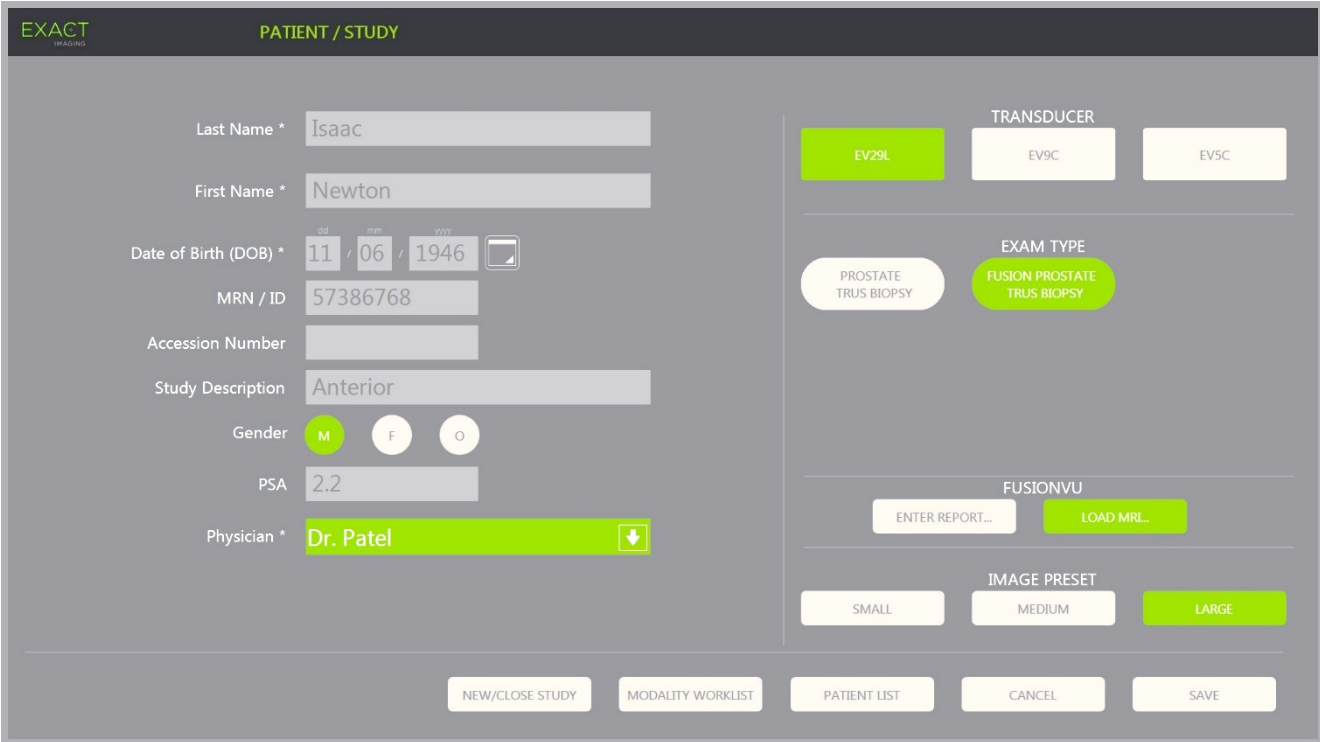

**Slika 22: Zaslon Patient/Study (pacient/preiskava)**

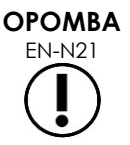

Če je v sistemu ExactVu omogočena varnost sistema in do zaščitenih funkcij niste dostopali dlje, kot traja varnostni čas, se prikaže pogovorno okno System Security (varnost sistema) in zahteva vnos varnostnega gesla, preden se odpre okno Patient/Study (pacient/preiskava).

# **Če želite ročno vnesti podatke za novo preiskavo:**

1. Pritisnite **Patient/Study** (pacient/preiskava) na nadzorni plošči.

Prikaže se zaslon *Patient/Study* (pacient/preiskava).

- 2. Vnesite naslednje podatke:
	- Last Name (priimek obvezno)
	- First Name (ime obvezno)
	- Date of Birth (datum rojstva obvezno)
	- Številka MRN (številka kartoteke)/številka ID
	- Accession number (številka preiskave)
	- Study Description (opis preiskave)
	- Gender (spol)
	- Physician (zdravnik obvezno)
	- Izberite zdravnika s spustnega menija.
- Če imena želenega zdravnika ni na seznamu, izberite *Other* (drugi) ali dodajte ime zdravnika na seznam po postopku, opisanem v [Poglavje 12,](#page-165-0) razdelek [6](#page-172-0) na strani [173.](#page-172-0)
- Atribut, specifičen za izbrano preiskavo (na primer *PSA* (za prostato specifični antigen))

Informacije o uporabi delovnega seznama modalitet (DICOM Modality Worklist) za iskanje zapisov o pacientu so opisane v [Poglavje 4,](#page-100-0) razdelek [1.1](#page-100-1) na strani [101.](#page-100-1)

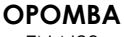

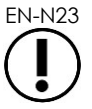

Vrednost PSA je potrebna za izračun gostote PSA za meritve prostornine.

## **Če želite preklicati novo preiskavo:**

1. Na zaslonu *Patient/Study* (pacient/preiskava) premaknite sledilno kroglico na gumb *Cancel* (prekliči) in pritisnite **Set** (izberi).

Prikaže se potrditev, v kateri je navedeno, ali so prisotne neshranjene spremembe.

2. Izberite **Yes** (da), če želite nadaljevati brez shranjevanja sprememb. V nasprotnem primeru izberite **No** (ne).

Ko izberete nadaljevanje, se zaslon *Patient/Study* (pacient/preiskava) osveži za vnos informacij o novi preiskavi.

## **OPOMBA**

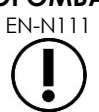

EN-N111 Če se začne slikanje, ko so na zaslonu *Patient/Study* (pacient/preiskava) še vedno neshranjene spremembe, se prikaže poziv za potrditev.

# *2.4.2 Izbira sonde, vrste preiskave in prednastavitev slike*

Preiskave se izvajajo z uporabo sond ExactVu, ki so lahko hkrati priključene na sistem ExactVu v treh razpoložljivih priključkih za sonde. Vsaka od sond EV29L, EV9C in EV5C je povezana z nastavitvami slikanja in prednastavitvami slike, ki so specifične za vrste preiskav, za katere se bodo sonde uporabljale.

Nastavitve *prednastavitev slike* za vsako kombinacijo sonde in vrste preiskave so bile v sistemu ExactVu optimizirane, da se zagotovi najboljši kompromis med nizko akustično izhodno močjo in zadostno močjo za čim hitrejši prikaz podrobnosti na strukturi, ki se slika.

Privzete nastavitve slikanja za vse sonde so namenjene zagotavljanju najnižje akustične izhodne moči med slikanjem in se prikažejo na zaslonu, ko ste izbrali sondo, vrsto preiskave in prednastavitev slike.

Izbira sond, vrste preiskave in prednastavitve slike se opravi na zaslonu *Patient/Study* (pacient/preiskava) ali na *zaslonu na dotik Exam* (preiskava) (glejte [Slika 23\)](#page-74-0). Na voljo so samo priključene sonde. Za premikanje po poljih uporabite sledilno kroglico ali tipko Return na *tipkovnici* zaslona na dotik.

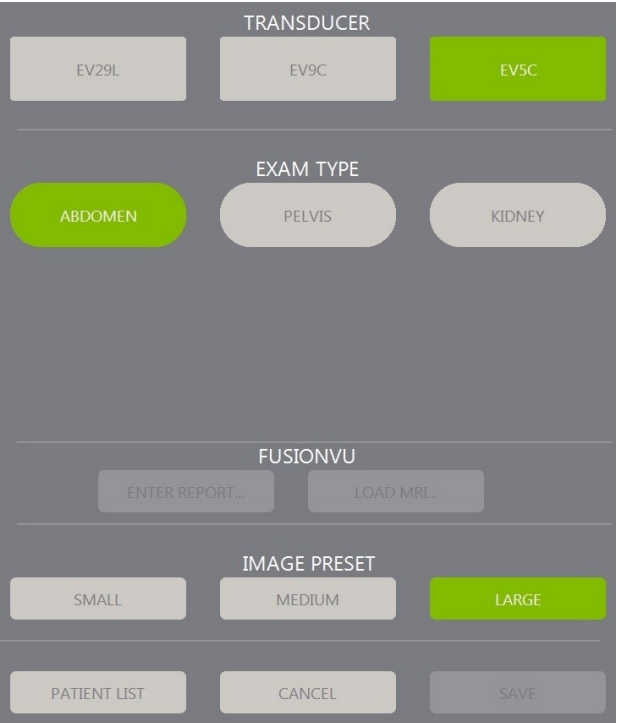

**Slika 23: Izbira sonde, vrste preiskave, prednastavitve slike**

# <span id="page-74-0"></span>**Izbira sonde:**

Pritisnite **EV29L**, **EV9C** ali **EV5C**.

Prikažejo se razpoložljive *vrste preiskave* za izbrano sondo.

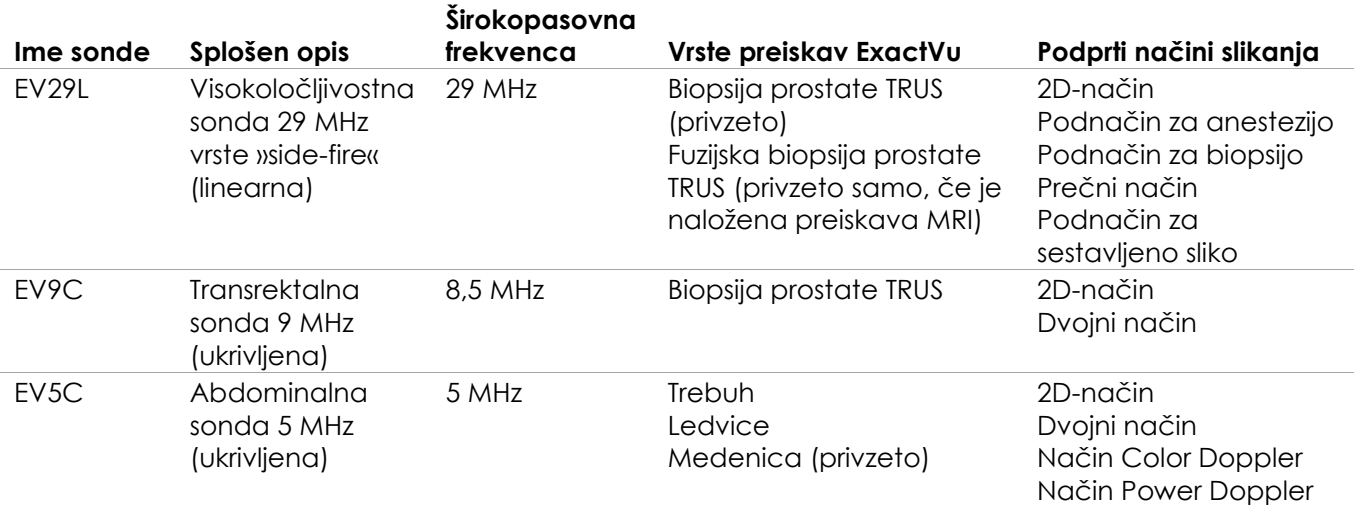

# **Preglednica 16: Sonde ExactVu in vrste preiskav**

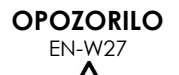

Vedno uporabite pravilno sondo za predvideno vrsto preiskave.

# **OPOMBA**

EN-N2 Modeli EV29L, EV9C in EV5C so edine sonde, ki jih je mogoče priključiti na sistem ExactVu.

# **Izbira vrste preiskave:**

Izberite eno od razpoložljivih *vrst preiskave* za izbrano sondo.

Če je izbrana vrsta preiskave *Fusion Prostate TRUS Biopsy* (fuzijska biopsija prostate TRUS), je treba za dostop do funkcij FusionVu z zaslona *Patient/Study* (pacient/preiskava) naložiti preiskavo MRI. (Za več podrobnosti glejte [Poglavje 8](#page-134-0) razdelek [1.1](#page-136-0) na strani [137.](#page-136-0))

Vsaka sonda ima nabor prednastavitev slike (*Image Preset*), specifičnih za določeno vrsto preiskave. Razpoložljive prednastavitve slike temeljijo na velikosti prostate:

- Small (majhna)
- Medium (srednja)
- Large (velika)

Privzeta prednastavitev slike za vse vrste preiskav za sondo EV29L je *Large* (velika). Pri slikanju s sondo EV29L je na voljo dodatna prednastavitev slike *XLarge* (zelo velika) (za več podrobnosti glejte razdelek [3.5.2](#page-83-0) na strani [84\)](#page-83-0). Privzeta prednastavitev slike za vse vrste preiskav za sondo EV9C je *Large* (velika). Privzeta prednastavitev slike za vse vrste preiskav za sondo EV5C je *Medium* (srednja).

## **Izbira prednastavitve slike za preiskavo:**

Izberite eno od razpoložljivih prednastavitev slike za izbrano sondo.

## **OPOMBA**

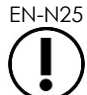

EN-N25 Prednastavitve se lahko spremenijo tudi med slikanjem. Za več podrobnosti glejte [3.5.2](#page-83-0) na strani [84.](#page-83-0)

## **Shranjevanje informacij o pacientu in preiskavi:**

Izberite **Save** (shrani).

Vse vnesene informacije se shranijo v novo preiskavo.

Odpre se zaslon za slikanje, pripravljen na slikanje v *2D-načinu*.

Na izbrani sondi se samodejno zažene preverjanje elementov sonde (*Transducer Element Check*). Glejte [Poglavje 12,](#page-165-0) razdelek [1.2](#page-167-0) na strani [168.](#page-167-0)

Odpre se zaslon na dotik *Workflow* (delovni potek).

Slike se lahko shranijo.

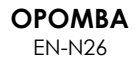

EN-N26 Če pri vrstah preiskav »Prostate« (prostata) in »Pelvis« (medenica) PSA ni vnesen, se prikaže sporočilo, ki operaterja obvesti, da za meritve prostornine ne bo izračunana gostota PSA.

Informacije o pacientu in preiskavi za aktivno preiskavo je mogoče urejati na zaslonu *Patient/Study* (pacient/preiskava). Podatkovna polja za pacienta ter vrsto sonde in vrsto preiskave je mogoče urejati z uporabo istih polj, s katerimi so bile te informacije določene ob ustvarjanju preiskave.

# **Urejanje informacij o pacientu in preiskavi:**

1. Pritisnite **Patient/Study** (pacient/preiskava) na nadzorni plošči.

Odpre se zaslon *Patient/Study* (pacient/preiskava), ki prikazuje informacije za trenutno preiskavo.

- 2. Uredite vsa želena polja.
- 3. Izberite **Save** (shrani).

Vse vnesene informacije se shranijo.

Odpre se zaslon za slikanje, pripravljen na slikanje.

Odpre se zaslon na dotik *Modes* (načini).

# **Preklic sprememb na zaslonu Patient/Study (pacient/preiskava):**

1. Izberite **Cancel** (prekliči).

Prikaže se poziv za potrditev.

2. Izberite **Yes** (da).

Spremembe se ne shranijo. Zaslon *Patient/Study* (pacient/preiskava) se zapre in prikaže se zaslon za slikanje.

# **3 Delovni potek preiskav**

Po shranjevanju informacij o pacientu/preiskavi so vse sonde in vrste preiskav privzeto nastavljene na slikanje v 2D-načinu.

# **3.1 Delovni poteki za slikanje TRUS in biopsijo**

Splošni delovni potek za izvajanje preiskav TRUS (transrektalni ultrazvok) s sistemom ExactVu je naslednji:

- Slikajte prostato za določitev patologije.
- Dokumentirajte morebitne lezije (neobvezno).
- Izmerite prostornino prostate.
	- Pri veliki prostati uporabite *podnačin za sestavljeno sliko*.
- Shranite slike, ki vzbujajo pozornost.
- Določite mesto anestezije in optimizirajte sliko.
- Vbrizgajte anestetik s pomočjo *prekrivnega označevala vodila za iglo*.
- Izvedite biopsijo (neobvezno) s pomočjo *prekrivnega označevala vodila za iglo*.
- Shranite in zaprite preiskavo.

# **3.2 Delovni potek za transperinealni poseg**

Splošni delovni potek za izvajanje transperinealnih preiskav s sistemom ExactVu je naslednji:

- Slikajte prostato.
- Optimizirajte sliko.
- Za postopke transperinealne biopsije:
	- Slikajte prostato za določitev patologije (dokumentirajte vse lezije (neobvezno)).
	- Izmerite prostornino prostate (pri veliki prostati uporabite podnačin za sestavljeno sliko *Stitch*).
	- Shranite slike in jim dodajte opombe (neobvezno).
	- Omogočite prikaz *transperinealnega vodila* ali prekrivni prikaz *transperinealne mreže* (odvisno od fizične konfiguracije za poseg).
	- Opravite biopsijo.
	- Shranite in zaprite preiskavo.
- Za slikovno vodenje posegov za vsaditev zlatih fiducialnih označevalcev:
	- Slikajte prostato za določitev patologije.
	- Omogočite prikaz *transperinealnega vodila* ali prekrivni prikaz *transperinealne mreže*.
	- Postavite fiducialne oznake na zahtevana mesta.
	- Shranite slike in jim dodajte opombe (neobvezno).
	- Shranite preiskavo (neobvezno) in jo zaprite.
- Za slikovno vodenje posegov za vstavitev perirektalnih distančnikov:
	- Slikajte prostato za določitev patologije.
	- Po potrebi postavite fiducialne oznake na zahtevana mesta.
	- Vbrizgajte fiziološko raztopino ali hidrogel na želena mesta.
	- Shranite slike in jim dodajte opombe (neobvezno).
	- Shranite preiskavo (neobvezno) in jo zaprite.

# **3.3 Delovni poteki za slikanje in biopsijo ledvic**

Splošni delovni potek za slikanje in biopsijo ledvic s sistemom ExactVu je naslednji:

- Slikajte ledvico, da optimizirate sliko in ocenite anatomijo.
- Izmerite ledvico.
- Izmerite prostornino.
- Podrobneje preglejte ledvico, da določite patologijo.
- Dokumentirajte vse anomalije.
- Uporabite načine CFI za oceno pretoka znotraj anomalij.
- Slikajte trebušno aorto, da prepoznate ledvične arterije.
- S pomočio načinov CFI:
	- Diferencirajte ledvične žile.
	- Ocenite pretok vključno z ledvično arterijo in veno ter arkuatnimi arterijami v skorji.
- Omogočite *prekrivno označevalo vodila za iglo* (neobvezno).
- Vbrizgajte anestetik.
- Opravite ciljno biopsijo.
- Shranite in zaprite preiskavo.

# **3.4 Delovni potek za slikanje medenice/mehurja**

- Slikajte mehur pred izpraznitvijo in/ali prostato, da optimizirate sliko in ocenite anatomijo.
- Izmerite prostornino mehurja pred izpraznitvijo in/ali prostate.
- Podrobneje preglejte mehur in/ali prostato, da določite patologijo.
- Dokumentirajte vse anomalije.
- S pomočjo načinov CFI:
	- Ocenite pretok v sečevodnih curkih.
	- Ocenite pretok znotraj anomalij.
- Izmerite prostornino mehurja po izpraznitvi.
- Shranite in zaprite preiskavo.

# **3.5 Izvajanje slikanja**

Med slikanjem so na slikovnem zaslonu prikazane naslednje informacije:

- Informacije o preiskavi:
	- Ime pacienta, datum rojstva in številka MRN (številka kartoteke)/številka ID
	- Vrsta preiskave, datum in ura preiskave, ime klinike, številka preiskave, uporabljena sonda in način slikanja
- **·** Indeksi akustične izhodne energije:
	- Termalni indeks mehkega tkiva (TIS)
	- Mehanski indeks (MI)
- Stanje slikanja:
	- *Live* (v živo) pomeni, da se slika aktivno ustvarja.
	- *Frozen* (zamrznjeno) pomeni, da je slikanje začasno zaustavljeno.
	- *Review* (pregled) pomeni, da je prikazana slika, ki je bila predhodno shranjena.
- *Frame* (sličica) ali *Cine* (animacijski prikaz) označuje vrsto pregledovane slike. Če je na zaslonu animacijski prikaz, je navedeno tudi, katera sličica je trenutno prikazana.
- Stanie preiskave:
	- *Active* (aktivna) pomeni, da se lahko nove slike zajamejo in shranijo kot del trenutne preiskave.
	- *Closed* (zaprta) pomeni, da je bila prikazana slika pridobljena v preiskavi, ki je že zaprta, zato ni mogoče zajemati novih slik ali jih dodajati v preiskavo.
	- V tem območju je prikazano tudi stanje procesov v ozadju za arhiviranje preiskav v strežnik PACS, ki lahko prikazuje naslednje:
	- *Off* samodejno arhiviranje je izklopljeno v nastavitvah *(Preferences).*
- *Running* samodejno arhiviranje je v teku.
- *Paused* samodejno arhiviranje je začasno zaustavljeno.
- *Idle* preiskave v čakalni vrsti so arhivirane, proces v ozadju pa čaka, da se zapre naslednja preiskava.
- *Error* težava s povezavo ali druga napaka sistema PACS.
- Trenutni način slikanja
- Sonda:
	- Ko je sonda priključena in aktivirana, je prikazana *aktivna sonda*.
	- Ko ni priključena nobena sonda, je izpisano »No transducer« (ni sonde).
	- Ko ni priključena nobena sonda in je na zaslonu prikazan *pregled* shranjene slike, je izpisano ime sonde, ki je bila uporabljena za zajem prikazane slike.
- Nastavitve slikanja, kot je razvidno na [Slika 24.](#page-79-0)

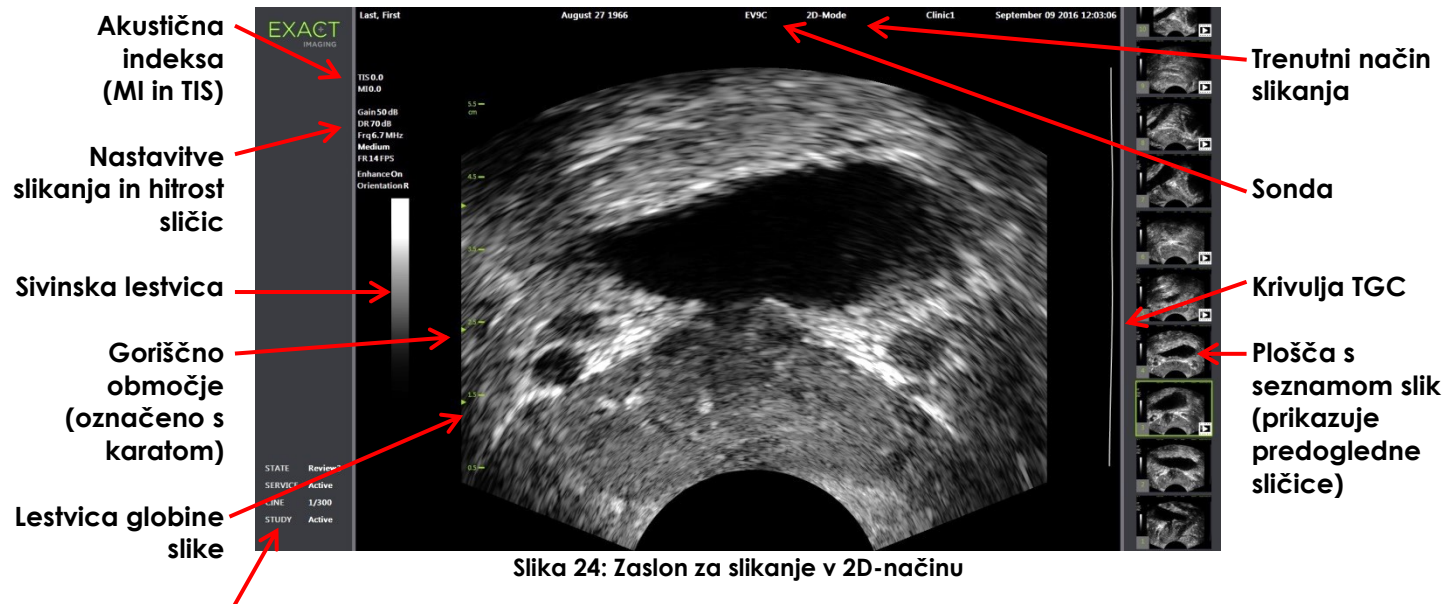

# **Statusna plošča**

<span id="page-79-0"></span>V posameznih načinih slikanja so prikazane dodatne nastavitve slikanja, specifične za ta način. Nastavitve slikanja lahko prilagodite med slikanjem, da spremenite videz slike.

## **Če želite začasno zaustaviti slikanje:**

Med slikanjem pritisnite **Freeze** (zamrznitev slike) na *nadzorni plošči*.

Slikanje se zaustavi.

Statusna plošča prikazuje *Frozen* (zamrznjeno).

## **Za ponovni zagon slikanja:**

Ko je slikanje začasno zaustavljeno, pritisnite **Freeze** (zamrznitev slike) na *nadzorni plošči*.

Slikanje se zažene. Statusna plošča prikazuje *Live* (v živo).

Med slikanjem lahko shranite tako posamezne sličice kot animacijske prikaze (tj. več zaporednih sličic). Za več podrobnosti glejte razdelek [3.7](#page-91-0) na strani [92.](#page-91-0)

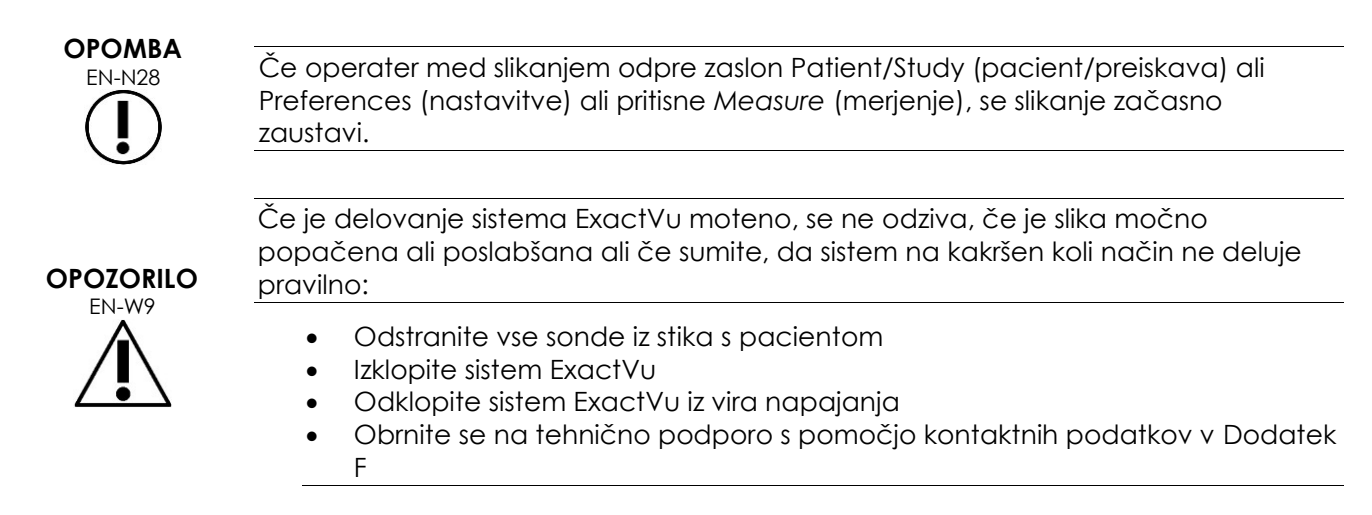

# *3.5.1 Načini slikanja in preklapljanje med načini*

Razpoložljivi načini slikanja so določeni glede na uporabljeno sondo in so navedeni v Poglavje 1, razdelek [6.2.1](#page-19-0) na strani [20.](#page-19-0)

S sondo EV29L lahko operaterji uporabljajo tudi *FusionVu* za PI-RADS™ in slikovno z MRI vodene delovne poteke v naslednjih načinih in podnačinih:

- 2D-način
- Podnačin za anestezijo
- Podnačin za biopsijo

Vse podrobnosti o funkcijah *FusionVu* so na voljo v [Poglavje 8.](#page-134-0)

Operaterji lahko preklopijo na nov način slikanja z uporabo *zaslona na dotik* ali *nadzorne plošče*. Pri slikanju v novem načinu, razen pri preklopu iz podnačina za anestezijo, novi način ohrani vrednosti iz prejšnjega načina slikanja za naslednje nastavitve:

- Dynamic Range (dinamični razpon)
- Globina slike
- Število in položaj goriščnih območij

Pri slikanju v novem načinu, ki ni podnačin za biopsijo ali podnačin za anestezijo, novi način ohrani tudi vrednosti za naslednje nastavitve:

• Gain (pridobitek)

Pri sondi EV5C pri preklapljanju med načinom Color Doppler in načinom Power Doppler novi način ohrani vrednosti iz prejšnjega načina slikanja za naslednje nastavitve:

- Položaj in velikost barvnega okvirja
- Wall filter (filter stene)
- Sensitivity (občutljivost)
- Persistence (obstojnost slike)
- $\bullet$  PRF

Druge nastavitve slikanja, ki se ohranijo ob preklopu na nov način slikanja, so odvisne od uporabljene sonde, izbrane *prednastavitve slike* in novega načina slikanja. Kadar se nastavitve slikanja ne ohranijo, se uporabijo privzete vrednosti nastavitev slikanja za novi način.

# **PREVIDNO**

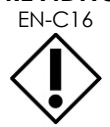

Po prehodu na nov način slikanja zagotovite, da je prikazano slikanje v živo, kot je opisano v nadaljevanju.

# **Preklapljanje med načini s sondo EV29L:**

- 1. Za 2D-slikanje:
	- Pritisnite **2D** na zaslonu na dotik *Workflow* (delovni potek) ALI
	- Pritisnite **2D** na *nadzorni plošči*

Zažene se slikanje v *2D-načinu*.

2. Na zaslonu na dotik *Workflow* (delovni potek) pritisnite **Anesthesia** (anestezija).

Slikanje se začne v *podnačinu za anestezijo*.

Če pri slikanju s sondo EV29L preklopite na *Anesthesia* (podnačin za anestezijo), s tem onemogočite *Needle Enhancement* (izboljšava prikaza igle) in zagotovite višjo hitrost zajemanja sličic pri slikanju. Anestezijsko *prekrivno označevalo vodila za iglo* se omogoči samodeino.

3. Na zaslonu na dotik *Workflow* (delovni potek) pritisnite **Biopsy** (biopsija).

Slikanje se začne v *podnačinu za biopsijo*, z uporabo prednastavitve slike *Small* (majhna) in nastavitvami slikanja, ki optimizirajo vizualizacijo za biopsijo. 35º transrektalno *prekrivno označevalo vodila za iglo* se omogoči samodejno.

Pri uporabi sonde EV29L lahko možnost *Needle Enhancement* (izboljšava prikaza igle) vklopite z možnostjo *ON* ali izklopite z možnostjo *OFF*.

4. Na zaslonu na dotik *Workflow* (delovni potek) pritisnite **Stitch** (sestavljena slika).

Slikanje se začne v *podnačinu za sestavljeno sliko*. Aktivirana je funkcija *Stitch* (sestavljena slika), ki omogoča združevanje slik za merjenje velikih prostat.

## **OPOMBA**

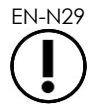

EN-N29 Podnačin *Stitch* (sestavljena slika) je omogočen le, ko je aktivna sonda EV29L. Za več podrobnosti glejte Poglavje 5, razdelek [1](#page-113-0) na stran[i 114.](#page-113-0)

- 5. Za slikanje v *prečnem načinu*:
	- Pritisnite **Transverse** (prečni način) na zaslonu na dotik *Workflow* (delovni potek) ALI
	- Pritisnite **Dual/Transverse** (dvojni/prečni način) na nadzorni plošči

Začne se slikanje v *prečnem načinu*, ki omogoča izdelavo prečne slike v realnem času. *Prečni način* se uporablja za pridobitev sagitalnega in prečnega pogleda za meritve prostornine.

# **OPOMBA**

Prečni način je različica dvojnega načina in je omogočen le, ko je aktivna sonda EV29L.

# **Preklapljanje med načini s sondo EV9C:**

1. Za 2D-slikanje pritisnite **2D** na *nadzorni plošči*.

Začne se slikanje v 2D-načinu.

- 2. Za slikanje v dvojnem načinu:
	- Pritisnite **Dual** (dvojni način) na zaslonu na dotik *Workflow* (delovni potek) ali *Modes* (načini) ALI
	- Pritisnite **Dual/Transverse** (dvojni/prečni način) na *nadzorni plošči*

Slikanje se začne v *dvojnem načinu*, ki na zaslonu za slikanje prikazuje dve ločeni sliki. *Dvojni način* se uporablja za zbiranje sagitalnih in prečnih pogledov za meritve prostornine. *Dvojni način* uporablja prednastavljene nastavitve slikanja za 2D-način.

## **Preklapljanje med načini s sondo EV5C:**

- 1. Za 2D-slikanje:
	- Pritisnite **2D** na zaslonu na dotik *Workflow* (delovni potek) ALI
	- Pritisnite **2D** na *nadzorni plošči*

Zažene se slikanje v *2D-načinu*.

Prikaže se zaslon na dotik *Modes* (načini).

- 2. Za slikanje v dvojnem načinu:
	- Pritisnite **Dual** (dvojni način) na zaslonu na dotik *Workflow* (delovni potek) ali *Modes* (načini) ALI
	- Pritisnite **Dual/Transverse** (dvojni/prečni način) na *nadzorni plošči*

Slikanje se začne v *dvojnem načinu*, ki na zaslonu za slikanje prikazuje dve ločeni sliki. *Dvojni način* se uporablja za zbiranje sagitalnih in prečnih pogledov za meritve prostornine. *Dvojni način* uporablja prednastavljene nastavitve slikanja za 2D-način.

- 3. Za slikanje v načinu Color Doppler:
	- Pritisnite **Color** na zaslonu na dotik *Modes* (načini) ALI
	- Pritisnite **C/P** na *nadzorni plošči*

Slikanje se začne v *načinu Color Doppler*. (V načinu CFI s pritiskom na C/P preklopite med načinom Color Doppler in načinom Power Doppler.)

- 4. Za slikanje v načinu Power Doppler:
	- Pritisnite **Power** na zaslonu na dotik *Modes* (načini) ALI
	- Pritisnite **C/P** na *nadzorni plošči*

Slikanje se začne v *načinu Power Doppler*. (V načinu CFI s pritiskom na C/P preklopite med načinom Color Doppler in načinom Power Doppler.)

# <span id="page-83-0"></span>*3.5.2 Prednastavitve slike*

Prednastavitve slike lahko med slikanjem spreminjate z nadzorno ploščo.

# **Če želite za spreminjanje prednastavitve slike med slikanjem uporabiti** *nadzorno ploščo***:**

Pritisnite **Image** (slika) na *nadzorni plošči*.

Levo ob sliki se označi ime naslednje razpoložljive *prednastavitve slike*.

Po kratkem premoru se označena *prednastavitev slike* aktivira.

# **Če želite za spreminjanje prednastavitve slike med slikanjem uporabiti zaslon na dotik** *Exam* **(preiskava):**

1. Med slikanjem pritisnite **Exam** (preiskava) na zaslonu na dotik.

Prikaže se zaslon na dotik *Exam* (preiskava).

2. Izberite razpoložljivo *prednastavitev slike*.

Slikanje se začne v 2D-načinu z uporabo nastavitev za izbrano *prednastavitev slike*.

**OPOMBA**

Prednastavitev ni mogoče spreminjati med slikanjem v *prečnem načinu* ali v *podnačinu za anestezijo* s sondo EV29L.

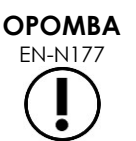

Prednastavitve slike *XLarge* (zelo velika) ni mogoče izbrati z zaslona Patient/Study (pacient/preiskava). Prednastavitev slike *XLarge* (zelo velika) je mogoče izbrati le med slikanjem s sondo EV29L, tako da pritisnete tipko *Image* (slika) na nadzorni plošči.

# *3.5.3 Usmerjenost slike*

Zaslon na dotik *Modes* (načini) prikazuje usmerjenost slike v živo na zaslonu za slikanje za sondi EV9C in EV5C.

Med slikanjem s sondo EV9C ali EV5C lahko operater spremeni usmerjenost slik v *2D-načinu*, *dvojnem načinu* in *načinih CFI*.

## **Če želite spremeniti usmerjenost slike v živo:**

Na zaslonu na dotik *Modes* (načini) pritisnite eno od *ikon za usmerjenost*.

Usmerjenost slike se prezrcali vzdolž navpične osi (tj. v smeri levo-desno).

V *dvojnem načinu* se prezrcali samo slika v živo.

Zelena *ikona za usmerjenost* označuje trenutno usmerjenost slike.

**OPOMBA**

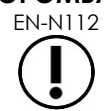

EN-N112 Pri slikanju s sondo EV29L ni mogoče spremeniti usmerjenosti slike. Usmerjenosti ni mogoče spremeniti pri zamrznjeni sliki ali sliki v pregledu.

# *3.5.4 Nastavitve slikanja*

Med slikanjem so informacije v glavi zaslona za slikanje prikazane z zelenim besedilom. Med začasno prekinitvijo so informacije prikazane z belim besedilom. Nastavitve slikanja, prikazane med slikanjem, so povzete v naslednjih razdelkih. To so:

- *Gain* (pridobitek) je prikazan v zgornjem območju na levi strani slike (označen kot Gain z enotami dB).
	- *2D Gain* (2D-pridobitek) je prikazan pri slikanju v 2D-načinu.
	- *CFI Gain* (pridobitek CFI) je prikazan tudi pri slikanju v načinih Color Doppler ali Power Doppler (označen kot *C Gain*).
- *Dynamic Range* (dinamični razpon) je prikazan v zgornjem območju na levi strani slike.
	- Pri slikanju v načinu Power Doppler je označen kot *PD DR* z enotami dB.
	- Pri slikanju v katerem koli drugem načinu je označen kot *DR* z enotami dB.
- *Frequency* (frekvenca) je prikazana v zgornjem območju na levi strani slike (označena kot Frq z enotami MHz). Frekvenca je odvisna od drugih nastavitev slikanja in je operater ne more spreminjati.
- *Frame rate* (hitrost sličic) je prikazana v zgornjem območju na levi strani slike (označena kot FR z enotami FPS (tj. sličice na sekundo)). Hitrost sličic je odvisna od drugih nastavitev slikanja in je operater ne more spreminjati.
- *Sivinska lestvica* je prikazana v obliki sivinskega stolpca na levi strani slike. Sivinska lestvica je prednastavljena in je operater ne more spreminjati.
- *Angle* (kot) je prikazan na levi strani zaslona in označuje zaznano rotacijo sonde EV29L. Ta prikaz je na voljo, ko je aktivirana sonda EV29L.
- Krivulja *TGC (time gain compensation)* (časovna kompenzacija pridobitka) je označena z ukrivljeno črto na desni strani slike, ki označuje relativni pridobitek signala slike na različnih globinah tkiva, ki ustreza položaju, nastavljenemu za vsak drsnik TGC.
- Število in globina *goriščnih območij* sta označena z enim ali več indikatorji goriščnega območja, prikazanimi na globinski lestvici.
- *Image depth* je označena z globinsko lestvico, ki je lahko prikazana levo ali desno od slike, odvisno od načina slikanja.
- V načinih Color Doppler in Power Doppler sta *položaj barvnega okvirja* in *velikost barvnega okvirja* označena z obrisom barvnega okvirja.

V tem razdelku so obravnavane nastavitve, ki jih je mogoče spreminjati v vseh načinih slikanja. Nastavitve slikanja, ki so specifične za posamezne načine slikanja, so obravnavane v [Poglavje 5,](#page-113-1) [Poglavje 6](#page-125-0) in [Poglavje 7.](#page-129-0)

Če določeno vrednost spremenite med slikanjem, se pri večini nastavitev slikanja vrednost na zaslonu za slikanje za kratek čas poudari, da lažje prepoznate vrednost, ki je bila spremenjena.

# **OPOMBA** EN-N107

Nastavitve slikanja je mogoče spreminjati samo med slikanjem.

# **3.5.4.1 Dinamični razpon**

Upravljalni element Dynamic Range (dinamični razpon) prilagaja preslikavo ultrazvočnega signala v sivino za prikazano sliko, tj. kontrast v prikazani sliki. Upravljalni element omogoča nastavitve v razponu od 20 dB do 100 dB, pri čemer je privzeta vrednost za vse vrste preiskav nastavljena na 65 dB. V *načinu Power Doppler* ta upravljalni element prilagodi tudi dinamični razpon barvne lestvice, ki jo uporablja barvni okvir.

# **Če želite prilagoditi dinamični razpon:**

1. Pritisnite zgornjo puščico na upravljalnem elementu **Dynamic Range** (dinamični razpon) na *nadzorni plošči*.

Kontrast med ultrazvočnim signalom in sivinsko preslikavo se poveča.

V *načinu Power Doppler* to hkrati poveča tudi kontrast barvne lestvice za *barvni okvir*.

2. Pritisnite spodnjo puščico na upravljalnem elementu **Dynamic Range** (dinamični razpon) na *nadzorni plošči*.

Kontrast med ultrazvočnim signalom in sivinsko preslikavo se zmanjša.

V *načinu Power Doppler* to hkrati zmanjša tudi kontrast barvne lestvice za *barvni okvir*.

# **3.5.4.2 Pridobitek za 2D-način**

V 2D-načinu gumb Gain (pridobitek) prilagodi intenzivnost prikazane 2D-slike z ojačanjem odbitega signala v naknadni obdelavi, kjer se prilagodi intenzivnost prikazane slike na podlagi nastavitve Gain (pridobitek). Upravljalni element omogoča prilagoditve v razponu od 0 dB do 120 dB. Privzete vrednosti so odvisne od izbrane vrste preiskave, pri čemer je privzeta vrednost 70 dB za vrste preiskav, ki so na voljo za sondo EV29L, 56 dB za vrste preiskav, ki so na voljo za sondo EV9C, in 50 dB za vrste preiskav, ki so na voljo za sondo EV5C.

V načinu CFI gumb Gain prilagodi intenzivnost v barvnem okvirju, ne vpliva pa na pridobitek za 2Dnačin.

## **Če želite prilagoditi pridobitek za 2D-način:**

 Med slikanjem zavrtite gumb **Gain** (pridobitek) v desno, da povečate *pridobitek za 2D-način*, ali v levo, da zmanjšate *pridobitek za 2D-način*.

S povečanjem *pridobitka za 2D-način* povečate intenzivnost slike v 2D-načinu. Z zmanjšanjem *pridobitka za 2D-način* zmanjšate intenzivnost slike v 2D-načinu.

## **Če želite prilagoditi pridobitek v načinu CFI:**

 Med slikanjem zavrtite gumb **Gain** (pridobitek) v desno, da povečate pridobitek signala v barvnem okvirju, ali v levo, da zmanjšate pridobitek signala v barvnem okvirju.

S povečanjem *pridobitka* povečate intenzivnost v barvnem okvirju. Z zmanjšanjem *pridobitka* zmanjšate intenzivnost v barvnem okvirju.

# **3.5.4.3 Globina slike**

S spreminjanjem globine slike nadzorujete globino oddaljenega polja slike.

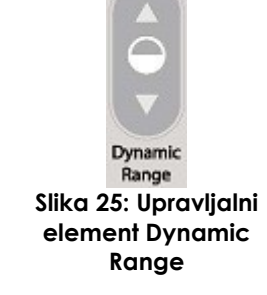

Enote lestvice in največja globina slike so odvisne od uporabljene sonde. Pri sondi EV29L so enote milimetri (mm), zaokrožene na najbližjih 10 mm, največja globina slike pa je 60 mm. Pri sondi EV9C so enote centimetri (cm), zaokrožene na najbližji 1 cm, največja globina slike pa je 8 cm. Pri sondi EV5C so enote centimetri (cm), zaokrožene na najbližji 1 cm, največja globina slike pa je 18 cm.

Funkcija puščic na upravljalnem elementu *Depth* (globina) se ujema z usmerjenostjo slike, saj se globina slike spreminja v smeri, ki jo označuje puščica.

# **OPOMBA**

Globine slike ni mogoče spreminjati v prečnem načinu ali podnačinu za sestavljeno sliko.

# **Če želite prilagoditi globino slike:**

1. Pritisnite zgornjo puščico na upravljalnem elementu **Depth** (globina) na *nadzorni plošči*.

Pri sondi EV29L ali EV9C se globina slike povečuje, dokler ni dosežena največja vrednost za aktivno sondo. Pri sondi EV5C se globina slike zmanjšuje, dokler ni dosežena najmanjša vrednost.

Globina slike se prilagodi skladno s smerjo, ki jo označuje puščica na upravljalnem elementu.

2. Pritisnite spodnjo puščico na upravljalnem elementu **Depth** (globina) na *nadzorni plošči*.

Pri sondi EV29L ali EV9C se globina slike zmanjšuje, dokler ni dosežena najmanjša vrednost za aktivno sondo. Pri sondi EV5C se globina slike povečuje, dokler ni dosežena največja vrednost.

# **3.5.4.4 Goriščna območja**

Operaterji ExactVu lahko prilagodijo število goriščnih območij in globino goriščnih območij, da gorišče ultrazvočne slike postavijo na želeni položaj.

Operater lahko v vseh načinih izbere eno ali tri goriščna območja, z naslednjimi izjemami:

- Pri uporabi sonde EV29L lahko operater izbere eno ali tri goriščna območja v vseh načinih, razen v prečnem načinu in podnačinu za sestavljeno sliko. V prečnem načinu in podnačinu za sestavljeno sliko se uporabi število goriščnih območij, ki so v uporabi, ko se zažene kateri koli od teh načinov; vendar pa tega števila med delom v izbranem načinu ni mogoče spreminjati.
- Pri uporabi načinov CFI je na voljo samo eno goriščno območje, ki mora biti vedno v barvnem okvirju. Če barvni okvir premaknete ali spremenite njegovo velikost, tako da je položaj goriščnega območja zunaj barvnega okvirja, se goriščno območje samodejno ponastavi na položaj, ki je najbližje sredini barvnega okvirja. Izjema je, kadar dno barvnega okvirja leži nad položajem prvega goriščnega območja (tj. nad 31 mm). Za podrobnosti o prilagajanju položaja in velikosti barvnega okvirja glejte [Poglavje 7,](#page-129-0) razdelek [2,](#page-130-0) na strani [131.](#page-130-0)

Ko je aktivno več kot eno goriščno območje, se ultrazvočni snopi fokusirajo na različnih globinah v tkivu. S tem se izboljša ostrenje v več območjih, vendar je posledica hkrati nižja hitrost sličic.

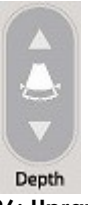

**Slika 26: Upravljalni element Depth za globino slike**

# **OPOMBA**

Za izboljšanje prostorske ločljivosti lahko sistem ExactVu samodejno prilagodi gostoto linij glede na sondo in način slikanja.

# **Izbira števila goriščnih območij:**

- 1. Odprite zaslon na dotik *Modes* (načini).
- 2. Pri možnosti *# Focal Zones* (št. goriščnih območij) pritisnite levo ali desno puščico, da prikažete želeno število goriščnih območij.

Izbrano število *goriščnih območij* se prikaže in aktivira.

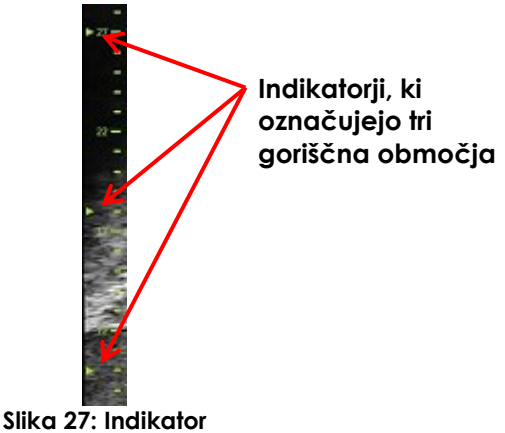

**goriščnega območja**

Prilagodite lahko globino posameznega goriščnega območja ali skupine goriščnih območij s fiksnim razmikom. S prilagoditvami globine goriščnega območja se določi ločljivost v goriščnem(-ih) območju(-ih).

Funkcija puščic na upravljalnem elementu *Focus* (gorišče) se ujema z usmerjenostjo slike, saj se globina goriščnih območij spreminja v smeri, ki jo označuje puščica.

# **Prilagoditev globine goriščnega(-ih) območja(-ij):**

1. Ko je prikazano eno ali več goriščnih območij, pritisnite zgornjo puščico na upravljalnem elementu **Focus** (gorišče) na *nadzorni plošči*.

Pri sondi EV29L ali EV9C se *goriščno območje* (oz. *goriščna območja*) premakne(jo) globlje v sliko. Pri sondi EV5C se *goriščno območje* premakne manj globoko v sliko.

2. Pritisnite spodnjo puščico na upravljalnem elementu **Focus** (gorišče) na *nadzorni plošči*.

Pri sondi EV29L ali EV9C se *goriščno območje* (oz. *goriščna območja*) premakne(jo) manj globoko v sliko. Pri sondi EV5C se *goriščno območje* premakne globlje v sliko.

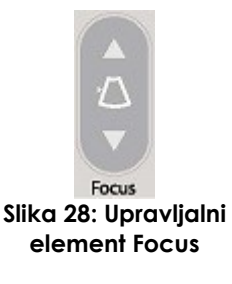

**OPOMBA**

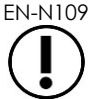

EN-N109 Globine in števila goriščnih območij ni mogoče spreminjati v prečnem načinu ali podnačinu za sestavljeno sliko.

# **3.5.4.5 Časovna kompenzacija pridobitka (TGC)**

Sistem ExactVu lahko z uporabo časovne kompenzacije pridobitka (Time Gain Compensation – TGC) uporabi spremenljivo ojačitev odbojev iz različnih globin v tkivu. TGC kompenzira manjše slabljenje in razprševanje ultrazvočnega snopa, ko se ta vrača skozi globlje ležeče tkivo.

Vsak drsnik prilagodi povratni signal v določenem globinskem pasu. Najvišji drsnik prilagodi povratni signal v zgornji 1/8 slike. Najnižji drsnik prilagodi povratni signal v spodnji 1/8 slike.

Relativni pridobitek slike na različnih globinah tkiva je prikazan z gladko krivuljo TGC, ki predstavlja sivinsko intenzivnost na položaju vsakega drsnika. Upravljalni elementi TGC ne vplivajo na nastavitev pridobitka barvnega signala v načinih CFI.

## **Če želite prilagoditi TGC:**

1. Med slikanjem premaknite želeni *drsnik TGC* v desno.

Povratni signal za ta globinski pas se ojača, slikovni podatki v vodoravnem pasu, ki ustreza drsniku, pa postanejo svetlejši.

*Krivulja TGC* se prilagodi tako, da prikaže obliko, ki odraža položaj drsnikov.

2. Med slikanjem premaknite želeni *drsnik TGC slider* v levo.

Povratni signal za ta globinski pas oslabi, slikovni podatki v vodoravnem pasu, ki ustreza drsniku, pa postanejo temnejši.

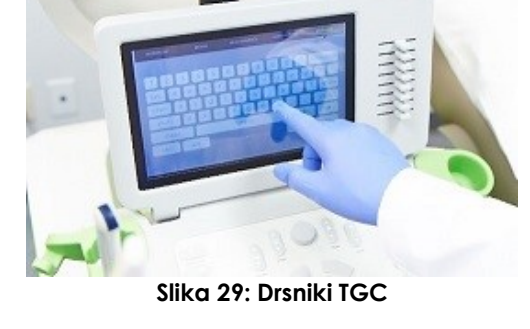

*Krivulja TGC* se prilagodi tako, da prikaže obliko, ki odraža položaj drsnikov.

Prilagoditve *drsnikov TGC* vplivajo samo na prikaz slike v živo. Spreminjanje položajev drsnikov TGC, ko je sistem začasno zaustavljen ali ko je prikazana shranjena slika za pregled, ne vpliva na prikazano sliko.

# **3.5.4.6 Oddajna moč**

Privzete nastavitve za kombinacije sonde in vrste preiskave so bile optimizirane tako, da zagotavljajo najboljše ravnovesje med nizko akustično močjo in zadostno močjo za čim hitrejši prikaz značilnosti na slikani strukturi; kljub temu je včasih treba spremeniti nastavitve slikanja, na primer oddajno moč, da se poveča ali zmanjša intenzivnost prikazane slike.

## **Če želite prilagoditi oddajno moč:**

- 1. Odprite zaslon na dotik *Modes* (načini).
- 2. V zavihku *Power (dB)* (moč v dB) pritiskajte levo ali desno puščico, da premikate *drsnik Power* (moč) med razpoložljivimi vrednostmi 20%, 50% in 100%.

*Oddajna moč* se poveča ali zmanjša glede na trenutni položaj drsnika. Povečanje oddajne moči povzroči ustrezno oddajno napetost, ki se uporablja za ustvarjanje ultrazvočnih snopov. Intenzivnost slike se povečuje s povečevanjem oddajne moči in zmanjšuje z zmanjševanjem oddajne moči.

## **OPOZORILO**

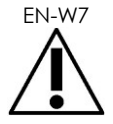

EN-W7 Operater mora vedno upoštevati načelo ALARA, da bi čim bolj zmanjšal akustično moč in čas izpostavljenosti.

# **3.5.4.7 Image Enhancement (izboljšava slike)**

Operaterji lahko z možnostjo *Image Enhancement* (izboljšava slike) na zaslonu na dotik *Workflow* (delovni potek) omogočijo orodje za obdelavo slik za izboljšanje videza ultrazvočnih slik. Ko ustvarite nov vnos Patient/Study (pacient/preiskava), je ta funkcija privzeto *vklopljena*.

## **Če želite omogočiti obdelavo slik Context Vision:**

- 1. Odprite zaslon na dotik *Workflow* (delovni potek).
- 2. Če je možnost *Image Enhancement* (izboljšava slike) nastavljena na *OFF* (izklopljeno), pritisnite na **OFF**.

Funkcija *Image Enhancement* se vklopi (napis na gumbu se spremeni v *ON*). Videz slike se prilagodi tako, da se zmanjša zrnatost in poveča njena gladkost.

Funkcija *Image Enhancement* (izboljšava slike) ohrani svojo nastavitev *ON/OFF*, dokler ne ustvarite novega pacienta.

# **OPOMBA**

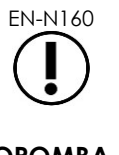

EN-N160 Funkcija *Image Enhancement* (izboljšava slike) vpliva samo na sivinsko sliko. Ne vpliva na barvno lestvico v načinu Color Doppler in Power Doppler.

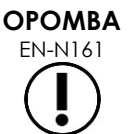

Preklopni gumb za vklop/izklop funkcije *Image Enhancement* (izboljšava slike) v prečnem načinu ali načinu za sestavljeno sliko ni na voljo.

# *3.5.5 Menjava aktivne sonde*

Med preiskavo lahko menjate aktivno sondo in prednastavitev. Pomembno je upoštevati, da menjava sond posodobi vse nastavitve tako, da se uporabijo privzete vrednosti za privzeto vrsto preiskave za novo izbrano sondo. Pri menjavi sond med preiskavo ali ob spreminjanju *vrste preiskave* se v preiskavi ustvari nova *serija*.

## **Menjava sond z zaslona Patient/Study (pacient/preiskava):**

1. Pritisnite **Patient/Study** (pacient/preiskava) na *nadzorni plošči*.

Odpre se zaslon *Patient/Study* (pacient/preiskava).

2. Izberite **EV29L**, **EV9C** ali **EV5C**.

Prikazane so razpoložljive *vrste preiskave* za izbrano sondo, pri čemer je izbrana privzeta *vrsta preiskave*.

- 3. Po želji spremenite vrsto preiskave (*Exam Type*).
- 4. Po želji spremenite prednastavitev slike (*Image Preset*).
- 5. Izberite **Save** (shrani).

Z menjavo sonde se nastavitve slikanja za izbrano sondo, *vrsto preiskave* in *prednastavitev slike* posodobijo na privzete vrednosti.

Na izbrani sondi se samodejno zažene preverjanje elementov sonde (*Transducer Element Check*). Glejte [Poglavje 12,](#page-165-0) razdelek [1.2](#page-167-0) na strani [168.](#page-167-0)

- 6. Pritisnite **Freeze** (zamrznitev slike) na *nadzorni plošči*, da začnete slikanje.
	- Slikanje se začne v 2D-načinu.

Menjavo sonde med slikanjem lahko opravite na dva načina:

- Z uporabo upravljalnega elementa *Transducer* (sonda) na nadzorni plošči
- Z uporabo zaslona na dotik *Exam* (preiskava)

# **Menjava sond z nadzorne plošče med slikanjem:**

1. Pritisnite **Transducer** (sonda) na *nadzorni plošči*.

V glavi zaslona za slikanje je označeno ime naslednje razpoložljive sonde, tj. sonde, ki je priključena v naslednji razpoložljivi priključek.

- 2. Ponovno pritisnite **Transducer** (sonda), da ciklično prehajate med razpoložljivimi sondami. Na izbrani sondi se samodejno zažene preverjanje elementov sonde (*Transducer Element Check*). Glejte [Poglavje 12,](#page-165-0) razdelek [1.2](#page-167-0) na strani [168.](#page-167-0)
- 3. Ko je slikanje začasno zaustavljeno, pritisnite **Freeze** (zamrznitev slike) na *nadzorni plošči*. Slikanje se začne v 2D-načinu z uporabo nastavitev za privzeto *prednastavitev slike* in *vrsto preiskave*.

# **Menjava sond z zaslona na dotik Exam (preiskava) med slikanjem:**

- 1. Pritisnite **Exam** (preiskava) na *zaslonu na dotik*.
- 2. Izberite **EV29L**, **EV9C** ali **EV5C**.

Prikazane so razpoložljive *vrste preiskave* za izbrano sondo, pri čemer je izbrana privzeta *vrsta preiskave*.

Na izbrani sondi se samodejno zažene preverjanje elementov sonde (*Transducer Element Check*). Glejte [Poglavje 12,](#page-165-0) razdelek [1.2](#page-167-0) na strani [168.](#page-167-0)

- *3.* Po želji spremenite vrsto preiskave (*Exam Type)*.
- 4. Po želji spremenite prednastavitev slike (*Image Preset*).

Z menjavo sonde se posodobi tudi privzeta *prednastavitev slike* na *Large* (velika), ustrezne nastavitve slikanja pa se ponastavijo na privzete vrednosti.

5. Pritisnite **Freeze** (zamrznitev slike) na *nadzorni plošči*.

Slikanje se začne v 2D-načinu z uporabo nastavitev za privzeto *prednastavitev slike* in *vrsto preiskave*.

# **3.6 Merjenje in dodajanje opomb**

Protokol za biopsijo običajno obsega naslednje:

- Merjenje prostornine prostate s pomočjo sagitalnih in prečnih slik
- Merjenje in dokumentiranje morebitnih sumljivih lezij

Anatomske strukture se lahko označijo pred izvedbo biopsije. *Opombe* so besedilne oznake, ki se uporabljajo za označevanje anatomskih struktur na sliki. Sliki je mogoče dodati do osem opomb.

Vse podrobnosti o uporabi meritev in opomb v sistemu ExactVu so na voljo v [Poglavje 9](#page-146-0) oziroma [Poglavje 10.](#page-156-0)

<span id="page-91-0"></span>Posamezne sličice in animacijske prikaze (tj. več zaporednih sličic) lahko shranite s preiskavo z uporabo upravljalnih elementov na nadzorni plošči ali z nožno stopalko. Slike se lahko shranijo med slikanjem ali ko je slikanje začasno zaustavljeno. Shranjene slike je mogoče pregledovati, ko je preiskava aktivna (tj. ni zaprta) ali za tem, ko je bila zaprta.

# **PREVIDNO**

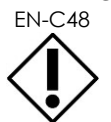

EN-C48 Pri preiskavah, shranjenih v različicah programske opreme, starejših od 1.0.3, se spremembe slik ne bodo shranile.

# **Shranjevanje posamezne sličice:**

 Ko je prikazana slika, ki vzbuja pozornost, pritisnite **Frame** (sličica) na *nadzorni plošči* ali pa pritisnite nožno stopalko, če je ta konfigurirana za shranjevanje slik.

Zvočni signal označuje uspešno shranjevanje.

- V *2D-načinu* in podnačinih se posamezna sličica shrani v formatu *PNG*.
- V *dvojnem načinu* in *prečnem načinu* se podokna slike shranijo kot ena sama sličica v formatu *PNG*.

Na *plošči s seznamom slik*, ki prikazuje predogledne sličice za vse slike, shranjene v okviru trenutne preiskave (glejte [Slika 24](#page-79-0) na strani [80](#page-79-0)), se prikaže predogledna sličica za shranjeno sliko. Predogledna sličica označuje, ali gre pri posamezni sliki za samostojno sličico ali za animacijski prikaz, in nakazuje tudi morebitne prekrivne prikaze, shranjene skupaj s sliko (tj. meritve, opombe in *prekrivno označevalo vodila za iglo*).

# **OPOMBA** EN-N86

Posamezna sličica se lahko shrani posamično ali iz animacijskega prikaza.

# **Shranjevanje animacijskega prikaza:**

 Ko je prikazan animacijski prikaz, ki vzbuja pozornost, pritisnite **Cine** (animacijski prikaz) na *nadzorni plošči* ali pa pritisnite nožno stopalko, če je ta konfigurirana za shranjevanje animacijskih prikazov.

Zvočni signal označuje uspešno shranjevanje.

- V *2D-načinu* in večini podnačinov se niz sličic, ki ga sestavlja do 300 nazadnje pridobljenih sličic, shrani skupaj s preiskavo kot animacijski prikaz.
- Če je aktivna sonda EV29L v *načinu za biopsijo* ali če je omogočeno *prekrivno označevalo transperinealnega vodila za iglo*, ta niz sličic obsega do 60 nazadnje pridobljenih sličic.
- Pri sondah EV9C in EV5C slikovni medpomnilnik vsebuje največ 60 sličic naenkrat.
- V *dvojnem načinu*, *prečnem načinu* in *podnačinu za sestavljeno sliko* je upravljalni element *Cine* (animacijski prikaz) onemogočen.

Na *plošči s seznamom slik*, ki prikazuje predogledne sličice za vse slike, shranjene v okviru trenutne preiskave, se prikaže predogledna sličica za shranjeno sliko. Predogledna sličica označuje, ali gre pri posamezni sliki za samostojno sličico ali za animacijski prikaz (ti so označeni s puščico), in nakazuje tudi morebitne prekrivne prikaze, shranjene skupaj s sliko (tj. meritve, opombe in prekrivno označevalo vodila za iglo).

**OPOMBA**

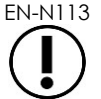

Če je animacijski prikaz odprt za *pregled,* poskus shranjevanja nima učinka. Med *pregledom* lahko shranjujete samo posamezne sličice.

Med slikanjem se nazadnje pridobljene sličice začasno shranjujejo v *slikovni medpomnilnik*, ki se med slikanjem nenehno prepisuje.

Ko je slikanje začasno zaustavljeno, ostanejo neshranjene sličice v medpomnilniku, dokler se slikanje ne nadaljuje, nato pa se medpomnilnik ponovno začne prepisovati in neshranjene sličice postanejo nedostopne.

Neshranjene sličice postanejo nedostopne tudi zaradi drugih dejanj. To so:

- Začetek meritve ali ustvarjanje opombe, ko je slikanje začasno zaustavljeno. To dejanje počisti medpomnilnik, tako da je trenutna sličica edina sličica, ki je na voljo, tudi če meritev nato prekličete.
- Odpiranje shranjenega animacijskega prikaza ali sličice z izbiro katere od predoglednih sličic.
- Spreminjanje nastavitev slikanja ali izbira nove prednastavitve slike.

## **PREVIDNO**

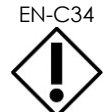

EN-C34 Exact Imaging priporoča, da shranite vse sličice in animacijske prikaze, ki vzbujajo pozornost, preden izvedete dejanje, s katerim se slikovni medpomnilnik (ter vse meritve in opombe) prepiše.

Shranjene posamezne sličice in animacijski prikazi vsebujejo informacije o pacientu in preiskavi. Informacije so vidne na shranjeni sliki. Informacije vključujejo naslednje:

- Ime pacienta, datum rojstva in številka MRN (številka kartoteke)/številka ID
- Vrsta preiskave, datum in ura shranjevanja slike, ime klinike, številka preiskave, način slikanja in uporabljena sonda ob zajemu slike
- Prekrivni prikazi za slike (vključno s *prekrivnim označevalom vodila za iglo*, *izboljšavo prikaza igle*, meritvami in opombami)
- Nastavitve slikanja (na primer frekvenca, krivulja TGC, MI, TIS itd.)
- Nastavitve načina CFI (če so se uporabljale), vključno s PRF, filtrom, občutljivostjo, obstojnostjo, pridobitkom barvnega signala, PD DR, barvnim okvirjem in barvno lestvico
- Informacije o položaju in usmerjenosti sonde, vključno s *kotom* (če se uporablja)

# **3.8 Določanje mesta za anestezijo**

Preglejte prostato v skladu z internimi kliničnimi protokoli.

Pri tem preglejte tudi žleze od sredinske črte prostate (tj. sečnice) do stranske meje prostate na levi strani in ponovite ta gib še za desno stran.

To omogoča slikanje celotnega perifernega območja in pregled vseh sekstantov, da se odkrijejo morebitne sumljiva območja in/ali lezije.

# **3.9 Dajanje anestezije**

Po določitvi mesta anestezije pred biopsijo dajte anestezijo in zavrzite ialo za anestezijo v skladu z internimi kliničnimi postopki.

## **Za vizualizacijo dajanja anestezije pri uporabi sonde EV29L:**

Izberite **Anesthesia** (anestezija) na zaslonu na dotik *Workflow* (delovni potek).

Omogoči se *podnačin za anestezijo*, hkrati pa se aktivira 15º transrektalno *prekrivno označevalo vodila za iglo*. To prekrivno označevalo vodila za iglo lahko vklopite ali izklopite.

*Podnačin za anestezijo* omogoča večjo hitrost sličic v primerjavi z drugimi 2D-načini.

Več podrobnosti o podnačinu za anestezijo, vključno z uporabo 15º transrektalnega *prekrivnega označevala vodila za iglo* in dodatnimi navodili za postopke z uporabo *nesterilnega transrektalnega vodila za iglo za večkratno uporabo EV29L*, je na voljo v Poglavje 5, razdelek [2.3](#page-115-0) na strani [116.](#page-115-0)

# **3.10 Izvajanje biopsije**

Izvedite postopek biopsije v skladu z internimi kliničnimi protokoli za biopsijo prostate. Upoštevajte vse previdnostne nasvete in opozorila glede izvajanja biopsije prostate in glede potrošnega materiala v [Poglavje 2.](#page-26-0)

#### **Za uporabo sistema ExactVu pri izvajanju transrektalne biopsije s sondo EV29L:**

Izberite **Biopsy** (biopsija) na zaslonu na dotik *Workflow* (delovni potek).

Omogoči se *podnačin za biopsijo*, hkrati pa se aktivira 35º transrektalno *prekrivno označevalo vodila za iglo*. To *prekrivno označevalo vodila za iglo* lahko vklopite ali izklopite na zaslonu na dotik *Workflow* (delovni potek).

Pri uporabi sonde EV29L lahko *Needle Enhancement* (izboljšava prikaza igle) vklopite z možnostjo *ON* ali izklopite z možnostjo *OFF* na zaslonu na dotik *Workflow* (delovni potek).

Več podrobnosti o *podnačinu za biopsijo*, vključno z uporabo *prekrivnih označeval vodila za iglo* in možnosti *Needle Enhancement* (izboljšava prikaza igle), je na voljo v Poglavje 5, razdelek [2.1](#page-114-0) na strani [115.](#page-114-0)

#### **Za uporabo sistema ExactVu pri izvajanju transperinealne biopsije s sondo EV29L:**

Pri uporabi sonde EV29L za izvajanje transperinealne biopsije lahko na zaslonu na dotik *Workflow* (delovni potek) omogočite transperinealna prekrivna označevala. Podrobnosti glede uporabe prekrivnih označeval za izvajanje transperinealnih biopsij s sistemom ExactVu so na voljo v Poglavje 5, razdelek [3](#page-118-0) na strani [119.](#page-118-0)

#### **Za uporabo sistema ExactVu pri izvajanju biopsije s sondo EV9C ali EV5C:**

Pri uporabi sond EV9C ali EV5C lahko na zaslonu na dotik *Workflow* (delovni potek) omogočite prekrivna označevala vodila za iglo. Podrobnosti o razpoložljivih prekrivnih označevalih vodila za iglo so na voljo v Poglavje 5, razdelek [2.3](#page-115-0) na strani [116.](#page-115-0)

Po končanem postopku biopsije zavrzite iglo za biopsijo v skladu z internimi kliničnimi postopki.

# **3.11 Tiskanje slik**

Prikazane slike lahko natisnete s termičnim tiskalnikom (če je konfiguriran).

# **Če želite natisniti prikazano sliko:**

- 1. Po potrebi pritisnite gumb za vklop **ON** na termičnem tiskalniku.
- 2. Odprite sliko, ki jo želite natisniti.
- 3. Pritisnite **Print** (tiskanje) na *nadzorni plošči*.

Prikazana slika se natisne na termičnem tiskalniku.

# <span id="page-94-0"></span>**3.12 Pregledovanje shranjenih slik**

Animacijske prikaze in sličice, ki so bili shranjeni s preiskavo, je mogoče pregledovati med preiskavo ali po tem, ko je preiskava zaprta. *Pregledovane* slike je mogoče tudi meriti in jim dodajati opombe. Predogledne sličice za animacijske prikaze in sličice, ki so bile shranjene s trenutno preiskavo, so prikazane na *plošči s seznamom slik*. Slike na *plošči s seznamom slik* so razvrščene glede na čas, ko so bile shranjene, pri čemer je zadnja shranjena slika na vrhu.

# **OPOMBA**

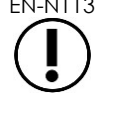

Če je animacijski prikaz odprt za *pregled,* poskus shranjevanja nima učinka. Med *pregledom* lahko shranjujete samo posamezne sličice.

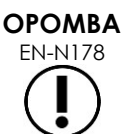

EN-N178 Če je bila preiskava naložena iz zunanjega vira, na primer s pomnilniške naprave USB, slik v *pregledu* ni mogoče meriti in jim dodajati opomb.

## **Za pregled shranjenih slik:**

- 1. Začasno zaustavite slikanje.
- 2. Pritisnite **Set** (nastavi) za dostop do izbire predoglednih sličic.
- 3. Izberite predogledno sličico za sliko, ki jo želite prikazati, in pritisnite **Set** (nastavi) na *nadzorni plošči*.

Slika se prikaže na zaslonu za slikanje.

Ko je animacijski prikaz ali sličica prikazana za pregled, je na *statusni plošči* status slike prikazan z besedo *Review* (pregled), tej pa je pripeta ustrezna številka glede na zaporedni položaj slike na *plošči s seznamom slik*. Prikazane so naslednje informacije o sliki:

- Ime pacienta, datum rojstva in številka MRN (številka kartoteke)/številka ID
- Vrsta preiskave, datum in ura shranjevanja slike, ime klinike, številka preiskave, način slikanja in uporabljena sonda ob zajemu slike
- Prekrivni prikazi za slike (vključno s *prekrivnim označevalom vodila za iglo*, *izboljšavo prikaza igle*, meritvami in opombami)
- Nastavitve slikanja (na primer frekvenca, krivulja TGC, MI, TIS itd.)
- Nastavitve načina CFI (če so se uporabljale), vključno s PRF, filtrom, občutljivostjo, obstojnostjo, pridobitkom barvnega signala, PD DR, barvnim okvirjem in barvno lestvico

Informacije o položaju in usmerjenosti sonde, vključno s *kotom* (če se uporablja)

Ko je za pregled prikazan animacijski prikaz, so na voljo naslednji upravljalni elementi za prikaz določene sličice ali za predvajanje prikaza:

- *Indikator položaja sličice* na *statusni plošči* označuje, katera zaporedna sličica animacijskega prikaza je trenutno prikazana. Tako na primer »1/300« pomeni, da je prikazana sličica št. 1 iz animacijskega prikaza, ki vsebuje 300 sličic.
- S sledilno kroglico se lahko operater pomika med sličicami animacijskega prikaza, tako da kroglico obrača desno ali levo in se s tem pomika naprej oz. nazaj med sličicami. Majhni gibi sledilne kroglice povzročijo pomikanje po zaporednih posameznih sličicah, postopno večji gibi pa povzročijo večje preskoke sličic.

## **Za predvajanje/začasno zaustavitev animacijskega prikaza:**

1. Ko je predvajanje začasno zaustavljeno, pritisnite **Next** (naprej) na *nadzorni plošči*.

Animacijski prikaz se začne predvajati. Med predvajanjem se *indikator položaja sličice* nenehno posodablja, da vedno označuje položaj trenutno prikazane sličice.

2. Med predvajanjem animacijskega prikaza pritisnite **Next** (naprej) na *nadzorni plošči*.

Predvajanje animacijskega prikaza se začasno zaustavi.

#### **Če želite pregledovati druge slike na plošči s seznamom slik:**

- 1. Ko je predvajanje animacijskega prikaza začasno zaustavljeno, pritisnite **Set** (nastavi) na *nadzorni plošči*.
- 2. Premaknite sledilno kroglico navzgor ali navzdol.

Z gibanjem sledilne kroglice navzgor se pomikate med predoglednimi sličicami shranjenih slik proti slikam, ki so na vrhu *plošče s seznamom slik*. Z gibanjem sledilne kroglice navzdol se pomikate med predoglednimi sličicami shranjenih slik proti slikam, ki so na dnu *plošče s seznamom slik*.

Trenutna predogledna sličica je označena, kar pomeni, da jo lahko izberete.

3. Ko se v sekvenci predoglednih sličic, prikazanih z vrtenjem sledilne kroglice, prikaže želena predogledna sličica, jo izberete tako, da pritisnete **Set** (nastavi) na *nadzorni plošči*.

Na zaslonu za slikanje se prikaže ustrezna slika glede na predogledno sličico.

Fokus sledilne kroglice se spremeni, tako da jo lahko uporabite za pomikanje po sličicah animacijskega prikaza.

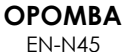

Ko je slika prikazana za pregled, nekateri upravljalni elementi niso na voljo.

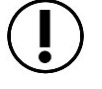

Ko je slika prikazana za pregled, ni mogoče dostopati do dvojnega ali prečnega načina. Dvojni način in prečni način sta na voljo le, ko je na slikovnem zaslonu prikazana slika v živo ali začasno zaustavljena slika.

**OPOMBA**

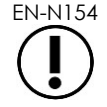

Ko je za pregled prikazana slika, ustvarjena v prečnem načinu, ta obsega začasno prekinjeno sagitalno in prečno pahljačasto sliko. Izvidniška slika ni prikazana.

Če je preiskava aktivna (tj. ni zaprta) in so za dokončanje preiskave potrebne dodatne slike, nadaljujte s slikanjem.

# **OPOMBA**

Pri pregledovanju zaprte preiskave ni mogoče pridobiti novih slik za preiskavo. Za pridobitev novih slik je treba ustvariti novo preiskavo.

# **3.13 Zapiranje preiskave**

Ko je preiskava končana in so vse potrebne slike pridobljene in shranjene, se preiskava lahko zapre. Ko je preiskava zaprta, informacij na zaslonu *Patient/Study* (pacient/preiskava) ni mogoče spreminjati, lahko pa si jih ogledate.

# **Če želite zapreti preiskavo:**

- 1. Odprite zaslon na dotik *Workflow* (delovni potek).
- 2. Pritisnite **New/Close Study** (nova preiskava/zapri preiskavo).

Če obstajajo neshranjene spremembe, se prikaže poziv za potrditev.

3. Izberite **Yes** (da), če želite nadaljevati brez shranjevanja sprememb. V nasprotnem primeru izberite **No** (ne).

Če ste izbrali, da želite nadaljevati:

- Preiskava se zapre. Shranjene slike, meritve in opombe se shranijo s preiskavo in jih je mogoče pregledovati, ko je preiskava zaprta.
- Z zaslona za slikanje se počistijo vsi podatki zaprte preiskave.
- Prikaže se zaslon *Patient/Study* (pacient/preiskava), da lahko vnesete nove podatke o pacientu za novo preiskavo.
- Če sta možnosti *DICOM Store* (shramba DICOM) in *Auto-archiving* (samodejno arhiviranje) na zaslonu *Preferences > DICOM Settings* (nastavitve > nastavitve DICOM) omogočeni (glejte [Poglavje 3,](#page-54-0) razdelek [1.7.2.1](#page-62-0) na strani [63\)](#page-62-0), se preiskava označi z oznako *Pending* (čakanje) in uvrsti v čakalno vrsto za arhiviranje v strežnik PACS.

# **Po postopku TRUS odstranite potrošni material na naslednji način:**

- 1. Odpnite vodilo za iglo in:
	- Zavrzite sterilna transrektalna vodila za iglo za enkratno uporabo in sterilna transperinealna vodila za iglo v skladu z internimi kliničnimi postopki za varno odstranjevanje ALI
	- Pripravite transrektalna vodila za iglo za večkratno uporabo na ponovno obdelavo v skladu z *Navodili za nego, čiščenje in uporabo visokoločljivostne sonde vrste »side*fire« FV<sub>29</sub>I™
- 2. Odstranite ovoj s sonde in ga zavrzite v skladu z internimi kliničnimi postopki za varno odstranjevanje.
- 3. Rokavice, uporabljene med postopkom, zavrzite v skladu z internimi kliničnimi postopki za varno odstranjevanje.

# **3.14 Odklop sonde**

# **Odklop sonde od sistema ExactVu:**

- 1. Na priključenem konektorju sonde zavrtite zaklepni gumb v odklenjeni položaj.
- 2. Trdno primite konektor in ga izvlecite iz priključka za konektor sonde.
- 3. Poravnajte zaklepni zatič na konektorju sonde z zarezo na pokrovu konektorja sonde.
- 4. Nataknite pokrov konektorja sonde na konektor (da zaščitite kontaktne blazinice).
- 5. Če je vaša sonda opremljena *s pokrovom konektorja sonde z možnostjo zaklepanja*, zavrtite zaklepni gumb na konektorju sonde v *zaklenjeni* položaj (glejte [Slika 21\)](#page-71-0).

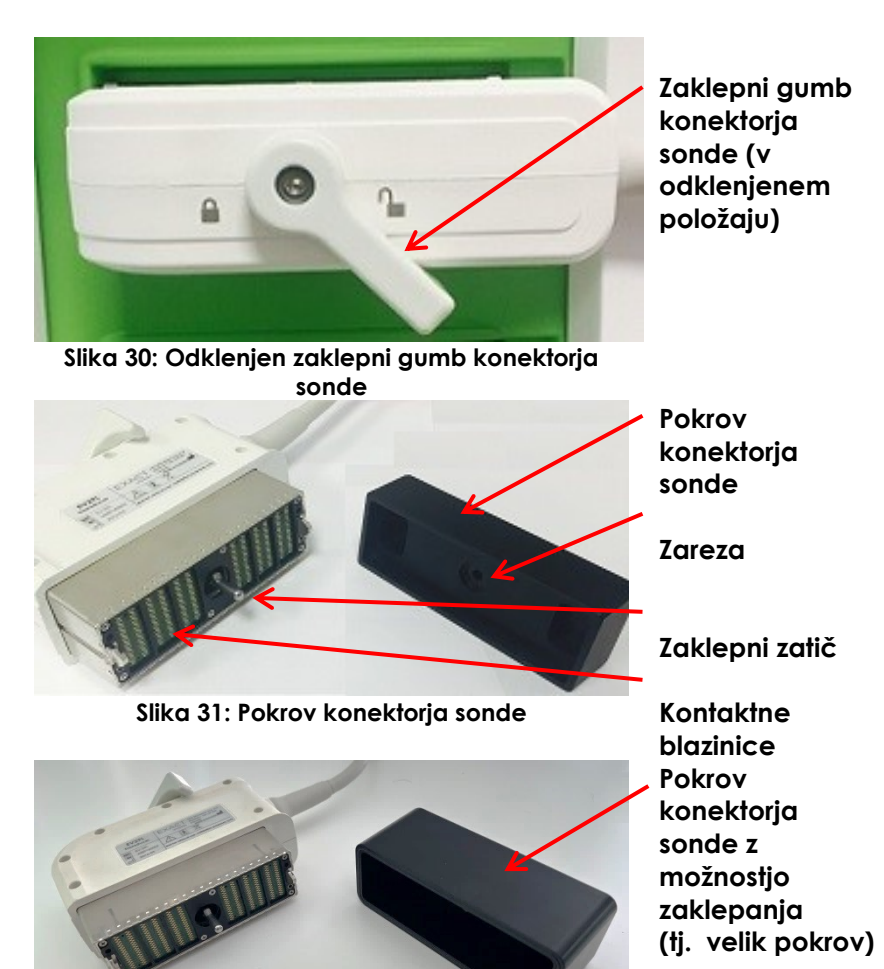

**Slika 32: Pokrov konektorja sonde z možnostjo zaklepanja**

# **PREVIDNO**

EN-C23 Sonde ne prevažajte in ne čistite, brez da bi nanjo varno pritrdili pokrov konektorja sonde. Pazite, da kontaktne blazinice na konektorju ne pridejo v stik z umazanijo ali vlago. Če ne uporabljate pokrova konektorja sonde, se lahko sonda poškoduje.

# **3.15 Ponovna obdelava opreme**

Operaterji ExactVu so dolžni in odgovorni zagotoviti najvišjo možno stopnjo nadzora nad okužbami za paciente, sodelavce in sebe. Operater je odgovoren za preverjanje in vzdrževanje učinkovitosti uporabljenih postopkov za obvladovanje okužb. Za preprečevanje prenosa bolezni je potrebna ustrezna ponovna obdelava.

# *3.15.1 Sonde in pripadajoči dodatki*

Informacije o uporabi, dodatkih in potrošnem materialu, ponovni obdelavi, negi in vzdrževanju sond ExactVu najdete v naslednjih priročnikih:

- Navodila za nego, čiščenje in uporabo transrektalne sonde EV9C™
- Navodila za nego, čiščenje in uporabo visokoločljivostne sonde vrste »side-fire« EV29L™
	- *Navodila za nego, čiščenje in uporabo visokoločljivostne sonde vrste »side-fire« EV29L™* vsebujejo tudi navodila za ponovno obdelavo *nesterilnega transrektalnega vodila za iglo za večkratno uporabo EV29L*.
- Navodila za nego, čiščenje in uporabo abdominalne sonde EV5C™

# *3.15.2 Površinsko čiščenje sistema ExactVu*

Površinsko čiščenje je potrebno za *nekritične pripomočke*, ki jih ameriški *Centri za nadzor in preprečevanje bolezni* opredeljujejo kot »medicinski pripomoček za večkratno uporabo, ki pride v stik z nepoškodovano kožo in je ne prebije«.

Čiščenje *nekritičnih pripomočkov* poteka z dezinfekcijskim čistilom. Ta postopek velja za površinsko čiščenje sistema ExactVu, ki ga je treba izvesti po vsakem posegu.

# **Za površinsko čiščenje sistema ExactVu:**

- 1. Prepričajte se, da na ali v sistemu ni tujkov, ki bi lahko ovirali postopek čiščenja.
- 2. Obrišite vse zunanje površine z eno ali več krpicami za površinsko dezinfekcijo z nizko vsebnostjo alkohola. Bodite posebej pozorni na naslednje:
	- Držala za sonde (držala za sonde lahko po potrebi odstranite za dodatno čiščenje)
	- Zaslon na dotik
	- Nadzorna plošča
	- Drsniki TGC
- 3. Uporabljena čistilna sredstva odstranite v skladu z internimi kliničnimi postopki za varno odstranjevanje.

# **OPOMBA**

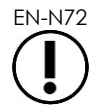

EN-N72 Čistilna sredstva in potrošni material odstranite v skladu z internimi kliničnimi postopki za varno odstranjevanje.

- 4. Preglejte sistem ExactVu glede znakov poškodb, nastalih zaradi učinkov čiščenja:
	- Negladko gibanje sledilne kroglice
	- Upravljalni elementi na nadzorni plošči ne zaznajo pravilno pritiska
	- Opazno razbarvanje delov vozička sistema ExactVu

# *3.15.3 Nožna stopalka*

Nožno stopalko očistite po vsaki uporabi ali po potrebi, da preprečite nabiranje nevarnih bakterij in umazanije.

# **Čiščenje nožne stopalke:**

- 1. Obrišite nožno stopalko s krpo, na katero ste nanesli univerzalno čistilo, da odstranite prah, umazanijo in organske snovi.
- 2. Razkužite nožno stopalko na enega od naslednjih načinov:
	- Uporabite čistilne krpice z izopropilnim alkoholom (70%).
	- Potopite nožno stopalko v raztopino razkužila, ki ste jo pripravili in jo uporabljate v skladu z navodili proizvajalca uporabljenega razkužila.

# **OPOMBA**

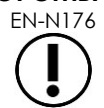

Razkužila na osnovi klora lahko povzročijo poškodbe te naprave.

- 3. Po razkuževanju nožno stopalko temeljito sperite pod tekočo vodo in počakajte, da voda odteče, tako da stopalko držite za kabel in pustite, da tekočina odteče.
- 4. Obrišite preostalo vlago z ohišja stopalke.
- 5. Previdno ročno osušite stopalko z vpojno krpo, ki ne pušča kosmov, z industrijskim sušilnikom na vroč zrak ali tako, da jo postavite v sušilno omaro.

# *3.15.4 Transperinealni koračnik*

Glejte *Navodila za nego, čiščenje in uporabo visokoločljivostne sonde vrste »side-fire« EV29L™* za napotke glede čiščenja, razkuževanja in sterilizacije transperinealnega koračnika.

# **3.16 Izklop sistema ExactVu**

## **Za izklop sistema ExactVu:**

Pritisnite gumb za vklop napajanja sistema na sprednji strani vozička sistema ExactVu.

Sistem ExactVu shrani in zapre trenutno aktivno preiskavo, vključno z vsemi animacijskimi prikazi in sličicami, ki so bili shranjeni s preiskavo, nato pa izklopi napajanje sistema ExactVu.

# <span id="page-100-0"></span>*Poglavje 4 Pacient/preiskava*

# **1 Uporaba funkcij DICOM**

Sistem ExactVu obsega dva mehanizma za pridobivanje podatkov DICOM iz strežnika PACS:

- DICOM Modality Worklist (delovni seznam modalitet DICOM)
- MRI Query/Retrieve (poizvedba/pridobivanje MRI)

<span id="page-100-1"></span>Te funkcije so opisane v naslednjih podrazdelkih.

# **1.1 Uporaba delovnega seznama modalitet DICOM**

Za dostop do delovnega seznama modalitet DICOM:

1. Na zaslonu *Patient/Study* (pacient/preiskava) izberite **Modality Worklist** (delovni seznam modalitet).

Prikaže se poziv za zaprtje trenutne preiskave.

2. Zaprite trenutno preiskavo.

Odpre se zaslon *Modality Worklist* (delovni seznam modalitet), ki prikazuje naslednja zavihka:

- Modality Worklist Search (iskanje po delovnem seznamu modalitet)
- Patient Search (iskanje po pacientu)

Na zaslonu na dotik se za čas, ko je odprt zaslon Modality Worklist, prikaže virtualna tipkovnica.

# *1.1.1 Modality Worklist Search (iskanje po delovnem seznamu modalitet)*

Zaslon Modality Worklist Search se uporablja za določanje podrobnosti poizvedbe za izvajanje poizvedb v delovnem seznamu Modality Worklist in za prikaz rezultatov poizvedbe v tabeli *Modality Worklist*.

Poizvedbe v delovnem seznamu Modality Worklist se izvajajo s poizvedovanjem pri strežniku Modality Worklist v časovnem intervalu, določenem v *Preferences > DICOM Settings* (nastavitve > nastavitve DICOM) (glejte Poglavje 3, razdelek [1.7.2.1](#page-62-0) na strani [63\)](#page-62-0). *Tabela Modality Worklist* se napolni s podatki ob vsakem osvežitvenem intervalu in vsakič, ko jo odprete. Med izvajanjem poizvedbe se prikaže sporočilo o poteku iskanja.

# **1.1.1.1 Tabela Modality Worklist**

*Tabela Modality Worklist* prikazuje seznam preiskav, ki ustreza rezultatu zadnje poizvedbe z uporabo trenutno veljavnih poizvedbenih parametrov. Preiskave na seznamu lahko izberete za uporabo s sistemom ExactVu. Tabela vsebuje naslednje stolpce in se lahko razvršča po določenih stolpcih:

- Exam Date (datum preiskave)
- Exam Time (ura preiskave)
- Patient Name (ime pacienta)
- MRN
- Accession number (številka preiskave)
- Patient Date of Birth (datum rojstva pacienta)
- Study Description (opis preiskave)
- Physician (zdravnik)
- Gender (spol)
- Station (postaja)
- Procedure ID (identifikacijska številka posega)
- AE Title (naziv aplikacijske entitete)
- Modality (modaliteta)

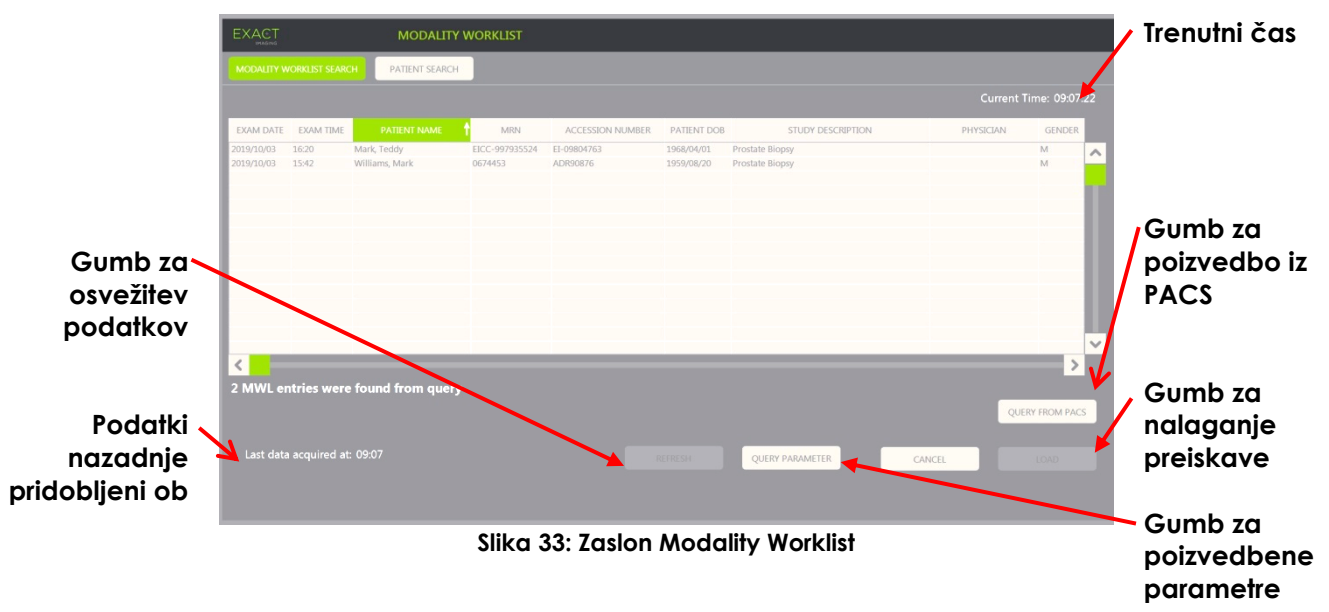

## **Če želite razvrstiti preiskave v tabeli Modality Worklist:**

1. Izberite naslov stolpca, ki je na voljo za razvrščanje seznama.

*Tabela Modality Worklist* se razvrsti tako, da ustreza stolpcu, ki ste ga izbrali kot ključ za razvrščanje. Puščica v imenu naslova stolpca označuje vrstni red razvrščanja.

2. Če želite preklopiti med naraščajočim in padajočim vrstnim redom razvrščanja, ponovno pritisnite naslov stolpca.

*Tabela Modality Worklist* se ponovno razvrsti tako, da ustreza stolpcu, ki ste ga izbrali kot ključ za razvrščanje. Puščica v imenu naslova stolpca označuje vrstni red razvrščanja.

## **Če želite izbrati in naložiti določeno preiskavo:**

1. S sledilno kroglico postavite kazalec na potrditveno polje *Select* (izberi) za želeno preiskavo in pritisnite **Set** (nastavi).

V potrditvenem polju *Select* za izbrano preiskavo se pojavi kljukica.

Gumb *Load* (naloži) postane aktiven.

2. Pritisnite **Load** (naloži).

Zaslon *Modality Worklist* se zapre in odpre se zaslon *Patient/Study* (pacient/preiskava). Na zaslonu *Patient/Study* (pacient/preiskava) se naslednja polja napolnijo s podatki iz izbrane preiskave:

- Ime in priimek pacienta
- Datum rojstva pacienta
- MRN
- Številka preiskave
- Opis preiskave
- Zdravnik

Če je operater že ročno vnesel podatke v ta polja, se ta polja prepišejo s podatki iz preiskave, ki ste jo izbrali v *tabeli Modality Worklist*, in hkrati nastavijo samo za branje, razen polja Physician (zdravnik), ki ga je mogoče spreminjati, preden shranite informacije.

# **1.1.1.2 Izvajanje poizvedb v delovnem seznamu Modality Worklist**

Zaslon Modality Worklist Search (iskanje po delovnem seznamu modalitet) vsebuje informacije o rezultatu poizvedbe, prikazanem v *tabeli Modality Worklist*:

- Current Time: označuje trenutni čas v obliki UU:MM:SS in se posodablja vsako minuto.
- Last Data Acquired At: prikazuje čas, ko je bila izvedena zadnja poizvedba; čas je zapisan v formatu UU:MM in se posodablja vsakih 10 sekund.

Na voljo so tudi upravljalni elementi za izvajanje naslednjih dveh funkcij:

- Refresh (osveži): izvede naslednja dejanja z uporabo privzetih poizvedbenih parametrov ali poizvedbenih parametrov, ki jih določi operater:
	- Napolni *tabelo Modality Worklist* s podatki iz najnovejše poizvedbe.
	- Posodobi vrednost polja *Last Data Acquired At* (čas pridobitve zadnjih podatkov).

**OPOMBA** EN-N171

Če je na zaslonu *Preferences > DICOM Settings* (nastavitve > nastavitve DICOM) za konfiguracijo *Modality Worklist* izbrana možnost »No re-query« (ne izvajaj ponovnih poizvedb), se gumb »Refresh« ne prikaže. Glejte [Poglavje 3,](#page-54-0) razdelek [1.7.2.1](#page-62-0) na strani [63](#page-62-0) za več informacij.

- Query from PACS (poizvedba iz PACS): izvede naslednja dejanja z uporabo privzetih poizvedbenih parametrov ali poizvedbenih parametrov, ki jih določi operater:
	- Izvede poizvedbo DICOM za posodobitev rezultatov poizvedbe.
	- Napolni *tabelo Modality Worklist* s posodobljenimi podatki iz poizvedbe.
	- Posodobi vrednost polja *Last Data Acquired At* (čas pridobitve zadnjih podatkov).
- Query Parameters (poizvedbeni parametri): operaterju omogoča, da določi poizvedbene parametre ali ponastavi vse morebitne poizvedbene parametre, ki jih je določil operater in so že konfigurirani na zaslonu *Preferences > DICOM Settings* (nastavitve > nastavitve DICOM). Poizvedbeni parametri, ki jih določi operater, se ohranijo do naslednjega ponovnega zagona sistema ExactVu.

# *1.1.2 Patient Search (iskanje po pacientu)*

Na zaslonu *Patient Search* lahko operater določi demografske podatke in podatke o posegu za izvedbo poizvedbe v delovnem seznamu Modality Worklist. Zaslon obsega možnosti za naslednje:

- Tabela Modality Worklist
- Določanje iskalnih pojmov
- Gumb za poizvedbo in gumb za nalaganje preiskave

*Tabela Modality Worklist*, gumb *Query from PACS* in gumb *Load* na zaslonu *Patient Search* so enaki kot na zaslonu *Modality Worklist*.

# **1.1.2.1 Določanje iskalnih pojmov**

Okno za določanje iskalnih pojmov vsebuje naslednja polja, po katerih lahko operater izvede iskanje:

- Last Name (priimek)
- MRN
- Modality (modaliteta)
- Accession number (številka preiskave)
- Procedure ID (identifikacijska številka posega)
- Physician (zdravnik)

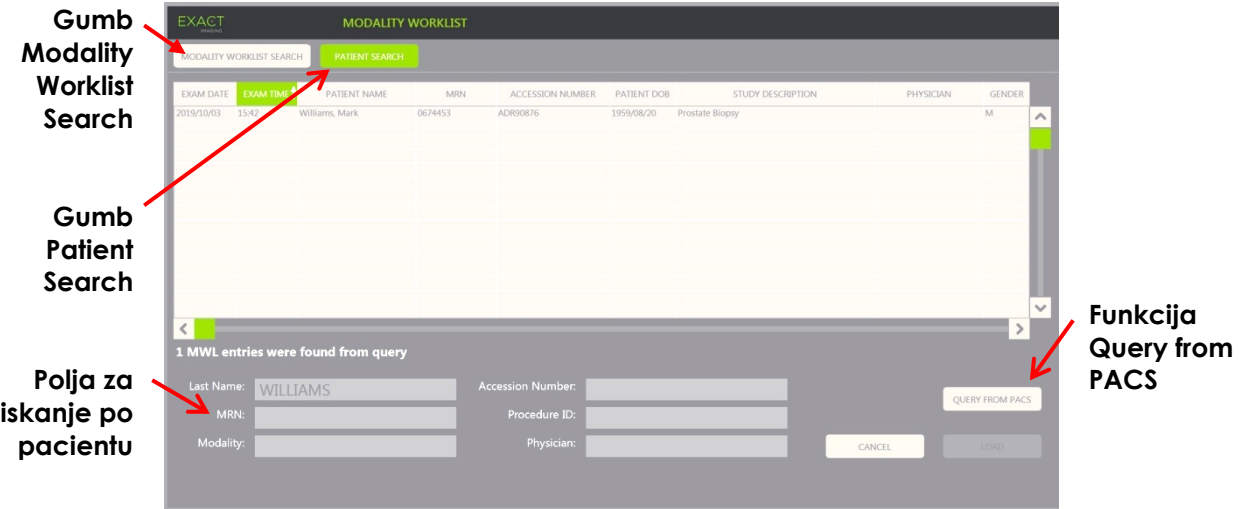

**Slika 34: Zaslon Patient Search v Modality Worklist**

# **2 Uporaba zaslona Patient List (seznam pacientov)**

Zaslon *Patient List* (seznam pacientov) operaterjem omogoča pregledovanje slik iz preteklih preiskav (tj. iz *zaprtih preiskav*). Omogoča dostop do preiskav, ki so shranjene v sistemu ExactVu ali na priključeni pomnilniški napravi USB.

Ko s seznama *Patient List* (seznam pacientov) izberete preiskavo, se na zaslonu *Patient List* (seznam pacientov) prikažejo upravljalni elementi, ki omogočajo dostop do shranjenih slik iz posameznih preiskav, izvoz preiskav in preiskavo novih pacientov. Navede se tudi število pacientov na seznamu. Zaslon *Patient List* (seznam pacientov) je dostopen z zaslona *Patient/Study* (pacient/preiskava). Če odprete zaslon *Patient List* (seznam pacientov), se trenutno aktivna preiskava zapre.

#### **Za dostop do zaslona Patient List (seznam pacientov):**

1. Na zaslonu *Patient/Study* (pacient/preiskava) izberite **Patient List** (seznam pacientov).

Če je trenutno aktivna preiskava, se prikaže poziv za potrditev *Close Study* (zapri preiskavo), v katerem je navedeno, ali so ostale neshranjene spremembe.

2. Izberite **Yes** (da), če želite nadaljevati brez shranjevanja sprememb. V nasprotnem primeru izberite **No** (ne).

Če ste izbrali, da želite nadaljevati:

- Odpre se zaslon *Patient List (seznam pacientov), ki vsebuje seznam pacientov Patient List*, na katerem so preiskave, shranjene v sistemu ExactVu, prikazane v obliki seznama, ki ga lahko poljubno razvrščate. Privzeto je seznam razvrščen po abecedi glede na priimek, označen pa je pacient na vrhu seznama.
- Navpični drsni trak omogoča pomikanje po preiskavah, shranjenih v sistemu ExactVu. Funkcija iskanja omogoča iskanje preiskave po priimku pacienta.

Seznam pacientov vsebuje naslednje stolpce in se lahko razvršča po določenih stolpcih:

- Kazalnik izbrane vrstice
- Patient Name (ime pacienta stolpec je mogoče razvrščati po priimku pacienta)
- Date of Birth (datum rojstva)
- ID pacienta/MRN
- Gender (spol)
- Accession number (številka preiskave)
- Exam Type (vrsta preiskave)
	- Stolpec Exam Type (vrsta preiskave) vsebuje informacije, po katerih lahko prepoznate prednastavitve slike, uporabljene pri shranjevanju slik. Ta stolpec je za preiskave brez shranjenih slik prazen.
- Study Date (datum preiskave ta stolpec omogoča razvrščanje)
- Status (stolpec omogoča razvrščanje), ki vsebuje naslednje ikone za označevanje:
	- Mark for Deletion (označi za izbris): Ikone v tem stolpcu označujejo eno od naslednjih stanj: Marked (označeno), Unmarked (neoznačeno). Za preiskavo, ki ni bila izvožena ali označena za izbris, ni prikazana nobena ikona. Za več podrobnosti o izvozu preiskav glejte Poglavje 4, razdelek [2.3](#page-107-0) na strani [108.](#page-107-0)
	- PACS Status (stanje PACS): Ikone v tem stolpcu označujejo eno od naslednjih stanj: Pending (čakanje), Sending (v pošiljanju), Stored (shranjeno), Failed (ni uspelo). Če določene preiskave niste poskusili izvoziti v strežnik PACS, ni prikazana nobena ikona.
	- Study size (velikost preiskave, tj. število sličic in animacijskih prikazov)

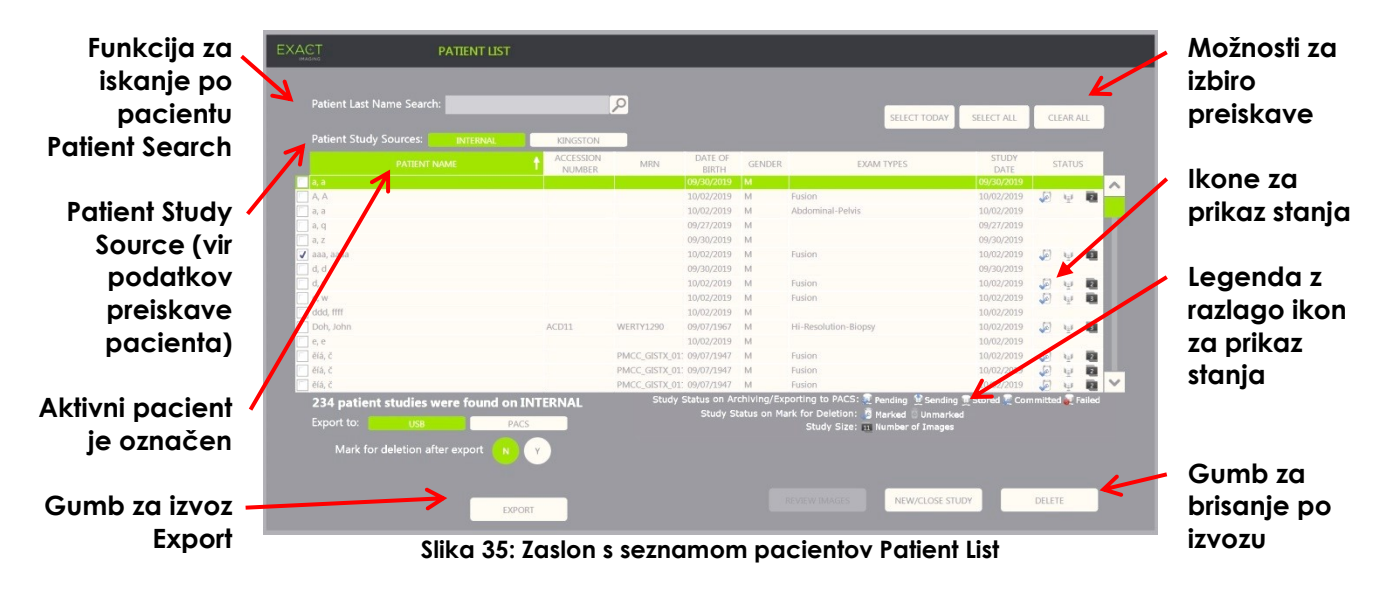

# **Iskanje preiskave na seznamu Patient List:**

- 1. Izberite polje **Patient Last Name Search** (iskanje po priimku pacienta).
- 2. Vnesite priimek pacienta in izberite ikono za iskanje ali pritisnite tipko *Return* na tipkovnici zaslona na dotik.

Seznam pacientov *Patient List* se pomakne in prikaže prvo preiskavo, za katero se priimek pacienta ujema ali delno ujema z vnesenimi iskalnimi kriteriji. Seznam preiskav je mogoče razvrščati, kot je opisano zgoraj.

Z gumbi *Patient Study Source* (vir podatkov preiskave pacienta) določite vir podatkov za preiskave pacientov. Gumb *Internal* (interno) pomeni, da bodo prikazane preiskave, shranjene na trdem disku sistema ExactVu. Ko je s sistemom ExactVu povezana pomnilniška naprava USB ali pogon DVD, je kot možnost poleg gumba *Internal* prikazana oznaka pogona za trdi disk na povezani napravi. Preiskave iz izbranega *vira podatkov preiskave pacienta* se lahko odprejo za pregled, kot je opisano v razdelku [2.2](#page-106-0) na strani [107.](#page-106-0)

#### **Izbira vira podatkov preiskave pacienta:**

Izberite eno od možnosti, prikazanih ob napisu *Patient Study Source*.

Seznam bolnikov *Patient List* prikaže preiskave, shranjene na priklopljeni pomnilniški napravi USB.

#### **Razvrščanje preiskav na seznamu Patient List:**

1. Izberite naslov stolpca, ki je na voljo za razvrščanje seznama.

Seznam pacientov *Patient List* se razvrsti tako, da ustreza stolpcu, ki ste ga izbrali kot ključ za razvrščanje. Puščica v imenu naslova stolpca označuje vrstni red razvrščanja.

2. Če želite preklopiti med naraščajočim in padajočim vrstnim redom razvrščanja, ponovno pritisnite naslov stolpca.

Seznam pacientov *Patient List* se ponovno razvrsti tako, da ustreza stolpcu, ki ste ga izbrali kot ključ za razvrščanje. Puščica v imenu naslova stolpca označuje vrstni red razvrščanja.

## **Če želite začeti novo preiskavo:**

 Na zaslonu *Patient List* izberite možnost **New/Close Study** (nova preiskava/zapri preiskavo). Prikaže se zaslon *Patient/Study* (pacient/preiskava), da lahko vnesete nove podatke o

pacientu za novo preiskavo.

# **2.1 Izbiranje preiskav**

Seznam Patient List vsebuje upravljalne elemente za izbiro ene ali več preiskav za nadaljnje pregledovanje, vključno z naslednjim:

- Pregledovanje slik (hkrati se lahko pregledujejo samo slike iz ene preiskave)
- Izvoz preiskav v pomnilniško napravo USB ali v strežnik PACS
- Brisanje preiskav

#### **Če želite izbrati eno ali več specifičnih posameznih preiskav:**

 S sledilno kroglico postavite kazalec na potrditveno polje *Select* (izberi) za želeno preiskavo in pritisnite **Set** (nastavi).

V potrditvenem polju *Select* za vsako izbrano preiskavo se pojavi kljukica.

Gumba *Export* (izvozi) in *Delete* (izbriši) postaneta aktivna.

#### **Če želite izbrati skupino preiskav:**

- S sledilno kroglico postavite kazalec na eno od naslednjih možnosti in pritisnite **Set** (nastavi):
	- Select Today (izberi današnje): izbere vse preiskave, shranjene v sistemu ExactVu, pri katerih je datum preiskave današnji dan.
	- Select All (izberi vse): izbere vse preiskave, shranjene v sistemu ExactVu.

V potrditvenem polju *Select* za vsako izbrano preiskavo se pojavi kljukica.

Gumba *Export* (izvozi) in *Delete* (izbriši) postaneta aktivna.

#### **Če želite preklicati izbiro izbranih preiskav:**

S sledilno kroglico postavite kazalec na gumb *Clear All* (počisti vse) in pritisnite **Set** (nastavi).

Kljukica za izbiro pri vseh preiskavah se pobriše.

**OPOMBA**

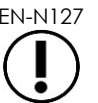

EN-N127 Če ni izbran noben pregled, so gumbi Review Images (pregled slik), Export (izvozi) in Delete (izbriši) deaktivirani.

# <span id="page-106-0"></span>**2.2 Pregledovanje slik**

Slike iz aktivne preiskave se lahko pregledujejo, kot je opisano v Poglavje 3, razdelek [3.12](#page-94-0) na strani [95.](#page-94-0) Slike iz zaprtih preiskav se lahko pregledujejo za namene spremljanja stanja pacienta, tiskanje ter izvajanje dodatnih meritev in dodajanje opomb.

## **Če želite prikazati sliko iz zaprte preiskave:**

- 1. Na seznamu pacientov *Patient List* izberite posamezno preiskavo, ki jo želite odpreti za pregled.
- 2. Izberite možnost **Review Images** (pregledovanje slik).

Na zaslonu za slikanje se odpre prva slika v preiskavi. Informacije, prikazane ob sliki, vključujejo podatke iz časa, ko je bila shranjena, kot so datum in ura, pacientovo ime in datum rojstva, ter podatke o sliki, vključno z načinom slikanja, sondo in prekrivnimi prikazi (npr. prekrivno označevalo vodila za iglo, meritve in opombe).

Stanje preiskave na *statusni plošči* je prikazano kot *Closed* (zaprta).

Predogledne sličice za animacijske prikaze in posamezne sličice, ki so bile shranjene s preiskavo, ki je trenutno odprta za pregled, so prikazane na *plošči s seznamom slik*, ogledate pa si jih lahko tako, kot je opisano v Poglavje 3, razdelek [3.12](#page-94-0) na strani [95.](#page-94-0)

Ko je preiskava odprta za *pregled*, lahko spremembe posameznih sličic shranite z upravljalnim elementom *Frame* (sličica). Ko je preiskava odprta za *pregled*, ni mogoče shranjevati sprememb za animacijske prikaze (tj. za več zaporednih sličic).

Podrobnosti o meritvah in dodajanju opomb so opisane v [Poglavje 9](#page-146-0) in [Poglavje 10.](#page-156-0)

Nekatere funkcije, ki so na voljo za slike v živo in začasno zaustavljene slike, niso na voljo, ko je prikazana slika iz zaprte preiskave. To so:

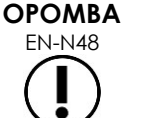

- Dvojni/prečni način
- Slikanje v živo
- Spreminjanje informacij o pacientu in preiskavi
- Shranjevanje animacijskega prikaza

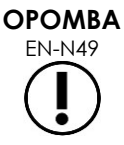

EN-N49 Pri pregledovanju *zaprte* preiskave ni mogoče pridobiti novih slik za preiskavo. Za pridobitev novih slik je treba ustvariti novo preiskavo.

# <span id="page-107-0"></span>**2.3 Izvoz in arhiviranje preiskave**

Preiskave lahko izvozite, da ustvarite kopijo, ki jo je mogoče pozneje pregledovati, ali da ustvarite varnostno kopijo podatkov pred brisanjem preiskave iz sistema ExactVu. Preiskave se lahko arhivirajo tudi v strežnik PACS.

Pri izvozu preiskav imate naslednje možnosti za shranjevanje podatkov:

 Povezana pomnilniška naprava USB, kamor bo preiskava izvožena v formatu podatkov sistema ExactVu. Glejte Poglavje 3, razdelek [1.4](#page-56-0) na strani [57](#page-56-0) za podrobnosti o priporočenem formatiranju pomnilniških naprav USB in povezovanju pomnilniške naprave USB s sistemom ExactVu. Preiskav ni mogoče izvoziti na priključen pogon CD ali DVD.

#### **PREVIDNO**

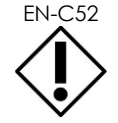

EN-C52 Exact Imaging priporoča uporabo šifrirane naprave USB za arhiviranje in izvoz preiskav.

 Strežnik PACS, konfiguriran na zaslonu *Preferences > DICOM Settings* (nastavitve > nastavitve DICOM), kamor se bo preiskava shranila v formatu DICOM. Ko se preiskava izvozi v strežnik PACS, uporablja tako standardne kot zasebne oznake DICOM, da ohrani podatke o slikah, prekrivna označevala vodila za iglo, meritve, opombe, nastavitve slikanja itd. za poznejše pregledovanje na delovni postaji DICOM.

**OPOMBA**

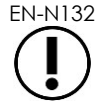

Posamezne sličice in animacijski prikazi, izvoženi v strežnik PACS, se v pregledovalnikih DICOM prikažejo v stisnjeni večslikovni obliki.
# **OPOMBA** EN-N121

Ko je kot vir podatkov preiskave pacienta (*Patient Study Source*) izbrana priključena naprava USB, so gumbi za izbiranje, izvoz in brisanje preiskav onemogočeni. Glejte Poglavje 4, razdelek [1](#page-100-0) na strani [101](#page-100-0) za več podrobnosti o izbiranju vira podatkov preiskave pacienta (*Patient Study Source*).

Operater lahko označi preiskavo za samodejno brisanje v prihodnosti, po izvozu na USB. Preiskave se samodejno izbrišejo šele, ko prostor na disku, ki je na voljo za nove preiskave, postane omejen. Operater lahko preiskavo izbriše tudi ročno. Preiskave, ki so arhivirane v strežnik PACS, so samodejno označene za prihodnje samodejno brisanje.

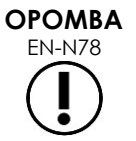

Če se preiskava, ki je bila pred tem izvožena, spremeni, se stanje preiskave *Mark for Deletion* (označi za izbris) posodobi. Če se preiskava pozneje izvozi v pomnilniško napravo USB, se izvozi v novo datoteko.

### *2.3.1 Postopki ročnega izvoza*

#### **Če želite ročno izvoziti preiskave (in jih označiti za izbris, ko so izvožene):**

- 1. Na sistem ExactVu priklopite pomnilniško napravo USB, ki je formatirana v skladu s priporočili v Poglavje 3, razdelek [1.4](#page-56-0) na strani [57.](#page-56-0)
- 2. Na seznamu pacientov *Patient List* izberite eno od možnosti za izbiranje preiskav:
	- Ročno izbiranje preiskav
	- Izberite **Select Today** (izberi današnje)
	- Izberite **Select All** (izberi vse)
- 3. Izberite eno od možnosti *Export to* (izvozi v):
- Če ste izbrali *USB*:
	- Izberite **Y** (da) ob možnosti *Mark for deletion after export* (označi za izbris po izvozu), da se preiskave samodejno označijo za izbris, ko so izvožene.
	- Alternativno izberite **N** (ne) ob možnosti *Mark for deletion after export (označi za izbris po izvozu). Preiskave lahko po uspešnem izvozu ročno označite za brisanje posamično z uporabo ikone v stolpcu Status*.
- Če ste izbrali *PACS*, se preiskave samodejno označijo za brisanje po uspešnem arhiviranju v strežnik PACS.
	- Če so preiskave, izbrane za arhiviranje v strežnik PACS, že arhivirane, se prikaže poziv za potrditev. Če se operater odloči za ponovno arhiviranje, se status teh preiskav spremeni na *Pending* (čakanje).
- 4. Izberite **Export** (izvozi).

Prikaže se sporočilo, ki označuje, da se preiskave izvažajo.

Preiskave se arhivirajo v strežnik PACS v kronološkem vrstnem redu glede na datum preiskave, tako da se najprej arhivirajo najstarejše preiskave.

Tipičen delovni potek TRUS običajno vključuje približno tri samostojne slike, dva 300 slikovna animacijska prikaza (pri uporabi sonde EV29L) in dvajset 60-slikovnih animacijskih prikazov, ki se shranijo za preiskavo.

**OPOMBA** EN-N146

Tipičen delovni potek za ledvice, medenico ali mehur običajno vključuje približno dvanajst samostojnih slik in dvanajst 60-slikovnih animacijskih prikazov, ki se shranijo za preiskavo.

Izvoz preiskave, ki poteka po tem delovnem poteku, v napravo USB ali arhiviranje v strežnik PACS lahko traja nekaj minut. Exact Imaging priporoča, da preiskave izvažate takrat, ko se sistem ExactVu ne uporablja za druge postopke. Exact Imaging za izvoz v pomnilniško napravo USB priporoča uporabo priključkov USB na zadnji strani monitorja (če so omogočeni).

#### 5. Pritisnite **OK**, da potrdite sporočilo o stanju dokončanega izvoza.

V stolpcu *Status* so uspešno izvožene preiskave označene ali z ikono *Marked* , ki pomeni *Marked for Deletion* (označeno za izbris), ali s statusom PACS *Stored* (shranjeno).

Pri preiskavah, ki so bile izvožene v pomnilniško napravo USB, se navedene preiskave kopirajo v mapo *ExactData* na pomnilniški napravi USB.

Pri preiskavah, ki so bile uspešno arhivirane v strežnik PACS, sta v stolpcu *Status* prikazani tako ikona *Stored* (shranjeno) kot ikona *Marked* (označeno), kar pomeni, da je preiskava označena za izbris.

Če arhiviranje v strežnik PACS ni uspelo:

- Deset minut po neuspešnem prvem poskusu arhiviranja preiskave se izvede še en poskus.
- Če postopek ni uspešen zaradi napake omrežja ali strežnika PACS, se izvedejo trije poskusi arhiviranja preiskave. Po tem ni več nadaljnjih poskusov, dokler se sistem ExactVu ponovno ne zažene. V tem primeru je na *statusni plošči* zaslona za slikanje prikazan status PACS *Error* (napaka).
- Kadar postopek ni uspešen zaradi napake, ki je povezana s preiskavo, ni nadaljnjih poskusov, v stolpcu *Status* pa je prikazana ikona *Failed* (ni uspelo).
- Če so poskusi izvoza preiskav v strežnik PACS še naprej neuspešni, se obrnite na tehnično podporo s pomočjo kontaktnih podatkov v [Dodatek F.](#page-194-0)
- 6. Za informacije o samodejnem brisanju glejte razdelek [2.6](#page-111-0) na strani [112.](#page-111-0)

#### **Če želite preklicati izvoz, ki je v teku:**

 Ko poteka izvoz preiskav v pomnilniško napravo USB, pritisnite **Cancel** (prekliči) v pogovornem oknu, ki prikazuje potek izvoza.

Izvažanje se zaustavi.

Prikaže se sporočilo s številom izvoženih in neizvoženih preiskav.

#### **Če želite odstraniti izbiro ikone Mark for Deletion (označi za izbris):**

 S sledilno kroglico postavite kazalec na ikono *Marked* (označeno) za preiskavo v stolpcu *Status* na seznamu pacientov *Patient List* in pritisnite **Set** (nastavi).

Prikaže se ikona *Unmarked* (neoznačeno), kar pomeni, da preiskava ne bo samodejno izbrisana.

#### **2.4 Brisanje preiskav**

Preiskave lahko ročno izbrišete, da na disku sprostite prostor za ustvarjanje novih preiskav v sistemu ExactVu.

#### **Če želite brisati preiskave iz sistema ExactVu:**

- 1. Na seznamu pacientov *Patient List* izberite eno od možnosti za izbiranje preiskav:
	- Ročno izbiranje preiskav
	- Izberite **Select Today** (izberi današnje)
	- Izberite **Select All** (izberi vse)
- 2. Izberite **Delete** (izbriši).

Prikaže se potrditveno sporočilo o izbrisu.

3. Izberite **OK**, da potrdite brisanje.

Izbrana preiskava oz. preiskave se izbrišejo iz sistema ExactVu.

Preiskave so lahko označene tudi za samodejno brisanje kot del postopka izvoza preiskave. Za informacije o samodejnem brisanju preiskav glejte razdelek [2.6](#page-111-0) na strani [112.](#page-111-0)

# **OPOMBA**

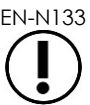

Preiskave se lahko označijo za samodejno brisanje iz sistema ExactVu le, če so bile uspešno izvožene na pomnilniško napravo USB ali arhivirane v strežnik PACS.

#### **2.5 Pregledovanje podatkov ExactVu, shranjenih na pomnilniški napravi USB**

Pregledujete lahko slike iz preiskav, ki so bile izvožene na pomnilniško napravo USB. Ko operater doda meritve in opombe na slike na pomnilniški napravi USB, se slike ponovno shranijo na pomnilniško napravo USB.

Glejte Poglavje 3, razdelek [1.4](#page-56-0) na strani [57](#page-56-0) za podrobnosti o priporočenem formatiranju pomnilniških naprav USB in povezovanju pomnilniške naprave USB s sistemom ExactVu.

#### **Če želite pregledovati slike iz preiskav na pomnilniški napravi USB:**

- 1. Na sistem ExactVu priključite pomnilniško napravo USB, ki vsebuje preiskave, ustvarjene s sistemom ExactVu.
- 2. Na zaslonu *Patient/Study* (pacient/preiskava) izberite **Patient List** (seznam pacientov).

Prikaže se zaslon *Patient List*.

Med možnostmi *Patient Study Source* (vir podatkov preiskave pacienta) se prikaže gumb z oznako pogona za priključeno pomnilniško napravo USB.

3. Na zaslonu *Patient List* izberite možnost, ki predstavlja priključeno pomnilniško napravo USB.

Seznam *Patient List* se posodobi tako, da prikazuje preiskave ExactVu na priključeni pomnilniški napravi USB. Preiskave, ki so shranjene v sistemu ExactVu, niso prikazane.

Za preiskave ExactVu, shranjene na pomnilniški napravi USB, je postopek iskanja preiskav in pregledovanja slik enak postopku za preiskave, shranjene v sistemu ExactVu. Preiskav na pomnilniški napravi USB ni mogoče izvoziti ali izbrisati ali jih označiti za izbris.

#### **Če želite pregledovati paciente, shranjene v sistemu ExactVu:**

Na zaslonu *Patient List* izberite možnost **Internal** (interno) ob napisu *Patient Study Source*.

Zaslon *Patient List* se posodobi in prikaže informacije za preiskavo bolnika, shranjeno v sistemu ExactVu, ki je prva po abecednem vrstnem redu.

#### <span id="page-111-0"></span>**2.6 Samodejno brisanje datotek**

Ko se sistem ExactVu zažene, določi razpoložljivi prostor na disku.

Ko se preveri razpoložljivi prostor na disku in je manjši od *praga za samodejno brisanje* (20 % skupnega prostora na disku), sistem ExactVu samodejno izbriše preiskave, ki so označene za brisanje (*Mark for Deletion*), da se zagotovi dovolj prostora za nove preiskave. Prav tako samodejno izbriše dnevnike sporočil, če skupni prostor na disku, ki ga uporabljajo dnevniki sporočil, preseže 10 GB.

Če je razpoložljiv prostor na disku manjši od *praga za opozorilo glede prostora na disku*, se na zaslonu prikaže sporočilo, da kmalu ne bo mogoče shranjevati podatkov o pacientih in slik.

Nadalje sistem ExactVu povsem prepreči shranjevanje podatkov o preiskavah in dnevnikov sporočil, če je razpoložljiv prostor na disku manjši od *praga za polni disk* (7 % skupnega prostora na disku).

#### **Delovni potek samodejnega brisanja:**

- 1. Ko se preveri razpoložljivi prostor na disku, se primerja z vrednostjo *praga za samodejno brisanje*.
- 2. Če je na disku manj razpoložljivega prostora od *praga za samodejno brisanje*, sistem ExactVu samodejno izbriše dnevnike sporočil in preiskave, ki so označene za brisanje (*Mark for Deletion*). Najstarejše preiskave se brišejo po korakih, pri čemer en korak pomeni med 1–5 % skupnega prostora na disku. Najstarejši dnevniki sporočil se izbrišejo po korakih, pri čemer en korak pomeni do 2 GB.
- 3. Brisanje preiskav se nadaljuje, dokler razpoložljivi prostor na disku ne doseže vrednosti, ki je večja od *praga za zaustavitev samodejnega brisanja* (50 % skupnega prostora na disku).
- 4. Če je po opravljenem samodejnem brisanju na disku še vedno manj prostora, kot pa je vrednost *praga za polni disk*, se prikaže sporočilo, ki operaterja obvešča, da je nadaljnje shranjevanje podatkov preiskav onemogočeno.

Po izvozu in izbrisu zadostnega števila dodatnih preiskav se prikaže sporočilo, ki operaterja obvešča, da je shranjevanje podatkov preiskav spet omogočeno.

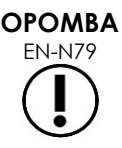

EN-N79 Ko je preiskava (ali datoteka dnevnika sporočil) izbrisana iz sistema ExactVu, jo je mogoče pregledovati le še iz kopije, ki je bila izvožena na pomnilniško napravo USB ali izvožena v sistem PACS.

#### **Delovni potek upravljanja diska med slikanjem:**

- 1. Med slikanjem se razpoložljivi prostor za shranjevanje primerja s *pragom za opozorilo glede prostora na disku*.
- 2. Če je preostali razpoložljivi prostor na disku manjši od *praga za opozorilo glede prostora na disku*, se na statusni plošči prikaže odstotek preostalega prostora na disku na naslednji način:
	- Rumen prikaz pomeni, da je razpoložljiv prostor na disku manjši od *praga za opozorilo glede prostora na disku*, vendar pa lahko operater še naprej shranjuje podatke preiskav.
	- Rdeč prikaz pomeni, da je razpoložljiv prostor na disku manjši od *praga za polni disk*, operater pa podatkov preiskav ne more več shranjevati.

# *Poglavje 5 Uporaba 2D-načina*

Poglavje 3, razdelek [3.5.4](#page-84-0) na strani [85](#page-84-0) vsebuje opis nastavitev slikanja, ki se uporabljajo za nadzor zajema in prikaza slik za vse načine slikanja, vključno z dinamičnim razponom, pridobitkom, globino slike, goriščnimi območji, TGC in oddajno močjo.

V tem poglavju so opisane funkcije, ki so specifične za 2D-način.

## **1 Podpora za velike prostate**

*Stitch* (sestavljena slika) je podnačin 2D-načina, ki omogoča združevanje dveh slik med slikanjem v živo, da se razširi vidno polje.

**OPOMBA**

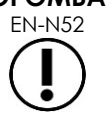

Podnačin Stitch (sestavljena slika) je omogočen le, ko je aktivna sonda EV29L.

#### **1.1 Aktiviranje podnačina Stitch (sestavljena slika)**

Podnačin *Stitch* (sestavljena slika) se lahko omogoči z ustreznim upravljalnim elementom na zaslonu na dotik Workflow.

Običajno se najprej vizualizira apikalni del prostate. Podnačin Stitch (sestavljena slika) prikaže ta pogled statično na zaslonu, da se lahko uporablja kot vodilo, medtem ko operater to statično sliko poravna s sliko v živo, ki prikazuje bazalni del prostate.

#### **Uporaba podnačina Stitch (sestavljena slika):**

- 1. Slikajte prostato za prikaz apikalne slike.
- 2. Na zaslonu na dotik *Workflow* (delovni potek) pritisnite **Stitch** (sestavljena slika).

Apikalni pogled je zamrznjen in prikazan v desnem podoknu na zaslonu za slikanje.

- 3. Pridobite bazalni pogled prostate in poravnajte sliko v živo s sliko, ki prikazuje apikalni pogled.
- 4. Pritisnite **Stitch** (sestavljena slika).

Z združitvijo obeh pogledov nastane ena slika, tako *sestavljena slika* pa se shrani kot ena sama sličica.

Podnačin *Stitch* (sestavljena slika) se izklopi in aktivira se *prečni način*.

Slike, shranjene v podnačinu *Stitch* (sestavljena slika), se lahko merijo in nanje se lahko dodajajo opombe. Na sliko, shranjeno v podnačinu *Stitch* (sestavljena slika), lahko dodate meritve velikosti do 6,5 cm.

#### **OPOMBA**

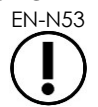

EN-N53 Med slikanjem v podnačinu *Stitch* (sestavljena slika) ni mogoče spreminjati nastavitev slikanja.

**Levo podokno prikaže in shrani sliko, ko drugič pritisnete tipko Stitch (bazalni pogled)**

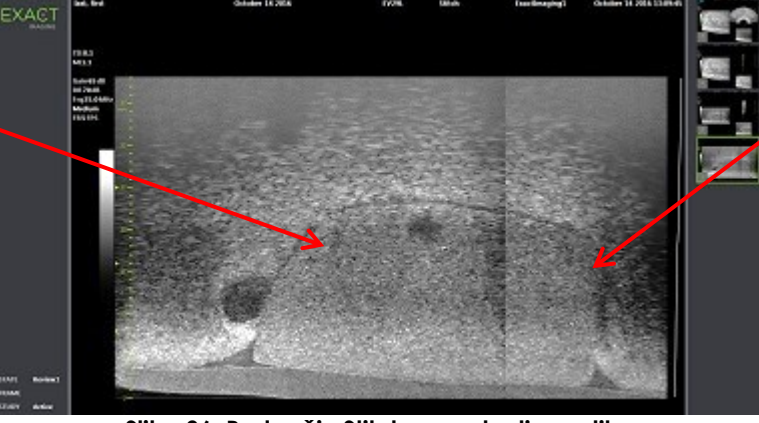

**Desno podokno prikaže sliko, ko prvič pritisnete tipko Stitch (apikalni pogled)**

**Slika 36: Podnačin Stitch za sestavljeno sliko**

#### **1.2 Preklic podnačina Stitch (sestavljena slika)**

Več dejanj prekliče *podnačin Stitch* (sestavljena slika).

#### **Če želite preklicati podnačin Stitch (sestavljena slika):**

- Preklop na drug način slikanja
- Izvajanje sprememb na drugem zaslonu (na primer odpiranje zaslona *Patient/Study* (pacient/preiskava) ali zaslona *Preferences* (nastavitve) in izvajanje sprememb)

## **2 Podpora za transrektalno vodenje igle**

Sistem ExactVu ponuja več funkcij za podporo vodenja transrektalne biopsije in dajanja anestezije. Na voljo je *podnačin za biopsijo*, ki omogoči nastavitve slikanja, optimizirane za vizualizacijo biopsije. Podnačin za biopsijo je na voljo za sondo EV29L.

V sistemu ExactVu je na voljo tudi *podnačin za anestezijo* za sondo EV29L. Pri slikanju s sondo EV29L podnačin za anestezijo omogoča nastavitve slikanja, ki so optimizirane za vizualizacijo dajanja anestezije.

#### **2.1 Podnačin za biopsijo (omogočen samo, ko je aktivna sonda EV29L)**

#### **Če želite omogočiti podnačin za biopsijo:**

1. Pritisnite **Workflow** (delovni potek) na *zaslonu na dotik*.

Prikaže se zaslon na dotik *Workflow* (delovni potek).

2. Pritisnite **Biopsy** (biopsija).

*Podnačin za biopsijo* je sedaj omogočen, aktivirano pa je tudi 35º transrektalno *prekrivno označevalo vodila za iglo*. Pri gledanju slik v živo ali zamrznjenih slik lahko to prekrivno označevalo vodila za iglo vklopite z možnostjo *ON* ali izklopite z možnostjo *OFF*. Za biopsijske posege z uporabo drugih sond so prekrivna označevala vodila za iglo opisana v razdelku [2.3.2](#page-116-0) in razdelku [2.3.3.](#page-117-0)

#### **2.2 Podnačin za anestezijo (omogočen samo, ko je aktivna sonda EV29L)**

#### **Če želite omogočiti podnačin za anestezijo:**

1. Pritisnite **Workflow** (delovni potek) na *zaslonu na dotik*.

Prikaže se zaslon na dotik *Workflow* (delovni potek).

2. Pritisnite **Anesthesia** (anestezija).

*Podnačin za anestezijo* se omogoči, hkrati pa se aktivira 15º transrektalno *prekrivno označevalo vodila za iglo*. Pri gledanju slik v živo ali zamrznjenih slik lahko to *prekrivno označevalo vodila za iglo* vklopite z možnostjo *ON* ali izklopite z možnostjo *OFF*.

Pri uporabi sonde EV29L *podnačin Anesthesia* (anestezija) omogoča višjo hitrost zajemanja sličic pri slikanju v primerjavi z drugimi 2D-podnačini in samodejno omogoča *prekrivno označevalo vodila za iglo*.

#### **2.3 Prekrivno označevalo vodila za iglo**

*Prekrivno označevalo vodila za iglo* se prikaže na zaslonu za slikanje, da pomaga določiti pričakovano pot igle za anestezijo ali biopsijo. *Prekrivno označevalo vodila za iglo* na zaslonu za slikanje sledi igli, ki je vstavljena v fizično *vodilo za iglo*.

*Prekrivna označevala vodila za iglo* so na voljo v *2D-načinu*, podnačinu za *biopsijo*, podnačinu za *anestezijo* in *načinih CFI*. Katera *prekrivna označevala vodila za iglo* so na voljo, je odvisno od tega, katera sonda je aktivna, in uporabljene vrste vodila za iglo.

*Prekrivna označevala vodila za iglo* lahko izberete na zaslonu na dotik *Workflow* (delovni potek).

#### *2.3.1 Uporaba prekrivnega označevala vodila za iglo s sondo EV29L*

Ko je sonda EV29L aktivna, so *prekrivna označevala vodila za iglo* na voljo v podnačinu za *biopsijo* in podnačinu za *anestezijo*.

Prikaz *prekrivnega označevala vodila za iglo* lahko vklopite z možnostjo *ON* ali izklopite z možnostjo *OFF* na zaslonu na dotik *Workflow* (delovni potek). Naenkrat je lahko prikazano samo eno *prekrivno označevalo vodila za iglo*.

#### **Za posege, ki uporabljajo** *sterilno transrektalno vodilo za iglo EV29L:*

 Uporabite nastavitev na zaslonu *Preferences* (nastavitve) (glejte Poglavje 12, razdelek [0](#page-171-0) na strani [172\)](#page-171-0), da izberete sterilno transrektalno vodilo za iglo EV29L.

Na zaslonu na dotik *Workflow* (delovni potek) sta na voljo dve *prekrivni označevali vodila za iglo* (zeleno za vodenje biopsije in belo za vodenje anestezije), ki ustrezata dvema iglama, ki ju podpira *sterilno transrektalno vodilo za iglo EV29L*.

Kot in barva vsakega *prekrivnega označevala vodila za iglo* se ujemata z vstopnimi točkami za iglo na *sterilnem transrektalnem vodilu za iglo EV29L*, v katera se prilega vsaka podprta igla.

> Za dajanje anestezije z uporabo *podnačina za anestezijo* je priporočeno *prekrivno označevalo vodila za iglo* pod kotom 15 stopinj in je bele barve.

Za biopsijske posege z uporabo *podnačina za biopsijo* je na voljo samo eno *prekrivno označevalo vodila za iglo*, ki je pod kotom 35 stopinj in je zelene barve. Pri sterilnem transrektalnem vodilu za iglo za enkratno uporabo EV29L lahko iglo za anestezijo vstavite v obe vstopni točki za iglo v vodilu za iglo.

**OPOZORILO** EN-W53

Pri uporabi prekrivnega označevala vodila za iglo med dajanjem anestezije s sondo EV29L se mora operater prepričati, da se *prekrivno označevalo vodila za iglo*, ki je prikazano na zaslonu, ujema s tisto *vstopno točko za iglo* na fizičnem vodilu za iglo, kamor je vstavljena igla za anestezijo.

Če je igla za anestezijo vstavljena v *vstopno točko za iglo za biopsijo*, mora operater uporabiti prekrivno označevalo vodila za iglo, da lahko prekrivni prikaz sledi poti igle na prikazani sliki.

#### **Za posege, ki uporabljajo nesterilno transrektalno vodilo za iglo za večkratno uporabo EV29L***:*

Igle se v *transrektalno vodilo za iglo za večkratno uporabo EV29L* namestijo pod kotom 35 stopinj. Igle za anestezijo se sicer lahko uporabljajo s tem vodilom za iglo, vendar se priporoča uporaba 35º *prekrivnega označevala vodila za iglo*.

 Uporabite nastavitev na zaslonu *Preferences* (nastavitve) (glejte Poglavje 12, razdelek [0](#page-171-0) na strani [172](#page-171-0)), da izberete transrektalno vodilo za iglo za večkratno uporabo EV29L.

Na zaslonu na dotik *Workflow* (delovni potek) je na voljo eno *prekrivno označevalo vodila za iglo*, ki ustreza tistemu enemu kotu igle, ki ga podpira *transrektalno vodilo za iglo za večkratno uporabo EV29L*.

#### **Če želite ročno izbrati 35º transrektalno** *prekrivno označevalo vodila za iglo* **iz podnačina za anestezijo:**

 Če prednostna uporaba transrektalnega vodila za iglo za večkratno uporabo EV29L ni bila nastavljena, v *podnačinu za anestezijo* z vklopljenim 15º transrektalnim *prekrivnim označevalom vodila za iglo* pritisnite **35** na zaslonu na dotik Workflow (delovni potek).

35º transrektalno *prekrivno označevalo vodila za iglo* se aktivira in je primerno za uporabo s *transrektalnim vodilom za iglo za večkratno uporabo EV29L*.

Glejte razdelek [3.1](#page-118-0) na strani [119](#page-118-0) za več informacij o *prekrivnih označevalih vodila za iglo* za uporabo v transperinealnih posegih.

#### <span id="page-116-0"></span>*2.3.2 Uporaba prekrivnega označevala vodila za iglo s sondo EV9C*

Ko je aktivna sonda EV9C, je prekrivno označevalo vodila za iglo na voljo samo v 2D-načinu.

#### **Preklapljanje prikaza prekrivnega označevala vodila za iglo pri uporabi sonde EV9C:**

1. Ko slikate v 2D-načinu in je *prekrivno označevalo vodila za iglo izklopljeno*, na zaslonu na dotik *Workflow* (delovni potek) pritisnite **ON** (vklop).

*Prekrivno označevalo vodila za iglo* se *vklopi* in je prikazano čez sliko.

Za sondo EV9C je na voljo samo eno *prekrivno označevalo vodila za iglo*, ki se uporablja tako za anestezijo kot za biopsijo.

2. Ko je *prekrivno označevalo vodila za iglo vklopljeno*, na zaslonu na dotik *Workflow* (delovni potek) pritisnite **OFF**.

*Prekrivno označevalo vodila za iglo* se *izklopi*.

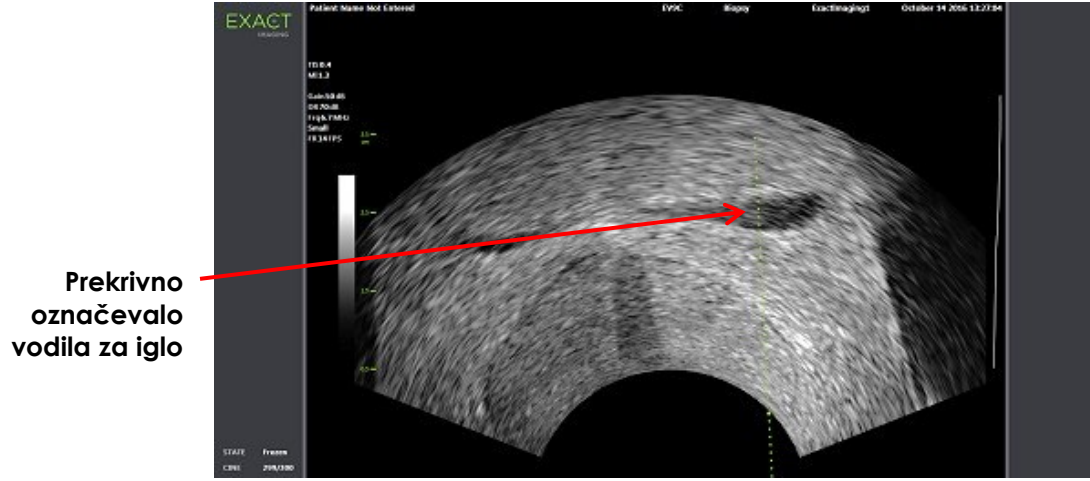

**Slika 37: Prekrivno označevalo vodila za iglo (sonda EV9C)**

#### <span id="page-117-0"></span>*2.3.3 Oznake prekrivnega označevala vodila za iglo*

Transrektalna *prekrivna označevala vodila za iglo* prikazujejo pike, ki ustrezajo oznakam za iglo na vsakem razmiku 10 mm in 50 mm. Dodatne oznake so prikazane na 1 mm pri sondi EV29L in na 5 mm pri sondi EV9C. Te oznake omogočajo operaterju, da načrtuje globino vboda igle.

#### **Poravnava igle in prekrivnega označevala vodila za iglo:**

Poravnajte oznako na igli za biopsijo ali anestezijo z oznako na vstopni točki vodila za iglo.

Konica igle je poravnana z ustrezno piko na *prekrivnem označevalu vodila za iglo*.

#### **2.4 Izboljšava prikaza igle (omogočena samo, ko je aktivna sonda EV29L)**

Sistem ExactVu pri slikanju v *podnačinu za biopsijo* s sondo EV29L ponuja možnost za izboljšanje vizualizacije igle za biopsijo, in sicer omogoča prekrivni prikaz slike igle, ki prekriva mikroultrazvočno sliko. Možnost *Needle Enhancement* (izboljšava prikaza igle) lahko vklopite (*ON*) ali izklopite (*OFF*) na zaslonu na dotik *Workflow* (delovni potek).

#### **Če želite vklopiti ali izklopiti možnost Needle Enhancement (izboljšava prikaza igle):**

- Na zaslonu na dotik *Workflow* (delovni potek) pritisnite **ON** (vklop) ali **OFF** (izklop) ob možnosti *Needle Enhancement* (izboljšava prikaza igle).
- Možnost *Needle Enhancement* (izboljšava prikaza igle) se *vklopi* ali *izklopi*.

Možnost Needle Enhancement ohrani *vklopljeno* ali *izklopljeno* stanje, dokler ne ustvarite nove preiskave pacienta ali izberete nove vrste preiskave.

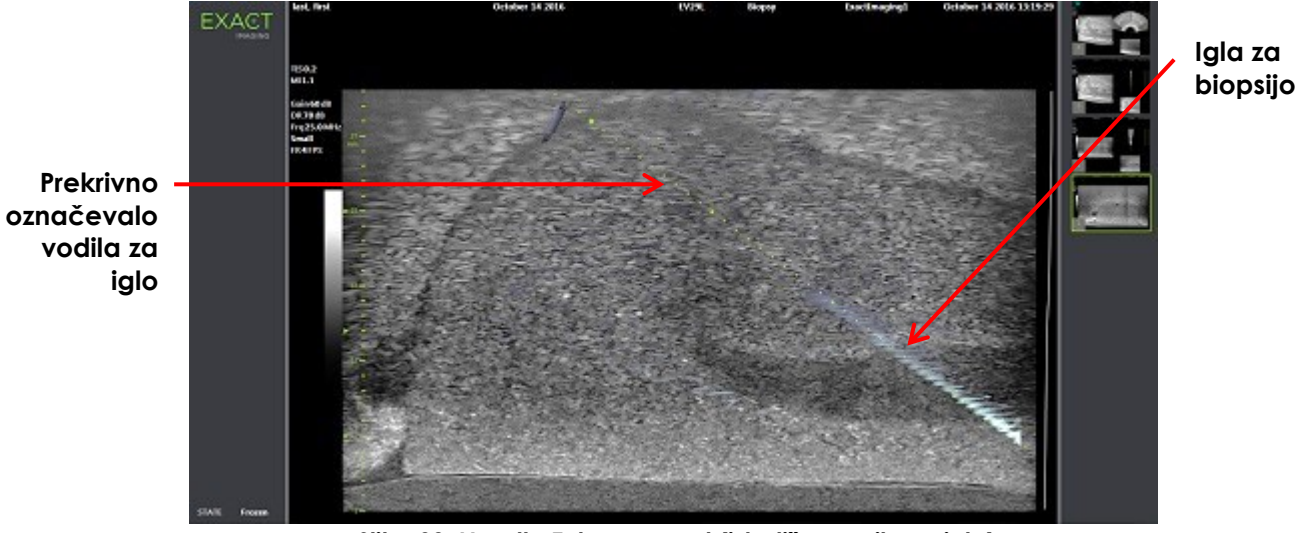

**Slika 38: Needle Enhancement (izboljšava prikaza igle)**

## **3 Podpora za transperinealno vodenje igle**

Sistem ExactVu ponuja več funkcij za podporo vodenju pri transperinealnih posegih, pri čemer se vodenje igle zagotovi ali s *sterilnim transperinealnim vodilom za iglo EV29L* ali z mrežno šablono.

#### <span id="page-118-0"></span>**3.1 Prekrivno označevalo vodila za iglo**

Transperinealna *prekrivna označevala vodila za iglo* so na voljo za prikaz na zaslonu za slikanje pri slikanju v podnačinu za biopsijo in prečnem načinu (odvisno od prekrivnega prikaza) in so v pomoč pri določanju pričakovane poti vstavljene igle.

Transperinealna *prekrivna označevala vodila za iglo* lahko izberete na zaslonu na dotik *Workflow* (delovni potek), vklopijo pa se lahko samo, ko je aktivna sonda EV29L. Na voljo sta dve transperinealni *prekrivni označevali vodila za iglo*, odvisno od tega, katero fizično vodilo za iglo uporabljate. Naenkrat je lahko prikazano samo eno transperinealno *prekrivno označevalo vodila za iglo*.

*Prekrivno označevalo vodila za iglo* na zaslonu sledi igli, ki je vstavljena v fizično sterilno transperinealno vodilo za iglo EV29L ali transperinealno mrežo.

Shranjene posamezne sličice in animacijski prikazi prikazujejo transperinealna *prekrivna označevala vodila za iglo*, ko se shranijo s sliko.

> *Transperinealna prekrivna označevala vodila za iglo* so namenjena temu, da operaterju pomagajo pri vizualizaciji približne poti igle; vendar pa lahko dejansko gibanje igle odstopa od *prekrivnih označeval*. Med posegom vedno spremljajte relativni položaj igle za biopsijo in ciljnega tkiva.

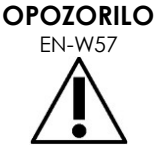

Pri transperinealnih posegih zagotovite, da se prikazani položaj igle na prekrivnem označevalu vodila za iglo ujema s položajem vstopne točke za iglo na fizičnem sterilnem transperinealnem vodilu za iglo EV29L ali na mrežni šabloni.

Uporaba majhne prednastavitve lahko prepreči vizualizacijo igel, vstavljenih skozi najgloblje vstopne točke za iglo (tj. vstopne točke z najvišjimi številkami). Če igla ni vidna, lahko s spreminjanjem globine slike poskrbite, da se igla pravilno prikaže.

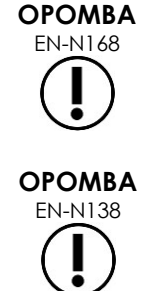

EN-N168 *Needle Enhancement* (izboljšava prikaza igle) ni na voljo pri uporabi transperinealnih *prekrivnih označeval vodila za iglo*.

EN-N138 Transperinealna *prekrivna označevala vodila za iglo* se lahko uporabljajo pri uporabi *FusionVu* v podnačinu za biopsijo.

#### *3.1.1 Uporaba transperinealnega prekrivnega označevala vodila za iglo*

*Transperinealno prekrivno označevalo vodila za iglo* je prekrivno označevalo vodila za iglo, ki je namenjeno vodenju igle na zaslonu, tako da nakazuje, katera vstopna točka za iglo na fizičnem *sterilnem transperinealnem vodilu za iglo EV29L* je poravnana s položajem prostate. *Transperinealno prekrivno označevalo vodila za iglo* je na voljo samo v *podnačinu za biopsijo*.

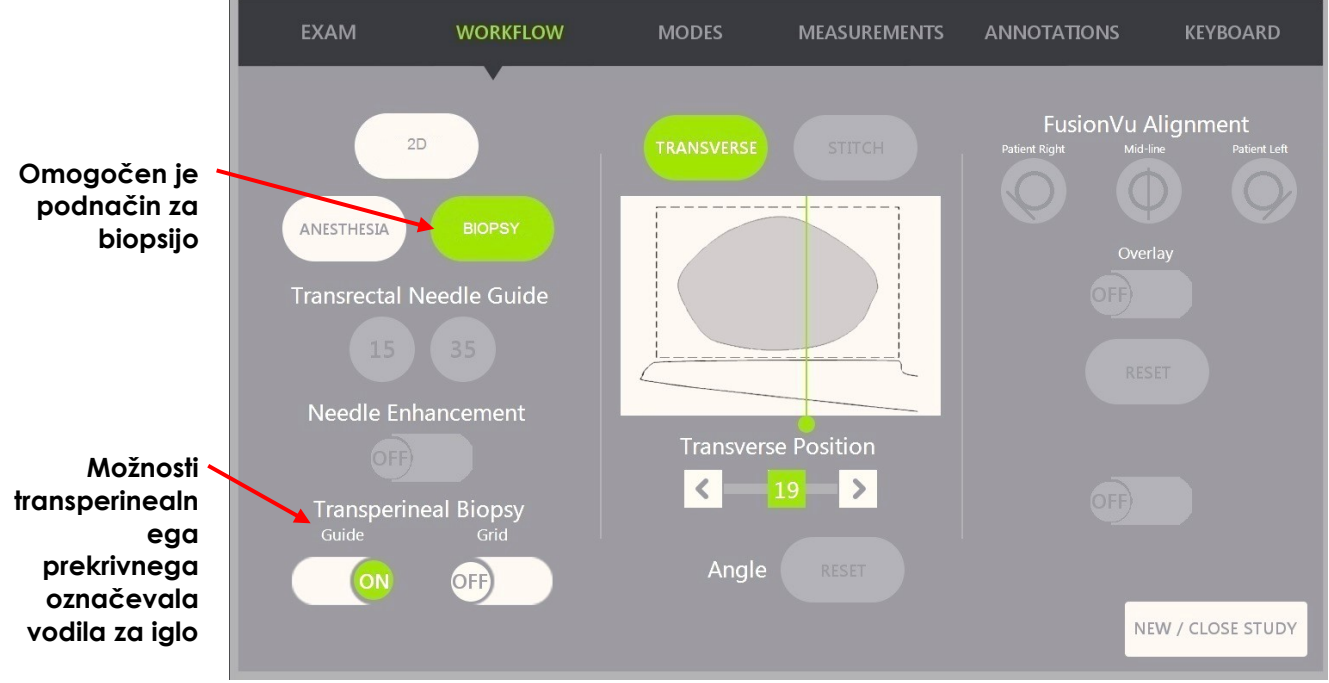

**Slika 39: Zaslon na dotik Workflow**

#### **Vklop ali izklop transperinealnega prekrivnega označevala vodila za iglo v podnačinu za biopsijo:**

 Med slikanjem v podnačinu za biopsijo pritisnite **ON** (vklop) ali **OFF** (izklop) ob napisu *Guide* (vodilo) pod napisom Transperineal Biopsy (transperinealna biopsija) na zaslonu na dotik *Workflow* (delovni potek).

*Transperinealno prekrivno označevalo vodila za iglo* se *vklopi* ali *izklopi*.

Ko je *transperinealno prekrivno označevalo vodila za iglo vklopljeno*, slika na zaslonu prikazuje prekrivni prikaz za *transperinealno vodilo za iglo*, ki predstavlja pričakovano pot igle.

#### **Poravnava igle in transperinealnega prekrivnega označevala vodila za iglo:**

 Poravnajte oznako na igli z oznako na vstopni točki sterilnega transperinealnega vodila za iglo EV29L.

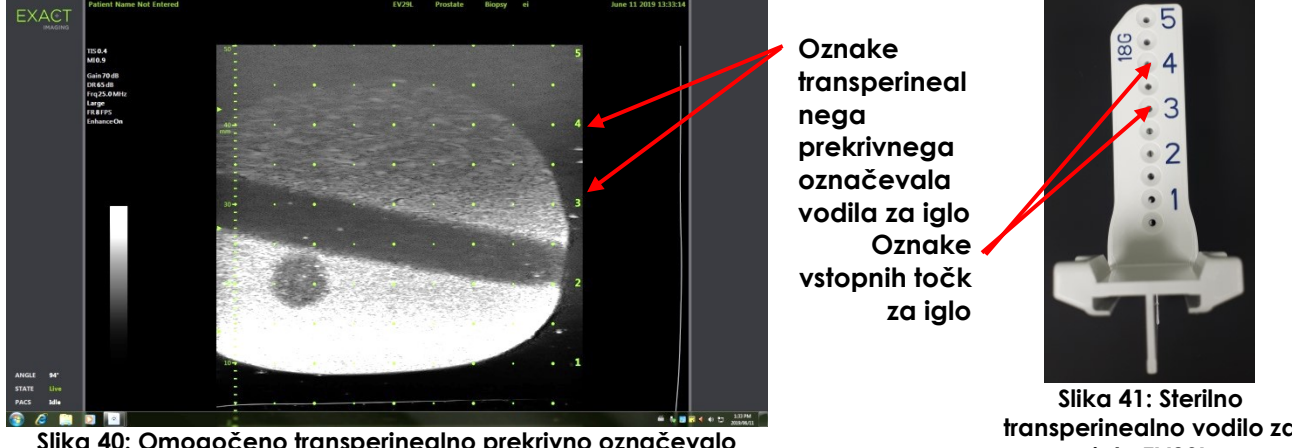

**Slika 40: Omogočeno transperinealno prekrivno označevalo vodila za iglo**

**transperinealno vodilo za iglo EV29L**

#### *3.1.2 Uporaba transperinealnega mrežnega prekrivnega označevala vodila za iglo*

*Transperinealna mreža* je prekrivno označevalo vodila za iglo, ki je prikazano na mikroultrazvočni sliki in je namenjeno vodenju igle na zaslonu, tako da nakazuje, kateri položaji *mrežne šablone* so poravnani s položajem prostate. *Transperinealna mreža* je na voljo v *podnačinu za biopsijo* ali v *prečnem načinu*.

Ko je *transperinealna mreža* aktivirana, ni mogoče dostopati do *podnačina za anestezijo*, *podnačina za sestavljeno sliko Stitch* ali katerega koli prekrivnega prikaza, ki bi bil na voljo v teh podnačinih.

#### **Vklop ali izklop transperinealne mreže v podnačinu za biopsijo:**

 Pritisnite **ON** (vklop) ali **OFF** (izklop) ob napisu *Grid* (mreža) na zaslonu na dotik *Workflow* (delovni potek), medtem ko slikate v *podnačinu za biopsijo*.

*Transperinealna mreža* se *vklopi* ali *izklopi*.

V sagitalnem pogledu, ko je *transperinealna mreža vklopljena* in poravnana s sredinskim stolpcem *mrežne šablone*, slika na zaslonu prikazuje prekrivni prikaz za *mrežno šablono*, ki predstavlja pričakovano pot igle. Ko se sonda zavrti in ni več poravnana s sredinskim stolpcem *mrežne šablone* (označen z »D«), igle morda ne bodo več poravnane s črtami mreže.

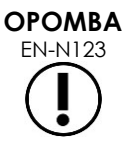

EN-N123 Igla v sredinskem stolpcu *mrežne šablone* (označen z »D«) ustreza pravilni višini in trajektoriji črt na zaslonu. Igle v drugih stolpcih razen osrednjega stolpca prikazujejo samo pričakovano pot igle.

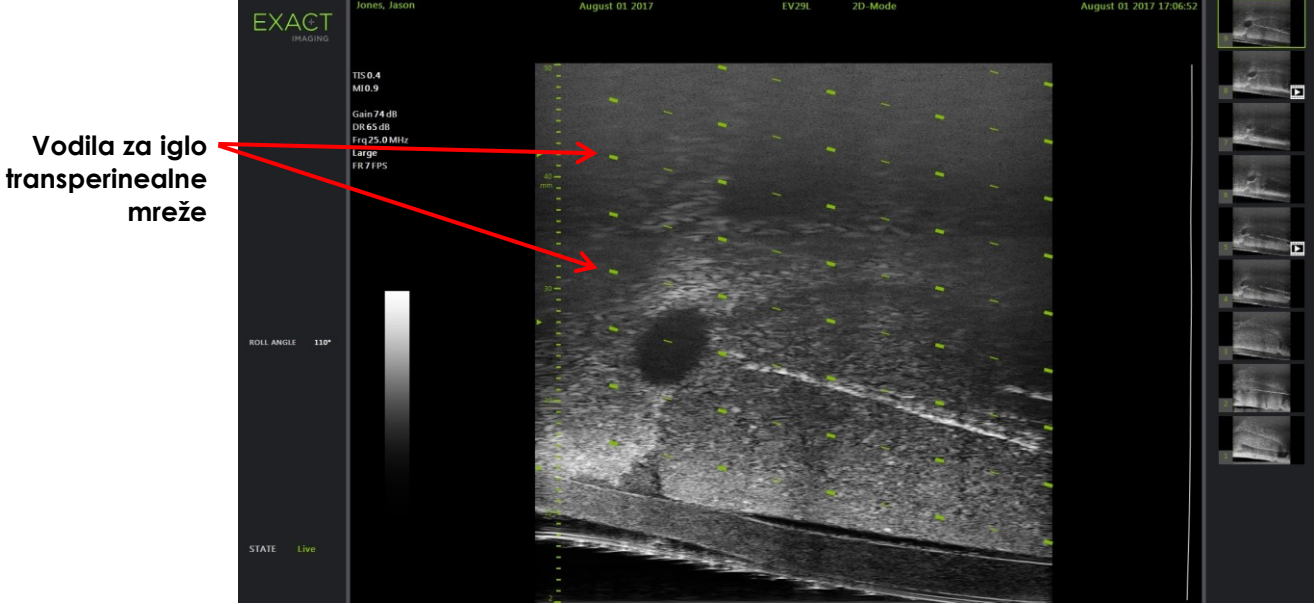

**Slika 42: Transperinealna mreža omogočena** 

#### **Vklop ali izklop transperinealne mreže v prečnem načinu:**

- 1. Začnite slikati v 2D-načinu, da lahko dostopate do prečnega načina. Nato preklopite na prečni način.
- 2. Ko slikate v prečnem načinu, na zaslonu na dotik *Workflow* (delovni potek) pritisnite **ON** (vklop) ali **OFF** (izklop) ob možnosti *Transperineal Grid* (transperinealna mreža).

*Transperinealna mreža* se *vklopi* ali *izklopi*.

Ko je *transperinealna mreža vklopljena*, se prikažejo oznake, ki označujejo mrežo in indikatorje stolpcev *mrežne šablone*. Uporablja se lahko za kartiranje postopka, tako da nakazuje položaje v mreži, kjer se naj odvzame vzorec.

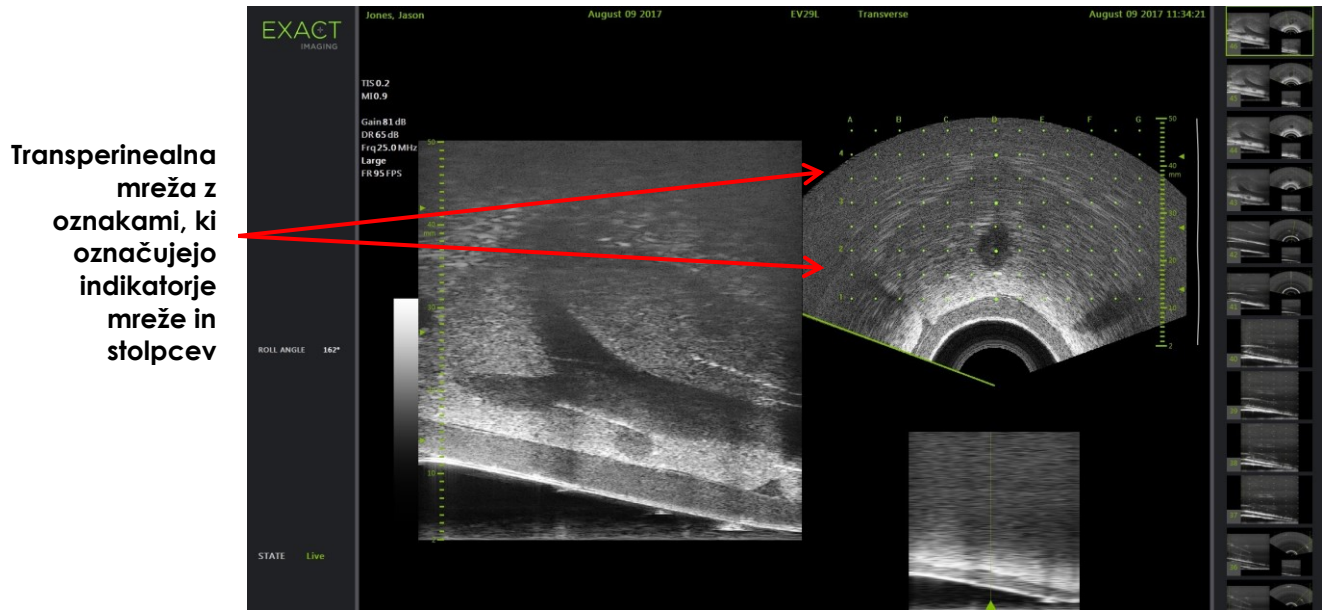

**Slika 43: Prečni način z omogočeno transperinealno mrežo**

# **OPOMBA**

Pri ogledu prostate v prečnem pogledu se prepričajte, da je prostata navpično poravnana z *mrežno šablono* in da je znotraj njenih meja.

### **3.2 Izvajanje transperinealnega posega**

Izvedite transperinealni poseg v skladu z internimi kliničnimi protokoli. Upoštevajte vse previdnostne nasvete in opozorila, povezana z izvajanjem transrektalnih ali transperinealnih posegov s sistemom ExactVu.

> Pri transperinealnih posegih vedno usmerite poševni rob igle (tj. najostrejšo konico) stran od sonde.

**OPOZORILO**

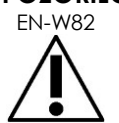

Če je igla usmerjena proti sondi in se vstavi skozi plitvejše vstopne točke za iglo (tj. najnižje oštevilčene vstopne točke) na sterilnem transperinealnem vodilu za iglo EV29L, lahko igla poškoduje pacientov rektum ter opraska ali drugače poškoduje lečo sonde.

Pri uporabi plitvejših vstopnih točk za iglo bodite še posebej previdni in spremljajte celotno pot igle, da zagotovite, da je vsak odklon igle usmerjen stran od rektuma in tudi od leče sonde.

## **4 Podpora za abdominalno vodenje igle**

Sistem ExactVu ponuja več funkcij za podporo vodenju pri transperinealnih posegih, pri čemer se vodenje igle zagotovi ali s *sterilnim transperinealnim vodilom za iglo EV29L* ali z mrežno šablono.

#### **4.1 Prekrivno označevalo vodila za iglo**

Abdominalna *prekrivna označevala vodila za iglo* lahko izberete na zaslonu na dotik *Workflow* (delovni potek). Ko je aktivna sonda EV5C, je prekrivno označevalo vodila za iglo na voljo samo v *2Dnačinu* ali *načinih CFI*.

#### **Uporaba prekrivnega označevala vodila za iglo s sondo EV5C:**

Ko je sonda EV5C aktivna, ima operater na voljo pet možnosti abdominalnega *prekrivnega označevala vodila za iglo*, ki se ujemajo z možnostmi, ki jih podpira vodilo za iglo CIVCO® Verza™ za uporabo s sondo EV5C (glejte [Poglavje 1,](#page-7-0) razdelek [8.5](#page-23-0) na strani [24\)](#page-23-0).

Vsak razpoložljivi položaj abdominalnega *prekrivnega označevala vodila za iglo* odraža njegovo presečno točko s sredinsko linijo sonde, kot je opisano v nadaljevanju:

- Položaj 1: 50,4° na globini 0,759" (1,93 cm)
- $\bullet$  Položaj 2: 38,4 $\circ$  na globini 1,421" (3,61 cm)
- Položaj 3: 28,4° na globini 2,317" (5,88 cm) (privzeti položaj)
- Položaj 4: 19,4° na globini 3,828" (9,72 cm)
- Položaj 5: 13,4° na globini 5,906" (15,00 cm)

Prikaz položaja abdominalnega *prekrivnega označevala vodila za iglo* se izbere na zaslonu na dotik *Workflow* (delovni potek). Naenkrat je lahko prikazan samo en položaj *prekrivnega označevala vodila za iglo*.

#### **Preklapljanje prikaza prekrivnega označevala vodila za iglo pri uporabi sonde EV5C:**

- 1. Pri slikanju v 2D-načinu ali katerem od načinov CFI omogočite zaslon na dotik *Workflow* (delovni potek), nato pa ob *izklopljenem prekrivnem označevalu vodila za iglo* pritisnite **ON** (vklop).
- 2. Pritiskajte levo ali desno puščico pod napisom *Position* (položaj), dokler se številka ne ujema z izbranim *indikatorjem kota* na fizičnem vodilu za iglo.

*Prekrivno označevalo vodila za iglo* se *vklopi* in prikaže čez sliko na izbranem položaju.

3. Če želite prekrivno označevalo vodila za iglo *izklopiti*, pritisnite **OFF** (izklop) na zaslonu na dotik *Workflow* (delovni potek).

#### *4.1.1 Oznake prekrivnega označevala vodila za iglo*

Abdominalna *prekrivna označevala vodila za iglo* prikazujejo pike, ki ustrezajo oznakam za iglo na vsakem razmiku 5 mm, 10 mm in 50 mm. Te oznake omogočajo operaterju, da načrtuje globino vboda igle.

#### **Poravnava igle in prekrivnega označevala vodila za iglo:**

Poravnajte oznako na igli z oznako na vstopni točki vodila za iglo.

Konica igle je poravnana z ustrezno piko na *prekrivnem označevalu vodila za iglo*.

## <span id="page-123-0"></span>**5 Nastavitev vrednosti kota (omogočeno, ko je aktivna sonda EV29L)**

Sonda EV29L je opremljena s *senzorjem gibanja*, ki omogoča prikaz vrednosti kota (*Angle*) na zaslonu za slikanje na podlagi rotacijskega položaja senzorja glede na položaj nič stopinj.

Ko ustvarite novo preiskavo, je privzeta vrednost kota (*Angle*) nastavljena na 90 stopinj, ko je leča sonde obrnjena navzgor (tj. da ustreza levemu lateralnemu dekubitusnemu položaju pacienta). Z rotacijo sonde v nasprotni smeri urinega kazalca se vrednost kota (*Angle*) povečuje vse do 180 stopinj. Z rotacijo sonde v smeri urinega kazalca se vrednost kota (Angle) zmanjšuje vse do -180 stopinj.

Operater lahko v *2D-načinu* in v *prečnem načinu* nastavi želeni položaj za nič stopinj z uporabo upravljalnega elementa na zaslonu na dotik *Workflow* (delovni potek).

#### **Nastavitev položaja nič stopinj za vrednost kota med slikanjem s sondo EV29L:**

1. Med slikanjem s sondo EV29L v *2D-načinu* ali *prečnem načinu* opazujte vrednost kota (*Angle*) v statusnem območju zaslona za slikanje.

Vrednost je prikazana z belim besedilom.

Vrtenje sonde v nasprotni smeri urinega kazalca poveča vrednost kota (*Angle*), vrtenje v smeri urinega kazalca pa vrednost kota (*Angle*) zmanjša.

- 2. Zavrtite sondo tako, da bo leča sonde obrnjena proti želenemu ničelnemu položaju.
- 3. Na zaslonu na dotik *Workflow* (delovni potek) pritisnite **Reset** (ponastavitev) ob napisu *Angle* (kot).

Vrednost kota (*Angle*), ki je prikazana na zaslonu za slikanje, se spremeni tako, da prikazuje 0 stopinj in spremeni barvo v rumeno, kar nakazuje, da je bila uporabljena funkcija *Reset* (ponastavitev).

Posodobljeni položaj nič stopinj se ohrani do konca preiskave.

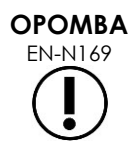

Upoštevajte, da ko je vrednost kota prikazana v rumenem besedilu, to pomeni, da je bila med preiskavo enkrat ali večkrat uporabljena funkcija ponastavitve.

# *Poglavje 6 Uporaba dvojnega/prečnega načina*

Sistem ExactVu omogoča navpično razdelitev *zaslona za slikanje* za prikaz dveh slik druge ob drugi. To omogoča meritve prostornine z uporabo slik iz dveh ravnin.

Pri slikanju s sondo EV9C ali EV5C je slikanje z deljenim zaslonom na voljo v *dvojnem načinu*. Če uporabljate sondo EV29L, slikanje z deljenim zaslonom uporablja *prečni način*.

*Dvojni način* in *prečni način* sta na voljo le, ko je na slikovnem zaslonu prikazana slika v živo ali začasno zaustavljena slika 2D-načina. *Dvojni način* in *prečni način* nista na voljo, ko je slika prikazana za pregled.

Slike iz *dvojnega načina* in *prečnega načina* lahko shranite, izmerite in jim dodajate opombe, podobno kot za slike v drugih načinih.

## **1 Dvojni način (omogočen, ko je aktivna sonda EV9C ali EV5C)**

Ko je omogočen dvojni način, se zaslon razdeli in v levem podoknu prikazuje zamrznjeno sliko 2Dnačina, v desnem podoknu pa se nadaljuje slikanje v živo. Tako kot v 2D-načinu je slika z uporabo sonde EV9C prikazana v sagitalnem ali prečnem pogledu, odvisno od tega, kako je vstavljena sonda pozicionirana. Pri sondi EV5C je pogled določen s fizičnim položajem sonde glede na pacienta.

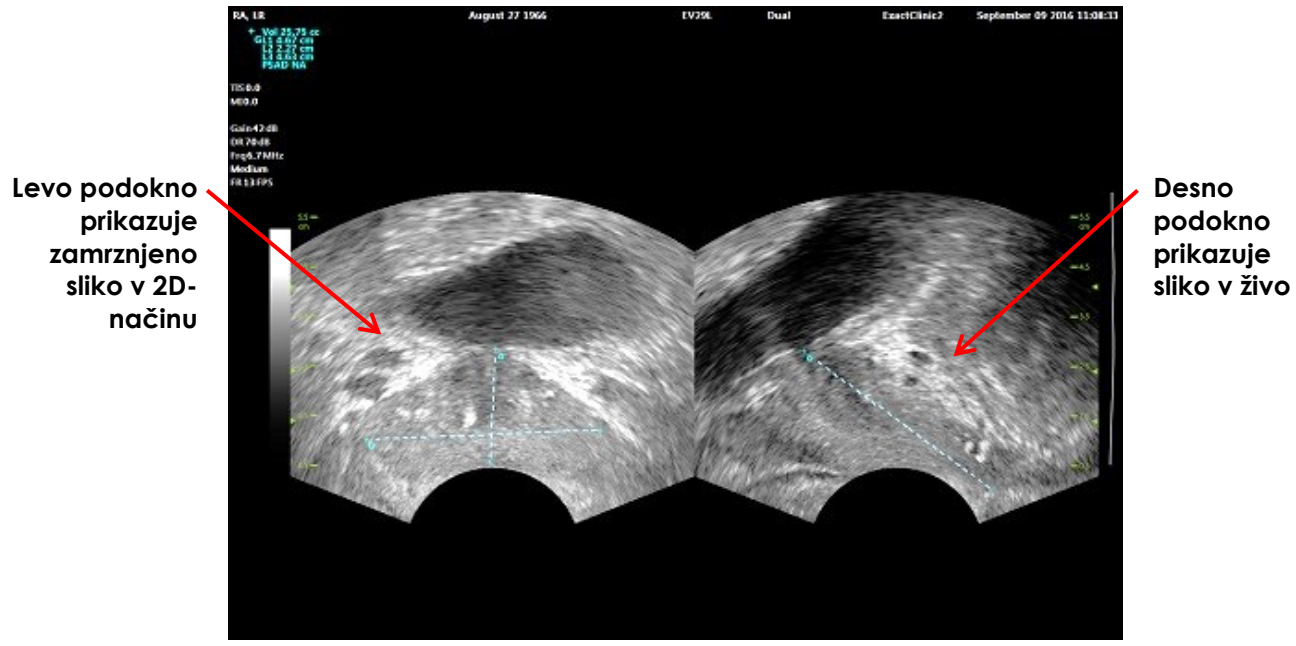

**Slika 44: Zaslon za slikanje v dvojnem načinu**

#### **1.1 Omogočanje dvojnega načina**

#### **Če želite omogočiti dvojni način:**

- Iz 2D-načina:
	- Pritisnite **Dual** (dvojni način) na zaslonu na dotik *Workflow* (delovni potek) ali *Modes* (načini) ALI
	- Pritisnite **Dual/Transverse** (dvojni/prečni način) na *nadzorni plošči*

Zaslon se razdeli na levo in desno podokno.

Trenutna slika se začasno zaustavi in prikaže v levem podoknu. Morebitna slika, ki je bila prej prikazana v levem podoknu, se zavrže.

Slikanje v živo se nadaljuje v desnem podoknu.

Pri slikanju v *dvojnem načinu* se vsi upravljalni elementi za slikanje navezujejo na aktivno podokno (tj. desno podokno).

Poglavje 3, razdelek [3.5.4](#page-84-0) na strani [85](#page-84-0) vsebuje opis nastavitev slikanja, ki se uporabljajo za nadzor zajema in prikaza slik za vse načine slikanja, vključno z dinamičnim razponom, pridobitkom, globino slike, goriščnimi območji in oddajno močjo.

#### **OPOMBA** EN-N59

Pri slikanju s sondo EV9C lahko z vrtenjem sonde pridobite prečni pogled.

#### **1.2 Preklic dvojnega načina**

#### **Če želite preklicati dvojni način:**

Ko slikate v *dvojnem načinu*, preklopite na drug način slikanja.

## **2 Prečni način (omogočen, ko je aktivna sonda EV29L)**

Slikanje v *prečnem načinu* omogoča operaterju, da prikaže dve pravokotni sliki v slikovnih podoknih drugo ob drugi. Običajno se sagitalni pogled prikaže v levem podoknu, medtem ko se v desnem podoknu prikaže prečni pogled. V *prečnem načinu* se prečna ravnina prostate prikaže v eni vrstici naenkrat z uporabo rekonstruiranih podatkov 2D-načina za ustvarjanje slike v prečnem načinu.

#### **2.1 Omogočanje prečnega načina**

#### **Če želite omogočiti prečni način:**

 Ko ste v katerem koli drugem načinu slikanja razen v *podnačinu za biopsijo* ali *podnačinu za anestezijo*, pritisnite **Dual/Transverse** (dvojni/prečni način) na nadzorni plošči ali pritisnite **Transverse** (prečni način) na zaslonu na dotik *Workflow* (delovni potek).

Odpre se zaslon za slikanje *Transverse Mode* (prečni način).

Zaslon se razdeli na levo in desno podokno.

Trenutna slika (tj. sagitalni pogled) se začasno zaustavi in prikaže v levem podoknu. Če operater že uporablja prečni način, se ohrani predhodno prikazana slika.

Desno podokno omogoča izdelavo *prečne slike*.

V desnem podoknu se prikaže tudi nizkoločljivostno izvidniško okno v živo, ki pomaga pri orientaciji prečne ravnine glede na standardno sagitalno sliko.

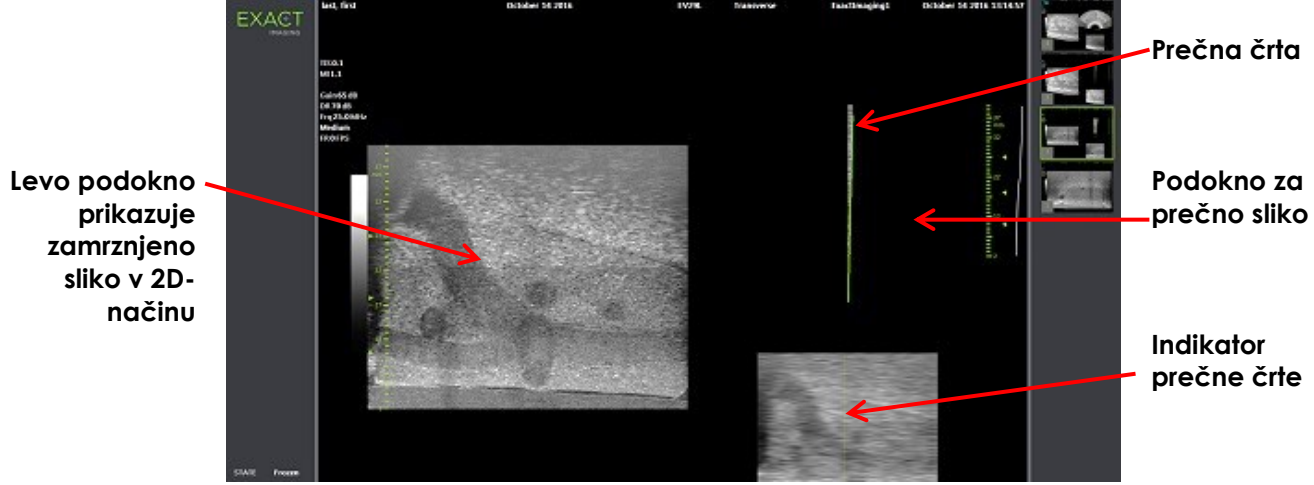

**Slika 45: Prečni način pred konstrukcijo prečne slike**

#### **2.2 Konstrukcija prečne slike**

V prečnem načinu se prečna slika konstruira v realnem času z 2D zajemom črt, tj. slika se konstruira črto po črto.

Prečna slika se ustvari z vrtenjem sonde EV29L okoli sredinske črte prostate. Ta sredinski položaj je priporočljiv, da je prostata na prečni sliki centrirana in da se optimizira delovni postopek merjenja prostornine. Ob vrtenju sonde se ustvari prečna slika v obliki pahljače, ki lahko vključuje do 160 stopinj vrtenja.

#### <span id="page-127-0"></span>**Konstruiranje prečne slike:**

1. Ko je sonda pozicionirana na sredinski črti prostate, jo vrtite počasi in previdno, tako da traja približno 5 sekund, da se zavrti za 160 stopinj. Med vrtenjem in konstruiranjem slike ne vnašajte dodatnega gibanja, sicer bo slika lahko popačena.

V *podoknu za prečno sliko* se v realnem času črto po črto izriše prečna slika v obliki pahljače, ki sledi vrtenju sonde.

Zelena *prečna črta* sledi poti vrtenja med konstruiranjem pahljačaste slike.

Zaznana vrednost kota (*Angle*) se na zaslonu za slikanje prikaže v korakih po eno stopinjo in je natančna do 5 stopinj. Kot se meri v smeri urinega kazalca od nominalne sredinske črte prostate, ko je pacient v levem lateralnem dekubitusnem položaju.

- 2. Če je slika vidno popačena, ponovite vrtenje sonde, da prepišete sliko. Po potrebi pritisnite **Dual/Transverse** (dvojni/prečni način) na *nadzorni plošči*, da ponovno inicializirate in centrirate pahljačasto sliko *prečnega načina*.
- 3. Če želena slika še vedno ni prikazana, prilagodite *položaj prečne črte* (glejte postopek v nadaljevanju) in ponovite korak [1.](#page-127-0)

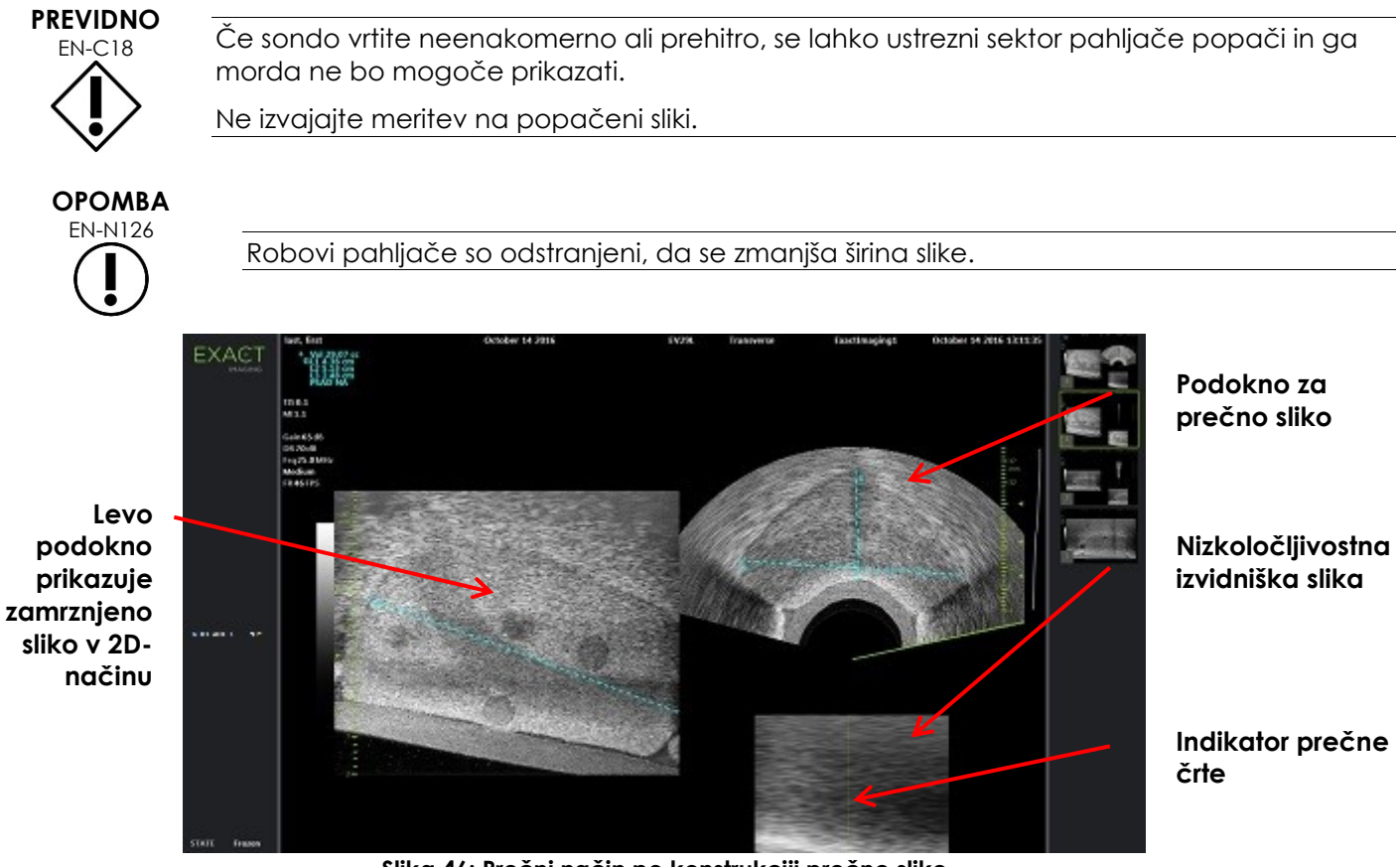

**Slika 46: Prečni način po konstrukciji prečne slike**

#### **Prilagajanje položaja prečne črte:**

- 1. Pod drsnikom *Transverse Position* (prečni položaj) na zaslonu na dotik *Workflow* (delovni potek) pritisnite levo ali desno puščico, da premaknete drsnik levo ali desno.
- 2. Z upravljalnim elementom *Freeze* (zamrznitev slike) na *nadzorni plošči* izklopite in nato ponovno vklopite slikanje.

Ko se položaj drsnika premakne levo ali desno, se tudi prečna črta ustrezno premakne levo ali desno na indikatorju prečne črte in na izvidniški sliki v živo v desnem podoknu zaslona za slikanje.

Pri slikanju v *prečnem načinu* se prilagoditve vseh nastavitev slikanja uporabijo za aktivno podokno (tj. desno podokno).

Poglavje 3, razdelek [3.5.4](#page-84-0) na strani [85](#page-84-0) vsebuje opis nastavitev slikanja. ki se uporabljajo za nadzor zajema in prikaza slik za vse načine slikanja, vključno z dinamičnim razponom, pridobitkom, globino slike, goriščnimi območji, TGC in oddajno močjo.

#### **2.3 Preklic prečnega načina**

#### **Če želite preklicati prečni način:**

Ko slikate v *prečnem načinu*, preklopite na drug način slikanja.

*Prečni način* se prekliče in slikanje se nadaljuje v načinu, ki ste ga uporabljali, preden ste preklopili na *prečni način*.

## *Poglavje 7 Uporaba načinov za barvno slikanje pretoka (način Color Doppler in način Power Doppler)*

*Barvno slikanje pretoka* (color flow imaging – CFI) je oblika Dopplerjevega slikanja, pri kateri se hitrosti pretoka tekočine prikažejo na 2D-sliki z uporabo barv. ExactVu omogoča dva načina barvnega slikanja pretoka (»načina CFI«):

- Način Color Doppler
- Način Power Doppler

Tako način Color Doppler kot Power Doppler uporabljata prilagodljiv *barvni okvir*. Barvni okvir je pahljačasto območje slike v načinu CFI, ki podatke o hitrosti pretoka prekrivno prikazuje čez 2D-sliko.

V načinu Color Doppler je hitrost pretoka označena z barvo, prikazano v barvnem okvirju. Modra barva označuje pretok stran od sonde, rdeča pa tok proti sondi. V načinu Power Doppler je moč pretoka označena z barvo, prikazano v barvnem okvirju.

*Načina CFI* sta na voljo samo pri uporabi sonde EV5C. Sklicevanja na *načine CFI* v tem poglavju se nanašajo tako na način Color Doppler kot način Power Doppler.

## **1 Omogočanje načinov CFI**

Načina CFI lahko omogočite z uporabo nadzorne plošče ali zaslona na dotik. Upravljalni elementi za izbiro načina CFI preklapljajo med načini CFI, odvisno od uporabljenega načina v trenutku, ko pritisnete določen upravljalni element.

#### **Če želite omogočiti določen način CFI z uporabo nadzorne plošče:**

Ko ste v načinu, ki ni CFI, pritisnite **C/P** na *nadzorni plošči*.

Na zaslonu za slikanje se odpre način Color Doppler in slikanje se začne.

Odpre se zaslon na dotik *Modes* (načini).

Barvni okvir je v stanju za *konfiguracijo položaja barvnega okvirja*, kar pomeni, da je položaj okvirja mogoče prilagajati, kot je opisano v razdelku [2](#page-130-0) na strani [131.](#page-130-0)

Ko ste v katerem koli načinu CFI, pritisnite **C/P** na *nadzorni plošči*.

Zaslon za slikanje preklopi na drugi način CFI in slikanje se začne.

Odpre se zaslon na dotik *Modes* (načini).

Barvni okvir ohrani svoje stanje, položaj in velikost iz prejšnjega načina CFI. Parametri zajemanja se ohranijo tudi pri preklapljanju med načinoma CFI.

#### **Če želite omogočiti katerega od načinov CFI z uporabo zaslona na dotik:**

- Na zaslonu na dotik *Modes* (načini) pritisnite **Color** ali
- Na zaslonu na dotik *Modes* (načini) pritisnite **Power**.

Izbrani način se odpre na zaslonu za slikanje in slikanje se začne.

Ko preklopite iz načina, ki ni CFI, je barvni okvir v stanju za *konfiguracijo položaja barvnega okvirja*.

Ko preklopite iz drugega načina CFI, barvni okvir ohrani svoje stanje, položaj in velikost iz prejšnjega načina CFI. Parametri zajemanja se ohranijo tudi pri preklapljanju med načinoma CFI.

#### **Ko preklapljate med slikanjem v živo in začasno zaustavitvijo:**

- Ko je slikanje v načinu CFI začasno ustavljeno, barvnega okvirja ni mogoče konfigurirati.
- Ko se slikanje znova zažene v načinu CFI, barvni okvir ohrani svoj prejšnji položaj in velikost.

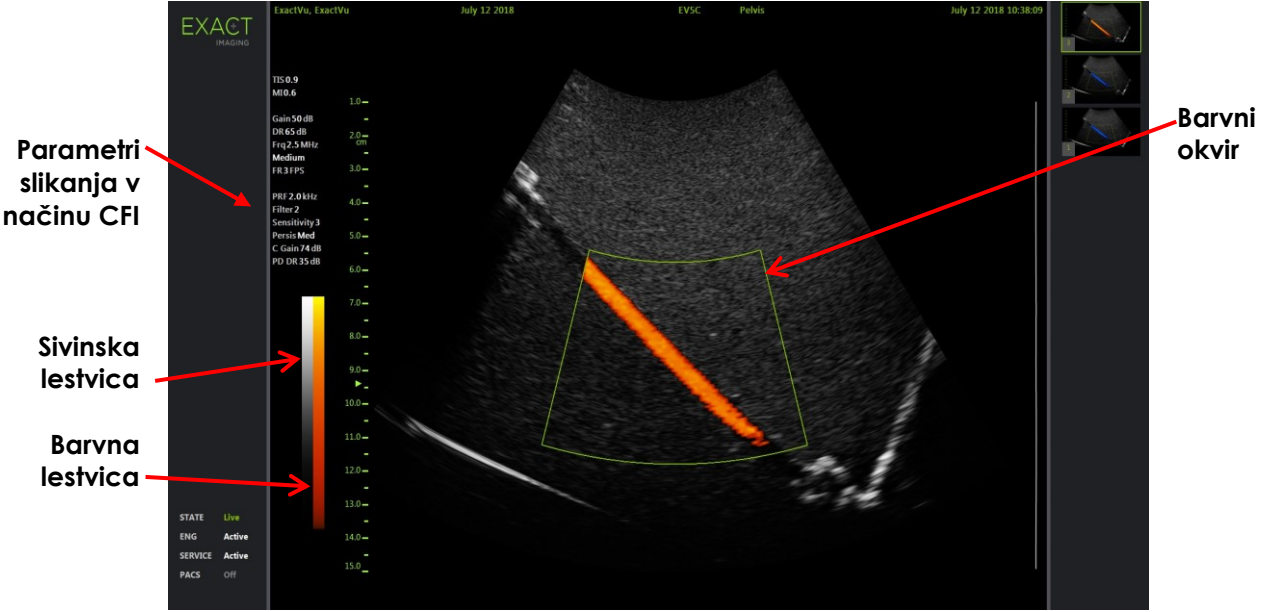

**Slika 47: Zaslon za slikanje v načinu Power Doppler**

V načinih CFI je na slikovnem zaslonu prikazana navpična barvna lestvica, ki predstavlja barvni razpon prikaza. V načinu Color Doppler je ta lestvica prikazana v cm/s. V načinu Power Doppler se številčna lestvica ne uporablja.

Poleg nastavitev slikanja, prikazanih med slikanjem v 2D-načinu, so prikazane vrednosti za več nastavitev slikanja, specifičnih za način CFI. To so:

- Filter stene (Wall Filter) je označen kot *Filter* in prikazuje numerično vrednost.
- Občutljivost (Sensitivity) je označena kot *Sensitivity* in prikazuje numerično vrednost.
- Obstojnost slike (Persistence) je označena kot *Persis*.
- Pridobitek CFI (CFI Gain) je označen kot *C Gain* z enoto dB.
- Dinamični razpon (Dynamic Range) je označen kot *PD DR* z enoto dB.

## <span id="page-130-0"></span>**2 Konfiguracija barvnega okvirja**

Ko je prikazan barvni okvir, lahko spreminjate njegovo *velikost* in *položaj*. Ko je barvni okvir obrisan s črtkano črto, to pomeni, da lahko s sledilno kroglico spreminjate njegovo *velikost*. Ko je barvni okvir obrisan z neprekinjeno črto, to pomeni, da lahko spreminjate njegov *položaj*.

Če med slikanjem spremenite položaj in/ali velikost barvnega okvirja, se nastavitev ob začasni zaustavitvi slikanja shrani, možnost nastavljanja barvnega okvirja pa postane neaktivna.

Za novo vrsto preiskave je privzeti položaj barvnega okvirja na sredini 2D-slike.

#### **Preklapljanje med spreminjanjem velikosti in položaja barvnega okvirja:**

- 1. Ko je v enem od načinov CFI prikazan barvni okvir, pritisnite **Next** (naprej) na *nadzorni plošči*. *Konfiguracija položaja barvnega okvirja* preklopi na *konfiguracijo velikosti barvnega okvirja*.
- 2. Ponovno pritisnite **Next** (naprej).

*Konfiguracija velikosti barvnega okvirja* sedaj preklopi na *konfiguracijo položaja barvnega okvirja*.

Z vsakim nadaljnjim pritiskom *Next* (naprej) izmenično preklapljate med *konfiguracijo položaja barvnega okvirja* in *konfiguracijo velikosti barvnega okvirja*.

#### **Če želite spremeniti položaj barvnega okvirja:**

 Ko je aktivna *konfiguracija položaja barvnega okvirja*, premaknite sledilno kroglico v katero koli smer.

Kotni položaj barvnega okvirja se premakne tako, da sledi gibanju sledilne kroglice.

Tisti del slike, ki leži v barvnem okvirju, se posodobi s kratkim zamikom približno ene sekunde.

Barvni okvir ostane znotraj prikazane širine in globine slike.

## **OPOMBA**

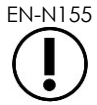

Nobene nastavitve barvnega okvirja ni mogoče prilagoditi tako, da bi barvni okvir ležal zunaj širine in globine prikazane slike.

#### **Če želite spremeniti velikost barvnega okvirja:**

1. Ko je aktivna *konfiguracija velikosti barvnega okvirja*, premaknite sledilno kroglico navzgor ali navzdol.

S premikanjem sledilne kroglice navzgor zmanjšate višino barvnega okvirja. S premikanjem sledilne kroglice navzdol povečate višino barvnega polja.

Tisti del slike, ki leži v barvnem okvirju, se posodobi s kratkim zamikom približno ene sekunde.

2. Premaknite sledilno kroglico desno ali levo.

S premikanjem sledilne kroglice v desno povečate širino (tj. kot pahljačastega loka) barvnega okvirja. S premikanjem sledilne kroglice v levo zmanjšate širino barvnega okvirja.

Tisti del slike, ki leži v barvnem okvirju, se posodobi s kratkim zamikom približno ene sekunde.

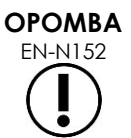

EN-N152 Širine barvnega okvirja ni mogoče nastaviti pod najmanjšo ali nad največjo velikostjo, ki je dovoljena za sondo. Za sondo EV5C je razpon širine barvnega okvirja 20–60 stopinj.

## **3 Nastavitve CFI**

Poglavje 3, razdelek [3.5.4](#page-84-0) na strani [85](#page-84-0) vsebuje opis nastavitev slikanja, ki se uporabljajo za nadzor zajema in prikaza slik za vse načine slikanja, vključno z dinamičnim razponom, pridobitkom, globino slike, goriščnimi območji, TGC in oddajno močjo.

V tem razdelku so opisane funkcije, ki so specifične za *način Color Doppler* in *način Power Doppler*.

#### **3.1 Wall Filter (filter stene)**

V načinih CFI lahko operater spreminja nastavitve za *Wall Filter* (filter stene).

Sprejeti signal, ki se uporablja za obdelavo prikazanih informacij o hitrosti in velikosti v barvnem načinu, je sestavljen iz številnih frekvenčnih komponent, ki izhajajo iz različnih virov, ki se gibljejo z različnimi hitrostmi. Gibanje tkiva se na primer pojavi zaradi premikanja ali dihanja pacienta in običajno povzroči nizkofrekvenčne signale, ki lahko zakrijejo žile, ki nas pri preiskavi zanimajo.

Za odpravo teh nizkofrekvenčnih signalov se lahko uporabi funkcija *Wall Filter* (filter stene), ki odstrani frekvence pod določeno vrednostjo.

#### **Nastavitev frekvence filtra stene:**

- 1. Odprite zaslon na dotik *Modes* (načini).
- 2. Pri možnosti *Wall Filter* (filter stene) z levo ali desno puščico izberite želene vrednosti.

Če izberete nižjo vrednost, znižate prag frekvence, pod katerim signal ne prispeva več k sliki barvnega pretoka. Če izberete višjo vrednost, povišate prag frekvence, pod katerim signal ne prispeva več k sliki barvnega pretoka.

#### **OPOMBA**

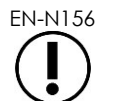

EN-N156 Vrednost filtra stene nastavite dovolj nizko, da ohranite prikaz pretoka, in hkrati dovolj visoko, da odpravite artefakte, ki se pojavijo zaradi gibanja tkiva.

#### **3.2 Sensitivity (občutljivost)**

V načinih CFI lahko operater spreminja nastavitve za *Sensitivity* (občutljivost).

Nastavitev *Sensitivity* (občutljivost) vpliva na razmerje med signalom in šumom signala, iz katerega so izpeljani podatki o hitrosti ali moči v načinu CFI. Če povečate občutljivost, se zmanjša hitrost sličic.

#### **Nastavitev občutljivosti:**

- 1. Odprite zaslon na dotik *Modes* (načini).
- 2. Pri možnosti *Sensitivity* (občutljivost) z levo ali desno puščico izberite želene vrednosti.

S premikanjem drsnika povečate ali zmanjšate vrednost nastavitve *Sensitivity* (občutljivost) v skladu s položajem drsnika.

Če izberete nižjo vrednost, se vrednost nastavitve *Sensitivity* (občutljivost) ustrezno zmanjša. Če izberete višjo vrednost, se vrednost nastavitve *Sensitivity* (občutljivost) ustrezno poveča.

#### **3.3 Persistence (obstojnost slike)**

V načinih CFI lahko operater spreminja nastavitve za *Persistence* (obstojnost slike).

Rezultat obdelave Persistence je časovno povprečena izhodna slika, ki nastane z združevanjem podatkov prejšnjih sličic načina CFI s podatki zadnje sličice načina CFI.

Nastavitev *Persistence* (obstojnost slike) omogoča uporabo manjšega ali večjega števila povprečenih sličic, iz katerih se ustvari izhodna sličica; nastavitev je mogoče tudi izklopiti.

- 1. Odprite zaslon na dotik *Modes* (načini).
- 2. Pri možnosti *Persistence* (obstojnost slike) z levo ali desno puščico izberite želene vrednosti.

Vsaka sličica, prikazana med slikanjem, se izračuna z uporabo navedene nastavitve *Persistence* (obstojnost slike).

*Nizka* nastavitev pomeni, da je končna slika sestavljena iz manjšega števila združenih sličic, kar lahko zagotovi boljšo časovno ločljivost pretoka. *Visoka* nastavitev pomeni, da je končna slika sestavljena iz večjega števila združenih sličic, kar lahko povzroči zamegljeno sliko zaradi gibanja tkiva.

Če je možnost Persistence (obstojnost slike) izklopljena (*OFF*), pridobljene slike niso časovno povprečene s predhodno pridobljenimi podatki.

#### **3.4 PRF**

V načinih CFI lahko operater spreminja frekvenco ponavljanja impulzov (Pulse Repetition Frequency – PRF).

S spreminjanjem PRF se spremeni tudi razpon hitrosti, prikazanih na barvni lestvici. S povečanjem PRF povečate razpon prikazanih hitrosti, vendar se hkrati zmanjša zmožnost razlikovanja razlik hitrosti znotraj prikazanega razpona.

Z zmanjšanjem PRF zmanjšate razpon prikazanih hitrosti in omogočite podrobnejšo vizualizacijo razlik v hitrosti (znotraj razpona). Za vizualizacijo žil s počasnim pretokom je najbolje zmanjšati PRF. Pri slikanju žil z večjimi hitrostmi je običajno najbolje povečati PRF.

#### **Če želite prilagoditi PRF:**

- 1. Odprite zaslon na dotik *Modes* (načini).
- 2. Pri možnosti *PRF* z levo ali desno puščico izberite želene vrednosti.

Če izberete nižjo vrednost, se PRF zniža, kar se odraža v razponu hitrosti na barvni lestvici. Če izberete višjo vrednost, se PRF poviša.

#### **3.5 Specifične nastavitve za način Power Doppler**

#### *3.5.1 Dynamic Range (dinamični razpon)*

Upravljalni element Dynamic Range (dinamični razpon) na nadzorni plošči v *načinu Power Doppler* uravnava dinamični razpon, ki ga uporablja barvni okvir.

#### **Če želite prilagoditi dinamični razpon:**

1. Pritisnite zgornjo puščico na upravljalnem elementu **Dynamic Range** (dinamični razpon) na *nadzorni plošči*.

Za barvni okvir to poveča kontrast barvne lestvice, ki se uporablja za *barvni okvir*.

2. Pritisnite spodnjo puščico na upravljalnem elementu **Dynamic Range** (dinamični razpon) na *nadzorni plošči*.

V *načinu Power Doppler* to zmanjša kontrast barvne lestvice za *barvni okvir.*

# *Poglavje 8 FusionVu™*

*Mikroultrazvočno-magnetnoresonančna fuzijska aplikacija FusionVu™* je možnost, ki dopolnjuje zmogljivosti sistema ExactVu za slikanje in biopsijo prostate, saj operaterjem omogoča, da vključijo slike MRI ali poročila v preiskavo za dopolnitev mikroultrazvočno vodenih biopsij. S to možnostjo so konfigurirani le določeni sistemi ExactVu.

Operater sistema ExactVu običajno lahko prepozna in se osredotoči na sumljiva območja s pomočjo *protokola PRI-MUS™* (glejte [Poglavje 11\)](#page-162-0), aplikacija *FusionVu* pa omogoča prekrivni prikaz podatkov iz uvoženih slik MR na slike ExactVu med slikanjem v živo za prikaz območij, ki jih je označil radiolog. Funkcija *Cognitive Assist™* operaterjem omogoča tudi uporabo radioloških poročil iz preiskav MRI za primerjavo z mikroultrazvočnimi slikami.

Pri uvozu podatkov preiskave MRI sistem ExactVu poišče in prikliče standardne oznake DICOM in slikovne podatke iz oznak GSPS (Grayscale Softcopy Presentation State) za uporabo s funkcijami *FusionVu*. To vključuje naslednje:

- *Označevalci za predele stanja prikaza, ki vzbujajo pozornost* (Presentation State region of interest markers), tj. krožne in elipsaste oznake za označevanje lezij in drugih območij, ki vzbujajo pozornost
- *Označevalec za poravnavo stanja prikaza* (Presentation State alignment marker) za poravnavo sredinske črte prostate (tj. sečnice) na mikroultrazvočni sliki s podatki preiskave MRI

Informacije o označevanju GSPS z uporabo pregledovalnika Weasis Medical Viewer najdete v dokumentu *Use Guide for Weasis Medical Viewer with the ExactVu Micro-Ultrasound System*,ki je na voljo pri Exact Imaging.

Ko se preiskava, ki vsebuje uvoženo preiskavo MRI, izvozi v strežnik PACS, uporablja tako standardne kot zasebne oznake DICOM, da ohrani podatke o slikah, prekrivna označevala vodila za iglo, meritve, opombe, nastavitve slikanja itd. za poznejše pregledovanje na delovni postaji DICOM.

Sistem ExactVu zagotavlja naslednji dve funkciji *FusionVu*:

- Mikroultrazvočno-magnetnoresonančna fuzija FusionVu: mikroultrazvočna slika se poravna z uvoženimi podatki iz preiskave MRI, na *zaslonu za slikanje pa se čez mikroultrazvočno sliko prekrivno prikaže majhna, kvadratna izvidniška slika* MRI.
- Cognitive Assist (z uporabo poročil PI-RADS Reports): mikroultrazvočna slika se poravna z interesnimi sektorji z uporabo radiološkega poročila na podlagi diagramov za poročanje PI-RADS v2.

#### **OPOMBA**

EN-N139

Naenkrat se lahko uporablja samo ena funkcija *FusionVu*.

Funkcije *FusionVu* so na voljo samo pri uporabi sonde EV29L v naslednjih načinih:

- 2D-način
- Podnačin za anestezijo
- Podnačin za biopsijo

# **OPOMBA**

Transperinealna *prekrivna označevala vodila za iglo* se lahko uporabljajo pri uporabi *FusionVu* v podnačinu za biopsijo.

Funkcije FusionVu so na voljo, ko je aktivirana sonda EV29L, izbrana vrsta preiskave *Fusion Prostate TRUS Biopsy* (fuzijska biopsija prostate TRUS) in priključena pomnilniška naprava USB ali strežnik PACS vsebuje podatke preiskave MRI. Funkcije FusionVu so dostopne na zaslonu *Patient/Study* (pacient/preiskava) ali na zaslonu na dotik *Exam* (preiskava).

#### **Dostop do funkcij FusionVu z zaslona Patient/Study ali zaslona na dotik Exam:**

- Ko ste na zaslonu *Patient/Study* (pacient/preiskava), aktivirana je sonda EV29L in izbrana je vrsta preiskave *Fusion Prostate TRUS Biopsy* (fuzijska biopsija prostate TRUS):
	- Za FusionVu/MRI izberite **Load MRI…** (naloži MRI ...).

Zažene se *MRI Fusion* (fuzija MRI) in odpre se zaslon *MRI Study Load* (nalaganje preiskave MRI).

Zaslon *MRI Study Load* (nalaganje preiskave MRI) vsebuje seznam preiskav MRI, ki so na voljo za nalaganje s priključene pomnilniške naprave USB, omrežnega mesta ali strežnika PACS.

Za Cognitive Assist izberite **Enter Report…** (vnesi poročilo ...).

*PI-RADS Fusion* se zažene in odpre se zaslon *PI-RADS Region Selection* (izbira območja PI-RADS).

**OPOMBA** EN-N135

Sistem ExactVu podpira podatke preiskav MRI, zapisane na delovni postaji DICOM, ki podpira DICOM GSPS (Grayscale Softcopy Presentation State) za označevanje MRI. Sistem ExactVu poišče in prikliče standardne oznake DICOM in slikovne podatke iz oznak GSPS.

**OPOMBA** EN-N163

Funkcije FusionVu zahtevajo, da je sredinska rezina v podatkih preiskave MRI označena (tj. posamezni *označevalec za poravnavo stanja prikaza* v označevanju GSPS), kar omogoča poravnavo slike MRI ali poročila PI-RADS z mikroultrazvočno sliko.

*Označevalec za poravnavo stanja prikaza* je nazadnje narisana črta, ki je dolga od 20 mm do 150 mm in je sestavljena iz oznake lomljene linije DICOM v sagitalni seriji.

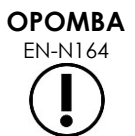

Funkcije FusionVu zahtevajo, da so *označevalci lezij* in drugih območij, ki vzbujajo pozornost, v označevanju GSPS označeni z *označevalci za predele stanja prikaza, ki vzbujajo pozornost*.

Aplikacija FusionVu prepozna *označevalce lezij*, ki so krogi ali elipse in so ustvarjeni v aksialni, koronalni ali sagitalni seriji MRI v istem koordinatnem sistemu kot serija, v kateri je bil dodan *označevalec za poravnavo stanja prikaza*.

## **1 FusionVu (MRI Fusion)**

#### **1.1 Delovni potek za FusionVu MRI**

Funkcija FusionVu omogoča tako togo kot elastično beleženje podatkov MRI za slikanje prostate.

Razlika med togim in elastičnim beleženjem je v tem, da elastično beleženje upošteva lokalne deformacije med podatki preiskave MRI in mikroultrazvočno sliko. Te deformacije se lahko pojavijo zaradi uporabljene sonde, zaradi časa, ki je pretekel med preiskavo MRI in mikroultrazvočno preiskavo, ter zaradi razlik v merilu slike med obema modalitetama.

Pri togem beleženju se informacije MRI prekrivno prikažejo na mikroultrazvočno sliko, pri čemer je vsak sklop slik omejen na rotacijske in translacijske transformacije. Oblika in lokalna deformacija se lahko med MRI in TRUS razlikujeta, zato lahko razlika vpliva na lokacijo prekritih interesnih območij in uspešnost ciljanja. Operater lahko morebitno neporavnanost kompenzira z ročnim prilagajanjem globine in/ali pritiska sonde med ciljanjem ali z uporabo elastičnega beleženja. Pri elastičnem beleženju se slike spremenijo na način, da se en od sklopov slik deformira tako, da se ujema z drugo.

Pri FusionVu se togo beleženje doseže tako, da se sredinska črta prostate v obeh modalitetah poravna z uporabo opombe za poravnalno črto v naloženi preiskavi MRI. Elastično beleženje se doseže tako, da se tako sredinska črta kot stranski robovi prostate na mikroultrazvoku poravnajo s tistimi na sliki MRI.

Delovni potek za FusionVu MRI sestavljajo naslednje aktivnosti:

- Na zaslonu *MRI Study Load* (nalaganje preiskave MRI) izberite in naložite preiskavo MRI s priključene pomnilniške naprave USB, priključenega strežnika PACS ali omrežnega mesta (če to konfigurira osebje tehnične podpore).
	- Za uporabo funkcij FusionVu je treba naložiti preiskavo MRI. Če operater prekliče zaslon *MRI Study Load (nalaganje preiskave MRI), ne da bi naložil preiskavo MRI, se vrsta preiskave samodejno spremeni na Prostate TRUS Biopsy* (biopsija prostate TRUS).
- Slikanje prostate, optimizacija slike in poravnava mikroultrazvočne slike s podatki preiskave MRI s sredinsko črto prostate (tj. sečnico), and for optional elastic MRI registration, align the lateral borders of the prostate on the left and/or right sides in the micro-ultrasound image with those in the MRI scout image as required.
- Slikanje prostate za določitev patologije z vodenjem z izvidniško sliko MRI
- Dokumentiranje morebitnih lezij (neobvezno)
- Merjenje prostornine prostate
	- Uporaba *podnačina za sestavljeno sliko* pri velikih prostatah
- Slikanje prostate za določitev lokacije anestezije
- Vbrizganje anestetika
- Ponovno slikanje prostate za določitev patologije z vodenjem z izvidniško sliko MRI
- Izvajanje ciljnih biopsij
- Izvajanje sistematskih biopsij
- Shranjevanje in zapiranje preiskave

#### *1.1.1 Zaslon MRI Study Load*

Zaslon *MRI Study Load* (nalaganje preiskave MRI) obsega upravljalne elemente za iskanje in nalaganje preiskav MRI, ki so na voljo v povezani pomnilniški napravi USB, strežniku PACS ali omrežju. Prav tako obsega funkcijo *Check* (preverjanje), s katero lahko pred nalaganjem preiskave MRI ugotovite, ali se bo ta uspešno naložila. Ta funkcija je na voljo kot priročna funkcija za operaterja, da oceni preiskavo glede prisotnosti označevalcev stanja prikaza, ki so potrebni za nalaganje preiskave v aplikacijo FusionVu.

| <b>EXACT</b><br><b>IMAGING</b> | <b>MRI STUDY LOAD</b>                                       |                    |                         |            |            |        |              |                     |
|--------------------------------|-------------------------------------------------------------|--------------------|-------------------------|------------|------------|--------|--------------|---------------------|
|                                |                                                             |                    |                         |            |            |        |              |                     |
|                                |                                                             |                    |                         |            |            |        |              |                     |
|                                | <b>MRI Study Sources:</b><br><b>KINGSTON</b><br><b>PACS</b> | NETWORK            |                         |            |            |        |              |                     |
|                                | PATIENT NAME                                                |                    | <b>ACCESSION NUMBER</b> | <b>MRN</b> | <b>DOB</b> | GENDER | STUDY DATE   |                     |
|                                | One, Belgium                                                |                    | abcd                    | 1234       | 1955/01/02 | M      | 2018/01/22   | $\overline{\wedge}$ |
|                                | Eleven, Phantom                                             |                    |                         | 32         | 1957/01/21 | M      | 2017/10/20   |                     |
|                                | Four, Phantom                                               |                    |                         | 25         | 1961/10/28 | M      | 2017/10/03   |                     |
|                                |                                                             |                    |                         |            |            |        |              |                     |
|                                |                                                             |                    |                         |            |            |        |              |                     |
|                                |                                                             |                    |                         |            |            |        |              |                     |
|                                |                                                             |                    |                         |            |            |        |              |                     |
|                                |                                                             |                    |                         |            |            |        |              |                     |
|                                |                                                             |                    |                         |            |            |        |              |                     |
|                                |                                                             |                    |                         |            |            |        |              |                     |
|                                |                                                             |                    |                         |            |            |        |              |                     |
|                                |                                                             |                    |                         |            |            |        |              |                     |
|                                |                                                             |                    |                         |            |            |        |              |                     |
|                                |                                                             |                    |                         |            |            |        |              | $\checkmark$        |
|                                | 3 MRI studies were found from query                         |                    |                         |            |            |        |              |                     |
|                                | <b>Patient Last Name:</b>                                   | <b>Study Date:</b> | yyy mm dd<br>E          |            |            |        |              |                     |
|                                | <b>MRN:</b>                                                 |                    |                         |            |            |        |              |                     |
| DOB:                           |                                                             |                    |                         |            |            | SEARCH |              |                     |
|                                | <b>Accession Number:</b>                                    |                    |                         |            |            |        |              |                     |
|                                |                                                             |                    |                         |            |            |        |              |                     |
|                                |                                                             |                    |                         |            |            |        |              |                     |
|                                |                                                             |                    |                         | CANCEL     |            | LOAD   | <b>CHECK</b> |                     |

**Slika 48: Zaslon MRI Study Load**

**Če želite poiskati preiskavo MRI iz priključene pomnilniške naprave USB, priključenega strežnika PACS ali omrežnega mesta in začeti preiskavo FusionVu:**

- 1. Prepričajte se, da je aktivna sonda EV29L in da trenutna preiskava uporablja vrsto preiskave *Fusion Prostate TRUS Biopsy* (fuzijska biopsija prostate TRUS).
- 2. Na zaslonu *MRI Study Load (nalaganje preiskave MRI) pri možnosti MRI Study Source* izberite vir podatkov preiskave MRI, tj. priključeno pomnilniško napravo USB, priključen strežnik PACS ali omrežno mesto, ki ga je konfiguriralo osebje tehnične podpore.

Zaslon *MRI Study Load* (nalaganje preiskave MRI) prikaže preiskave MRI, shranjene na izbranem viru.

- 3. Za preiskave MRI, shranjene v povezanem strežniku PACS, pošljite poizvedbo za zahtevano preiskavo z uporabo DICOM MRI Query/Retrieve na naslednji način:
	- Vnesite iskalne kriterije s polji *Last Name* (priimek), *Study Date* (datum preiskave), *Date of Birth* (datum rojstva), *MRN* in/ali *Accession number* (številka preiskave). Pri poizvedbi za *Last Name* (priimek) se velike in male črke ne razlikujejo, zapisi pa se prikažejo tudi na podlagi delnega ujemanja. Druga iskalna polja razlikujejo med velikimi in malimi črkami in ne vrnejo rezultatov za delna ujemanja.

Pritisnite **Search** (išči).

Seznam pacientov Patient List prikaže zapise bolnikov v povezanem strežniku PACS, ki se ujemajo z navedenimi iskalnimi kriteriji.

4. Izberite preiskavo, ki ustreza trenutnemu posegu, ali drugo preiskavo, ki vas zanima.

#### **(Izbirno) Če želite preveriti, ali se bo izbrana preiskava MRI uspešno naložila v FusionVu:**

Izberite želeno preiskavo in pritisnite **Check** (preveri).

Funkcija Check preveri izbrano preiskavo MRI, ali vsebuje naslednje elemente:

- Sagitalna serija slik MRI z opombo za sredinsko črto v razponu 20–150 mm
- Označevalci za predele stanja prikaza, ki vzbujajo pozornost, ki so:
	- o krog ali elipsa, ustvarjena v aksialni, koronarni ali sagitalni seriji MRI;
	- o ustvarjeni v istem koordinatnem sistemu kot serija, v kateri je bil dodan označevalec za poravnavo stanja prikaza.

Rezultat funkcije preverjanja je sporočilo, v katerem je navedeno, ali se preiskava MRI lahko naloži v aplikacijo FusionVu, ter število veljavnih in neveljavnih označevalcev (označenih kot »ROI« (regions of interest), tj. območja, ki vzbujajo pozornost).

#### **Nalaganje izbrane preiskave MRI:**

1. Pritisnite **Load** (naloži).

Če so bili podatki na zaslonu *Patient/Study* (pacient/preiskava) predhodno napolnjeni iz preiskave, izbrane v *tabeli Modality Worklist*, se podatki v preiskavi, ki ste jo izbrali na zaslonu *MRI Study Load* (nalaganje preiskave MRI), primerjajo s podatki z zaslona *Patient/Study* (pacient/preiskava) na naslednji način:

- Če so podatki v obeh preiskavah identični, se podatki iz preiskave, izbrane na zaslonu *MRI Study Load* (nalaganje preiskave MRI), prenesejo tudi na zaslon *Patient/Study* (pacient/preiskava).
- Če podatki v obeh preiskavah niso identični, se prikaže poziv operaterju, da:
	- o naloži preiskavo MRI in ohrani podatke o pacientu, ki so bili predhodno izpolnjeni iz zapisa *Modality Worklist*; ali
	- o prekliče nalaganje preiskave MRI.

Če je podatke na zaslonu *Patient/Study* (pacient/preiskava) vnesel sam operater, se podatki v preiskavi, ki ste jo izbrali na zaslonu *MRI Study Load* (nalaganje preiskave MRI), primerjajo s podatki z zaslona *Patient/Study* (pacient/preiskava) na naslednji način:

- Če so podatki v obeh preiskavah identični, se podatki iz preiskave, izbrane na zaslonu *MRI Study Load* (nalaganje preiskave MRI), prenesejo tudi na zaslon *Patient/Study* (pacient/preiskava).
- Če podatki v obeh preiskavah niso identični, se prikaže poziv operaterju, da:
	- o uvozi navedene podatke o pacientu iz preiskave MRI in prepiše polja na zaslonu *Patient/Study (pacient/preiskava) (Če izberete to možnost, upoštevajte, da se Accession number (številka preiskave) in Study Description* (opis preiskave) ne posodobita s podatki, prebranimi iz preiskave MRI.); ali
	- o prekliče nalaganje preiskave MRI.

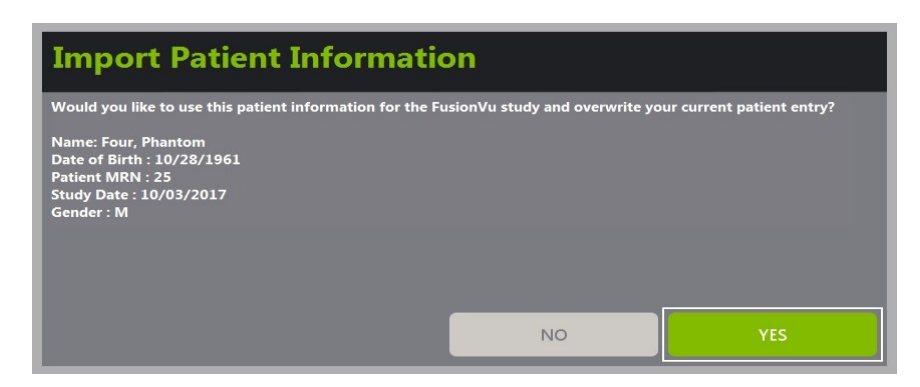

2. Odzovite se na poziv.

Če izberete možnost, da želite nadaljevati z nalaganjem preiskave MRI, se preiskava MRI naloži in polja na zaslonu *Patient/Study* (pacient/preiskava) se posodobijo (kjer je to ustrezno).

3. Izberite ostale želene nastavitve za preiskavo in izberite **Save** (shrani).

Podatki, vključno s podatki preiskave MRI, se shranijo v novo preiskavo.

Odpre se zaslon za slikanje, pripravljen na slikanje v *2D-načinu*.

Odpre se zaslon na dotik *Workflow* (delovni potek).

Če preiskave MRI ni mogoče naložiti, se prikaže sporočilo, v katerem so navedeni tisti vidiki označevanja GSPS, ki so potrebni za FusionVu, vendar v tej preiskavi niso na voljo.

#### **OPOMBA**

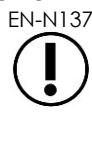

EN-N137 Če podatki za izbrano preiskavo MRI manjkajo, so poškodovani ali jih pri nalaganju preiskave MRI ni mogoče prebrati, se prikaže sporočilo.

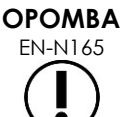

Če so bili označevalci lezij v preiskavi MRI, ki se nalaga, med označevanjem GSPS označeni v drugem koordinatnem sistemu kot serija, v kateri je bil označen *označevalec za poravnavo stanja prikaza*, se prikaže sporočilo.

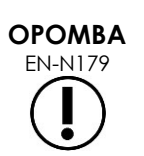

EN-N179 Če je veljavna oznaka GSPS dovolj oddaljena od *označevalca za poravnavo stanja prikaza*, se morda ne bo pojavila v izvidniškem oknu.

#### **1.2 Poravnava FusionVu**

Aplikacija FusionVu uporablja funkcijo *FusionVu Alignment* za lociranje sredinske rezine v sagitalni seriji naložene preiskave MRI z uporabo *označevalca za poravnavo stanja prikaza* v označevanju GSPS. Funkcija v naloženi preiskavi MRI prav tako locira *označevalce lezij* (tj. krožne ali elipsaste *označevalce za predele stanja prikaza, ki vzbujajo pozornost*). Upravljalni elementi za poravnavo podatkov preiskave MRI so na zaslonu na dotik *Workflow* (delovni potek).

**OPOMBA** EN-N164

Funkcije FusionVu zahtevajo, da so *označevalci lezij* in drugih območij, ki vzbujajo pozornost, v označevanju GSPS označeni z *označevalci za predele stanja prikaza, ki vzbujajo pozornost*.

Aplikacija FusionVu prepozna *označevalce lezij*, ki so krogi ali elipse in so ustvarjeni v aksialni, koronalni ali sagitalni seriji MRI v istem koordinatnem sistemu kot serija, v kateri je bil dodan *označevalec za poravnavo stanja prikaza*.

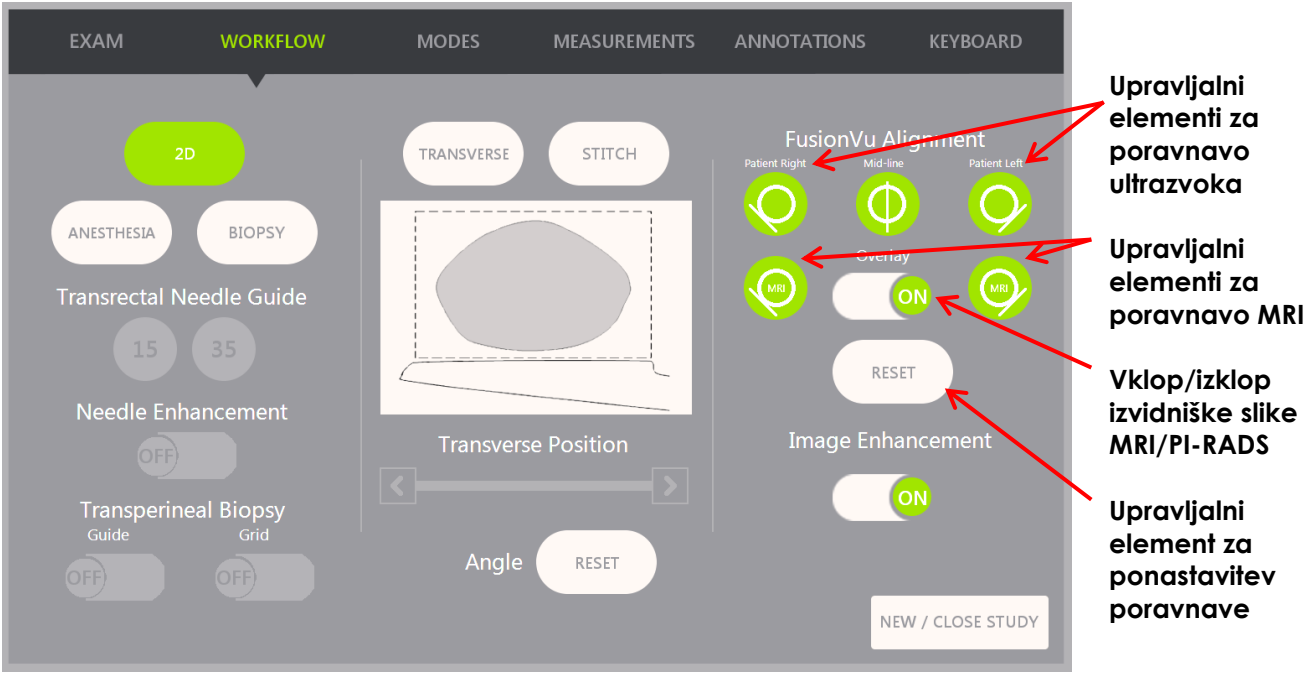

**Slika 49: Zaslon na dotik Workflow**

#### **Če želite poravnati mikroultrazvočno sliko s podatki preiskave MRI:**

#### **OPOMBA**

EN-N140 Funkcija *Alignment* (poravnava) je na zaslonu na dotik *Workflow* (delovni potek) na voljo samo za podprte načine in podnačine FusionVu.

- 1. Odprite zaslon na dotik *Workflow* (delovni potek).
- 2. Zavrtite sondo EV29L tako, da se na mikroultrazvočni sliki prikaže sečnica (tj. sredinska črta prostate).
- 3. Pritisnite možnost **Mid-line** (sredinska črta) za funkcijo *FusionVu Alignment za togo beleženje MRI*.

Sredinska črta prostate na mikroultrazvočni sliki se poravna z označevalcem za poravnavo sredinske črte (tj. *označevalec za poravnavo stanja prikaza* v označevanju GSPS) v podatkih MRI. Označevalec za poravnavo stanja prikaza mora biti dolg od 20 mm do 150 mm in mora biti sestavljen iz oznake lomljene linije DICOM v sagitalni seriji. Če je v seriji označen več kot en označevalec za poravnavo stanja prikaza, FusionVu za poravnavo s sredinsko črto prostate uporabi tistega, ki je bil dodan nazadnje.

Na mikroultrazvočni sliki se prikaže majhna, kvadratna *izvidniška slika*, ki jo lahko vklopite (*ON*) ali izklopite (*OFF*). Izvidniška slika MRI sledi rotaciji sonde EV29L v korakih po eno stopinjo v realnem času. *Označevalci lezij* (tj. *označevalci za predele stanja prikaza, ki vzbujajo* 

*pozornost*), ki so bili označeni v preiskavi MRI, so prikazani v rdeči barvi in so okrogle oblike.

#### **OPOMBA**

EN-N141 Izvidniška slika MRI se prikaže le, če je sredinska rezina v podatkih preiskave MRI poravnana s sredinsko črto prostate na mikroultrazvočni sliki.

Na zaslonu na dotik Workflow (delovni potek) se omogočijo oznake, ki operaterju omogočajo, da uskladi levo in desno stransko mejo prostate tako na ultrazvočni sliki kot na izvidniški sliki MRI za elastično beleženje MRI.

S pritiskom na gumb Mid-line (sredinska črta) tudi ponastavite položaj nič stopinj sonde EV29L, kot je opisano v Poglavje 5, razdelek [5,](#page-123-0) tako da vrednost *Angle* (kot), prikazana na zaslonu za slikanje, odraža rotacijski položaj tipala relativno glede na položaj nič stopinj.

- 4. (Izbirno) Poravnajte levo in/ali desno stransko mejo prostate za elastično beleženje MRI z uporabo možnosti za poravnavo *FusionVu Alignment*:
	- Vrtite sondo EV29L, dokler se stranska meja prostate na desni strani ne prikaže na mikroultrazvočni sliki. Pritisnite **Patient Right** (pacient desno).
	- Vrtite sondo EV29L, dokler se stranska meja prostate na desni strani ne prikaže na izvidniški sliki MRI. Pritisnite **MRI Right** (MRI desno).
	- Vrtite sondo EV29L, dokler se stranska meja prostate na levi strani ne prikaže na mikroultrazvočni sliki. Pritisnite **Patient Left** (pacient levo).
	- Vrtite sondo EV29L, dokler se stranska meja prostate na levi strani ne prikaže na izvidniški sliki MRI. Pritisnite **MRI Left** (MRI levo).

Ko je par robov nastavljen na levo ali desno stran ali na obe strani, se pri prikazu ultrazvočne slike uporabi elastična korekcija poravnave, da se izboljša njena poravnava s sliko MRI.

Če par levih ali desnih robov ni nastavljen, se še naprej uporablja togo beleženje MRI, ki temelji na poravnavi srednje črte.

5. Nadaljujte s slikanjem v skladu z internimi kliničnimi postopki.

Ob vrtenju sonde EV29L se označevalci lezij na izvidniški sliki MRI poravnajo s sumljivim tkivom na mikroultrazvočni sliki.

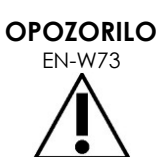

Posodobitve izvidniške slike MRI v realnem času odražajo samo vrtenje sonde. Ne odražajo stranskih premikov sonde po opravljeni poravnavi.

Če po poravnavi izvidniške slike MRI z mikroultrazvočno sliko premikate sondo bočno v rektum ali iz njega, lahko to prepreči odvzem ciljne biopsije na pravilnem mestu.

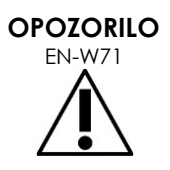

Izvidniška slika MRI je namenjena kot pomoč operaterju pri vizualizaciji cilja MRI za biopsijo. Dejanska poravnava med izvidniško sliko MRI in mikroultrazvočno sliko je odvisna od natančnosti senzorja gibanja na sondi EV29L.

Vedno preverite relativno poravnavo med označevalci lezij na izvidniški sliki MRI in mikroultrazvočno sliko v živo. Po potrebi ponastavite poravnavo.

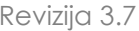

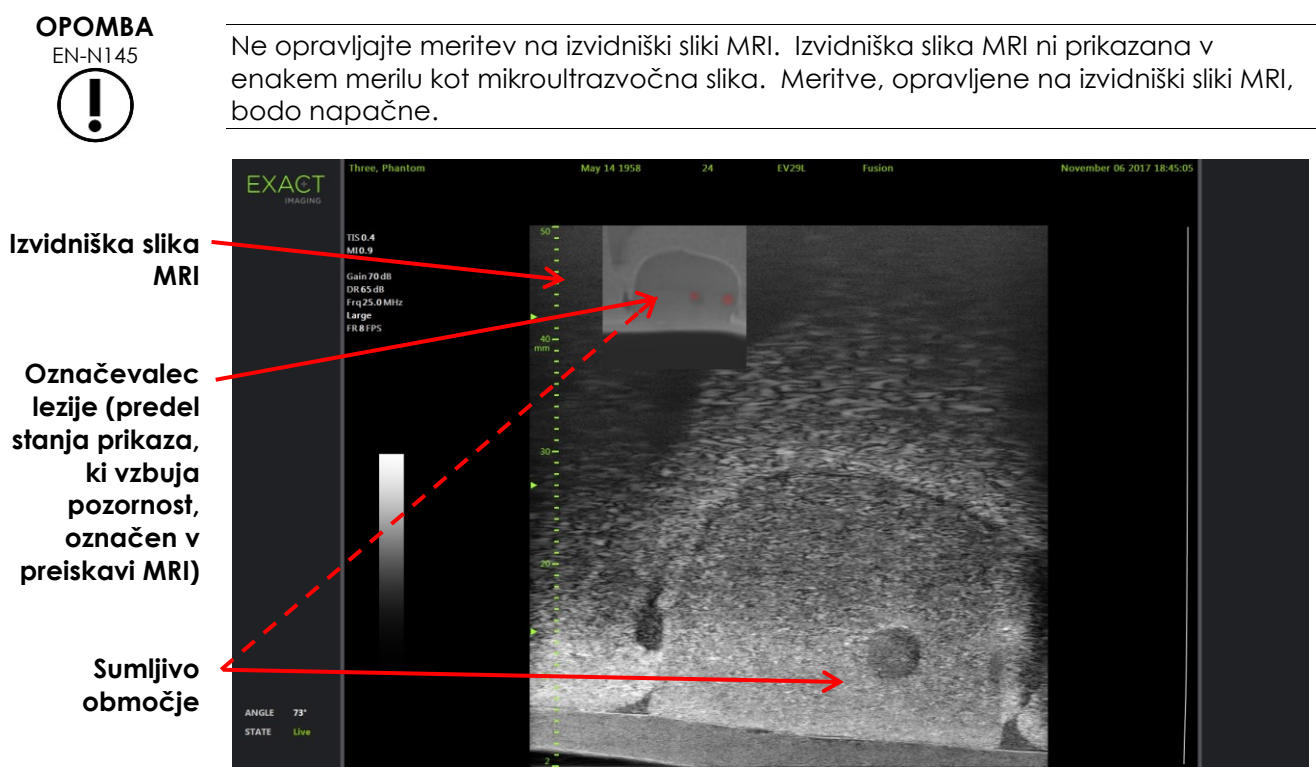

**Slika 50: Izvidniška slika MRI v FusionVu v 2D-načinu**

#### **Če želite preklopiti prikaz izvidniške slike MRI:**

 Uporabite preklopni gumb **ON/OFF** (vklop/izklop) pod napisom *Overlay* (prekrivni prikaz). Izvidniška slika MRI na zaslonu za slikanje se vklopi oziroma izklopi.

## **2 Cognitive Assist (fuzija na osnovi PI-RADS)**

#### **2.1 Delovni potek z orodjem Cognitive Assist**

Delovni potek z orodjem Cognitive Assist obsega naslednje aktivnosti:

- Na zaslonu *PI-RADS Region Selection* (izbira območja PI-RADS) uporabite poročilo PI-RADS, da prepoznate in izberete tiste predele prostate, ki so navedeni v poročilu PI-RADS.
- Slikajte prostato, optimizirajte sliko in poravnajte mikroultrazvočno sliko s sredinsko črto prostate (tj. sečnico) in njenimi stranskimi mejami na levi in desni strani.
- Slikajte prostato za določitev patologije s pomočjo vodenja z izvidniško sliko PI-RADS.
- Dokumentirajte morebitne lezije (neobvezno).
- Izmerite prostornino prostate.
	- Pri veliki prostati uporabite podnačin za sestavljeno sliko *Stitch*.
- Slikajte prostato, da določite mesto anestezije.
- Vbrizgajte anestetik.
- Slikajte prostato za določitev patologije s pomočjo vodenja z izvidniško sliko PI-RADS.
- Opravite ciline biopsije.
- Opravite sistematske biopsije.
- Shranite in zaprite preiskavo.

Zaslon *PI-RADS Region Selection* obsega diagrame za poročanje PI-RADS v2, na katerih lahko operater označi *interesne sektorje*.

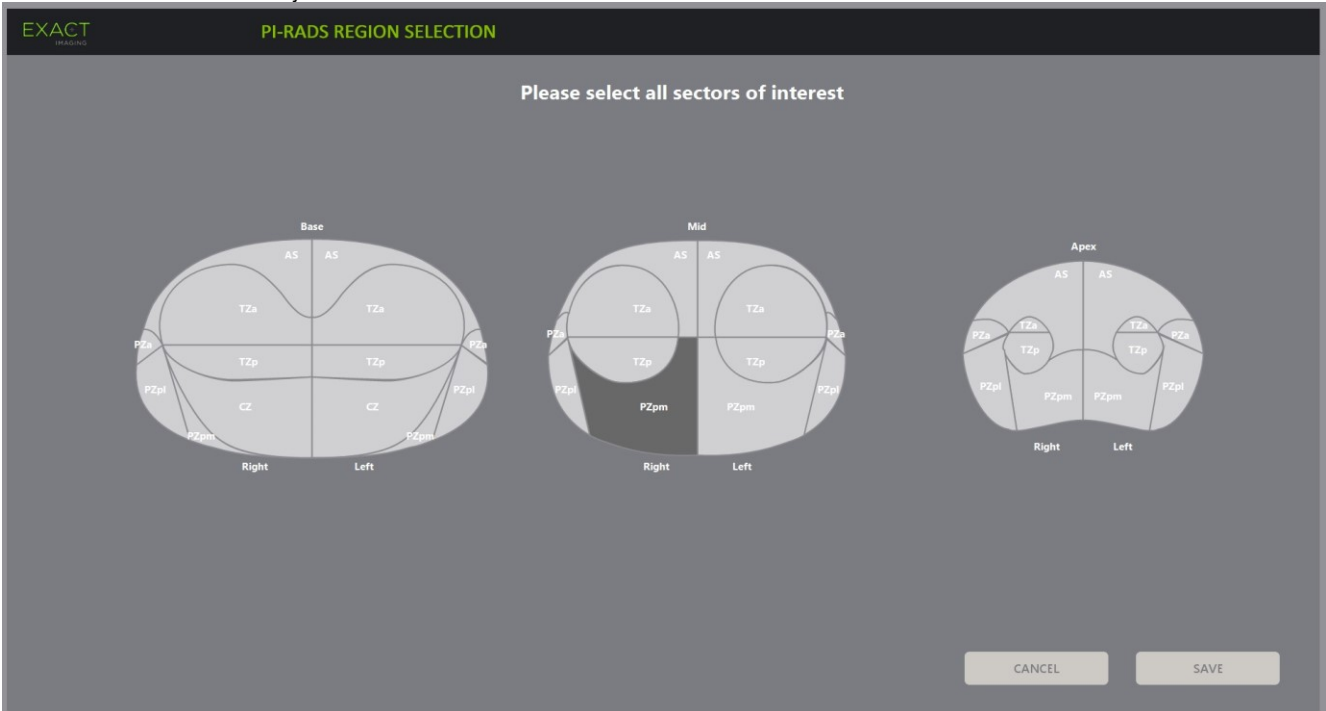

**Slika 51: Izbira območja PI-RADS**

#### <span id="page-143-0"></span>**Če želite izbrati interesne sektorje PI-RADS in začeti preiskavo Cognitive Assist:**

- 1. Uporabite sledilno kroglico, da pomaknete kazalec nad *interesni sektor* v skladu s poročilom PI-RADS.
- <span id="page-143-1"></span>2. Pritisnite **Set** (nastavi) na *nadzorni plošči*.

*Interesni sektor* je izbran.

- 3. Ponavljajte korak [1](#page-143-0) in korak [2,](#page-143-1) dokler niste izbrali vseh *interesnih sektorjev* v poročilu PI-RADS v vseh predelih prostate.
- 4. Pritisnite **Save (shrani) za nadaljevanje ali pritisnite Cancel** (prekliči), da se vrnete na zaslon *Patient/Study* (pacient/preiskava).

Če ste pritisnili *Save* (shrani), se interesni sektorji shranijo in prikaže se zaslon *Patient/Study* (pacient/preiskava).

5. Izberite ostale želene nastavitve za preiskavo in izberite **Save** (shrani).

Podatki, vključno z interesnimi sektorji, se shranijo v novo preiskavo.

Odpre se zaslon za slikanje, pripravljen na slikanje v 2D-načinu.

Odpre se zaslon na dotik *Workflow* (delovni potek).
#### **2.2 Poravnava Cognitive Assist (sektorji PI-RADS in mikroultrazvočna slika v živo)**

Operater uporabi funkcijo *FusionVu Alignment* (poravnava FusionVu) za prepoznavanje sredinske črte prostate (tj. sečnice) in njenih stranskih mej na levi in desni strani. Sistem ExactVu uporabi te označevalce za ustvarjanje izvidniške slike PI-RADS, ki prikazuje izbrane *interesne sektorje*. Upravljalni elementi za funkcijo *FusionVu Alignment* so na zaslonu na dotik *Workflow* (delovni potek).

#### **Če želite poravnati mikroultrazvočno sliko z interesnimi sektorji PI-RADS:**

- 1. Odprite zaslon na dotik *Workflow* (delovni potek).
- 2. Poravnajte podatke PI-RADS z mejami prostate s pomočjo možnosti *FusionVu Alignment*:
	- Zavrtite sondo EV29L tako, da se na mikroultrazvočni sliki prikaže sečnica (tj. sredinska črta prostate). Pritisnite **Mid-line** (sredinska črta).
	- Vrtite sondo EV29L, dokler se ne prikaže stranska meja prostate na desni strani. Pritisnite **Patient Right** (pacient desno).
	- Vrtite sondo EV29L, dokler se ne prikaže stranska meja prostate na levi strani. Pritisnite **Patient Left** (pacient levo).

Na mikroultrazvočni sliki se prikaže majhna izvidniška slika PI-RADS, ki predstavlja prostato na podlagi leve in desne stranske meje ter sredinske črte prostate, ki jih je določil operater. Označuje interesne sektorje, ki jih je operater določil na zaslonu *PI-RADS Region Selection* (izbira območja PI-RADS).

**OPOMBA**

Izvidniška slika PI-RADS se prikaže le, če ste na zaslonu na dotik Workflow (delovni potek) poravnali sredinsko črto prostate (tj. sečnica) ter levo in desno mejo.

Statusna plošča prikazuje diagrame za poročanje PI-RADS v2, ki označujejo interesne sektorje, ki jih je operater izbral na zaslonu *PI-RADS Region Selection* (izbira območja PI-RADS). Vsak diagram vsebuje *indikator območja* PI-RADS, prikazan z rdečo puščico.

S pritiskom na gumb Mid-line (sredinska črta) tudi ponastavite položaj nič stopinj sonde EV29L, kot je opisano v Poglavje 5, razdelek [5,](#page-123-0) tako da vrednost *Angle* (kot), prikazana na zaslonu za slikanje, odraža rotacijski položaj tipala relativno glede na položaj nič stopinj.

3. Nadaljujte s slikanjem v skladu z internimi kliničnimi postopki.

Ko med slikanjem vrtite sondo EV29L, se *izvidniška slika* PI-RADS in *indikatorji območij* PI-RADS sproti posodabljajo, da sledijo vrtenju sonde EV29L, prikazana vrednost kota (*Angle*) pa se posodablja v realnem času (glejte [Slika 52\)](#page-145-0).

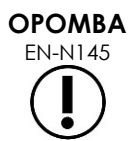

EN-N145 Ne opravljajte meritev na izvidniški sliki PI-RADS. Izvidniška slika PI-RADS ni prikazana v enakem merilu kot mikroultrazvočna slika. Meritve, opravljene na izvidniški sliki PI-RADS, bodo napačne.

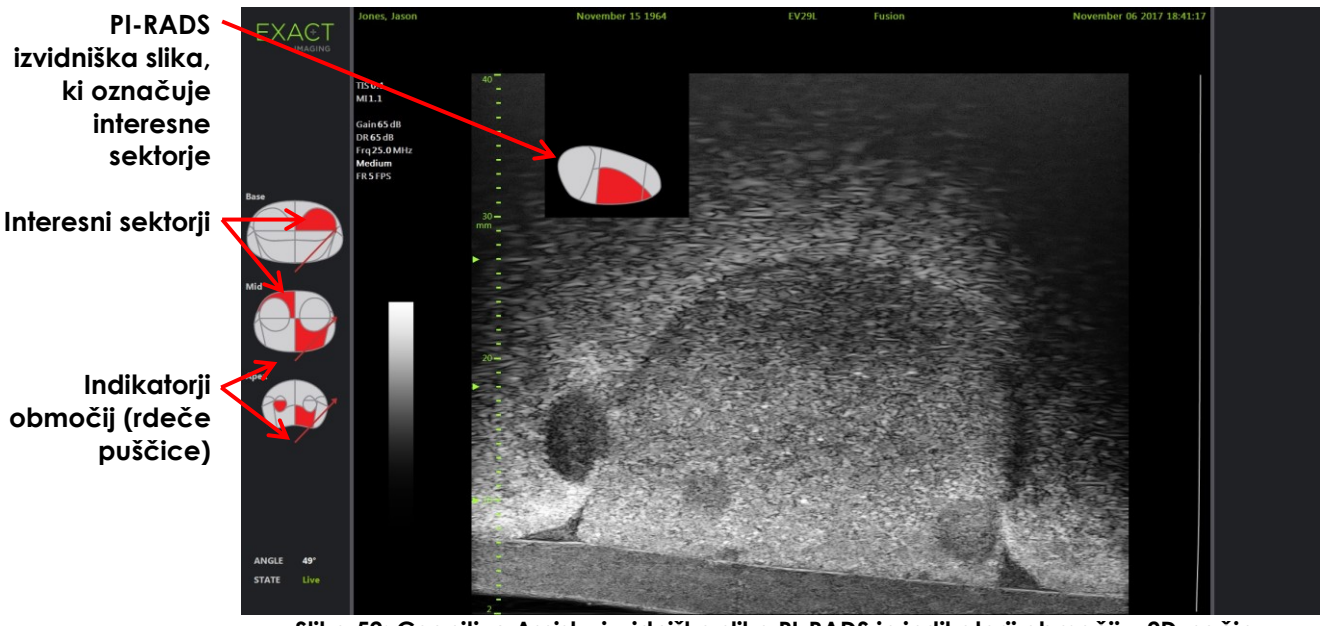

**Slika 52: Cognitive Assist z izvidniško sliko PI-RADS in indikatorji območij v 2D-načinu**

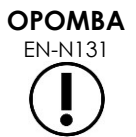

<span id="page-145-0"></span>EN-N131 Če na zaslonu *PI-RADS Region Selection* (izbira območja PI-RADS) ni bil določen noben *interesni sektor*, se izvidniška slika PI-RADS in *indikatorji območij* PI-RADS ne prikažejo na statusni plošči.

## **3 Pogoste funkcije FusionVu**

Operater lahko na zaslonu na dotik *Workflow* (delovni potek) vklopi ali izklopi prikaz izvidniške slike MRI in izvidniške slike PI-RADS.

#### **Vklop ali izklop izvidniške slike MRI ali PI-RADS:**

- Če želite omogočiti prikaz ustrezne izvidniške slike, na zaslonu na dotik *Workflow (delovni potek) vklopite Overlay* (prekrivni prikaz) z možnostjo **ON** (vklop).
- Če želite izklopiti prikaz ustrezne izvidniške slike, na zaslonu na dotik *Workflow (delovni potek) vklopite Overlay* (prekrivni prikaz) z možnostjo **OFF** (vklop).

Občasno se lahko zazdi, da se mikroultrazvočna slika in izvidniška slika PI-RADS ali MRI med seboj ne ujemata. Operater lahko ponastavi poravnavo z uporabo zaslona na dotik *Workflow* (delovni potek).

#### **Ponastavitev poravnave MRI in PI-RADS:**

Na zaslonu na dotik *Workflow* (delovni potek) pritisnite **Reset** (ponastavi).

Poravnava podatkov preiskav PI-RADS in MRI se povrne v privzeto stanje, ko še ni bila nastavljena.

Izvidniška slika se odstrani z zaslona za slikanje, po potrebi pa se odstranijo tudi *indikatorji območij* PI-RADS.

Možnosti *FusionVu Alignment* (poravnava FusionVu) na zaslonu na dotik *Workflow* (delovni potek) nakazujejo, da jih je mogoče nastaviti.

## *Poglavje 9 Uporaba meritev*

Sistem ExactVu ponuja več vrst meritev, ki jih je mogoče uporabiti za merjenje različnih vidikov anatomskih struktur.

 $\Gamma$ oso:

- Razdalja (prikazana v cm): posamezni sličici je mogoče dodati do 4 meritve.
- Površina (prikazana v cm²): posamezni sličici je mogoče dodati do 2 meritvi.
- Prostornina (prikazana v cc)
	- Posamezni sličici v dvojnem ali prečnem načinu je mogoče dodati do 3 meritve prostornine.
	- Za vrsto preiskave *Pelvis* (medenica) je mogoče opraviti tudi meritve prostornine pred izpraznitvijo in po izpraznitvi.

Meritve razdalje in površine se lahko uporabijo za sliko v katerem koli načinu, ko je slikanje začasno ustavljeno ali ko je slika prikazana za pregled. Če se meritev izvede na animacijskem prikazu, se uporabi samo za tisto posamezno sličico, na kateri je bila ustvarjena. Za meritve prostornine je potreben dvojni način ali prečni način, da se ustvarijo slike v sagitalni in prečni ravnini, ki zajemajo dolžino, širino in višino.

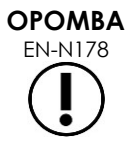

Če je bila preiskava naložena iz zunanjega vira, na primer s pomnilniške naprave USB, slik v *pregledu* ni mogoče meriti in jim dodajati opomb.

## **1 Ustvarjanje meritve**

Meritve se izvajajo na sliki z uporabo zaslona na dotik Measurements (meritve). Zaslon na dotik Measurements (meritve) vsebuje ikone za vsako vrsto meritev, ki jih želite izbrati in postaviti na sliko. Za vsako vrsto meritve je na voljo izbor možnosti merilnika.

Izmerjene vrednosti so prikazane v glavi zaslona za slikanje. Vsaka meritev je prikazana z vrsto meritve in identifikacijsko številko, da se razlikuje od drugih meritev iste vrste. Izmerjene vrednosti so prikazane na dve decimalni mesti natančno. Vrednost *Residual Volume* (rezidualna prostornina) je prikazana na eno decimalno mesto natančno.

#### **Odpiranje zaslona Measurements (meritve):**

Pritisnite **Measure** (merjenje) na nadzorni plošči.

Odpre se zaslon na dotik *Measurements* (meritve).

Zažene se privzeta *vrsta meritve* za trenutni način slikanja. To je:

- *Volume* (prostornina) za dvojni način in prečni način
- *Distance* (razdalja) za vse druge načine

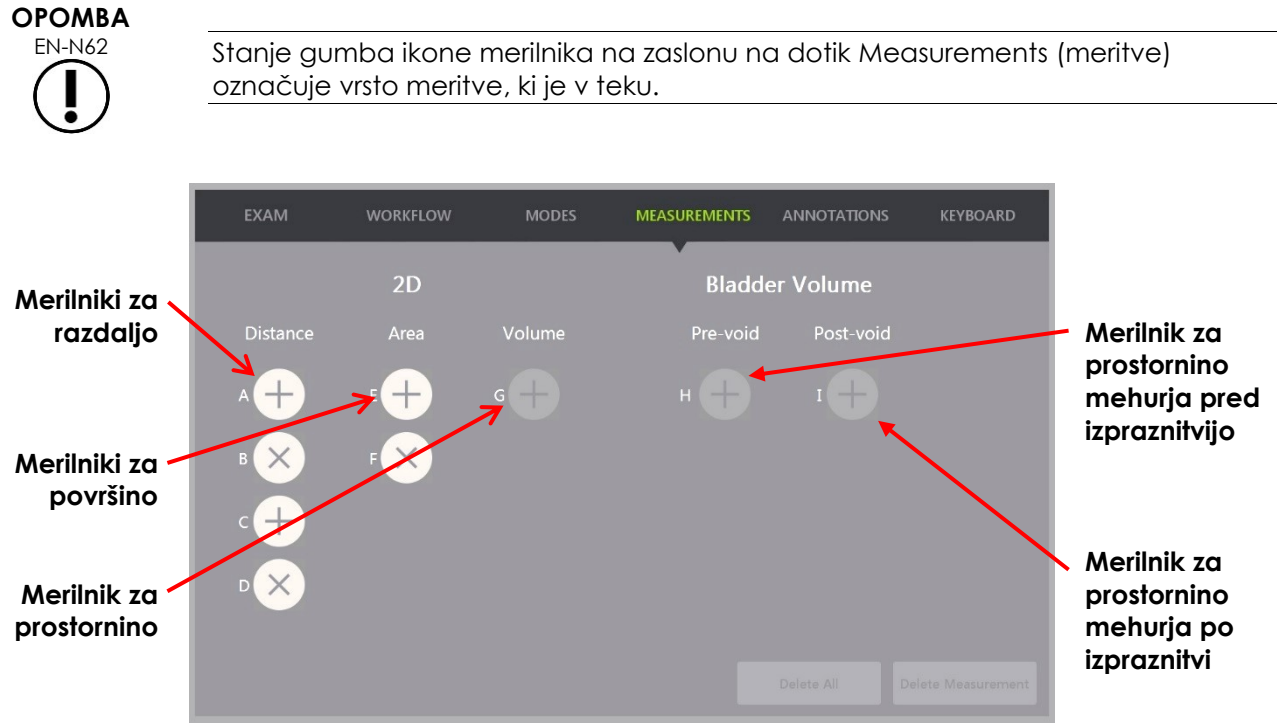

**Slika 53: Zaslon na dotik Measurements**

#### **1.1 Meritev razdalje**

Meritev razdalje je črta, ki povezuje dva merilnika.

Merilnike postavljate na sliko s sledilno kroglico in tipkama **Next** (naprej) ter **Set** (nastavi).

#### **Če želite ustvariti meritev razdalje in shraniti sliko:**

- 1. Na zaslonu na dotik *Measurements* (meritve) pritisnite eno od ikon za merilnik razdalje *Distance*. Prvi merilnik je zdaj aktiven, njegovo gibanje pa nadzorujete s sledilno kroglico.
- 2. S sledilno kroglico postavite merilnik na želeno mesto.
- 3. Pritisnite **Next** (naprej) na *nadzorni plošči*.

Položaj prvega merilnika je zdaj fiksen, aktivira pa se drugi merilnik za isto meritev dolžine *Distance*.

Razdalja med merilniki je prikazana v glavi *zaslona za slikanje* in se ob premikanju merilnikov posodablja v realnem času.

- 4. S sledilno kroglico postavite drugi merilnik na želeno mesto.
- 5. Pritisnite **Set** (nastavi) na *nadzorni plošči*.

Tudi položaj drugega merilnika je zdaj fiksen in meritev razdalje *Distance* je zaključena.

Ikona merilnika, ki ste ga uporabili za meritev, na zaslonu na dotik *Measurements* (meritve) zdaj ni več na voljo za novo meritev.

Izmerjena vrednost je prikazana v glavi *zaslona za slikanje*.

6. Če želite shraniti sliko, pritisnite **Frame** (sličica) na *nadzorni plošči* ali pa pritisnite nožno stopalko, če je ta konfigurirana za shranjevanje slik.

Posamezna sličica se shrani skupaj s preiskavo in vključuje meritev razdalje. Če je bila slika odprta za *pregled*, se shrani še ena kopija slike, ki vključuje meritev razdalje.

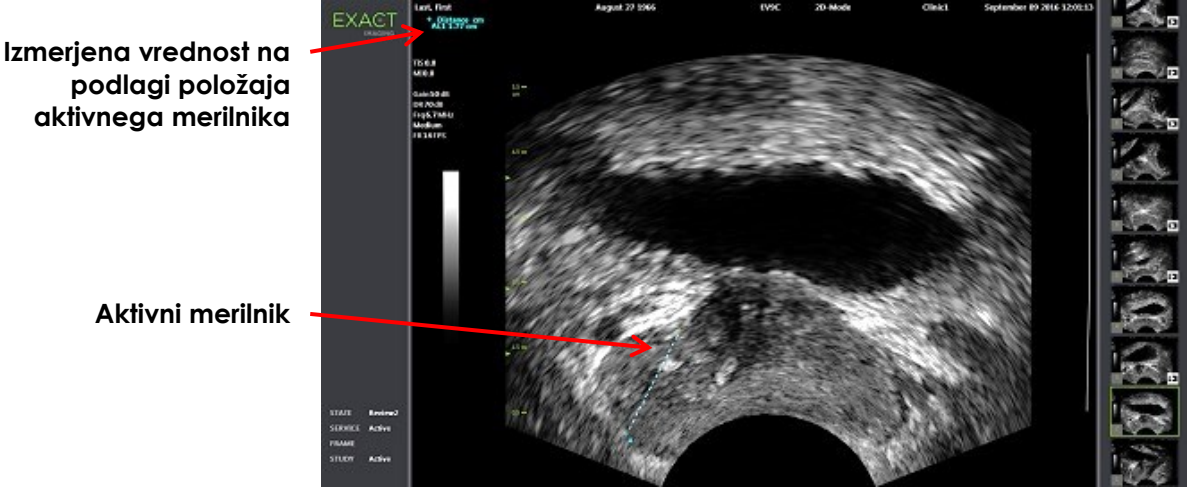

**Slika 54: Merjenje razdalje**

### **1.2 Meritev površine**

Meritev površine je elipsoid, ki ga tvorita dva sekajoča se črtna segmenta, pri čemer se običajno merita dolžina in višina.

Meritev površine se izračuna s standardno formulo za površino elipsoida:

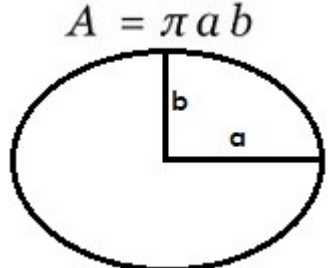

Pri čemer velja:

Vrednosti a in b sta ½ dolžine obeh črtnih segmentov (ne glede na vrstni red merjenja).

Pri načinih, ki prikazujejo več slik (tj. dvojni način in prečni način), morata biti oba merilnika za vsak črtni segment postavljena v isto podokno.

## **PREVIDNO** EN-C20

Za največjo natančnost meritev morata biti oba črtna segmenta pravokotna.

#### **Če želite ustvariti meritev površine in shraniti sliko:**

1. Na zaslonu na dotik *Measurements* (meritve) pritisnite eno od ikon za želeni merilnik površine *Area*.

Prvi merilnik *prvega črtnega segmenta* je zdaj aktiven, njegovo gibanje pa nadzorujete s

sledilno kroglico.

- 2. S sledilno kroglico postavite merilnik na želeno mesto.
- 3. Pritisnite **Next** (naprej) na nadzorni plošči.

Položaj prvega merilnika je zdaj fiksen in aktivira se drugi merilnik.

Razdalja med merilniki je prikazana v glavi *zaslona za slikanje* in se ob premikanju merilnikov posodablja v realnem času.

- 4. S sledilno kroglico postavite drugi merilnik na želeno mesto.
- 5. Pritisnite **Set** (nastavi) na *nadzorni plošči*.

Položaj drugega merilnika je zdaj fiksen, kar zaključuje *prvi črtni segment* za meritev površine *Area*.

Zdaj se aktivira *drugi črtni segment*.

- 6. S sledilno kroglico postavite prvi merilnik na želeno mesto.
- 7. Pritisnite **Next** (naprej) na *nadzorni plošči*.

Položaj prvega merilnika je zdaj fiksen in aktivira se drugi merilnik.

Razdalja med merilniki je prikazana v glavi *zaslona za slikanje* in se ob premikanju merilnikov posodablja v realnem času.

- 8. S sledilno kroglico postavite merilnik na želeno mesto.
- 9. Pritisnite **Set** (nastavi) na *nadzorni plošči*.

Položaj drugega merilnika je zdaj fiksen, kar zaključuje *drugi črtni segment* in hkrati tudi meritev površine.

Ikona merilnika, ki ste ga uporabili za meritev, zdaj ni več na voljo za novo meritev.

Izmerjena vrednost je prikazana v glavi *zaslona za slikanje* skupaj z vrednostmi posameznih sestavnih meritev.

10. Če želite shraniti sliko, pritisnite **Frame** (sličica) na *nadzorni plošči* ali pa pritisnite nožno stopalko, če je ta konfigurirana za shranjevanje slik.

Posamezna sličica se shrani in vključuje meritev površine. Če je bila slika odprta za *pregled*, se shrani še ena kopija slike, ki vključuje meritev(-ve) površine.

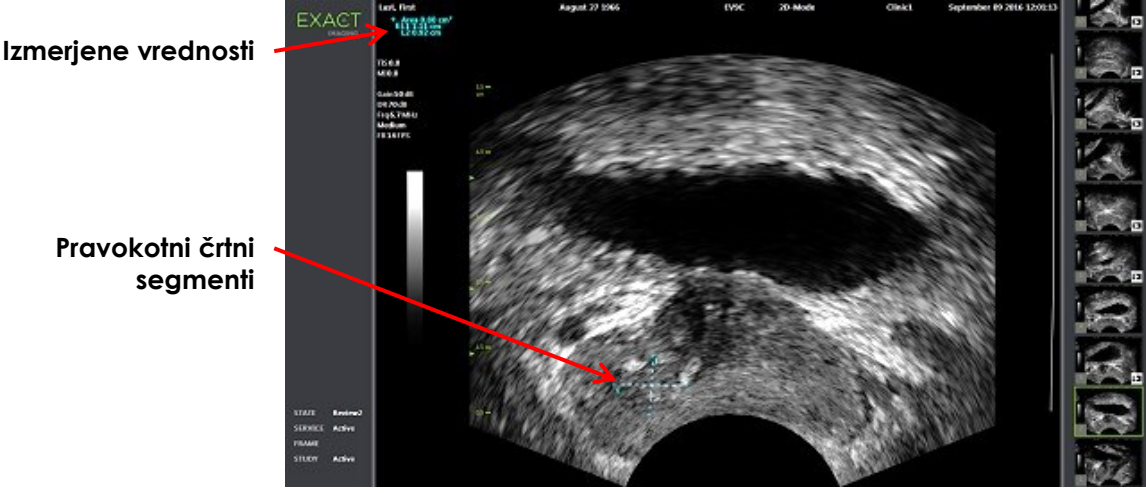

**Slika 55: Meritev površine**

#### <span id="page-150-0"></span>**1.3 Meritev prostornine**

Sistem ExactVu ponuja možnost ustvarjanja meritev prostornine z uporabo meritev, opravljenih na prečnih in sagitalnih slikah v dvojnem ali prečnem načinu. Ta meritev je sestavljena iz treh črtnih segmentov, ki se običajno izmerijo kot višina in širina prečnega pogleda ter dolžina sagitalnega pogleda (čeprav se lahko vsi črtni segmenti izmerijo v katerem koli pogledu). Oba merilnika vsakega črtnega odseka morata biti postavljena v isto podokno.

Meritev prostornine se izračuna iz treh linearnih meritev dolžine, širine in višine, opravljenih na sagitalnih in prečnih slikah, pridobljenih v *dvojnem načinu* ali *prečnem načinu.* Meritev se izračuna s standardno

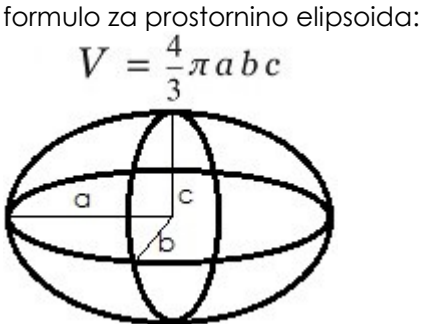

Pri čemer velja:

• Vrednosti a, b in c so  $\frac{1}{2}$  dolžine črtnih segmentov (ne glede na vrstni red merjenja).

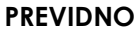

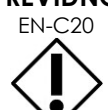

Za največjo natančnost meritev morata biti oba črtna segmenta pravokotna.

#### **Ustvarjanje zahtevanih slik, na katerih lahko opravite meritve prostornine:**

- 1. Pridobite sagitalno sliko in pritisnite **Dual/Transverse** (dvojni/prečni način) na *nadzorni plošči*. Sagitalna slika bo shranjena na levi strani zaslona za slikanje. Slikanje v živo se nadaljuje na desni.
- 2. Pridobite prečno sliko:
- Pri uporabi sonde EV9C se prečna slika pridobi z vrtenjem sonde za 90°.
- Pri uporabi sonde EV29L se prečna slika pridobi z vrtenjem sonde, da se doseže popoln pregled prostate.
	- Pri izdelavi prečne slike se lahko kot vodilo uporabi izvidniška slika (manjša različica 2D-slike).
	- Za pridobitev reprezentativne prečne slike je potrebno gladko vrtenje. Sondo vrtite počasi in ne vnašajte dodatnega gibanja med sestavljanjem slike.
	- Če je slika vidno popačena, ponovite vrtenje in sliko prepišite.

Na *zaslonu za slikanje* sta prikazani sagitalna in prečna slika druga ob drugi.

# **PREVIDNO**

Če sondo vrtite neenakomerno ali prehitro, se lahko ustrezni sektor pahljače popači in ga morda ne bo mogoče prikazati.

Ne izvajajte meritev na popačeni sliki.

#### **Če želite ustvariti meritev prostornine in shraniti sliko:**

- 1. Ko sta sagitalna in prečna slika prikazani na zaslonu za slikanje druga ob drugi:
	- Pritisnite **Measure** (merjenje) na *nadzorni plošči* ALI
	- Na zaslonu na dotik *Measurements* (meritve) pritisnite meritev **Volume** (prostornina).

Prikaže se črtni segment z dvema končnima merilnikoma.

- 2. S sledilno kroglico postavite prvi merilnik na želeno mesto v katerem koli podoknu.
- 3. Pritisnite **Next** (naprej) na *nadzorni plošči*.

Položaj prvega merilnika je zdaj fiksen in aktivira se drugi merilnik v istem podoknu.

- 4. S sledilno kroglico postavite drugi merilnik na želeno mesto.
- 5. Pritisnite **Set** (nastavi) na *nadzorni plošči*.

Položaj drugega merilnika je zdaj fiksen, kar zaključuje *prvi črtni segment* za meritev prostornine.

Na prečni sliki se zažene *drugi črtni segment*in aktiven je njegov prvi merilnik.

#### **OPOMBA**

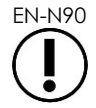

Sagitalna dolžina ter prečna višina in širina se merijo na sagitalni sliki.

- 6. S sledilno kroglico postavite prvi merilnik na želeno mesto v katerem koli podoknu.
- 7. Pritisnite **Next** (naprej) na *nadzorni plošči*.

Položaj prvega merilnika je zdaj fiksen in aktivira se drugi merilnik v istem podoknu.

- 8. S sledilno kroglico postavite drugi merilnik na želeno mesto.
- 9. Pritisnite **Set** (nastavi) na *nadzorni plošči*.

Položaj drugega merilnika je zdaj fiksen, kar zaključuje *drugi črtni segment* za meritev prostornine.

V podoknu za prečno sliko se zažene *tretji črtni segment*.

- 10. S sledilno kroglico postavite prvi merilnik na želeno mesto v katerem koli podoknu.
- 11. Pritisnite **Next** (naprej) na *nadzorni plošči*.

Položaj prvega merilnika je zdaj fiksen in aktivira se drugi merilnik v istem podoknu.

- 12. S sledilno kroglico postavite drugi merilnik na želeno mesto.
- 13. Pritisnite **Set** (nastavi) na *nadzorni plošči*.

Položaj drugega merilnika je zdaj fiksen, kar zaključuje *tretji črtni segment*. Meritev prostornine je končana.

Izmerjena vrednost je prikazana v glavi *zaslona za slikanje* skupaj z vrednostmi posameznih sestavnih meritev. Če je bila ob ustvarjanju pacienta/preiskave vnesena vrednost PSA, se prikaže gostota PSA (*PSAD*).

Ikona merilnika za merjenje prostornine označuje, da se uporablja za obstoječo meritev.

14. Če želite shraniti sliko, pritisnite **Frame** (sličica) na *nadzorni plošči* ali pa pritisnite nožno stopalko, če je ta konfigurirana za shranjevanje slik.

**Izmerjene vrednosti Prečna višina in sagitalna dolžina Slika 56: Merjenje prostornine (prečni način) Prečna dolžina Izmerjene vrednosti Prečna dolžina in višina Sagitalna dolžina**

Posamezna sličica se shrani in vključuje meritev prostornine.

**Slika 57: Merjenje prostornine (dvojni način)**

#### *1.3.1 Gostota PSA*

Programska oprema ExactVu bo samodejno izračunala gostoto PSA (*PSAD*), ko opravite meritev prostornine, in sicer z uporabo vrednosti PSA, vnesene na zaslonu Patient/Study (pacient/preiskava). Vrednost PSAD je prikazana v glavi zaslona za slikanje skupaj z drugimi izmerjenimi vrednostmi.

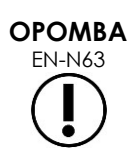

Za PSAD se prikaže »N/A«, če na zaslonu Patient/Study (pacient/preiskava) ni bila vnesena vrednost PSA.

Če se spremeni vrednost PSA ali prostornina, se izračunane vrednosti PSAD ustrezno posodobijo. Izračunane vrednosti PSAD za shranjene sličice se ne spremenijo.

#### *1.3.2 Meritve prostornine pred izpraznitvijo in po izpraznitvi*

Za vrsto preiskave *Pelvis* (medenica) sta na voljo dve meritvi prostornine za slike v dvojnem načinu:

- Mehur pred izpraznitvijo
- Mehur po izpraznitvi

#### **Če želite ustvariti meritve prostornine mehurja pred izpraznitvijo in po izpraznitvi:**

- 1. Ko je prikazana slika v dvojnem načinu, pritisnite ikono za meritev prostornine mehurja *Pre-void* (pred izpraznitvijo) na zaslonu na dotik *Measurements* (meritve).
- 2. Postavite vse merilnike za meritev, kot je opisano v razdelku [1.3](#page-150-0) na strani [151,](#page-150-0) in pritisnite **Frame** (sličica) na *nadzorni plošči* ali pa pritisnite nožno stopalko, če je ta konfigurirana za shranjevanje slik.

Ko je meritev končana in je slika shranjena, se izmerjena vrednost prostornine mehurja prikaže v glavi zaslona za slikanje skupaj z vrednostmi posameznih sestavnih meritev.

Sedaj je omogočena ikona za meritev prostornine mehurja *Post-void* (po izpraznitvi).

- 3. Na zaslonu na dotik *Measurements* (meritve) pritisnite ikono za meritev prostornine mehurja *Post-void* (po izpraznitvi).
- 4. Postavite vse merilnike, kot je opisano v razdelku [1.3](#page-150-0) na strani [151.](#page-150-0)

Ko je meritev končana, se izmerjena vrednost prostornine prikaže v glavi zaslona za slikanje skupaj z vrednostmi posameznih sestavnih meritev.

Ko sta izmerjeni tako prostornina mehurja pred izpraznitvijo (*Pre-void*) kot po izpraznitvi (*Postvoid* ), se izračuna še rezidualna prostornina (*Residual Volume*) in prikaže v obliki odstotne vrednosti v glavi slike, na kateri je bila izmerjena prostornina mehurja po izpraznitvi. Prikazana oznaka za izračunano *rezidualno prostornino* je *Resid*.

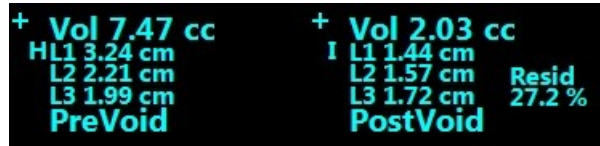

#### **Slika 58: Izračun rezidualne prostornine**

Omogočena ni niti meritev prostornine mehurja *Pre-void* (pred izpraznitvijo) niti *Post-void* (po izpraznitvi).

5. Če želite shraniti sliko, pritisnite **Frame** (sličica) na *nadzorni plošči* ali pa pritisnite nožno stopalko, če je ta konfigurirana za shranjevanje slik.

Posamezna sličica se shrani in vključuje meritev prostornine mehurja.

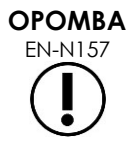

**OPOMBA**

EN-N157 Vsakič, ko uporabite vrsto pregleda Pelvis (medenica), lahko ustvarite en niz meritev prostornine mehurja.

EN-N166 Če je izmerjena prostornina mehurja po izpraznitvi (*Post-void*) večja od izmerjene prostornine mehurja pred izpraznitvijo (*Pre-void*), je *rezidualna prostornina* prikazana kot »N/A«.

## **2 Urejanje meritve**

Meritve na sliki lahko urejate tako, da na zaslonu na dotik *Measurements* (meritve) izberete meritev, ki jo želite urediti, in nato po potrebi premaknete merilnike.

#### **Če želite urediti meritev in shraniti sliko:**

1. Ko je prikazana slika, ki jo želite urediti, na zaslonu na dotik *Measurements* (meritve) pritisnite ikono merilnika za meritev, ki jo želite urediti.

Izbrana meritev postane aktivna in kaže, kateri merilnik in katera črta (če je na voljo) sta aktivni.

- 2. Če je želeni merilnik aktiven, uporabite sledilno kroglico, da ga postavite na želeno mesto.
- 3. Pritisnite **Next** (naprej) na *nadzorni plošči*.
- 4. Za preklop aktivnega merilnika na aktivni črti pritisnite **Next** (naprej) na nadzorni plošči. Aktivni merilnik za aktivno črto preklopi na drugi merilnik.
- 5. Za preklop aktivne črte na naslednjo razpoložljivo črto pritisnite **Set** (nastavi) na nadzorni plošči. Naslednja razpoložljiva črta postane aktivna.
- 6. Postavite vse želene merilnike.

Razdalja med merilniki za aktivno črto je prikazana v glavi zaslona za slikanje in se ob premikanju merilnikov posodablja v realnem času.

7. Ko so vsi merilniki pravilno postavljeni, pritisnite **Set** (nastavi) na *nadzorni plošči*, da zaključite urejanje meritev.

Izmerjena vrednost se prikaže v glavi zaslona za slikanje skupaj z vrednostmi posameznih sestavnih meritev.

Ikona merilnika za meritev označuje, da se uporablja za obstoječo meritev.

8. Če želite shraniti sliko, pritisnite **Frame** (sličica) na *nadzorni plošči* ali pa pritisnite nožno stopalko, če je ta konfigurirana za shranjevanje slik.

Slika je shranjena in vključuje urejeno meritev. Če je bila slika odprta za *pregled*, se shrani še ena kopija slike, ki vključuje urejeno(-e) meritev(-ve).

## **PREVIDNO**<br>EN-C48

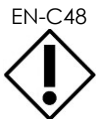

Pri preiskavah, shranjenih v različicah programske opreme, starejših od 1.0.3, se spremembe slik ne bodo shranile.

## **3 Brisanje meritve**

Meritve lahko izbrišete na zaslonu na dotik *Measurements* (meritve).

#### **Če želite izbrisati določeno meritev:**

- 1. Pritisnite ikono merilnika za meritev, ki jo želite izbrisati. Gumb *Delete Measurement* (izbriši meritev) postane aktiven.
- 2. Pritisnite **Delete Measurement** (izbriši meritev).

Meritev se odstrani s slike.

Ikona merilnika za izbrisano meritev je na voljo za novo meritev.

3. Če želite shraniti sliko, pritisnite **Frame** (sličica) na *nadzorni plošči* ali pa pritisnite nožno stopalko, če je ta konfigurirana za shranjevanje slik.

Slika se shrani, shranjena slika pa ne vsebuje izbrisane meritve.

#### **Če želite izbrisati vse meritve:**

1. Na zaslonu na dotik *Measurements* (meritve) pritisnite **Delete All** (izbriši vse).

S slike se odstranijo vse meritve.

Ikone merilnikov za izbrisane meritve so na voljo za novo meritev.

2. Če želite shraniti sliko, pritisnite **Frame** (sličica) na *nadzorni plošči* ali pa pritisnite nožno stopalko, če je ta konfigurirana za shranjevanje slik.

Slika se shrani, shranjena slika pa ne vsebuje nobene meritve.

## **4 Preklic meritve v teku**

Če se trenutno izvaja meritev, obstaja več dejanj, ki meritev v teku prekličejo, med drugim:

- Začetek slikanja
- Sprememba zaslonov
- Sprememba načinov
- Pritisk merila za obstoječo meritev ali za drugo vrsto meritve
- Pritisk gumba Measure (merjenje)

## *Poglavje 10 Uporaba opomb*

Opombe so besedilne oznake, ki se uporabljajo za označevanje anatomskih struktur na sliki.

Opombe ustvarite z uporabo zaslona na dotik *Annotations* (opombe). Zaslon na dotik Annotations vsebuje ikone za poglede, oznake za opombe in vnaprej določene opombe, ki temeljijo na relevantnih pogledih in strukturah ter vrsti pregleda.

Opombe se lahko na sliko dodajo med slikanjem, ko je slikanje začasno zaustavljeno ali ko je slika prikazana za pregled. Opomba se lahko doda na animacijski prikaz med slikanjem, na samostojno sliko ali na posamezno sličico kot del animacijskega prikaza. Ko je animacijski prikaz prikazan za *pregled*, se opomba doda samo na tisto sličico, na kateri je bila ustvarjena. Sliki je mogoče dodati do osem opomb.

## **OPOMBA**

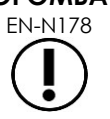

Če je bila preiskava naložena iz zunanjega vira, na primer s pomnilniške naprave USB, slik v *pregledu* ni mogoče meriti in jim dodajati opomb.

*Opomba v živo* (tj. opomba, ustvarjena med slikanjem) se prikaže na tistih sličicah slikovnega medpomnilnika, ki so bile zajete po tem, ko je bila opomba ustvarjena. Ko operater spremeni globino, položaj opombe v živo ostane enak glede na lestvico globine slike.

*Opomba v živo* ostane na sliki, razen če se zgodi kaj od naslednjega:

- Opomba se izbriše
- Zažene se nova preiskava

*Opombe v živo* na slikah, ki so odprte za pregled, niso prisotne. Prav tako niso prisotne v naslednjih načinih slikanja:

- Prečni način
- Podnačin Stitch za sestavljeno sliko

Ko so prisotne opombe v živo in operater začne slikati v *dvojnem načinu*, so opombe v živo prikazane samo v levem podoknu (tj. v statičnem podoknu). Ne uporabijo se za sliko v živo.

Sistem ExactVu podpira naslednje vrste opomb:

- Vnaprej določeno besedilo
- Besedilo po meri
- Puščica

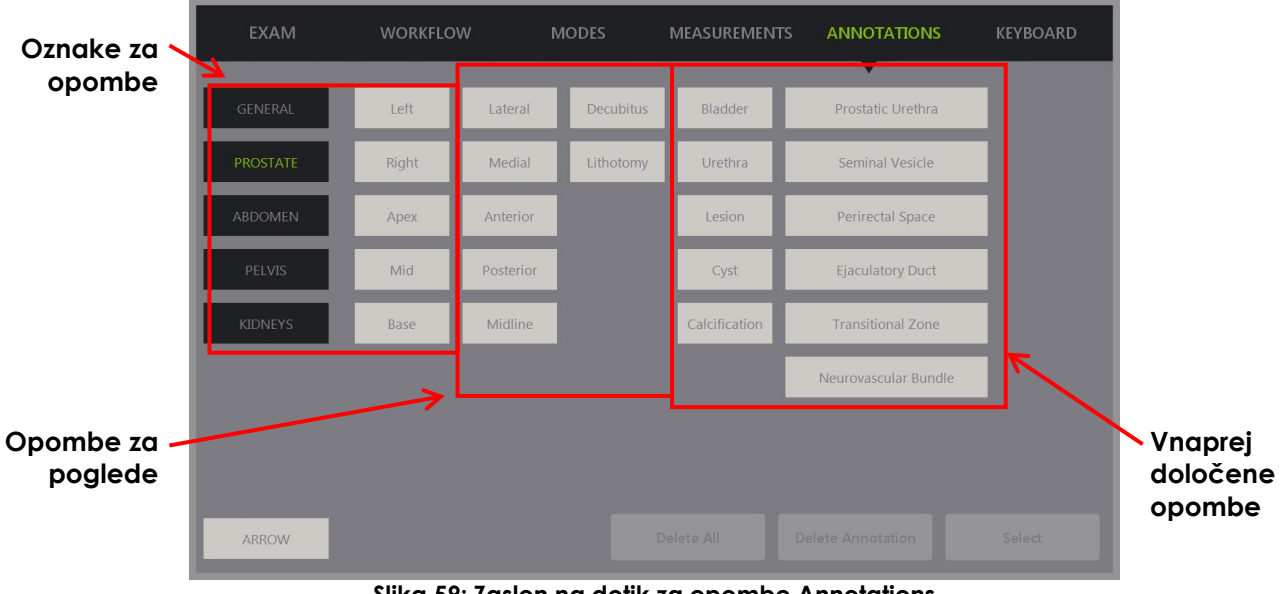

**Slika 59: Zaslon na dotik za opombe Annotations**

## **1 Ustvarjanje opombe**

#### **Če želite ustvariti opombo:**

 Pritisnite **Annotate** (opombe) na nadzorni plošči ali pritisnite **Annotation** (opomba) na *zaslonu na dotik*.

Na zaslonu na dotik se odpre zaslon *Annotations* (opombe) in začne se ustvarjanje besedilne opombe. Njen položaj je odvisen od uporabljene sonde in se lahko spremeni:

- Pri sondi EV29L se opomba zažene v zgornjem levem kotu območja slikanja.
- Pri sondi EV9C se opomba zažene na sredini spodnjega dela območja slikanja v vseh načinih, razen v *dvojnem načinu*, v katerem se zažene na sredini desnega podokna.
- Pri sondi EV5C se opomba zažene na sredini zgornjega dela območja slikanja v vseh načinih, razen v *dvojnem načinu*, v katerem se zažene na sredini desnega podokna.

Operater lahko nadaljuje z ustvarjanjem besedilne opombe, vnaprej določene opombe ali opombe v obliki puščice.

**OPOMBA**

EN-N113 Če je animacijski prikaz odprt za *pregled*, poskus shranjevanja nima učinka. Med *pregledom* lahko shranjujete samo posamezne sličice.

#### **1.1 Ustvarjanje vnaprej določene besedilne opombe**

Ustvarjanje vnaprej določene besedilne opombe je sestavljeno iz dveh korakov:

- Pozicioniranje besedilne opombe
- Izbira opombe

#### **Če želite ustvariti vnaprej določeno besedilno opombo:**

- 1. Ko je besedilno polje aktivno, uporabite sledilno kroglico, da opombo postavite na želeno mesto.
- 2. Na zaslonu na dotik *Annotations* (opombe) se dotaknite ene od *opomb za pogled* in/ali katere koli druge poljubne *oznake za opombo*.
- 3. Dotaknite se želene *vnaprej določene opombe*.

Opomba je sestavljena iz izbranih oznak v vrstnem redu, v katerem ste se jih dotaknili.

**OPOMBA**

Sistem ExactVu prepreči izbiro oznak, če se na zaslonu za slikanje poleg že izbranih opomb ali vnaprej določenih opomb ne morejo več prilegati nobene druge oznake za opombe.

4. Pritisnite **Set** (nastavi) na *nadzorni plošči*.

Dodajanje opombe je zaključeno.

Če je opomba postavljena med slikanjem, se slikanje nadaljuje in opomba v živo ostane na sliki. V tem primeru se opomba v živo nastavi, ko operater začasno ustavi slikanje.

#### **Shranjevanje slike:**

 Pritisnite **Frame** (sličica) na nadzorni plošči, da shranite posamezno sličico, ali pa pritisnite nožno stopalko, če je ta konfigurirana za shranjevanje slik.

Posamezna sličica se shrani skupaj s preiskavo in vključuje oznako. Če je bila slika odprta za *pregled*, se shrani še ena kopija slike, ki vključuje opombo.

#### **Shranjevanje animacijskega prikaza s statično opombo:**

 Ko je slikanje začasno zaustavljeno, ustvarite opombo in pritisnite **Cine** (animacijski prikaz) ali pa pritisnite nožno stopalko, če je ta konfigurirana za shranjevanje animacijskih prikazov.

Animacijski prikaz se shrani skupaj s preiskavo in vsebuje statično opombo na vsaki sličici.

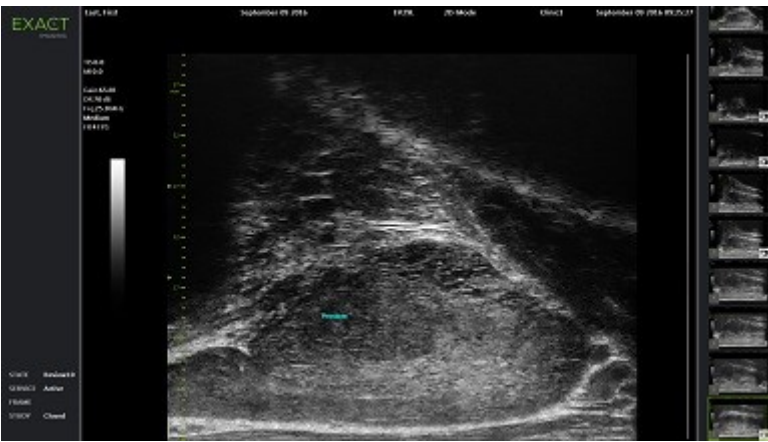

**Slika 60: Vnaprej določena opomba**

#### **1.2 Ustvarjanje besedilne opombe po meri**

Ustvarianje besedilne opombe po meri je sestavljeno iz dveh korakov:

- Pozicioniranje opombe
- Tipkanje besedila

#### **Če želite ustvariti besedilno opombo po meri:**

- 1. Ko je besedilno polje aktivno, uporabite sledilno kroglico, da opombo postavite na želeno mesto.
- 2. Pritisnite **Keyboard** (tipkovnica) na zaslonu na dotik.

Prikaže se *tipkovnica* zaslona na dotik.

3. Vnesite besedilo opombe.

Besedilo se prikaže v besedilnem polju.

4. Pritisnite **Set** (nastavi) na *nadzorni plošči*.

Dodajanje opombe je zaključeno.

Če je opomba postavljena med slikanjem, se slikanje nadaljuje in opomba ostane na sliki. V tem primeru se opomba v živo nastavi, ko operater začasno ustavi slikanje.

#### **Shranjevanje slike:**

 Pritisnite **Frame** (sličica) na nadzorni plošči, da shranite posamezno sličico, ali pa pritisnite nožno stopalko, če je ta konfigurirana za shranjevanje slik.

Posamezna sličica se shrani skupaj s preiskavo in vključuje oznako. Če je bila slika odprta za *pregled*, se shrani še ena kopija slike, ki vključuje opombo.

#### **1.3 Ustvarjanje opombe v obliki puščice**

Opomba v obliki puščice je črta s puščico in brez besedila. Ustvarjanje opombe v obliki puščice obsega pozicioniranje *sidrne točke* (tj. konca črte) za črto in *sidrne točke* za samo puščico.

#### **Ustvarjanje opombe v obliki puščice:**

1. Na zaslonu *Annotations* (opombe) pritisnite **Arrow** (puščica).

Prikaže se opomba v obliki puščice, ena od njenih sidrnih točk pa je aktivna.

- 2. Uporabite sledilno kroglico, da postavite aktivno sidrno točko na želeno mesto.
- 3. Pritisnite **Next** (naprej) na *nadzorni plošči*.

Sidrna točka za črto je zdaj fiksna, sidrna točka za puščico pa postane aktivna.

- 4. S sledilno kroglico postavite sidrno točko za puščico.
- 5. Pritisnite **Next** (naprej) na *nadzorni plošči*, da preklopite na drugo sidrno točko, če jo je treba še popraviti.
- 6. Pritisnite **Set** (nastavi) na *nadzorni plošči*, da dokončate opombo.

Dodajanje opombe je zaključeno.

Če je opomba postavljena med slikanjem, se slikanje nadaljuje in opomba ostane na sliki. V tem primeru se opomba v živo nastavi, ko operater začasno ustavi slikanje.

#### **Shranjevanje slike:**

 Pritisnite **Frame** (sličica) na *nadzorni plošči*, da shranite posamezno sličico, ali pa pritisnite nožno stopalko, če je ta konfigurirana za shranjevanje slik.

Posamezna sličica se shrani skupaj s preiskavo in vključuje oznako. Če je bila slika odprta za *pregled*, se shrani še ena kopija slike, ki vključuje opombo.

## **2 Urejanje opombe**

Položaj opombe lahko urejate tako, da na zaslonu na dotik Annotations (opombe) izberete želeno opombo in nato po potrebi premaknete opombo ali njeno sidrno točko (za opombe v obliki puščice).

#### **OPOMBA**

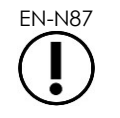

Besedila opombe ni mogoče spreminjati.

#### **Če želite urediti opombo:**

1. Ko je na sliki prikazana opomba, ki jo želite urediti, pritisnite **Select** (izberi) na zaslonu na dotik *Annotations* (opombe).

Nazadnje ustvarjena opomba postane aktivna.

Aktivna sidrna točka je označena z barvo.

- 2. Če aktivna opomba, ki jo želite urediti, ni aktivna, pritiskajte **Select** (izberi), dokler želena opomba ne postane aktivna.
- 3. Ko je želena opomba aktivna, jo s sledilno kroglico postavite na želeno mesto.
- 4. Pritisnite **Set** (nastavi) na *nadzorni plošči*, da dokončate opombo, ali pritisnite **Next** (naprej), da preklopite na drugo sidrno točko (če urejate opombo v obliki puščice).
- 5. Ko je opomba na želenem mestu, pritisnite **Set** (nastavi) na *nadzorni plošči*.

Urejanje je zaključeno.

#### **Če želite shraniti urejeno opombo:**

 Pritisnite **Frame** (sličica) na *nadzorni plošči*, da shranite posamezno sličico, ali pa pritisnite nožno stopalko, če je ta konfigurirana za shranjevanje slik.

Posamezna sličica se shrani skupaj s preiskavo in vsebuje oznako s spremembami. Če je bila slika odprta za *pregled*, se shrani še ena kopija slike, ki vključuje spremembe opombe.

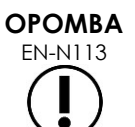

EN-N113 Če je animacijski prikaz odprt za *pregled*, poskus shranjevanja nima učinka. Med *pregledom* lahko shranjujete samo posamezne sličice.

## **OPOMBA** EN-N159

*Opomba v živo* ni vidna na sliki, ki je odprta za *pregled*.

## **3 Brisanje opombe**

Opombe lahko izbrišete z uporabo zaslona na dotik Annotations (opombe).

#### **Če želite izbrisati opombo:**

1. Ko je na sliki prikazana opomba, ki jo želite izbrisati, pritisnite **Select** (izberi) na zaslonu na dotik *Annotations* (opombe).

Nazadnje ustvarjena opomba postane aktivna.

- 2. Če opomba, ki jo želite izbrisati, ni aktivna, pritiskajte **Select** (izberi), dokler želena opomba ne postane aktivna.
- 3. Če je opomba, ki jo želite izbrisati, aktivna, pritisnite **Delete Annotation** (izbriši opombo).

Aktivna opomba se izbriše.

#### **Če želite izbrisati vse opombe:**

Na zaslonu na dotik *Annotations* (opombe) pritisnite **Delete All** (izbriši vse).

Vse opombe na sliki se izbrišejo.

#### **Shranjevanje slike:**

 Pritisnite **Frame** (sličica) na *nadzorni plošči*, da shranite posamezno sličico, ali pa pritisnite nožno stopalko, če je ta konfigurirana za shranjevanje slik.

Posamezna sličica se shrani s preiskavo in ne vsebuje izbrisanih opomb. Če je bila slika odprta za *pregled*, se shrani še ena kopija slike, ki ne vsebuje izbrisanih opomb.

 Ko je slikanje zamrznjeno, lahko s pritiskom **Cine** (animacijski prikaz) na *nadzorni plošči* tudi shranite posamezno sličico, ki ne vsebuje izbrisane opombe.

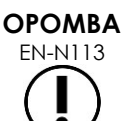

Če je animacijski prikaz odprt za *pregled,* poskus shranjevanja nima učinka. Med *pregledom* lahko shranjujete samo posamezne sličice.

## **4 Preklic opombe v teku**

Med ustvarjanjem ali urejanjem opombe lahko opombo prekličete z več dejanji, med drugim:

- Začetek slikanja
- Sprememba zaslonov
- Sprememba načinov
- Izbira druge vrste opombe
- Pritisk *Annotate* (opomba) na *nadzorni plošči*

## *Poglavje 11 Ocena tveganja PRI-MUS™*

Ocena tveganja PRI-MUS™ (prostate risk identification using micro-ultrasound – prepoznavanje tveganja za prostato z uporabo mikroultrazvoka) je z dokazi podprt protokol za identifikacijo značilnosti prostate z uporabo mikroultrazvoka (na primer pri slikanju s sondo EV29L), ki pomaga usmerjati in ciljati biopsijo.

## **1 Uporaba ocene tveganja PRI-MUS**

Pri preučevanju animacijskih prikazov biopsij, opravljenih med *Večcentrsko raziskavo visokoločljivostnega transrektalnega ultrazvoka v primerjavi s standardnim nizkoločljivostnim transrektalnim ultrazvokom za prepoznavanje klinično pomembnega raka prostate*1, so bili opaženi izraziti ultrazvočni pojavi.

<span id="page-162-1"></span>Med to *večcentrsko raziskavo* so Ghai et. al2. pregledali animacijske prikaze 400 biopsij in povezali izrazite pojave s histološko diagnozo jedrnih vzorcev z malignim rakom prostate z oceno po Gleasonu, večjo od 7. Na podlagi teh informacij so razvili protokol in lestvico tveganja PRI-MUS™ (prepoznavanje tveganja za prostato z uporabo mikroultrazvoka).

Ultrazvočni pojavi se pretvorijo v *oceno tveganja PRI-MUS*, ki je povezana s povečanim tveganjem za nastanek raka. [Preglednica 17](#page-162-0) opisuje ugotovitve, povezane s posamezno *oceno tveganja PRI-MUS*.

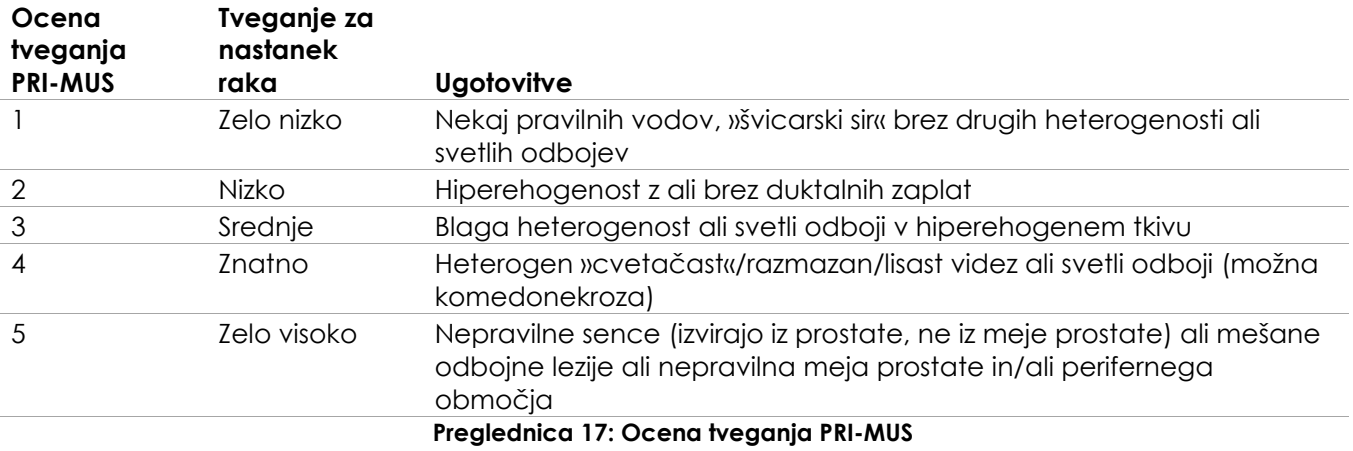

<span id="page-162-0"></span>[Slika 61](#page-163-0) prikazuje izrazite ultrazvočne pojave, ki so bili opaženi med *večcentrsko raziskavo*, in jih povezuje s posamezno *oceno tveganja PRI-MUS*.

-

<sup>&</sup>lt;sup>1</sup> ClinicalTrials.gov NCT02079025

<sup>&</sup>lt;sup>2</sup> Ghai S, Eure G, Fradet V, Hyndman ME, McGrath T, Wodlinger B and Pavlovich CP, Assessing Cancer Risk on Novel 29 MHz Micro-Ultrasound Images of the Prostate: Creation of the Micro-Ultrasound Protocol for Prostate Risk Identification, J Urol. 2016 Aug;196(2):562-9.

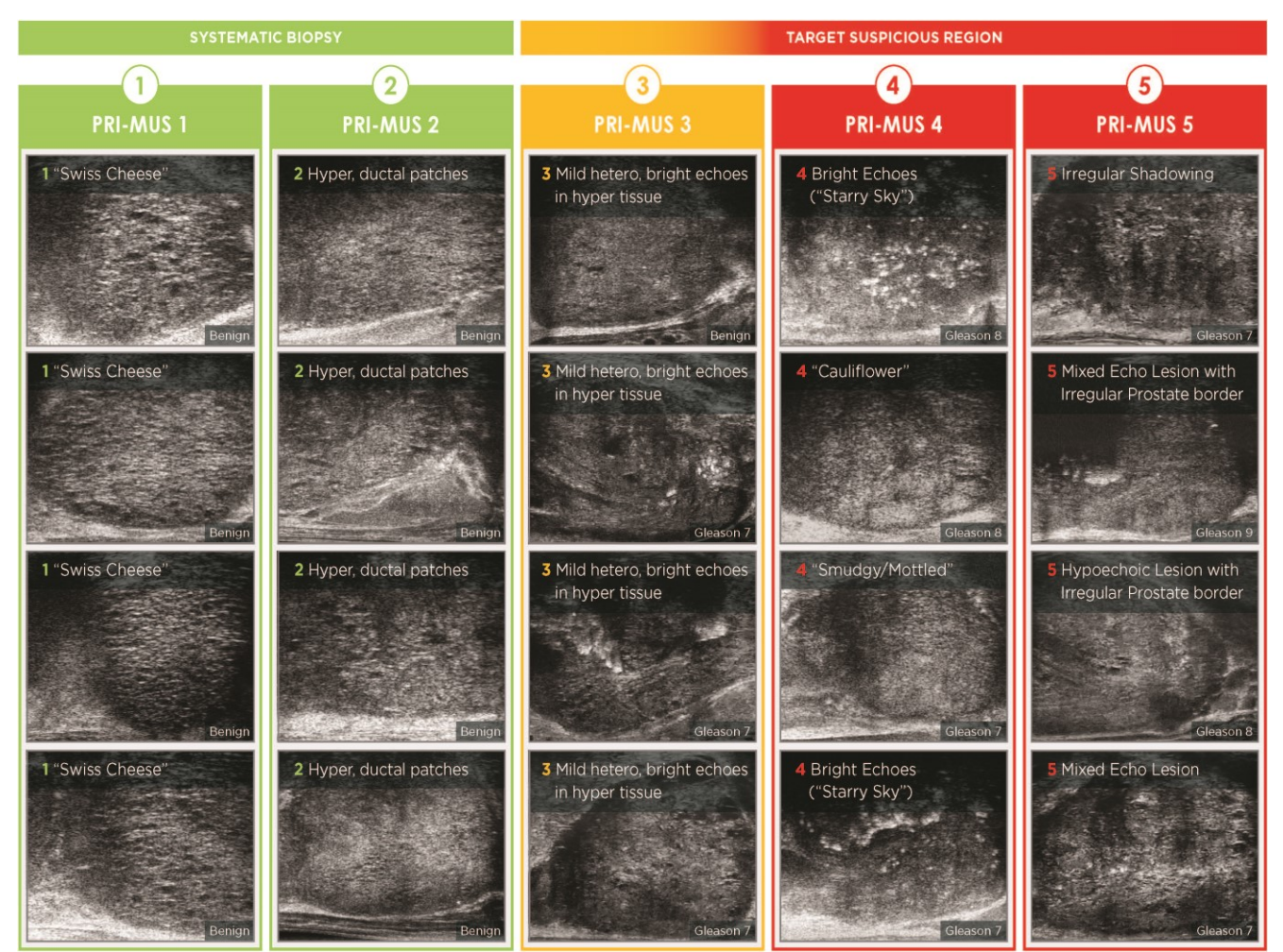

**Slika 61: Ultrazvočne značilnosti, uporabljene v protokolu PRI-MUS, povezane z ocenami PRI-MUS**

## <span id="page-163-0"></span>**2 Validacija protokola PRI-MUS**

Po *večcentrski raziskavi* je bila opravljena validacija v neodvisnem patološko zaslepljenem sklopu 100 naknadnih animacijskih prikazov (Cine), ki jih je ocenilo pet preiskovalcev.

Ugotovljen je bil splošni statistično pomemben, linearno naraščajoč trend. Vsako povečanje ocene tveganja je pokazalo 10,1-odstotno povečanje (95 % CI 9,3–10,8) verjetnosti klinično pomembnega raka[2](#page-162-1). Ocena tveganja se je povečevala tudi z Gleasonovo vsoto in dolžino raka z naklonom 0,15 (95 % CI 0,09–0,21) oziroma 0,58 (95 % CI 0,43–0,73). Občutljivost in specifičnost sta bili 80 % oziroma 37 %, povprečna ± SD ROC AUC pa 60 % ± 2 %. Protokol je bil natančnejši pri odkrivanju bolezni visoke stopnje (Gleasonova vsota, večja od 7) z največjo AUC 74 % (povprečje 66 %).

Če povzamemo, je v vsaki od petih ocen tveganja PRI-MUS vsak ultrazvočni pojav linearno povezan z verjetnostjo raka, tako da je pričakovati, da bo tkivo, ki ima višjo *oceno tveganja PRI-MUS*, pri biopsiji pogosteje ugotovljeno kot maligno v primerjavi s tkivom, ki ima nižjo *oceno tveganja PRI-MUS* (glejte [Slika 62\)](#page-164-0).

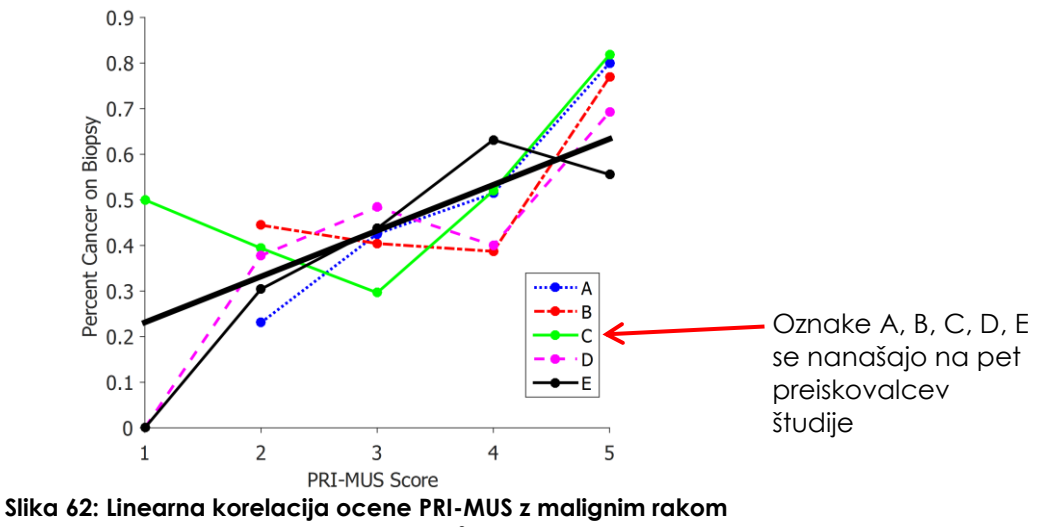

<span id="page-164-0"></span>**na jedrni biopsi[ji](#page-162-1)<sup>2</sup>**

Rezultati v preglednici 18 kažejo pozitivno korelacijo s petimi ultrazvočnimi pojavi.

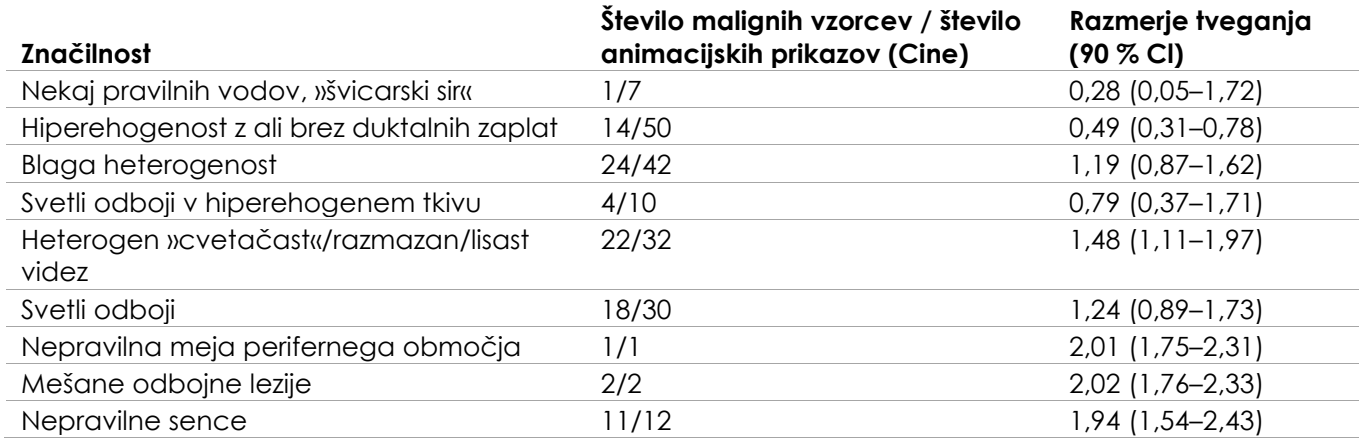

**Preglednica 18: RR ultrazvočnih značilnosti pri slepi analizi animacijskih prikazov (Cine) za 100 dokazano benignih biopsijskih vzorcev in 100 dokazano malignih biopsijskih vzorce[v](#page-162-1)2**

## *Poglavje 12 Preferences (nastavitve)*

Okno Preferences (nastavitve) vsebuje vrsto zaslonov, ki prikazujejo informacije o konfiguraciji sistema ExactVu in omogočajo spreminjanje nastavitev sistema.

Nastavitve ExactVu obsegajo naslednje zaslone:

- System Information (informacije o sistemu) (omogoča dostop do informacij o konfiguraciji ExactVu, možnosti izvoza dnevnika sporočil in funkcije za preverjanje elementov sonde *Transducer Element Check*)
- DICOM Settings (nastavitve DICOM) (omogoča konfiguracijo za PACS Store in DICOM MRI Query/Retrieve ter Modality Worklist)
- Network Settings (nastavitve omrežja) (zagotavlja informacije o računalniku ExactVu in omrežni povezavi)
- System Settings (sistemske nastavitve) (podatki o kliniki, jezikovne nastavitve, datum in čas sistema ter konfiguracija za vodila za iglo in nožno stopalko)
- Security (varnost) (nastavitve za nadzor dostopa do podatkov o pacientih)
- Physicians Setup (nastavitev zdravnikov) (omogoča shranjevanje seznama zdravnikov, ki jih je mogoče izbrati na zaslonu Patient/Study)
- External Programs (zunanji programi) (omogoča dostop do razpoložljivih programov, ki jih je mogoče zagnati zunaj programske aplikacije ExactVu)
- EULA (licenčna pogodba za končnega uporabnika)

#### **Za dostop do nastavitev:**

Pritisnite **Preferences** (nastavitve) na *nadzorni plošči*.

Prikaže se zaslon *Preferences > System Information* (nastavitve > informacije o sistemu).

#### **Če želite shraniti nastavitve:**

Izberite **Save** (shrani) na trenutnem zaslonu *Preferences* (nastavitve).

Spremembe, opravljene na katerem koli zaslonu *Preferences* (nastavitve), se shranijo.

#### **Če želite zapreti nastavitve brez shranjevanja sprememb:**

Pritisnite **Close** (zapri) na trenutnem zaslonu *Preferences* (nastavitve).

Zaslon *Preferences* (nastavitve) se zapre in spremembe se ne shranijo. Slikanje se lahko nadaljuje v trenutnem načinu slikanja.

## **1 Informacije o sistemu**

Na zaslonu *Preferences > System Information* (nastavitve > informacije o sistemu) so prikazane različne informacije, med drugim:

- Informacije o konfiguraciji in avtorskih pravicah ExactVu, vključno z različicami programske in strojne opreme
- Informacije o aktivaciji ExactVu, kjer so prikazane tiste funkcije programske opreme, ki so aktivirane v trenutni konfiguraciji
- Kontaktni podatki za tehnično podporo (glejte [Dodatek F](#page-194-0) za dodatne kontaktne podatke)
- Možnosti izvoza za *dnevnik sporočil*
- *Transducer Element Check* (preverjanje elementov sonde) za preverjanje celovitosti elementov sonde, ko je ta aktivirana

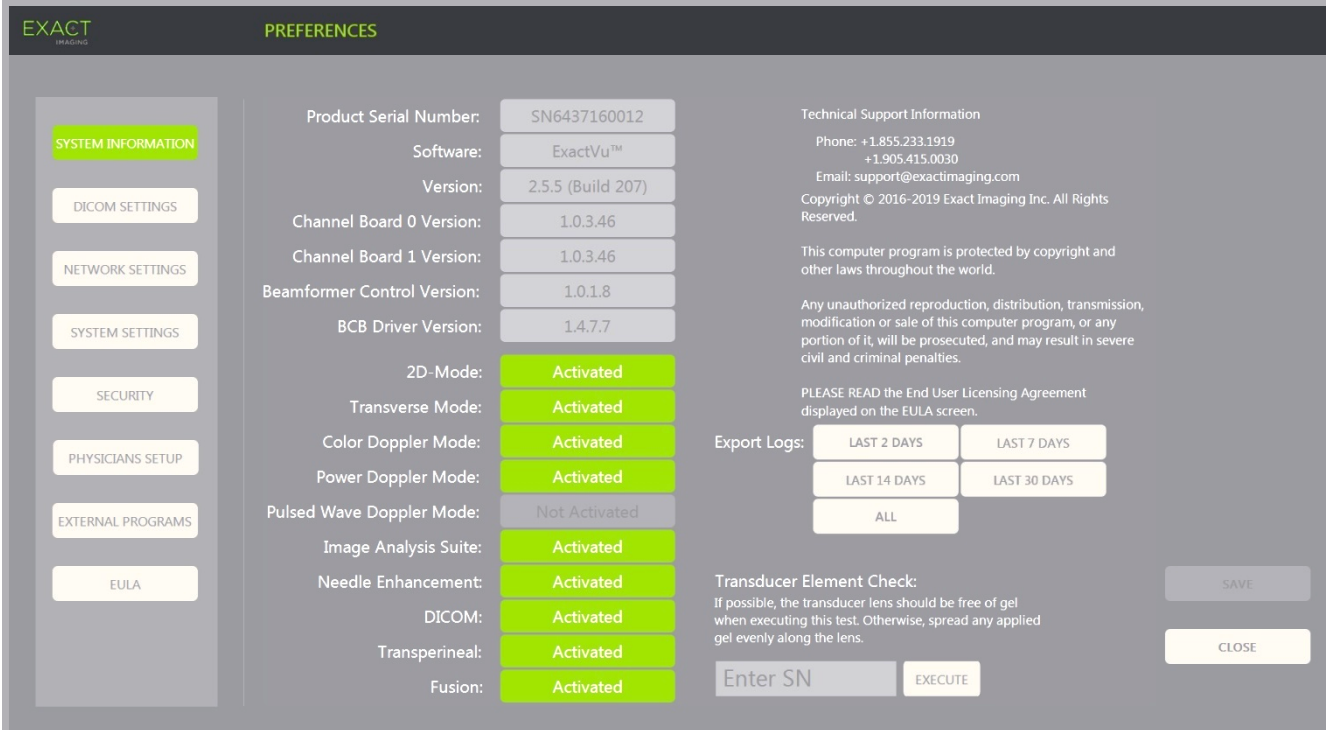

**Slika 63: Preferences > System Information (nastavitve > informacije o sistemu)**

#### **1.1 Izvoz dnevniških datotek**

Sistem ExactVu spremlja stanje dogodkov strojne in programske opreme, ki se pojavijo med delovanjem, in jih shranjuje v datoteko z *dnevnikom sporočil*. Dnevniške datoteke se ustvarijo, ko je sistem ExactVu vklopljen, tehniki tehnične podpore pa jih uporabljajo za diagnosticiranje težav. Na zaslonu *Preferences > System Information* (nastavitve > informacije o sistemu) je na voljo možnost za izbiro dnevniških datotek za izvoz, da jih lahko pošljete tehnikom tehnične podpore.

Dnevniške datoteke je mogoče izvoziti v pomnilniško napravo USB. Glejte Poglavje 3, razdelek [1.4](#page-56-0) na strani [57](#page-56-0) za podrobnosti o priporočenem formatiranju pomnilniških naprav USB in povezovanju pomnilniške naprave USB s sistemom ExactVu.

#### **Za izvoz dnevniških datotek:**

- 1. Na sistem ExactVu priklopite pomnilniško napravo USB, ki je formatirana v skladu s priporočili v Poglavje 3, razdelek [1.4](#page-56-0) na strani [57.](#page-56-0)
- 2. Ob možnosti *Export Logs* (izvoz dnevniških datotek) izberite želeno časovno območje za datoteke dnevnika sporočil, ki jih želite izvoziti.

Prikaže se *stanje napredka pri izvozu*.

Ko je izvoz končan, se pogovorno okno o napredku zapre, izbrani razpon datotek dnevnika sporočil pa se kopira v mapo *ExactData* na pomnilniški napravi USB.

#### **1.2 Preverjanje elementov sonde**

Namen preverjanja elementov sonde je oceniti celovitost elementov sonde, preden se sonda uporabi za slikanie.

Funkcija za preverjanje elementov sonde *Transducer Element Check* se izvede v naslednjih primerih:

- Ko operater ročno zažene preverjanje z zaslona *Preferences > System Information* (nastavitve > informacije o sistemu).
- Ko operater priključi katero koli sondo, se samodejno zažene *preverjanje elementov sonde* za priključeno sondo.
- Ko operater izbere aktiviranje katere koli sonde z *nadzorne plošče*, *zaslona na dotik* ali zaslona *Patient/Study* (pacient/preiskava), se na aktivirani sondi samodejno zažene *preverjanje elementov sonde*.
- Ko se sistem ExactVu zažene in je nanj priključenih ena ali več sond, se samodejno zažene funkcija za preverjanje elementov sonde *Transducer Element Check* na tisti sondi, ki je priključena v najvišji *priključek za konektor sonde*

Exact Imaging priporoča, da se *preverjanje elementov sonde* opravi vedno, ko opazite nenavadno vedenje sistema.

#### **PREVIDNO**

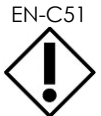

EN-C51 Če je mogoče, naj bo leča sonde med izvajanjem tega preverjanja brez gela. V nasprotnem primeru naneseni gel enakomerno razporedite po leči.

#### **Če želite zagnati preverjanje elementov sonde z zaslona Preferences > System Information (nastavitve > informacije o sistemu):**

- 1. Pod napisom *Transducer Element Check* (preverjanje elementov sonde) vtipkajte serijsko številko priključene sonde, ki jo želite preveriti. Serijska številka se nahaja na nalepki na *ohišju konektorja sonde* ob simbolu **SN**.
- 2. Pritisnite **Execute** (zaženi).

Proces za preverjanje elementov sonde *Transducer Element Check* se zažene, rezultati pa se prikažejo v sporočilu na zaslonu.

V prikazanih rezultatih je navedeno število neaktivnih elementov ter ocena, ali so rezultati sprejemljivi. Le določeno število neaktivnih elementov je še sprejemljivo.

Če so rezultati sprejemljivi, se sporočilo na zaslonu zapre in sistem ExactVu se lahko uporabi za slikanje.

Če rezultati niso sprejemljivi, so lokacije neaktivnih elementov označene z navpičnimi rumenimi črtami na zaslonu za slikanje (glejte [Slika 64](#page-168-0)). V tem primeru se prikaže sporočilo za ponovno izvedbo postopka *preverjanja elementov sonde*.

Pred ponovno izvedbo preskusa preverite, ali je na leči sonde prisoten gel. Na leči ne sme biti gela ali pa mora biti naneseni gel enakomerno porazdeljen po leči.

Če rezultati tudi po ponovnem preverjanju niso sprejemljivi, se obrnite na tehnično podporo s pomočjo kontaktnih podatkov v [Dodatek F.](#page-194-0)

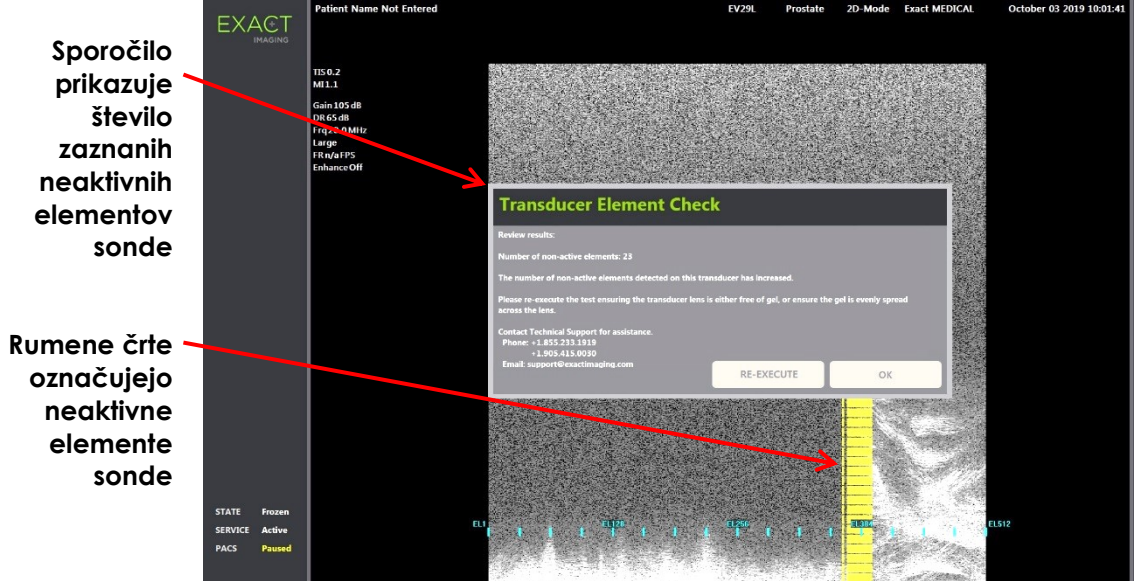

<span id="page-168-0"></span>**Slika 64: Preverjanje elementov sonde, neaktivni elementi** *Preverjanje elementov sonde* se lahko izvede kadarkoli.

## **2 Nastavitve DICOM**

Podrobnosti o tem, kako konfigurirati nastavitve DICOM za sistem ExactVu, so na voljo v Poglavje 3, razdelek [1.7.2.1](#page-62-0) na strani [63.](#page-62-0)

## **3 Nastavitve omrežja**

Podrobnosti o tem, kako konfigurirati nastavitve omrežja za sistem ExactVu, so na voljo v Poglavje 3, razdelek [1.7.2.2](#page-67-0) na strani [68.](#page-67-0)

## **4 Sistemske nastavitve**

Na zaslonu *Preferences > System Settings* (nastavitve > sistemske nastavitve) je na voljo več nastavitev, ki jih je mogoče konfigurirati in so povezane s programsko opremo ExactVu, med drugim:

- Ime klinike in ID klinike
- Jezikovne nastavitve
- Nastavitev datuma in časa
- Prednostna nastavitev vodila za iglo EV29L
- Prednostna nastavitev nožne stopalke

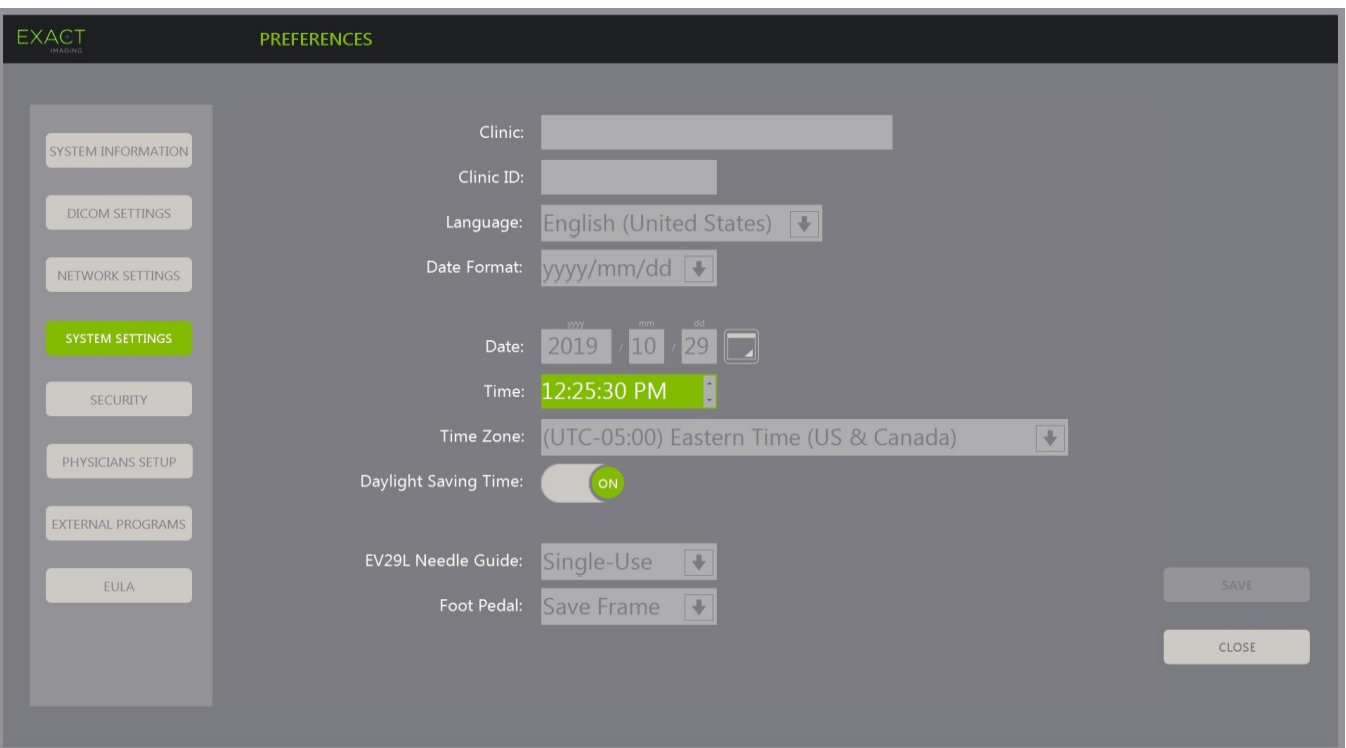

**Slika 65: Preferences > System Settings (nastavitve > nastavitve sistema)**

#### **4.1 Podatki o kliniki**

#### **Če želite vnesti podatke o kliniki:**

- 1. Izberite polje *Clinic* (klinika) in vtipkajte ime klinike s pomočjo *tipkovnice* na zaslonu na dotik.
- 2. Izberite polje *Clinic ID* (ID klinike) in vtipkajte ime klinike s pomočjo *tipkovnice* zaslona na dotik.
- 3. Če ne želite spreminjati ostalih nastavitev, izberite **Save** (shrani).

#### **Če želite določiti jezikovne nastavitve:**

- 1. Izberite spustno puščico ob vnosu *Language* (jezik).
- Prikaže se seznam jezikovnih možnosti. Privzeto je jezik nastavljen na angleščino.
- 2. Pomaknite se do želenega jezika in pritisnite **Set** (nastavi) na *nadzorni plošči*.
- 3. Če ne želite spreminjati ostalih nastavitev, izberite **Save** (shrani). Izbrani jezik se nastavi kot *sistemski jezik* sistema ExactVu.

Programska oprema ExactVu uporablja izbrani *sistemski jezik* na naslednji način:

- Na zaslonu na dotik se prikaže virtualna tipkovnica, prilagojena posameznemu jeziku.
- Sporočila programske opreme, ki se nanašajo na varnost in prikaz, se prikažejo v izbranem jeziku.
- Informacije o pacientu/preiskavi, ki jih določi operater, se prikažejo na zaslonu za slikanje z uporabo znakov iz virtualne tipkovnice za izbrani jezik.
- Podrobnosti o pacientu in posegu se naložijo iz načrtovanih postopkov s seznama Modality Worklist in prikažejo v izbranem jeziku na zaslonu Pacient/Study (pacient/preiskava).

#### Podrobnosti o preiskavi ExactVu, ki se izvozijo na pomnilniško napravo USB ali v strežnik PACS, se izvozijo z uporabo znakov z virtualne tipkovnice za izbrani jezik.

#### **Če želite nastaviti obliko zapisa datuma:**

- 1. Izberite eno od naslednjih možnosti v spustnem meniju *Date Format* (oblika zapisa datuma):
	- mm/dd/yyyy (mesec/dan/leto)
	- dd/mm/yyyy (dan/mesec/leto)
	- yyyy/mm/dd (leto/mesec/dan)

Nastavitev oblike zapisa datuma se uporabi za prikaz vseh datumov v sistemu ExactVu.

2. Če ne želite spreminjati ostalih nastavitev, izberite **Save** (shrani).

#### **4.2 Datum in čas**

#### **Če želite nastaviti datum sistema:**

- 1. Ob polju *Date* (datum) vnesite trenutni datum ali pa izberite ikono koledarja. Prikaže se *izbirni vmesnik za koledar*.
- 2. Izberite trenutni mesec in datum.
- 3. Pritisnite **Set** (nastavi) na *nadzorni plošči*.

Izbrani datum se nastavi kot datum sistema ExactVu, izbirni vmesnik za koledar pa se zapre.

4. Če ne želite spreminjati ostalih nastavitev, izberite **Save** (shrani).

#### <span id="page-170-0"></span>**Če želite nastaviti sistemski čas:**

- 1. Ob polju *Time* (čas) izberite vrednost za trenutno uro s pritiskanjem puščice gor ali dol.
- <span id="page-170-1"></span>2. Pritisnite **Set** (nastavi) na *nadzorni plošči*.
- 3. Ponovite korak [1](#page-170-0) in korak [2](#page-170-1), da določite še minute in sekunde.

Izbrane vrednosti za ure, minute in sekunde se nastavijo kot sistemski čas ExactVu.

4. Če ne želite spreminjati ostalih nastavitev, izberite **Save** (shrani).

#### **Če želite nastaviti časovni pas sistema:**

- 1. Izberite spustno puščico na desni strani polja *Time Zone* (časovni pas). Prikaže se seznam časovnih pasov. Tovarniška privzeta nastavitev je (GMT-05:00) vzhodni čas.
- 2. Pomaknite se po seznamu do trenutnega časovnega pasu.
- 3. Pritisnite **Set** (nastavi) na *nadzorni plošči*.

Izbrani časovni pas se nastavi kot časovni pas sistema ExactVu.

4. Če ne želite spreminjati ostalih nastavitev, izberite **Save** (shrani).

#### **Če želite preklopiti nastavitev poletnega časa:**

1. Pritisnite možnost *OFF* (izklopljeno) ob vnosu *Daylight Savings Time* (poletni čas).

Vklopi se nastavitev sistema ExactVu za samodejno prilagajanje poletnemu času. Tovarniška privzeta nastavitev je, da je poletni čas vklopljen.

2. Pritisnite možnost *ON* (vklopljeno) ob vnosu *Daylight Savings Time* (poletni čas).

Nastavitev sistema ExactVu za samodejno prilagajanje poletnemu času se izklopi.

3. Če ne želite spreminjati ostalih nastavitev, izberite **Save** (shrani).

**OPOMBA**

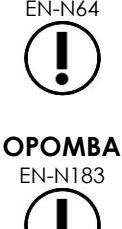

Če so v kateri koli nastavitvi datuma ali časa neshranjene spremembe, se ob zaprtju zaslona Preferences (nastavitve) prikaže poziv za potrditev.

Sistem ExactVu za časovno sinhronizacijo uporablja operacijski sistem Windows.

### **4.3 Vodilo za iglo EV29L**

[Poglavje 1,](#page-7-0) razdelek [8](#page-22-0) opisuje vodila za iglo, ki so združljiva s sondo EV29L. *Nesterilno transrektalno vodilo za iglo za večkratno uporabo EV29L* podpira eno samo vstopno točko za iglo pod kotom 35 stopinj, *Sterilno transrektalno vodilo za iglo EV29L* pa podpira dve vstopni točki za iglo pod kotom 35 stopinj in 15 stopinj.

Operater lahko navede, da daje prednost kateremu koli od teh dveh vodil za iglo, kar bo omejilo razpoložljivost izbire *prekrivnega označevala vodila za iglo* na zaslonu na dotik *Workflow* (delovni potek) na le tista prekrivna označevala, ki ustrezajo tistim vstopnim točkam za iglo, ki so dejansko prisotne na fizičnem vodilu za iglo. (Glejte [Poglavje 5,](#page-113-0) razdelek [2.3.1](#page-115-0) na strani [116](#page-115-0) za informacije o *prekrivnih označevalih vodila za iglo*.)

#### **Če želite spremeniti prednostno nastavitev za sterilno transrektalno vodilo za iglo EV29L:**

- 1. Izberite možnost **Single-Use** (enkratna uporaba) ob vnosu *EV29L Needle Guide*.
- 2. Če ne želite spreminjati ostalih nastavitev, izberite **Save** (shrani).

Nastavitev *Single-Use* (za enkratno uporabo) omogoči tako 35-stopinjsko *prekrivno označevalo vodila za iglo* kot 15-stopinjsko *prekrivno označevalo vodila za iglo* na zaslonu na dotik *Workflow* (delovni potek).

#### **Če želite spremeniti prednostno nastavitev za nesterilno transrektalno vodilo za iglo za večkratno uporabo EV29L:**

- 1. Izberite možnost **Reusable** (za večkratno uporabo) ob vnosu *EV29L Needle Guide*.
- 2. Če ne želite spreminjati ostalih nastavitev, izberite **Save** (shrani).

Nastavitev *Reusable* (za večkratno uporabo) omogoči samo 35-stopinjsko *prekrivno označevalo vodila za iglo* na zaslonu na dotik *Workflow* (delovni potek).

#### **4.4 Nožna stopalka**

Ta razdelek se nanaša na sisteme ExactVu, ki so opremljeni z nožno stopalko.

Operater lahko izbere, ali se naj nožna stopalka uporablja za shranjevanje posameznih sličic ali animacijskih prikazov.

#### **Če želite funkcijo nožne stopalke nastaviti na shranjevanje posameznih sličic:**

1. Izberite možnost **Save Frame** (shrani sličico) ob vnosu *Foot Pedal* (nožna stopalka).

2. Če ne želite spreminjati ostalih nastavitev, izberite **Save** (shrani).

Nožna stopalka ob pritisku shrani posamezno sličico. Ta nastavitev se ohrani, dokler je operater ne spremeni.

#### **Če želite funkcijo nožne stopalke nastaviti na shranjevanje animacijskega prikaza:**

- 1. Izberite možnost **Save Cine** (shrani animacijski prikaz) ob vnosu *Foot Pedal* (nožna stopalka).
- 2. Če ne želite spreminjati ostalih nastavitev, izberite **Save** (shrani).

Nožna stopalka ob pritisku shrani animacijski prikaz. Ta nastavitev se ohrani, dokler je operater ne spremeni.

## **5 Varnost**

Podrobnosti o tem, kako konfigurirati varnost sistema v sistemu ExactVu, so na voljo v Poglavje 3, razdelek [1.7.1](#page-59-0) na strani [60.](#page-59-0)

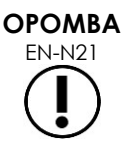

Če je v sistemu ExactVu omogočena *varnost sistema* in do zaščitenih funkcij niste dostopali dlje, kot traja varnostni čas, se prikaže pogovorno okno *System Security* (varnost sistema) in zahteva vnos varnostnega gesla, preden se odpre okno *Security* (varnost).

## **6 Nastavitev zdravnikov**

Zaslon *Preferences > Physicians Setup* (nastavitve > nastavitev zdravnikov) omogoča ustvarjanje in shranjevanje seznama zdravnikov, ki jih je nato mogoče izbrati na zaslonu Patient/Study (pacient/preiskava).

#### **Če želite dodati ime na seznam zdravnikov:**

1. Izberite **Add Name** (dodaj ime).

Polje za urejanje pod gumbom postane aktivno.

2. Vnesite ime zdravnika in izberite **Save Name** (shrani ime).

Zdravnik se doda na *seznam zdravnikov*.

Zdravnike na seznamu si lahko ogledate s spustno puščico in jih lahko izberete na zaslonu Patient/Study (pacient/preiskava).

#### **Če želite izbrisati ime s seznama zdravnikov:**

- 1. Izberite spustni meni *Physician List* (seznam zdravnikov) in izberite enega od zdravnikov s seznama.
- 2. Izberite možnost Delete Name (izbriši ime).

Zdravnik se odstrani s *seznama zdravnikov*.

Za spremembe, opravljene na zaslonu Physicians Setup (nastavitev zdravnikov), ni potrebno pritisniti gumba *Save* (shrani).

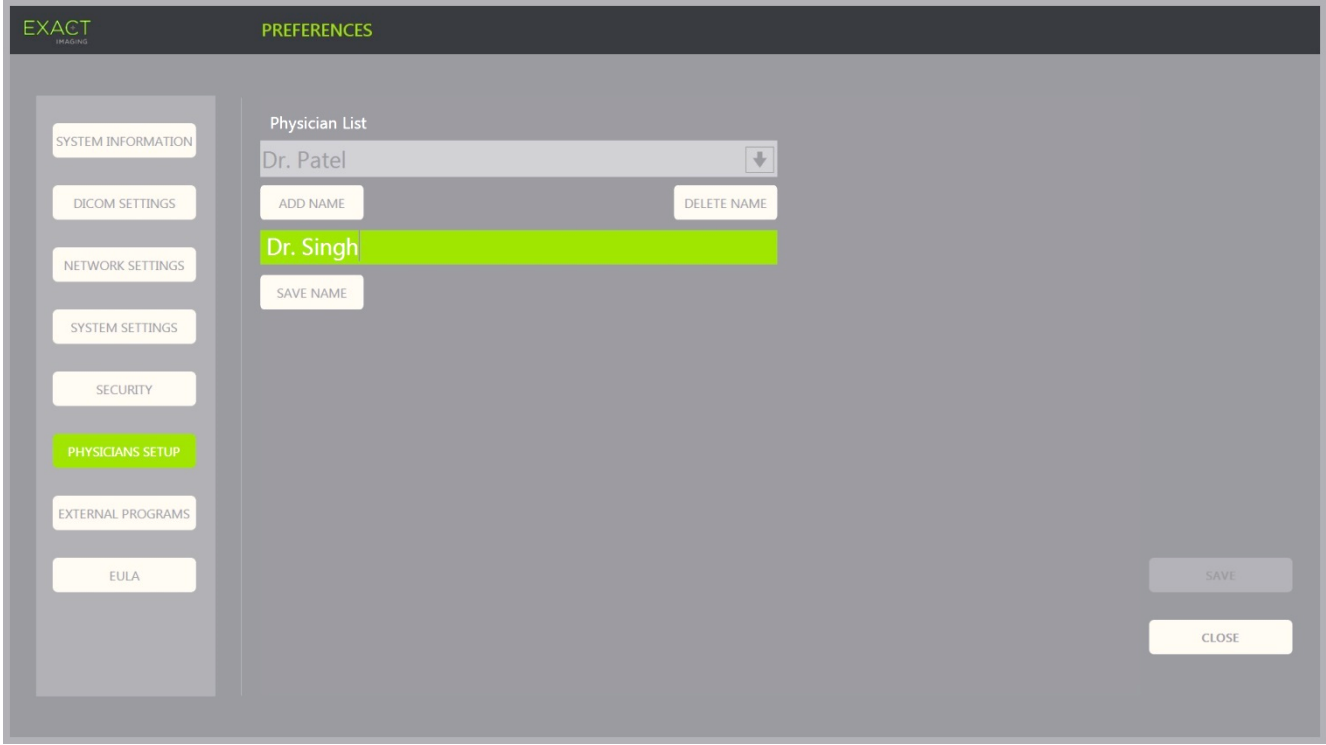

**Slika 66: Preferences > Physicians Setup (nastavitve > nastavitev zdravnikov)**

## **7 Zunanji programi**

Zaslon *Preferences > External Programs* (nastavitve > zunanji programi) omogoča dostop do razpoložljivih programov, ki jih lahko izberete iz posebej konfigurirane pomnilniške naprave USB, ali tistih, ki so nameščeni v sistemu ExactVu (če so na voljo).

#### **Če želite zagnati program s seznama zunanjih programov:**

1. Če so programi na voljo v sistemu ExactVu ali če je na sistem ExactVu priključena pomnilniška naprava USB z razpoložljivimi programi, izberite **Preferences > External Programs** (nastavitve > zunanji programi).

Prikaže se zaslon External Programs (zunanji programi) s seznamom izvršljivih programov na seznamu External Program List (seznam zunanjih programov). Če ni na voljo nobenih programov, se v spustnem meniju External Program List prikaže sporočilo »No valid programs are available.« (Na voljo ni veljavnih programov.).

2. Izberite razpoložljivi program s spustnega menija *External Program List* (seznam zunanjih programov).

Izbrani program se zažene in izvaja ločeno od sistemske programske opreme ExactVu.

3. Ko končate s programom, Exact Imaging priporoča ponovni zagon sistema ExactVu, preden ga uporabite za postopke slikanja. To storite tako, da pritisnete gumb za vklop napajanja sistema na sprednji strani vozička sistema ExactVu.

Za spremembe, opravljene na zaslonu External Programs (zunanji programi), ni potrebno pritisniti gumba *Save* (shrani).

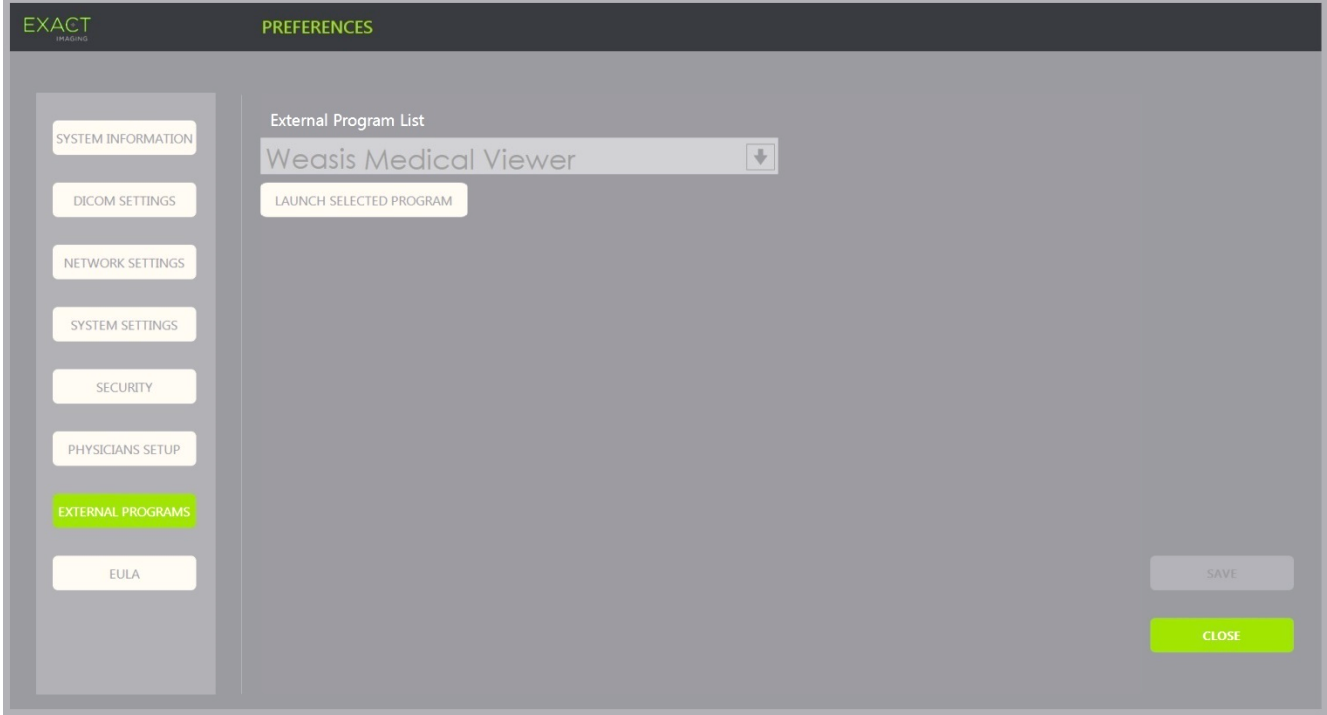

**Slika 67: Preferences > External Programs (nastavitve > zunanji programi)**

## **8 EULA (licenčna pogodba za končnega uporabnika)**

Na zaslonu *Preferences > EULA* (nastavitve > EULA) so na voljo informacije, povezane z licenčno pogodbo EULA, vključno z obveznostmi upravljavcev sistema ExactVu.

## *Poglavje 13 Nega in vzdrževanje sistema ExactVu in sond*

Sistem ExactVu je treba redno preverjati, da se ohranita visoka raven varnosti in učinkovitosti.

Nekatere dejavnosti vzdrževanja opravljajo operaterji sistema ExactVu. To med drugim obsega naslednje:

- Čiščenje spodnjega zračnega filtra
- Čiščenje zračnega filtra na levi plošči
- Ponovna obdelava in pregled nožne stopalke
- Zamenjava papirja za termični tiskalnik
- Pregled termičnega tiskalnika
- Pregled sistema ExactVu
- Pregled sond ExactVu
- Upoštevanje nadzora elektrostatične razelektritve (ESD)

**OPOZORILO** 

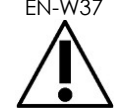

Nobenega dela sistema ExactVu ni dovoljeno servisirati ali vzdrževati, medtem ko se uporablja s pacientom.

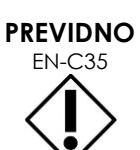

Kadar postopki vzdrževanja ali servisiranja vključujejo navodila za nošenje zapestnega traku, priključenega na ozemljitveni zatič, mora biti ozemljitveni zatič prav tako priključen neposredno na ozemljitev, napajanje sistema pa mora biti izklopljeno.

## **1 Čiščenje spodnjega zračnega filtra**

Sistem ExactVu je opremljen z zračnim filtrom, ki se nahaja na dnu vozička sistema ExactVu na desni strani.

Exact Imaging priporoča čiščenje spodnjega zračnega filtra vsakih šest mesecev.

Če je zračni filter pretrgan, ga je treba zamenjati. Obrnite se na tehnično podporo s pomočjo kontaktnih podatkov v [Dodatek F](#page-194-0), da naročite nadomestni zračni filter.

#### **Potrebno orodje:**

Križni izvijač Phillips PH1

#### **Čiščenje spodnjega zračnega filtra:**

- 1. Odvijte *zaskočni vijak*, prikazan na [Slika 68.](#page-176-0)
- 2. Povlecite *pokrov zračnega filtra* vstran od plošče.
- 3. S križnim izvijačem Phillips PH1 odvijte 5 vijakov, ki pritrjujejo pokrov *plošče filtra*, prikazan na [Slika 69.](#page-176-1)
- 4. Odstranite 5 vijakov in njihove podložke.
- <span id="page-176-1"></span>5. Odstranite *zračni filter* in ga operite z vodo in blagim detergentom.
- 6. *Zračni filter* popolnoma posušite.
- 7. Postavite *zračni filter* nazaj v predel za filter.
- 8. Namestite ploščo čez filter.
- 9. S križnim izvijačem Phillips PH1 privijte 5 vijakov in podložke, da pritrdite *ploščo filtra*.
- 10. Ponovno pritrdite predel *zračnega filtra* na spodnjo desno stran sistema ExactVu.

<span id="page-176-0"></span>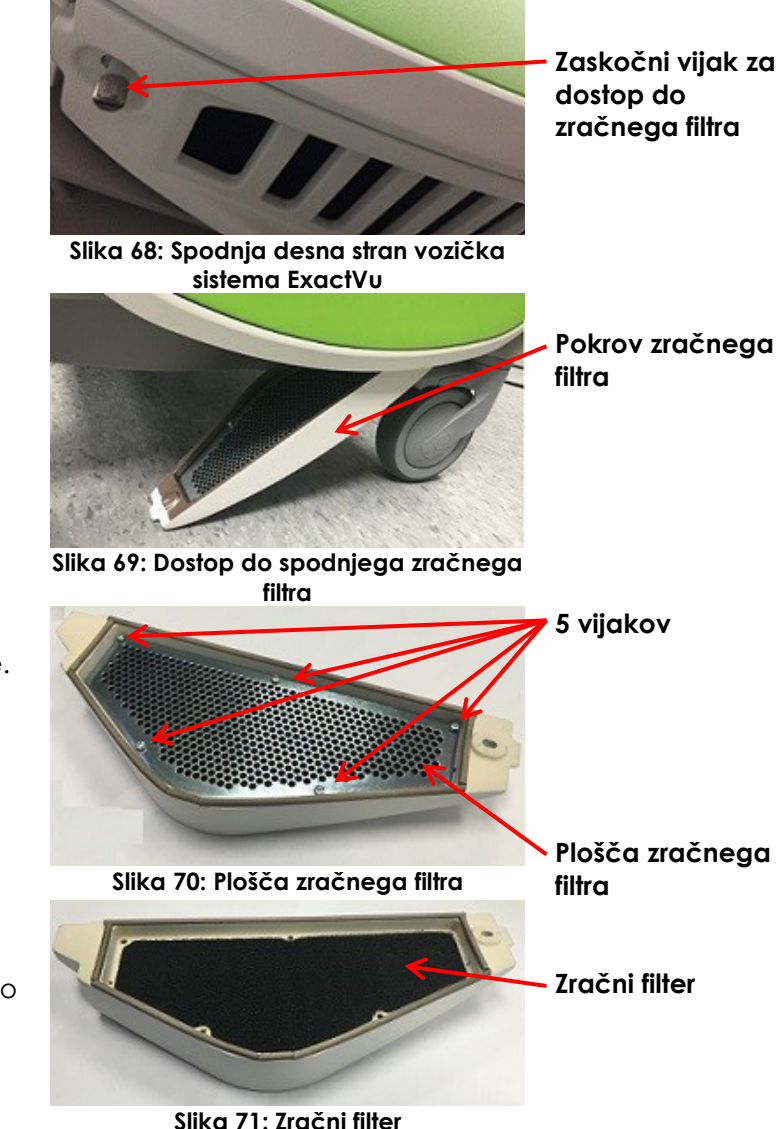

## **2 Čiščenje zračnega filtra na levi plošči**

Sistem ExactVu je opremljen z zračnim filtrom za ventilator računalniške enote, ki se nahaja v prezračevanem delu leve stranske plošče.

Exact Imaging priporoča čiščenje zračnega filtra vsakih šest mesecev. Če je zračni filter pretrgan, ga je treba zamenjati.

#### **Potrebno orodje:**

Križni izvijač Phillips PH2

#### **Čiščenje zračnega filtra:**

- 1. S križnim izvijačem Phillips PH2 odstranite vijak, ki pritrjuje *pokrov filtra* na levi strani vozička sistema ExactVu (tj. na strani z računalnikom), prikazan na [Slika 72.](#page-177-0)
- 2. Odstranite *pokrov filtra*.
- 3. Odstranite zračni filter in ga operite z vodo in blagim detergentom.
- 4. Zračni filter popolnoma posušite.
- 5. Ponovno pritrdite zračni filter na levo stransko ploščo.
- 6. Čez filter namestite *pokrov filtra*.
- <span id="page-177-0"></span>7. S križnim izvijačem Phillips PH2 ponovno privijte vijak, da pritrdite *pokrov filtra*.

## **3 Pregled nožne stopalke**

Ta razdelek se nanaša na sisteme ExactVu, ki so opremljeni z nožno stopalko.

Vsak teden vizualno preglejte nožno stopalko:

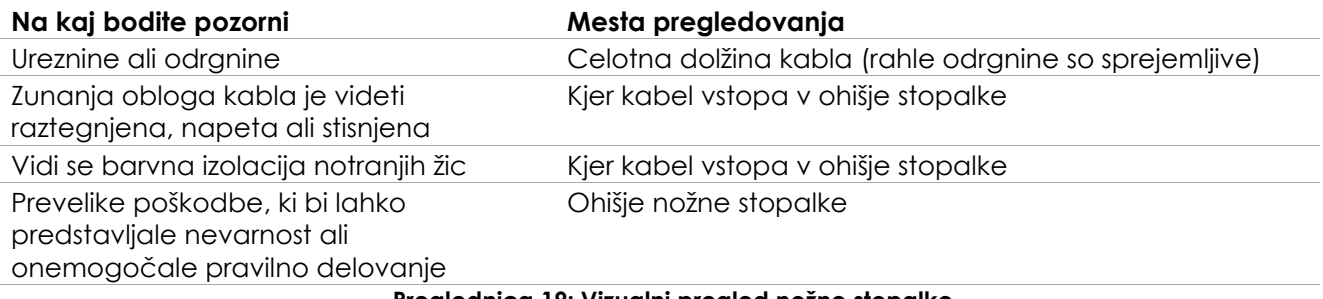

**Preglednica 19: Vizualni pregled nožne stopalke**

Če opazite kakršne koli poškodbe ali okvaro, se obrnite na tehnično podporo s pomočjo kontaktnih podatkov v [Dodatek F.](#page-194-0)

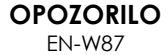

EN-W87 Prosto viseči kabli naprave predstavljajo potencialno nevarnost spotikanja.

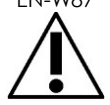

Kable razporedite tako, da se ne morete spotakniti ob njih, zlasti pri premikanju sistema ExactVu ali stojala za monitor.

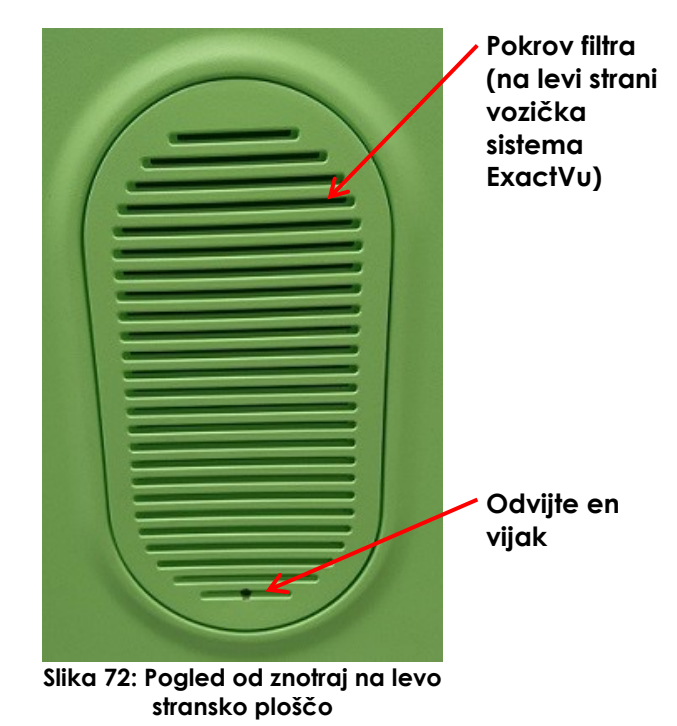

#### **PREVIDNO**

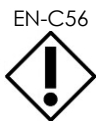

Da ne bi poškodovali kablov:

- Kabli naj ne ležijo na tleh uporabljajte držala za sonde in sponke za pritrjevanje kabla za nožno stopalko.
- Kablov ne upogibajte ali raztegujte močno in ne dovolite, da se kabli zapletejo.
- Ko odklapljate kabel, vlecite za konektor. Ne vlecite samega kabla.

## **4 Zamenjava papirja za termični tiskalnik**

#### **Zamenjava termo papirja v termičnem tiskalniku (če je konfiguriran):**

1. Prepričajte se, da je sistem ExactVu vklopljen.

> S tem se samodejno vklopi tudi termični tiskalnik.

2. Pritisnite gumb za odpiranje *OPEN*, da odprete ploščo vrat (glejte [Slika 73\)](#page-178-0).

*Plošča vrat* se odpre.

- 3. Papir vstavite tako, da upoštevate *navodila za zamenjavo zvitka termo papirja*, ki so prikazana na notranji strani plošče vrat.
- 4. Upoštevajte navodilo, da papir vstavite s tiskalno stranjo (toplotno občutljivo stranjo), obrnjeno navzgor. (Tiskanje ni mogoče, če je papir napačno obrnjen.)
- 5. Potisnite *ploščo vrat*, da jo zaprete.

<span id="page-178-0"></span>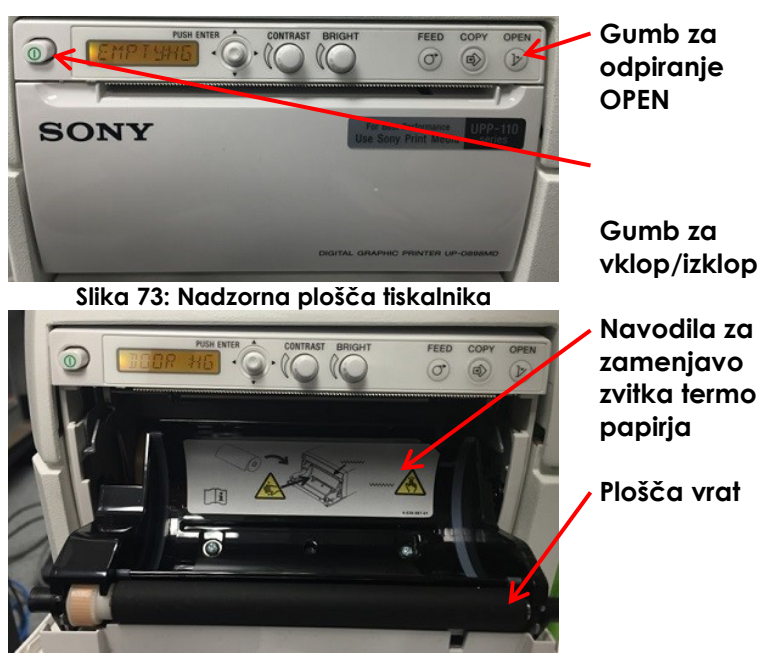

**Slika 74: Odprta plošča vrat tiskalnika**

## **5 Pregled termičnega tiskalnika**

Natisnjene slike ExactVu lahko občasno prikazujejo nepričakovane artefakte, ki se ne pojavijo, ko iste slike gledamo na monitorju ExactVu. Če se to zgodi, glejte navodila za odpravljanje težav v *Navodilih za uporabo termičnega tiskalnika Sony® UP-D898MD*, ki jih je zagotovil Exact Imaging.

#### **OPOMBA**

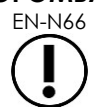

EN-N66 Dodatno pomoč pri odpravljanju težav najdete v Navodilih za uporabo UP-D898MD ali na spletnem mestu družbe Sony Corporation.

## **6 Pregled sistema ExactVu**

Vsak mesec opravite vizualni pregled naslednjih delov sistema ExactVu:

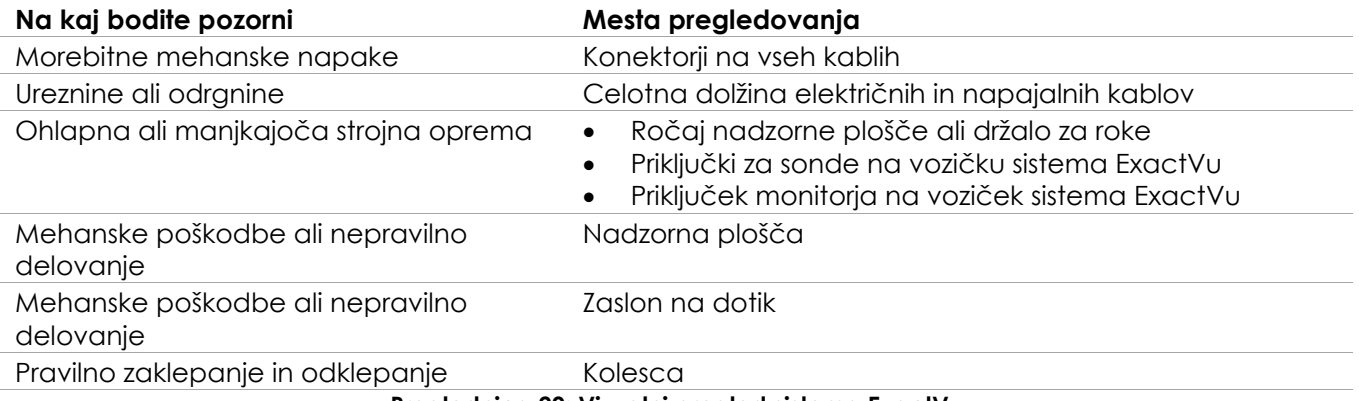

**Preglednica 20: Vizualni pregled sistema ExactVu**

Če opazite kakršne koli poškodbe ali okvaro, se obrnite na tehnično podporo s pomočjo kontaktnih podatkov v [Dodatek F.](#page-194-0)

## **7 Pregled sonde**

Napotke o tem, kako in kdaj pregledovati sonde ExactVu, najdete v naslednjih navodilih:

- *Navodila za nego, čiščenje in uporabo visokoločljivostne sonde vrste »side-fire« EV29L™*
- *Navodila za nego, čiščenje in uporabo transrektalne sonde EV9C™*
- *Navodila za nego, čiščenje in uporabo abdominalne sonde EV5C™*

Če pri delovanju sonde ExactVu opazite nepričakovano vedenje, se obrnite na tehnično podporo s pomočjo kontaktnih podatkov v [Dodatek F.](#page-194-0)

## **8 Upoštevanje nadzora elektrostatične razelektritve (ESD)**

Elektronske komponente in sklopi se lahko trajno poškodujejo ali uničijo, če so v stiku z elektrostatično nabitimi predmeti ali v njihovi bližini, razen če so ustrezno zaščiteni pred elektrostatično razelektritvijo (ESD).

Servisne dejavnosti je treba izvajati v skladu s previdnostnimi postopki za nadzor ESD. Pri servisiranju opreme, občutljive na ESD, na terenu je treba upoštevati naslednje, kjer koli je to mogoče:

- Vse servisne posege izvajajte v okolju, zaščitenem pred statično elektriko. Vedno uporabljajte tehnike in opremo, namenjene zaščiti osebja in opreme pred elektrostatičnimi razelektritvami.
- Komponente in sklope, ki so občutljivi na statično elektriko, odstranjujte ali vstavljajte samo, ko je napajanje sistema ExactVu izklopljeno, napajalni kabel odklopljen in sistem ExactVu povezan z ozemljitvijo prek *ozemljitvenega zatiča*.
- Komponente in sklope, ki so občutljivi na statično elektriko, odstranite iz njihovih statično zaščitnih vrečk samo na statično varnih delovnih postajah in samo, ko nosite ozemljen zapestni trak (z uporom najmanj 0,8–1,5 Mohm) z ozemljitvenim kablom, ki je povezan z ozemljitvenim zatičem na spodnjem zadnjem delu vozička sistema ExactVu (glejte [Slika 75\)](#page-180-0), ali z enakovrednim ozemljitvenim virom.
- Komponente in sklope, občutljive na statično elektriko, vstavite in zaprite v originalne statično zaščitne vrečke, preden jih odstranite iz statično zaščitenih območij.
- Vedno preizkusite zapestni trak in ozemljitveni kabel, preden odstranite komponente in sklope iz zaščitnih vrečk ter pred začetkom kakršnih koli postopkov razstavljanja ali sestavljanja.

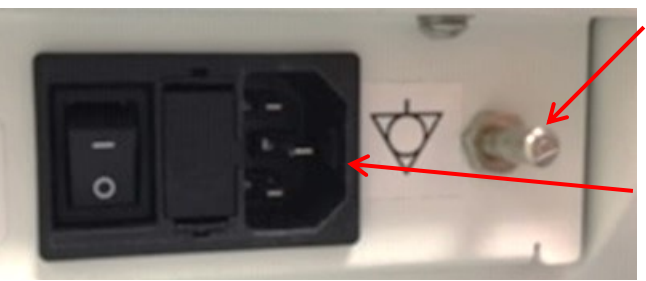

**Ozemljitveni zatič**

**Priključek za napajanje sistema ExactVu**

**Slika 75: Ozemljitveni zatič**

# **OPOZORILO**

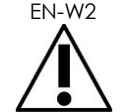

Nepooblaščeno spreminjanje te opreme ni dovoljeno in lahko ogrozi varno delovanje opreme.

**OPOZORILO** EN-W52

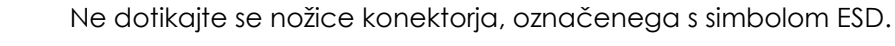

Ne vzpostavljajte povezave s konektorjem, označenim s simbolom ESD, razen če uporabljate previdnostne postopke za ESD.

Pred servisiranjem notranjih komponent odklopite napajalni kabel sistema ExactVu.

**PREVIDNO** EN-C28

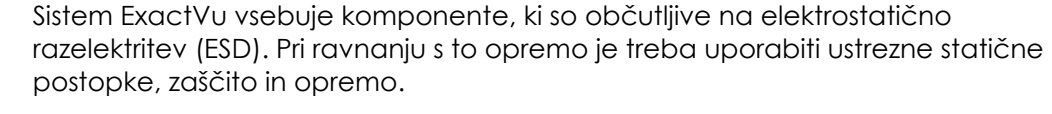

Vedno uporabljajte pravilne postopke ESD. Če ne upoštevate postopkov ESD, se bodo te komponente poškodovale.

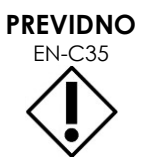

Kadar postopki vzdrževanja ali servisiranja vključujejo navodila za nošenje zapestnega traku, priključenega na *ozemljitveni zatič*, mora biti ozemljitveni zatič prav tako priključen neposredno na ozemljitev, *napajanje sistema* pa mora biti izklopljeno.

## *Poglavje 14 Servis in podpora*

### **1 Tehnična podpora**

Če se pojavijo težave s sistemom ExactVu, si bo Exact Imaging prizadeval zagotoviti, da bo sistem deloval z minimalnimi izpadi. Ob pojavu takšnih težav se obrnite na tehnično podporo z uporabo kontaktnih podatkov v [Dodatek F.](#page-194-0)

### **OPOMBA**

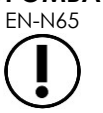

EN-N65 Kontaktni podatki za tehnično podporo so na voljo na zaslonu *Preferences > System Information* (nastavitve > informacije o sistemu).

### **1.1 Storitve, ki jih zagotavlja Exact Imaging**

Sistem ExactVu je zasnovan s programskimi orodji, ki tehnikom in inženirjem tehnične podpore omogočajo prilagajanje sistema, diagnosticiranje težav in nameščanje posodobitev programske opreme.

Nekatere dele sistema ExactVu vzdržujejo tehniki tehnične podpore v skladu s servisnim načrtom za vzdrževanje sistema, medtem ko je sistem zajet v garancijskem obdobju proizvajalca. Za vse nameščene sisteme ExactVu se vodijo servisne evidence.

Sistem ExactVu občasno ne deluje po pričakovanjih. Če se pojavijo težave s sistemom ExactVu ali če ta ne deluje v skladu s pričakovanji, bodo pri reševanju teh težav morda morali pomagati tehniki tehnične podpore.

Težave se lahko rešujejo na daljavo po telefonu ali z obiskom tehnikov tehnične podpore na kraju samem (kadar je to potrebno).

Pri so na voljo programi *podaljšanega jamstva*, ki zagotavljajo pokritost storitev in podpore za sisteme ExactVu tudi po izteku originalnega garancijskega obdobja proizvajalca. Obrnite se na tehnično podporo s pomočjo kontaktnih podatkov v [Dodatek F](#page-194-0) za več informacij o programih *podaljšanega jamstva*.

### **2 Odstranjevanje**

Ko sistem ExactVu doseže konec življenjske dobe, ga je treba poslati v ustrezne obrate za predelavo in recikliranje. Ko sonde dosežejo konec življenjske dobe, je treba upoštevati nacionalne predpise za odlaganje/recikliranje posameznega materiala v posamezni državi.

Sonde EV29L, EV9C in EV5C so ob pravilni negi zasnovane za življenjsko dobo 5 let. Sistem ExactVu je zasnovan za življenjsko dobo 5 let.

Za potrošni material, kot so vodila za igle, ovoji, rokavice in igle, upoštevajte interne klinične postopke za varno odstranjevanje.

Če potrebujete dodatne informacije v zvezi z odstranjevanjem sistema ExactVu in njegovih dodatkov, se obrnite na tehnično podporo s pomočjo kontaktnih podatkov v [Dodatek F.](#page-194-0)

### **Dodatek A Akustična izhodna moč sonde EV29L**

### **Način delovanja: 2D-način**

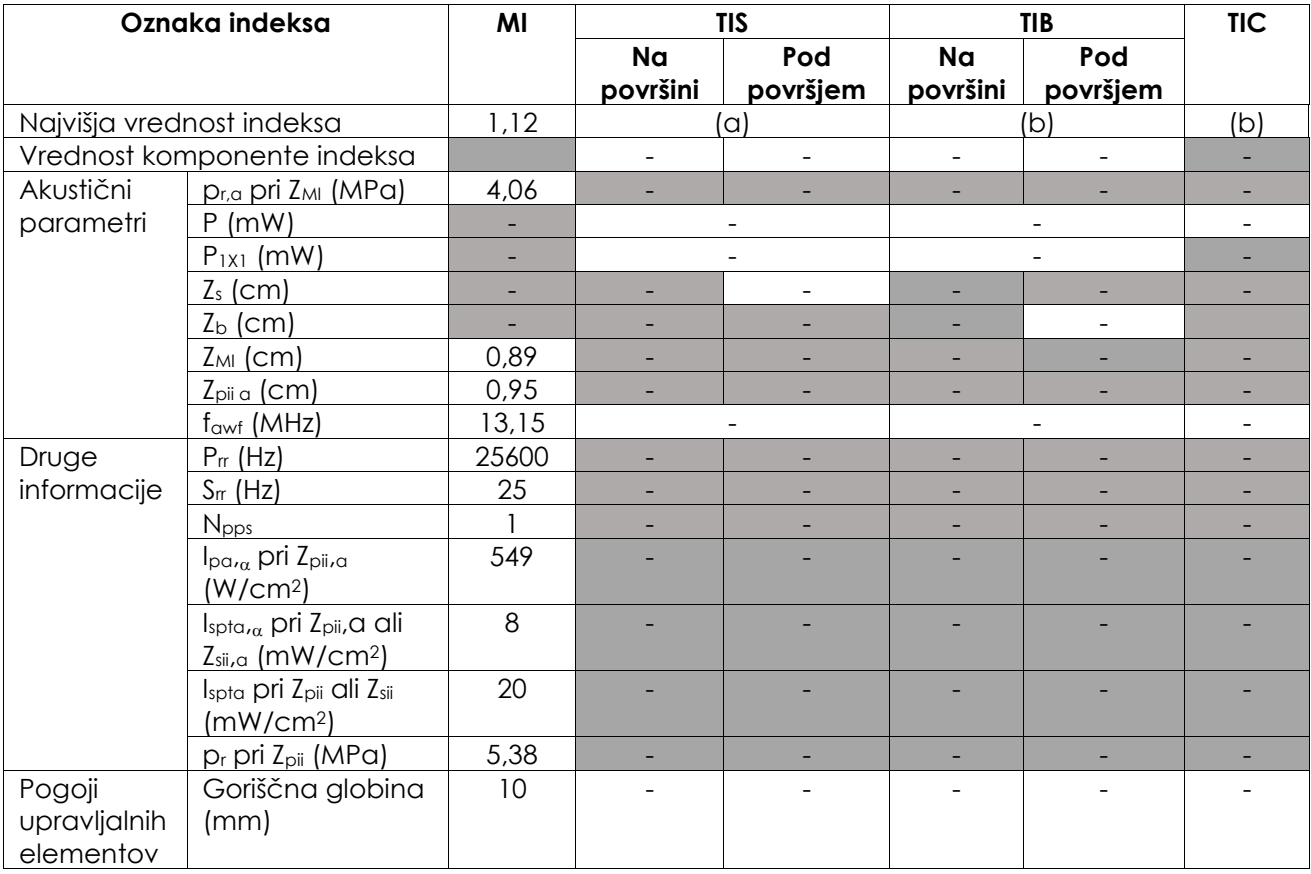

(a) TIS je nižji od 1,0, zato se ne poroča.

(b) Ta sonda se uporablja samo za transrektalno slikanje prostate, pri katerem kosti niso izpostavljene ultrazvočnemu snopu.

### **Natančnost prikaza za akustično izhodno moč sonde EV29L**

- $\bullet$  Za MI: +24 % in -33 %
- $\bullet$  Za TIS: +48 % in -78 %

### **Dodatek BAkustična izhodna moč sonde EV9C**

### **Način delovanja: 2D-način**

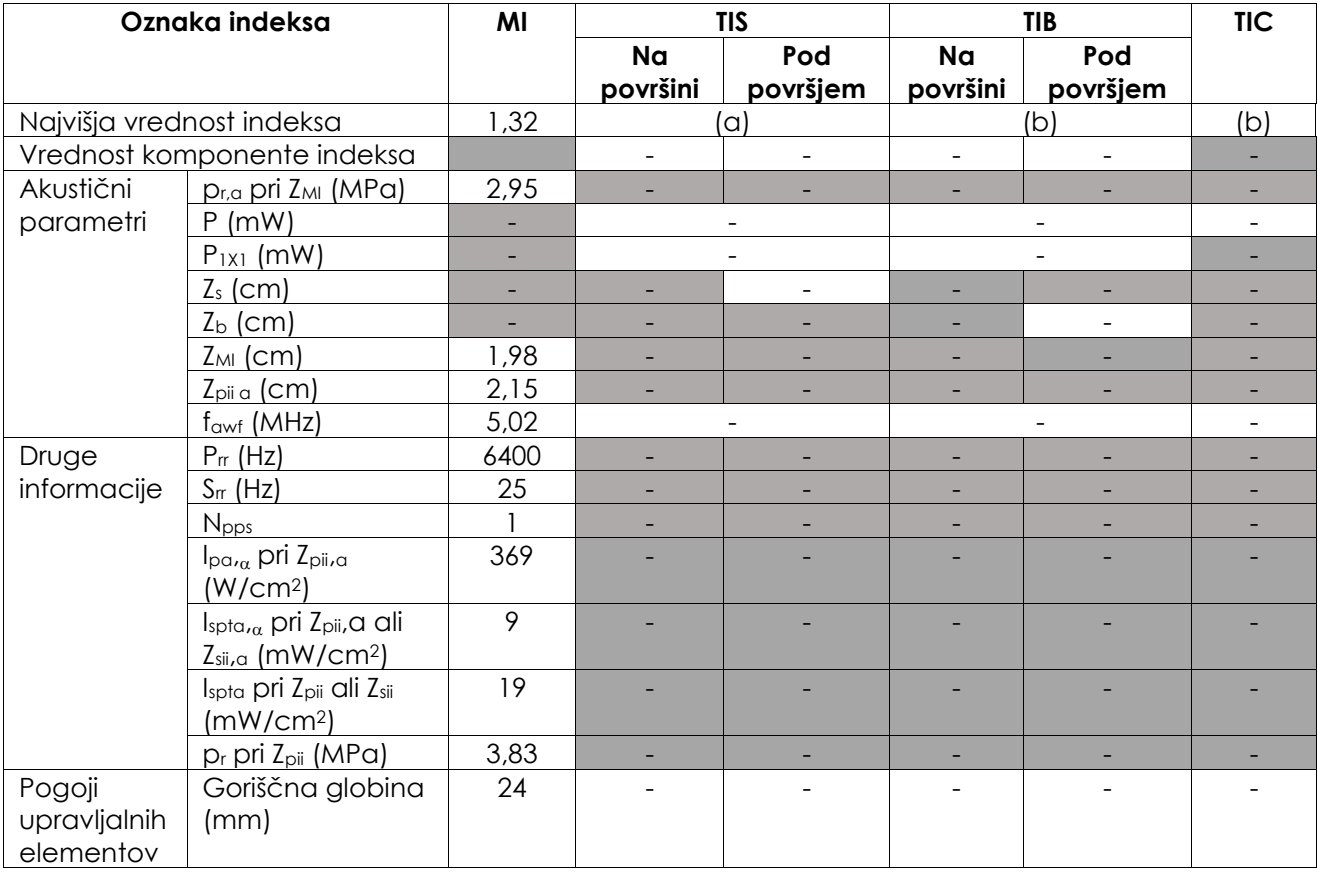

(a) TIS je nižji od 1,0, zato se ne poroča.

(b) Ta sonda se uporablja samo za transrektalno slikanje prostate, pri katerem kosti niso izpostavljene ultrazvočnemu snopu.

### **Natančnost prikaza za akustično izhodno moč sonde EV9C**

- $\bullet$  Za MI: +28 % in -42 %
- $\bullet$  Za TIS: +56 % in -84 %

### **Dodatek C Akustična izhodna moč sonde EV5C**

### **Način delovanja: 2D-način**

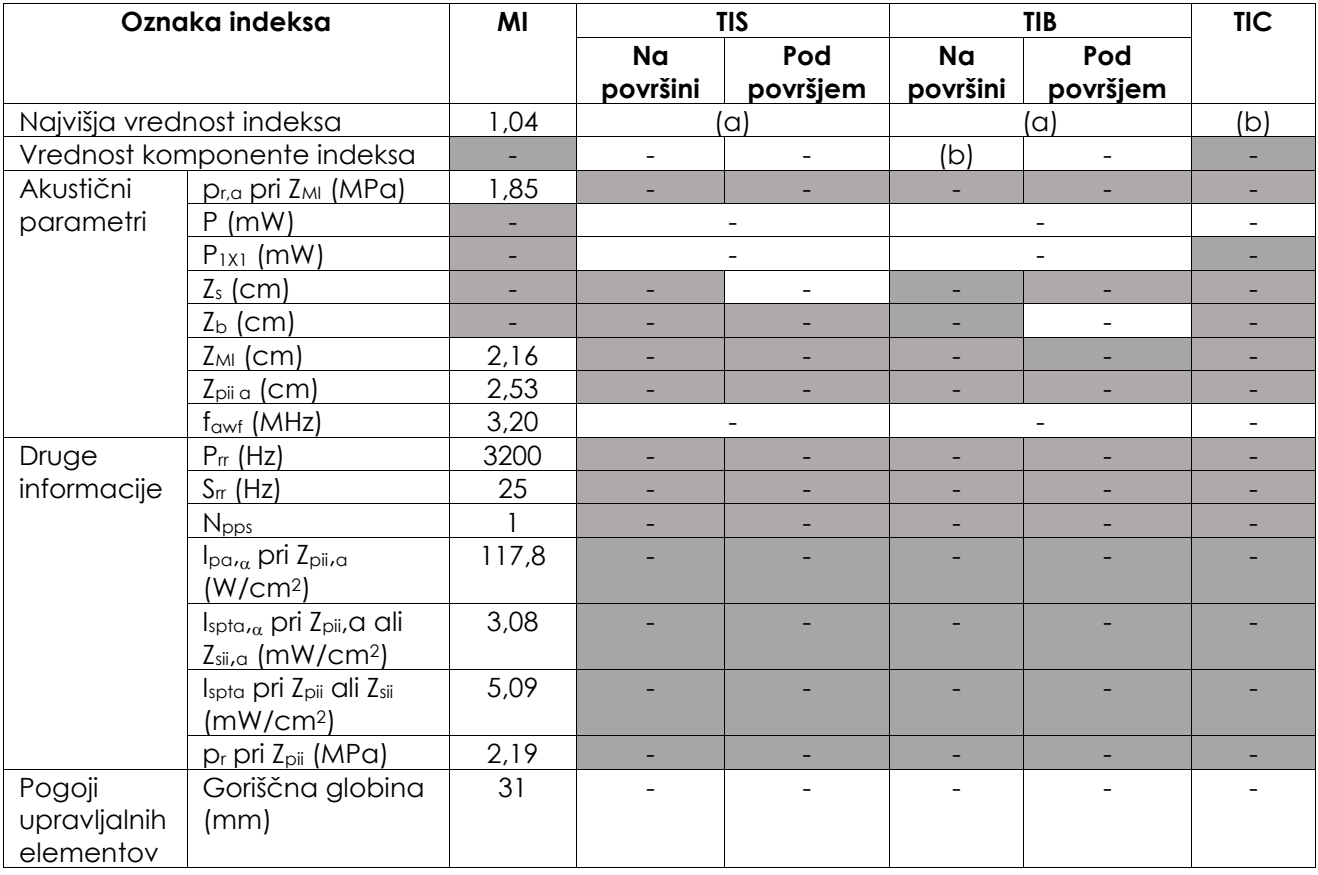

(a) TIS je nižji od 1,0, zato se ne poroča.

(b) Ta sonda se uporablja samo za slikanje trebuha v urologiji in ni namenjena za uporabo v pediatriji ali na plodu.

### **Natančnost prikaza za akustično izhodno moč sonde EV5C**

- $\bullet$  Za MI: +28 % in -27 %
- $\bullet$  Za TIS: +56 % in -54 %

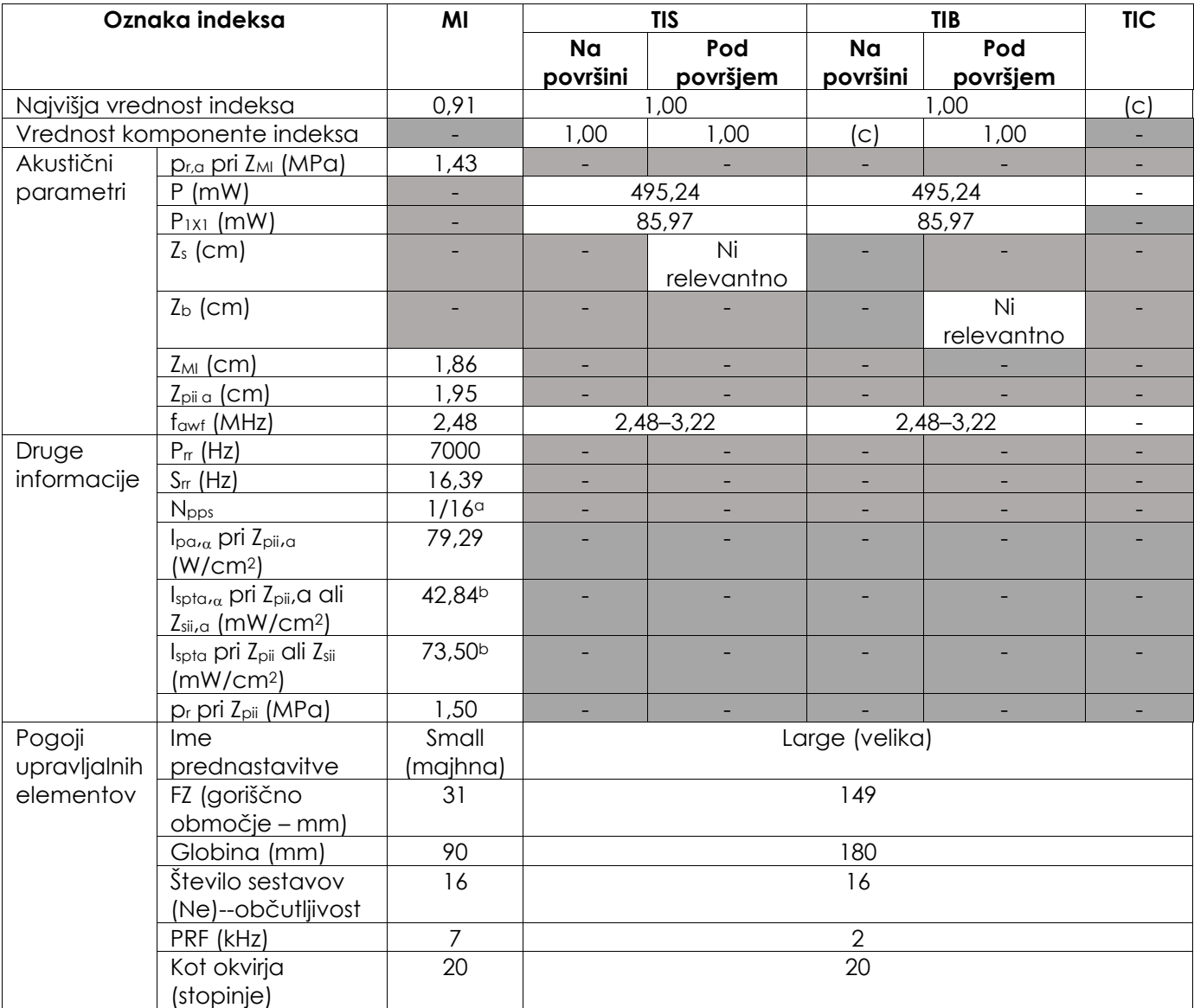

### **Način delovanja: Color Doppler/Power Doppler**

(a) Npps = 1 za komponento B-načina, 16 za komponento CFI (barvni način)

(b) Poročane vrednosti Ispta za kombinirani način (tj. B-način + način CFI)

(c) Ta sonda se uporablja samo za slikanje trebuha v urologiji in ni namenjena za uporabo v pediatriji ali na plodu.

### **Natančnost prikaza za akustično izhodno moč sonde EV5C**

- Za MI:  $+28\%$  in -27  $%$
- $\bullet$  Za TIS: +56 % in -54 %

### **Dodatek D Izjave proizvajalca o elektromagnetni združljivosti (EMC)**

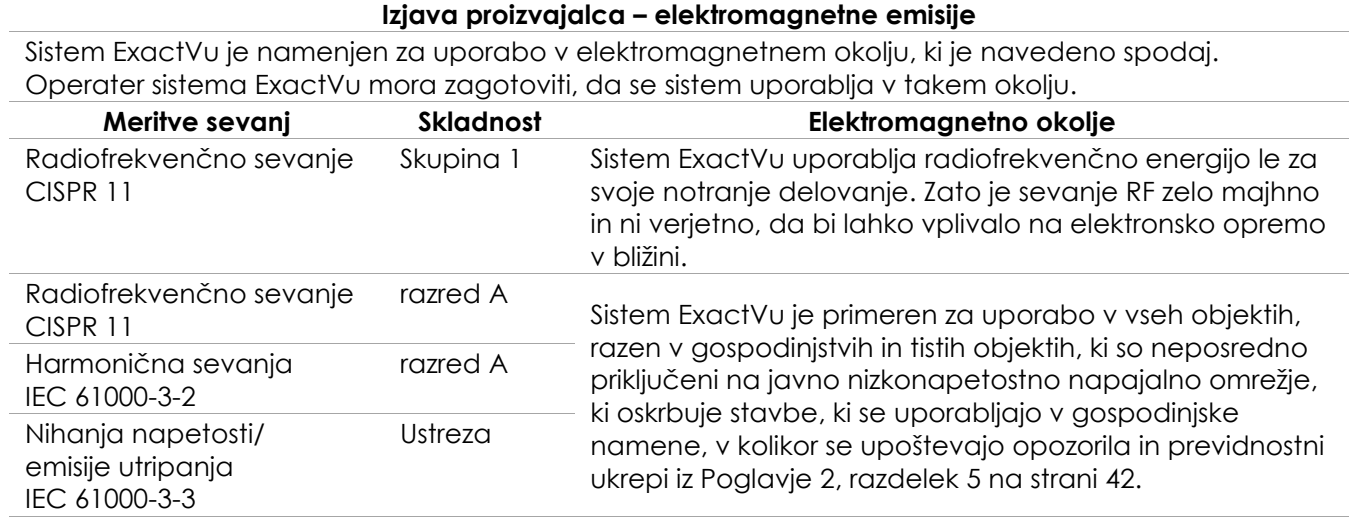

**Preglednica 21: Izjava o elektromagnetnih emisijah**

### **Izjava proizvajalca – elektromagnetna odpornost**

Sistem ExactVu je namenjen za uporabo v elektromagnetnem okolju, ki je navedeno spodaj. Operater sistema ExactVu mora zagotoviti, da se sistem uporablja v takem okolju.

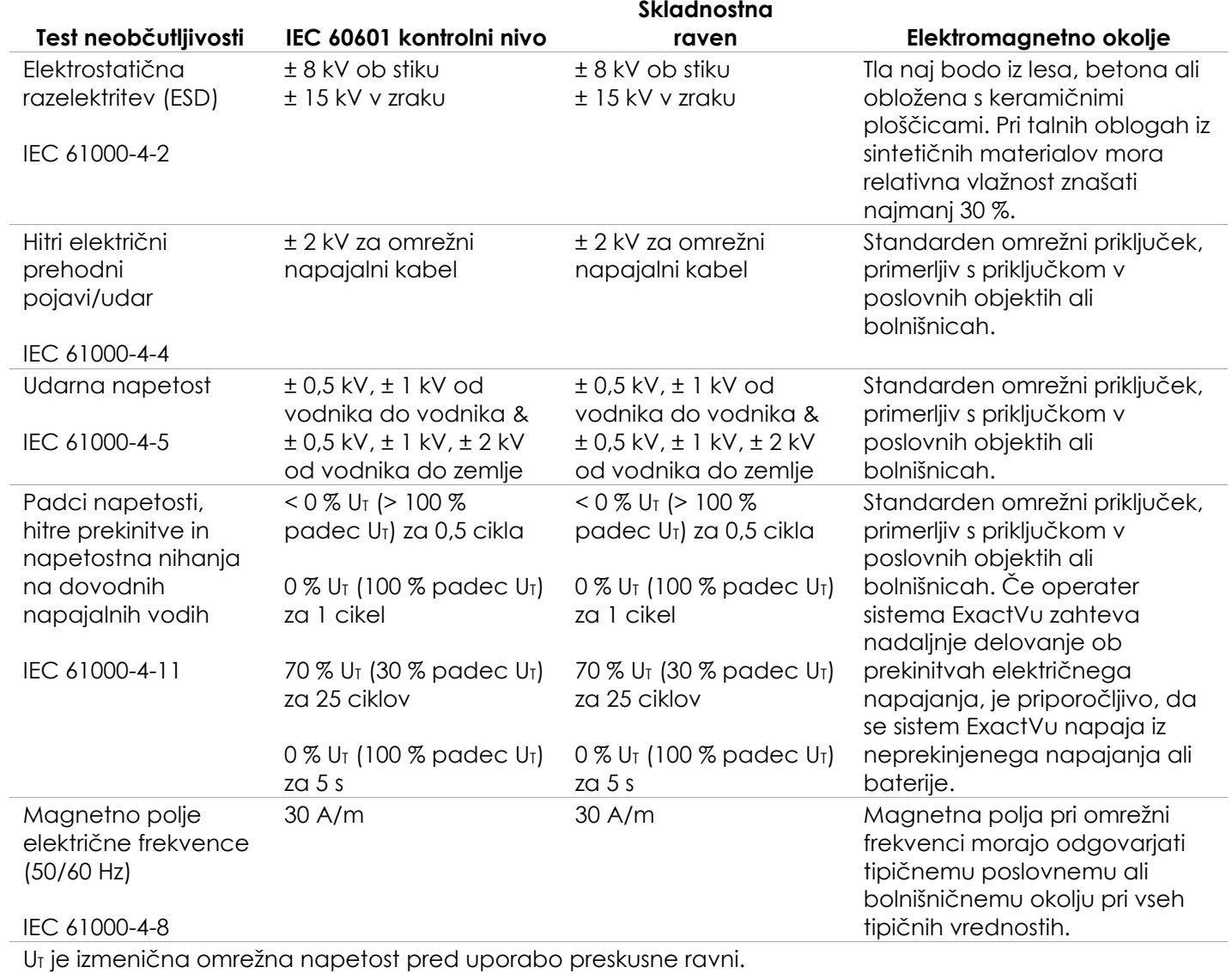

**Preglednica 22: Izjava o elektromagnetni odpornosti**

#### **Izjava proizvajalca – priporočene ločilne razdalje**

Sistem ExactVu je namenjen za uporabo v elektromagnetnem okolju, ki je navedeno spodaj. Operater sistema ExactVu mora zagotoviti, da se sistem uporablja v takem okolju.

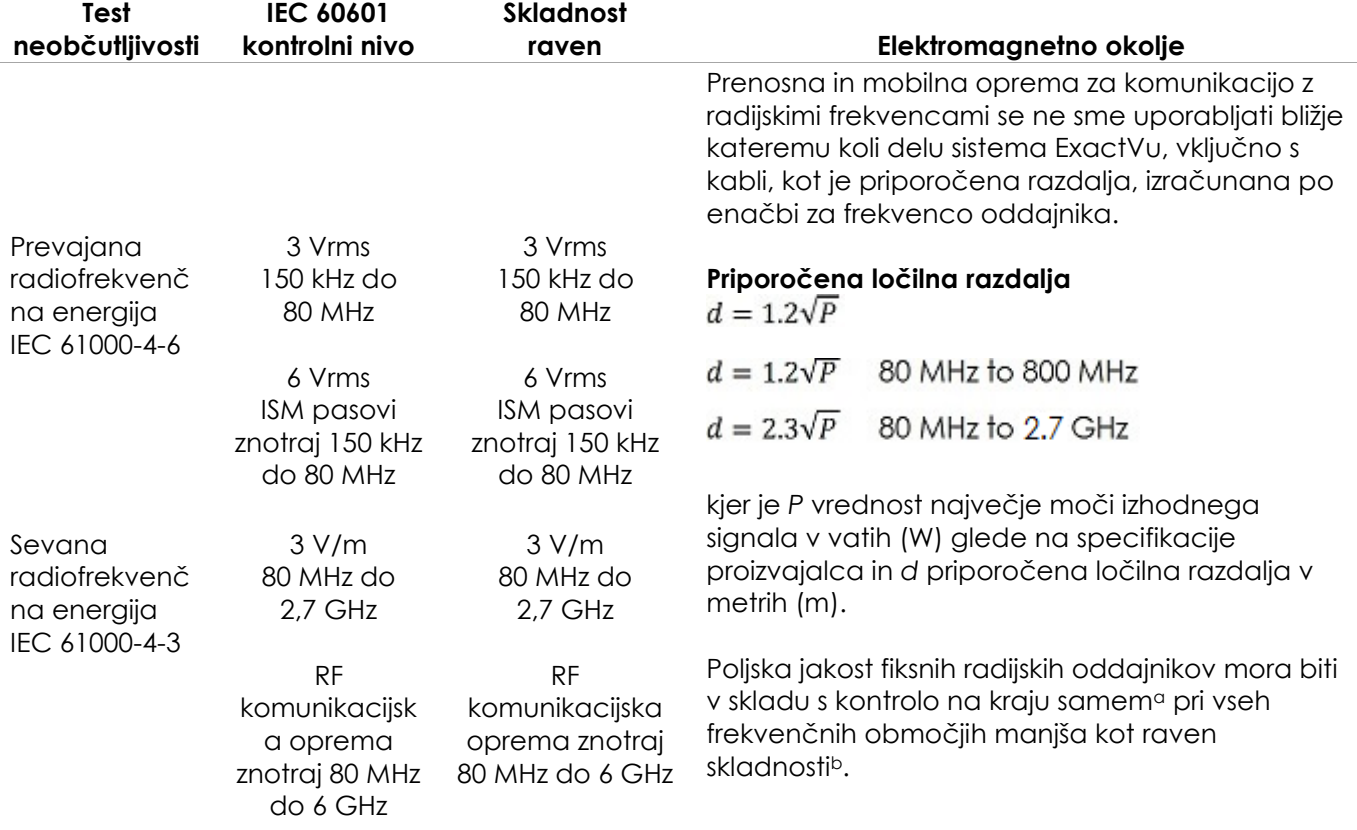

OPOMBA 1: Pri 80 MHz in 800 MHz velja višje frekvenčno območje.

OPOMBA 2: Te smernice mogoče niso uporabne v vseh primerih. Na elektromagnetno razširjanje vplivajo tudi absorbiranje in odbojnost zgradb, predmetov in ljudi.

<sup>a</sup> Poljske jakosti nepremičnih oddajnikov, kot so bazne postaje za radijsko (mobilno/brezžično) telefonijo in kopenske mobilne radie, amaterske radie, oddajanje radijskih frekvenc AM in FM ter oddajanje televizije teoretično ni mogoče točno predvideti. Za oceno elektromagnetnega okolja na osnovi stacionarnih oddajnikov bi bilo potrebno razmisliti o preiskavi konkretne lokacije. Če izmerjena poljska jakost na mestu, kjer se uporablja sistem sistem ExactVu, presega zgoraj navedene veljavne ravni radiofrekvenčne energije za skladnost, je treba sistem ExactVu opazovati, da preverimo njegovo pravilno delovanje. Če opazimo, da oprema deluje pravilno, bodo morda potrebni dodatni ukrepi, kot sta preusmeritev ali premestitev sistema ExactVu.

<sup>b</sup> Poljske jakosti v frekvenčnem območju od 150 kHz do 80 MHz morajo biti manjše od 3 V/m. **Preglednica 23: Priporočene ločilne razdalje**

#### **Izjava proizvajalca – priporočene ločilne razdalje med prenosno in mobilno opremo ter sistemom ExactVu**

Sistem ExactVu je namenjen uporabi v elektromagnetnem okolju, v katerem se nadzorujejo sevane radiofrekvenčne motnje. Operater sistema ExactVu lahko pomaga preprečiti elektromagnetne motnje z vzdrževanjem najmanjše razdalje med prenosno in mobilno radiofrekvenčno komunikacijsko opremo (oddajniki) in sistemom ExactVu, kot je priporočeno spodaj, glede na največjo izhodno moč komunikacijske opreme.

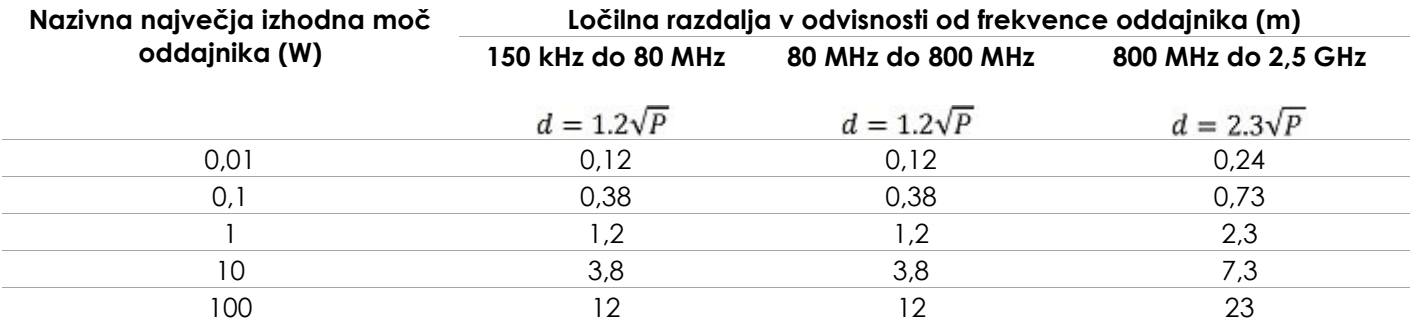

Za oddajnike, katerih največja nazivna moč ni navedena v zgornji preglednici, se priporočena varnostna razdalja (d ) v metrih (m) lahko izračuna s pomočjo enačbe za frekvenco oddajnika, pri čemer je P največja nazivna moč oddajnika v vatih (W) v skladu z navedbami proizvajalca oddajnika.

OPOMBA 1: Pri 80 MHz in 800 MHz se upošteva ločilna razdalja za višje frekvenčno območje.

OPOMBA 2: Te smernice mogoče niso uporabne v vseh primerih. Na elektromagnetno razširjanje vplivajo tudi absorbiranje in odbojnost zgradb, predmetov in ljudi.

**Preglednica 24: Priporočene ločilne razdalje med prenosno in mobilno opremo ter sistemom ExactVu**

### **Dodatek E Obrazci za indikacije za uporabo diagnostičnega ultrazvoka**

#### **Obrazec za indikacije za uporabo diagnostičnega ultrazvoka – visokoločljivostni mikroultrazvočni sistem ExactVu**

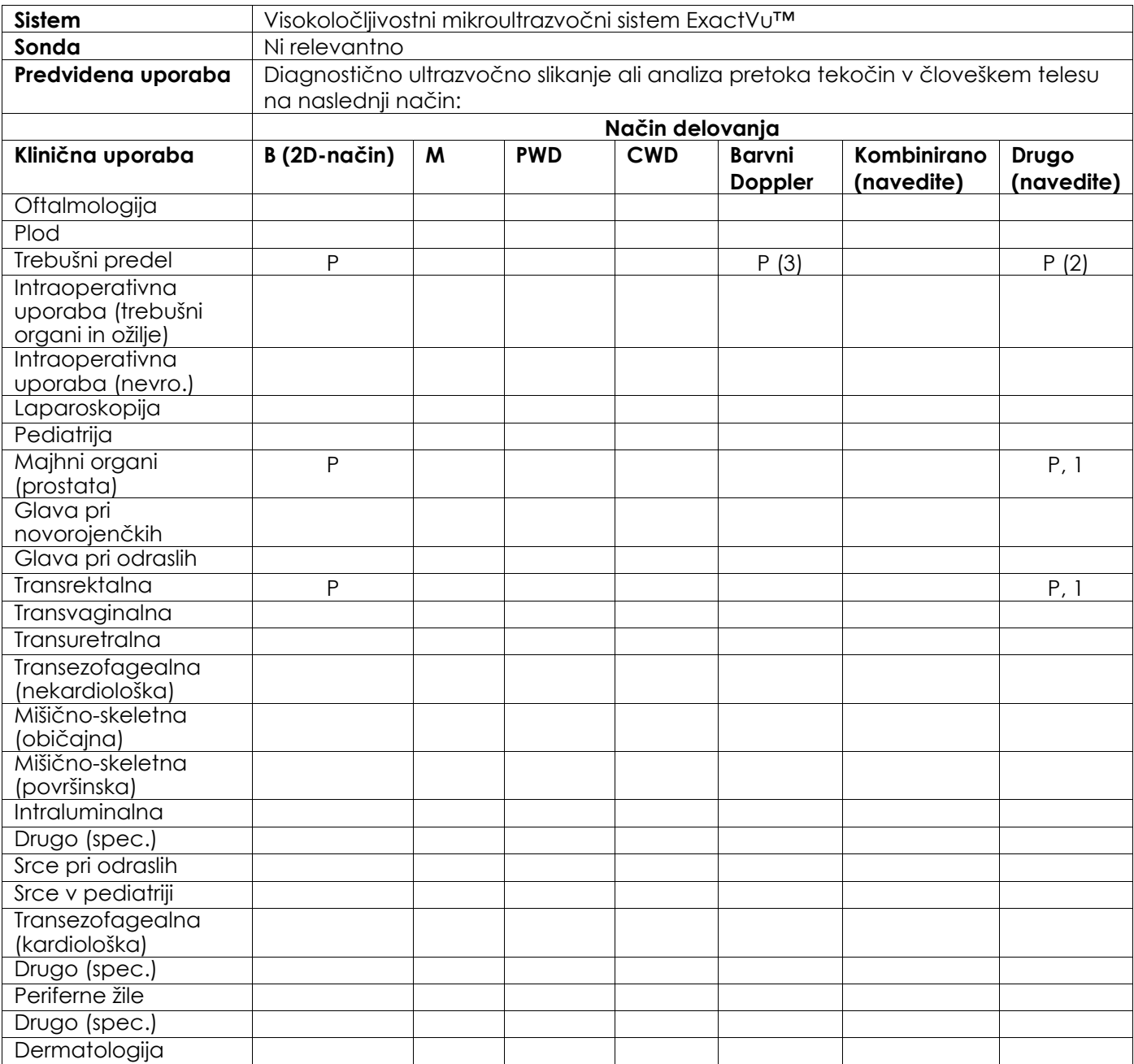

N = nova indikacija; P = predhodno odobrena; E = dodana v tem dodatku

#### **Dodatni komentarji:**

- 1. Vključuje slikanje za pomoč pri pozicioniranju igel za biopsijo prostate.
- 2. Vključuje slikanje za pomoč pri pozicioniranju igel za biopsijo ledvic.
- 3. ExactVu podpira hkratno barvno slikanje pretoka z B-načinom.

#### **Obrazec za indikacije za uporabo diagnostičnega ultrazvoka – visokoločljivostna transrektalna sonda vrste »side-fire« EV29L™**

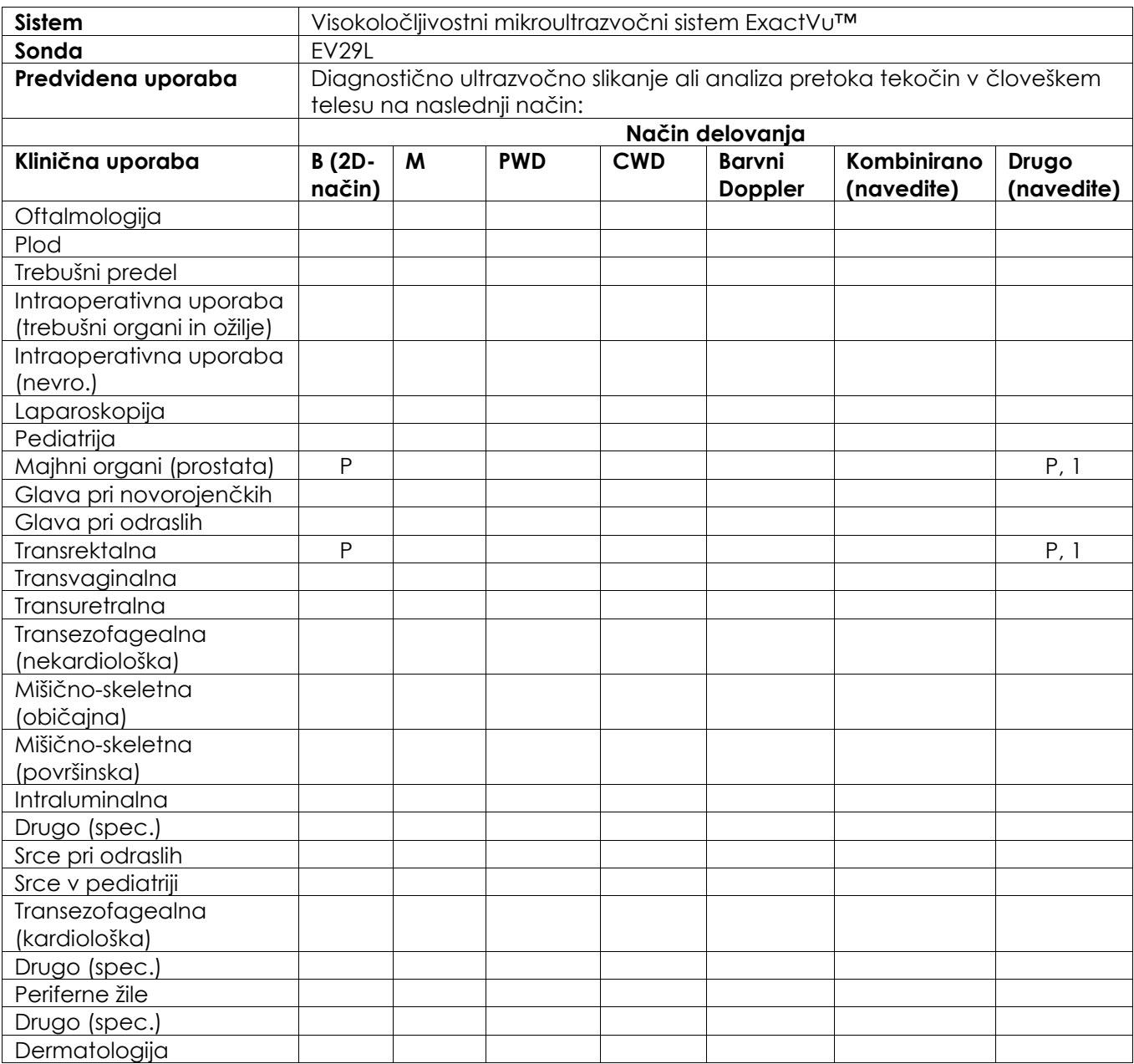

N = nova indikacija; P = predhodno odobrena; E = dodana v tem dodatku

### **Dodatni komentarji:**

1. Vključuje slikanje za pomoč pri pozicioniranju igel za biopsijo prostate.

### **Obrazec za indikacije za uporabo diagnostičnega ultrazvoka – transrektalna sonda vrste »end-fire« EV9C™**

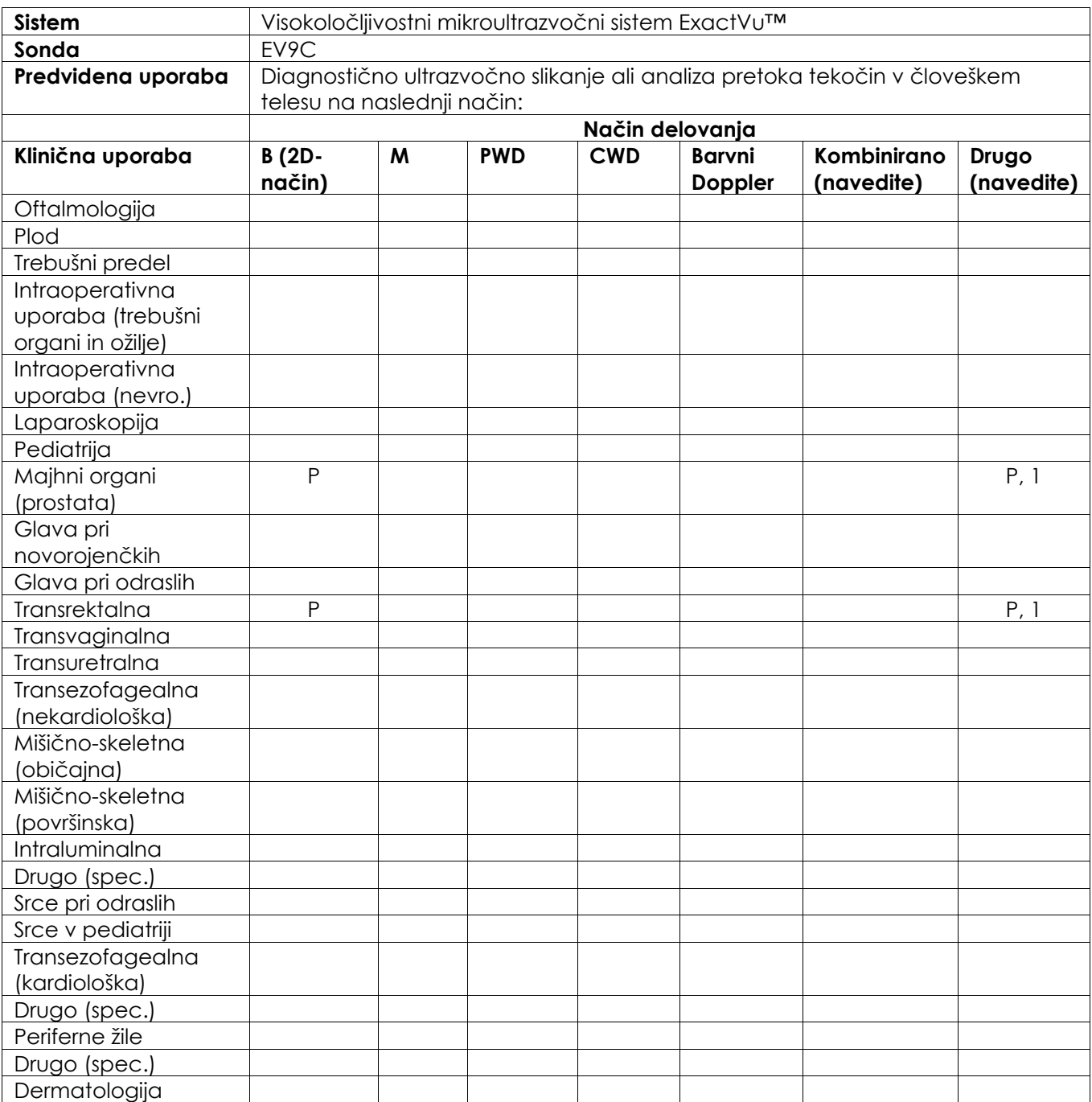

N = nova indikacija; P = predhodno odobrena; E = dodana v tem dodatku

### **Dodatni komentarji:**

1. Vključuje slikanje za pomoč pri pozicioniranju igel za biopsijo prostate.

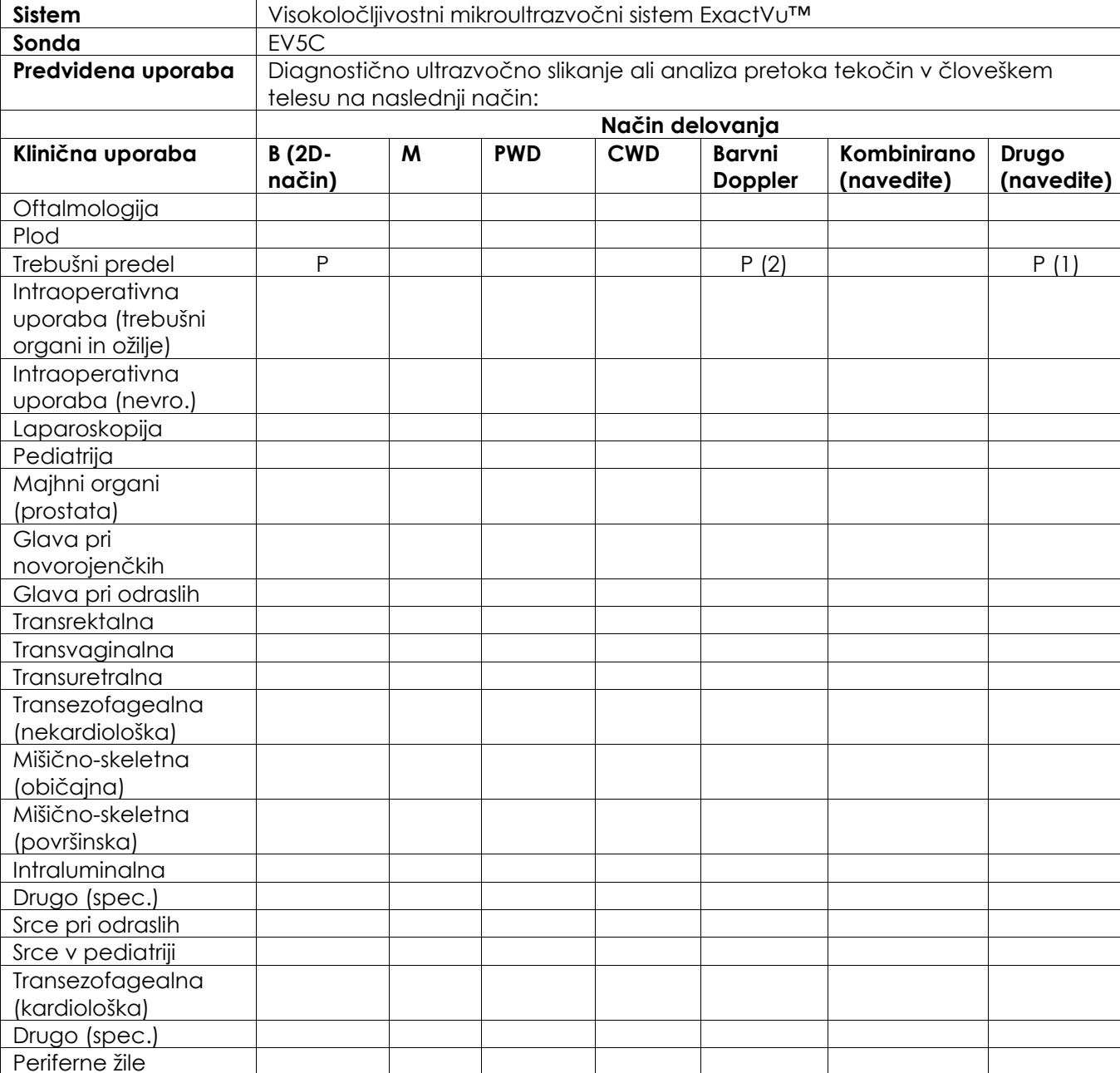

### **Obrazec za indikacije za uporabo diagnostičnega ultrazvoka – abdominalna sonda EV5C™**

N = nova indikacija; P = predhodno odobrena; E = dodana v tem dodatku

#### **Dodatni komentarji:**

Drugo (spec.) Dermatologija

- 1. Vključuje slikanje za pomoč pri pozicioniranju igel za biopsijo ledvic.
- 2. ExactVu podpira hkratno barvno slikanje pretoka z B-načinom.

### <span id="page-194-0"></span>**Dodatek F Kontaktni podatki**

### **Za tehnično podporo**

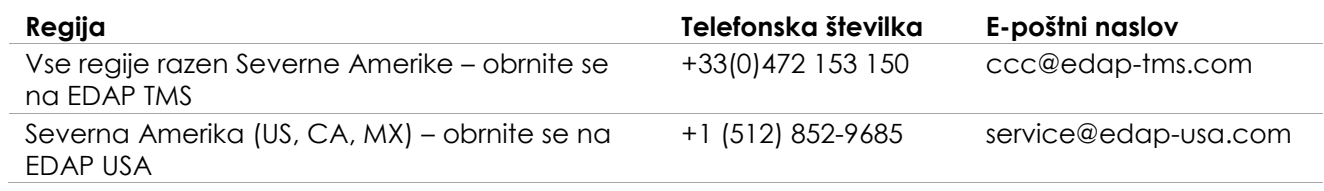

### **Za naročanje potrošnega materiala ter drugih dodatkov in delov**

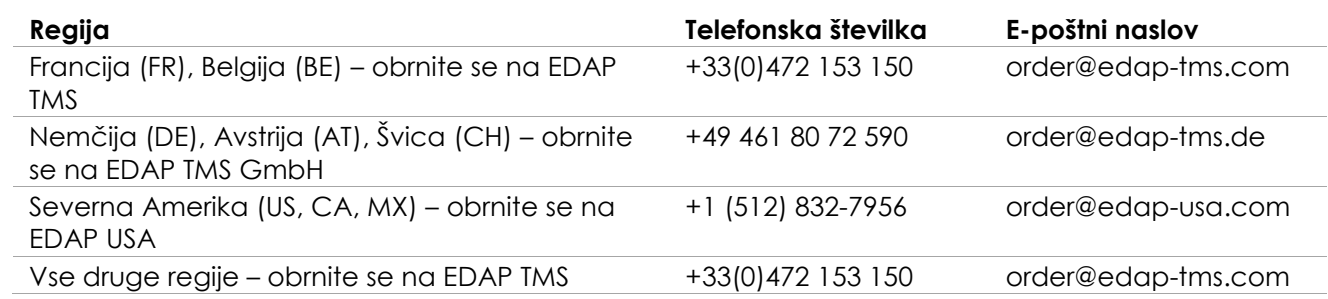